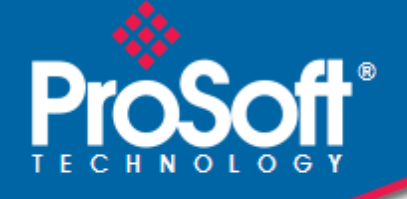

# **Where Automation Connects.**

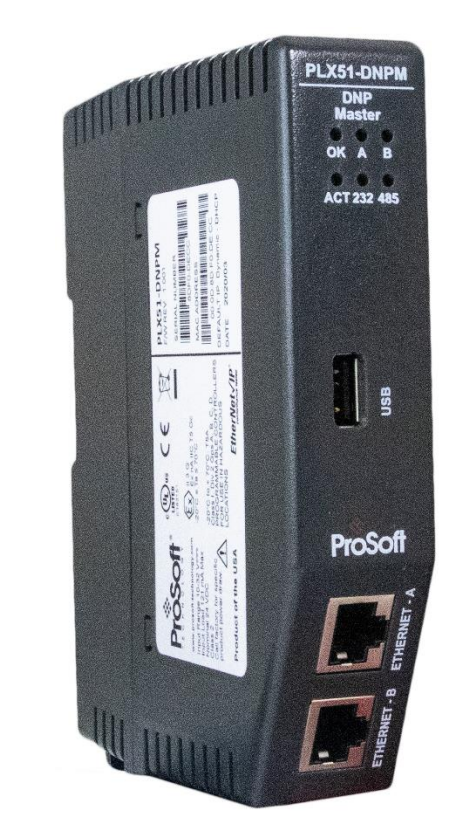

# **PLX51-DNPM**

**DNP3 Master / Concentrator Communications Gateway with SAv5**

February 1, 2024

USER MANUAL

#### <span id="page-1-0"></span>**Your Feedback Please**

We always want you to feel that you made the right decision to use our products. If you have suggestions, comments, compliments or complaints about our products, documentation, or support, please write or call us.

**ProSoft Technology, Inc.** +1 (661) 716-5100 +1 (661) 716-5101 (Fax) [www.prosoft-technology.com](http://www.prosoft-technology.com/) support@prosoft-technology.com

PLX51-DNPM User Manual For Public Use.

February 1, 2024

ProSoft Technology®, is a registered copyright of ProSoft Technology, Inc. All other brand or product names are or may be trademarks of, and are used to identify products and services of, their respective owners.

## <span id="page-1-1"></span>**Content Disclaimer**

This documentation is not intended as a substitute for and is not to be used for determining suitability or reliability of these products for specific user applications. It is the duty of any such user or integrator to perform the appropriate and complete risk analysis, evaluation and testing of the products with respect to the relevant specific application or use thereof. Neither ProSoft Technology nor any of its affiliates or subsidiaries shall be responsible or liable for misuse of the information contained herein. Information in this document including illustrations, specifications and dimensions may contain technical inaccuracies or typographical errors. ProSoft Technology makes no warranty or representation as to its accuracy and assumes no liability for and reserves the right to correct such inaccuracies or errors at any time without notice. If you have any suggestions for improvements or amendments or have found errors in this publication, please notify us.

No part of this document may be reproduced in any form or by any means, electronic or mechanical, including photocopying, without express written permission of ProSoft Technology. All pertinent state, regional, and local safety regulations must be observed when installing and using this product. For reasons of safety and to help ensure compliance with documented system data, only the manufacturer should perform repairs to components. When devices are used for applications with technical safety requirements, the relevant instructions must be followed. Failure to use ProSoft Technology software or approved software with our hardware products may result in injury, harm, or improper operating results. Failure to observe this information can result in injury or equipment damage.

© 2024 ProSoft Technology. All Rights Reserved.

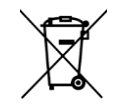

#### **For professional users in the European Union**

If you wish to discard electrical and electronic equipment (EEE), please contact your dealer or supplier for further information.

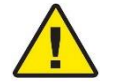

**Warning** – Cancer and Reproductive Harm – www.P65Warnings.ca.gov

## <span id="page-1-2"></span>**Agency Approvals and Certifications**

Please visit our website: [www.prosoft-technology.com](http://www.prosoft-technology.com/)

# **Contents**

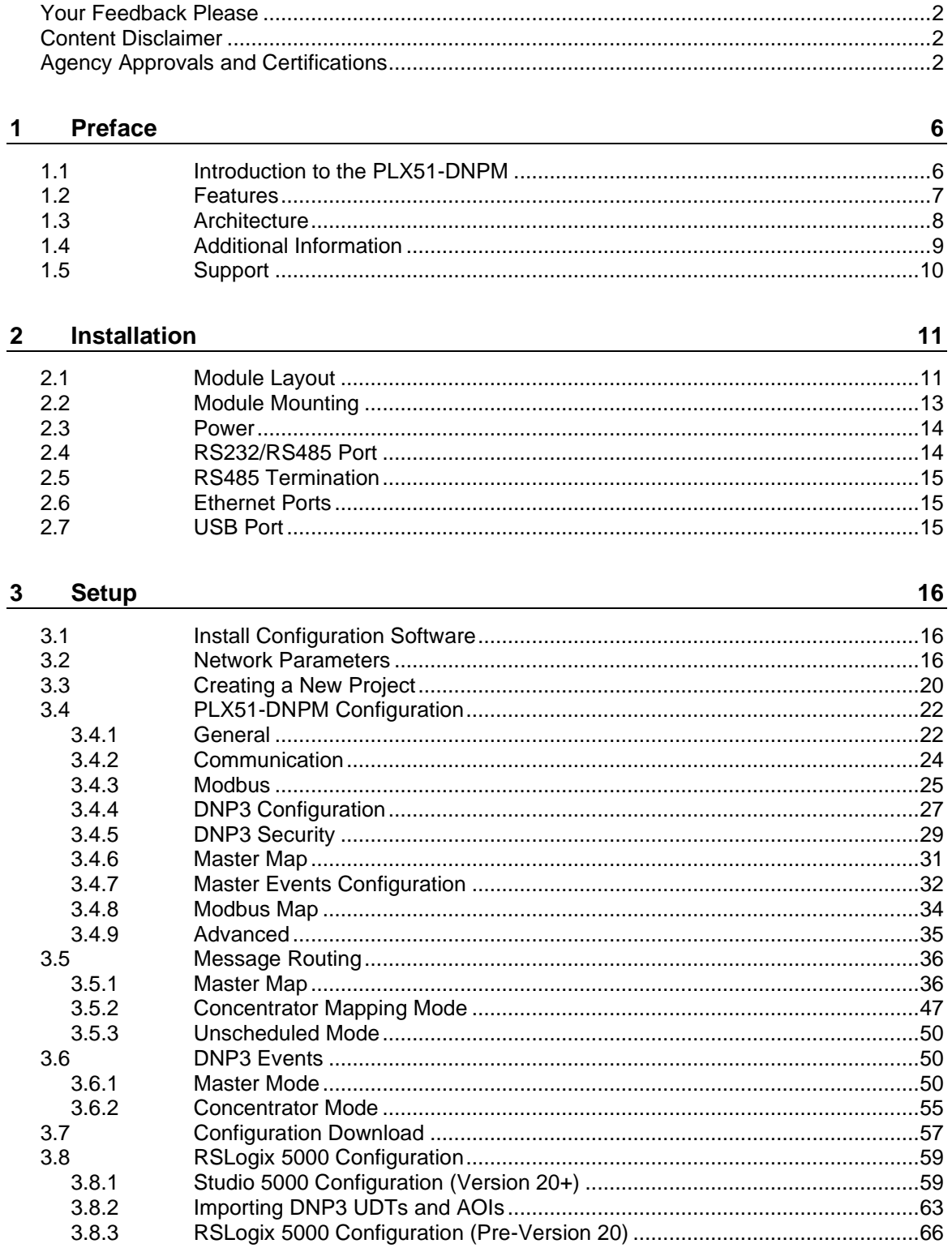

 $71$ 

76

# microSD Card

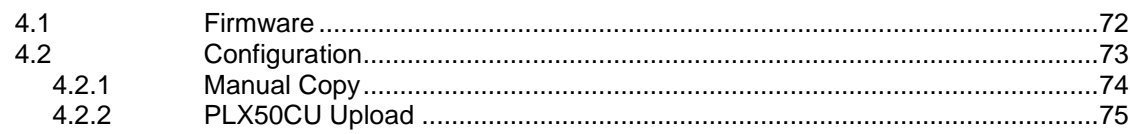

#### **Logix Operation**  $5<sub>5</sub>$

 $\overline{\mathbf{4}}$ 

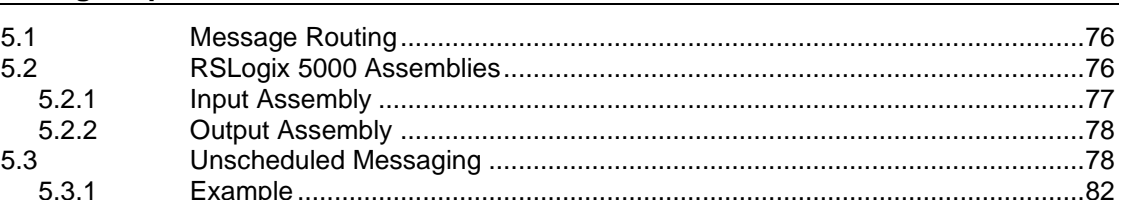

#### $6\phantom{1}$ **DNP3 Operation**

83

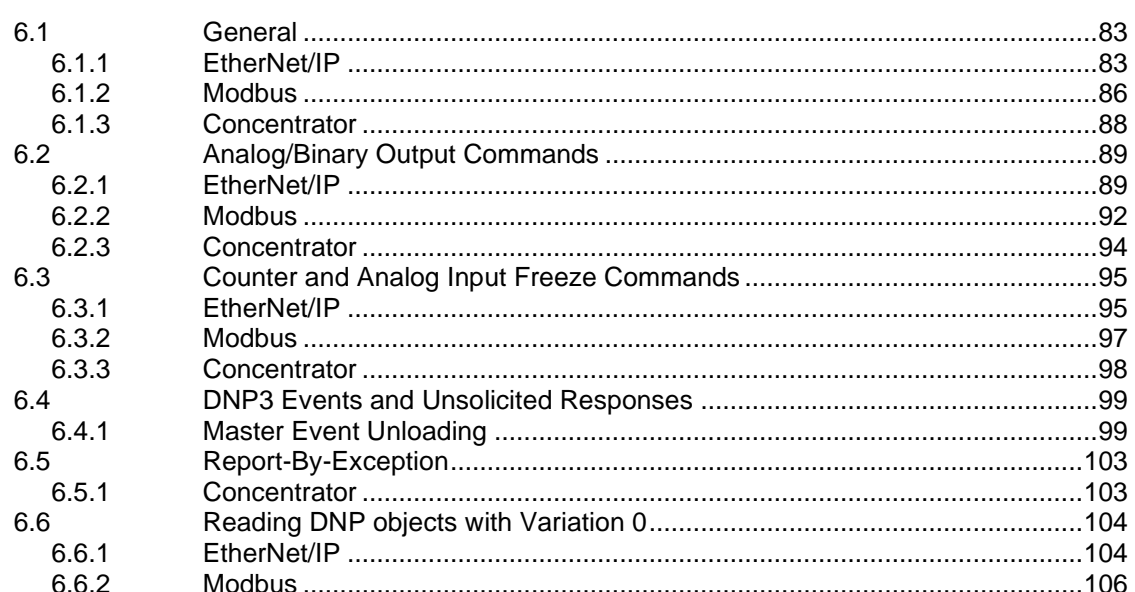

#### $7<sup>7</sup>$ **Modbus Operation** 107  $7.1$  $7.2$  $7.3$ 8 **Security** 109

#### $8.1$  $8.1.1$  $8.1.2$

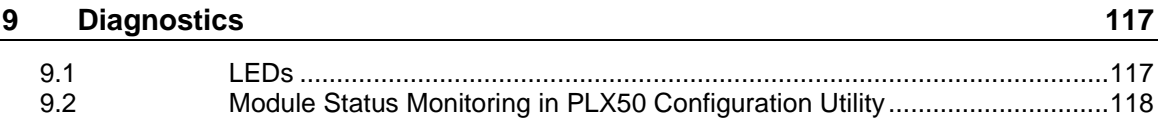

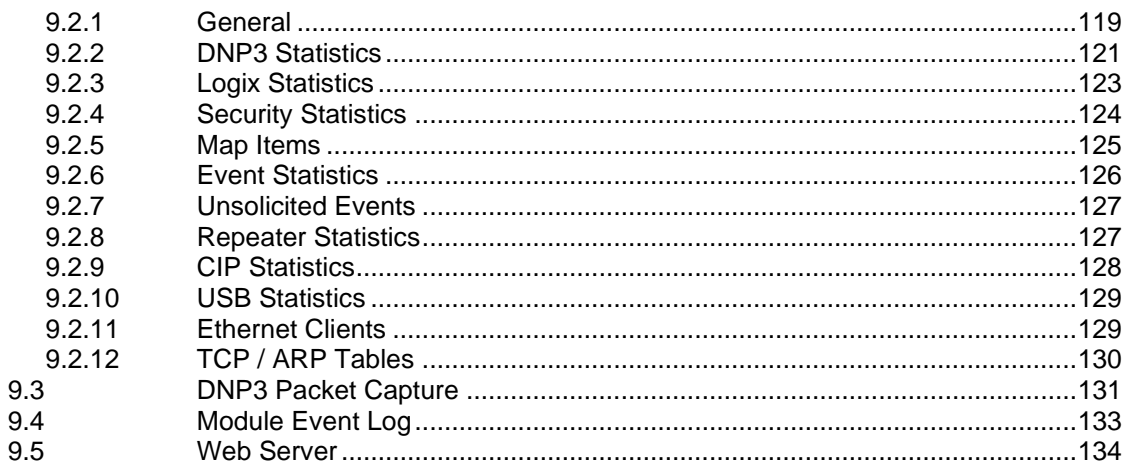

#### $10$ **Technical Specifications**

135

140

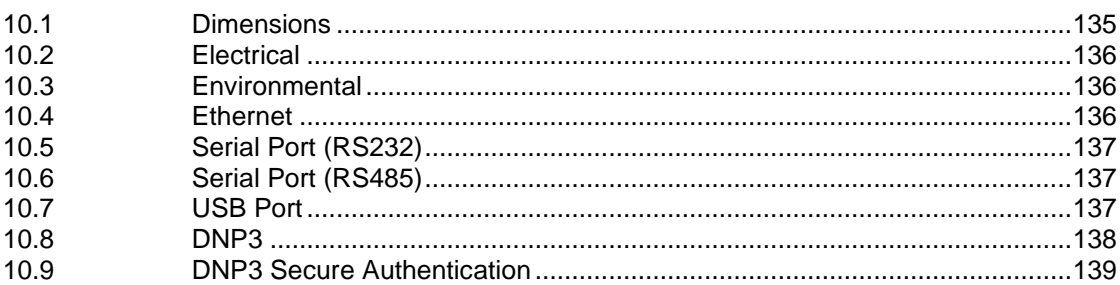

#### **Appendix A - DNP3 Reference**  $11$

 $11.1$  $11.2$  $11.3$  $11.4$ 11.5 11.6  $11.7$ 

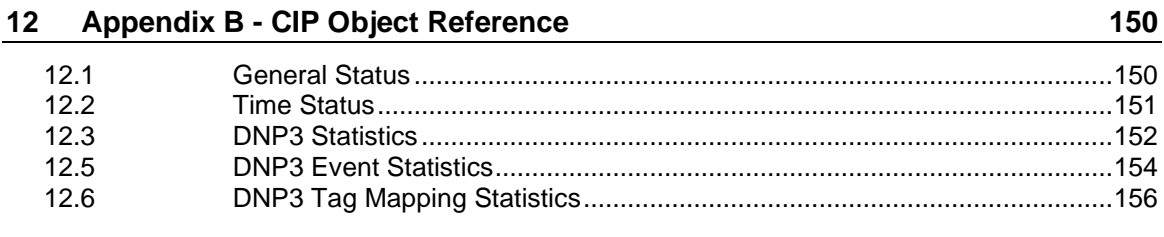

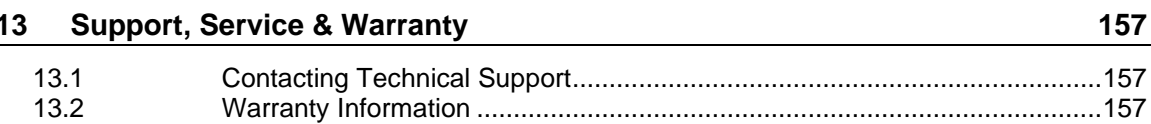

13.2

 $\overline{a}$ 

## <span id="page-5-0"></span>**1 Preface**

### **1.1 Introduction to the PLX51-DNPM**

<span id="page-5-1"></span>This manual describes the installation, operation, and diagnostics of the ProSoft Technology PLX51-DNPM gateway. This module provides intelligent data routing between DNP3 (serial, Ethernet UDP, or Ethernet TCP) and either EtherNet/IP or Modbus (TCP/IP or RTU). The PLX51-DNPM allows the user to integrate DNP3 devices over a secure link into a Rockwell Logix platform (for example, ControlLogix or CompactLogix) with minimal effort.

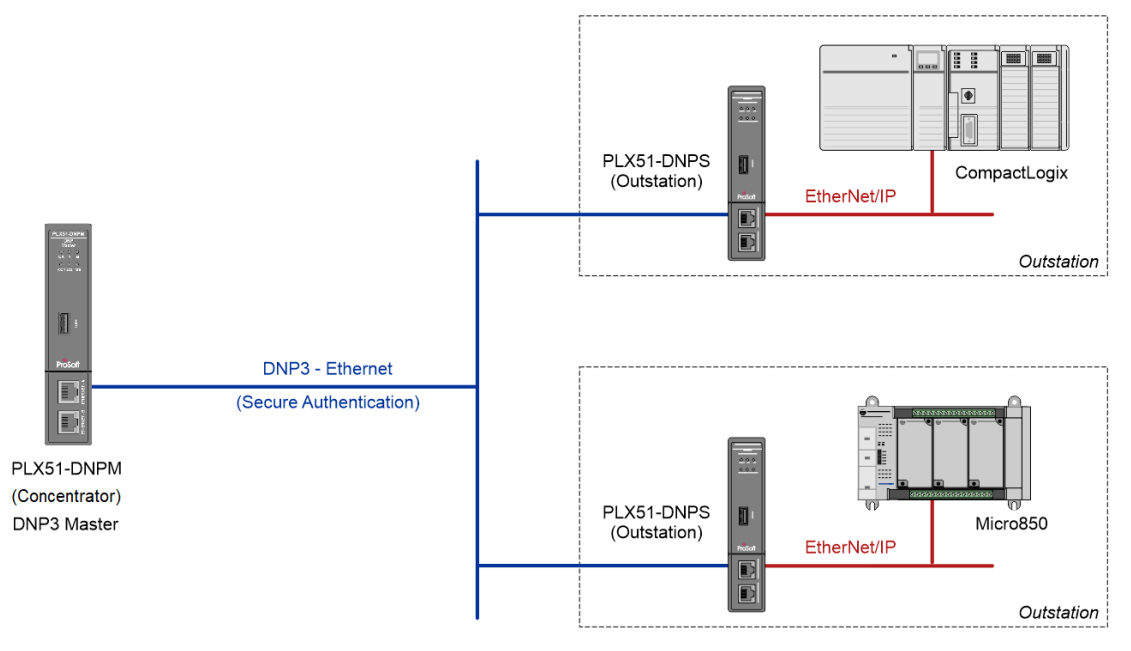

Figure 1.1. – Typical Setup

### **1.2 Features**

<span id="page-6-0"></span>The PLX51-DNPM is able to transfer data from various DNP3 devices to a maximum of three Logix controllers when using EtherNet/IP. The module operates in one of three modes, simplifying the configuration for all applications.

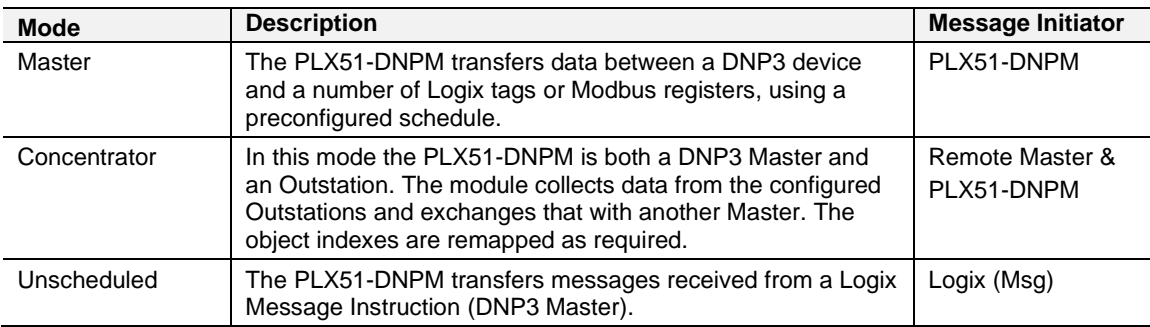

Table 1.1. – Modes of Operation

The PLX51-DNPM is configured using the ProSoft Technology PLX50 Configuration Utility. This software can be downloaded free of charge. The PLX50 Configuration Utility offers various configuration methods, including a controller tag browser.

In this document the PLX51-DNPM is also referred to as the **module**.

When the *Operating Interface* is configured for EtherNet/IP, the module can operate in both a Logix "owned" and standalone mode. With a Logix connection the input and output assemblies will provide additional diagnostics information which will be available in the Logix controller environment.

The PLX51-DNPM allows the user to integrate DNP3 devices into a Logix system with minimal effort. No copying or mapping of data in the Logix controller is required as the PLX51-DNPM writes directly into Logix tags.

When the *Operating Interface* is configured for one of the Modbus options the module can exchange DNP3 data with any Modbus device, operating in either a Modbus Master or Modbus Slave capacity.

The PLX51-DNPM module also provides DNP3 Secure Authentication 5 which enables the user to connect DNP3 devices to a Logix platform securely. The module also provides a range of diagnostics, statistics and a DNP3 traffic analyzer to assist with faultfinding.

The PLX51-DNPM supports DNP3 on three ports which can be configured from the PLX50 Configuration Utility: RS232, RS485 and Ethernet (TCP or UDP).

Previously complicated data mapping is made easy by precompiled UDTs that convert the various DNP3 data formats into meaningful data in the Logix environment.

The module's serial ports (both RS232 and RS485) are electrically isolated providing better noise immunity. Their connections use a terminal block for convenient installation.

A built-in webserver provides detailed diagnostics of system configuration and operation, including the display of DNP3 operation and communication statistics, without the need for any additional software.

### **1.3 Architecture**

<span id="page-7-0"></span>The figure below provides an example of the typical network setup in *Master* mode.

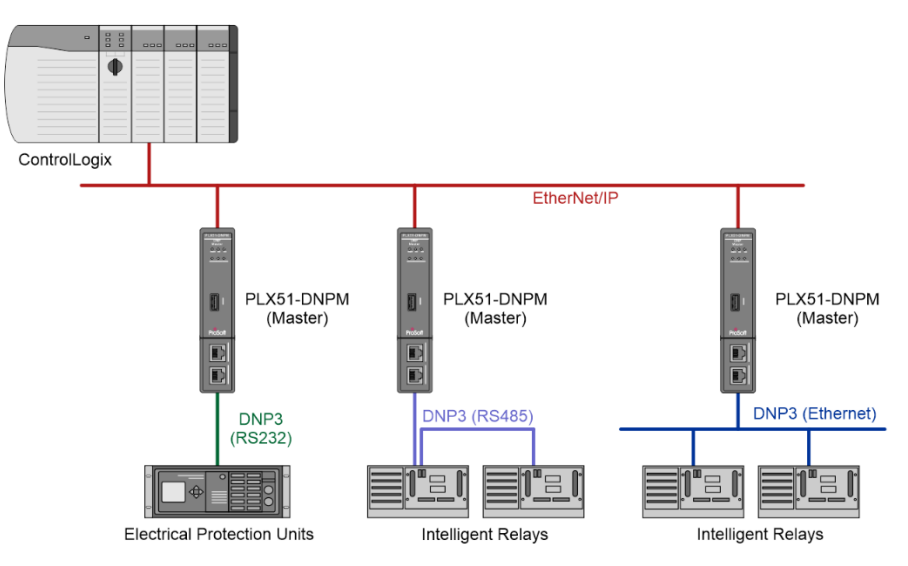

Figure 1.2. - Example of a typical network setup in Master mode

Systems that rely on a central ControlLogix communicating to a number of remote DNP3 devices, (for example, Electrical Protection Units or Intelligent Relays), may find the PLX51-DNPM useful as shown in the image above. The module will exchange data between the DNP3 device and Logix platform at a configured interval without any need for additional coding or mapping.

When operating as a DNP3 Concentrator,the PLX51-DNPM collects data from multiple DNP3 outstations, remaps their DNP3 object indexes and makes this data available to another DNP3 master. The underlying outstations thus appear as a single outstation to the remote DNP3 master. An example of this is illustrated in the figure below.

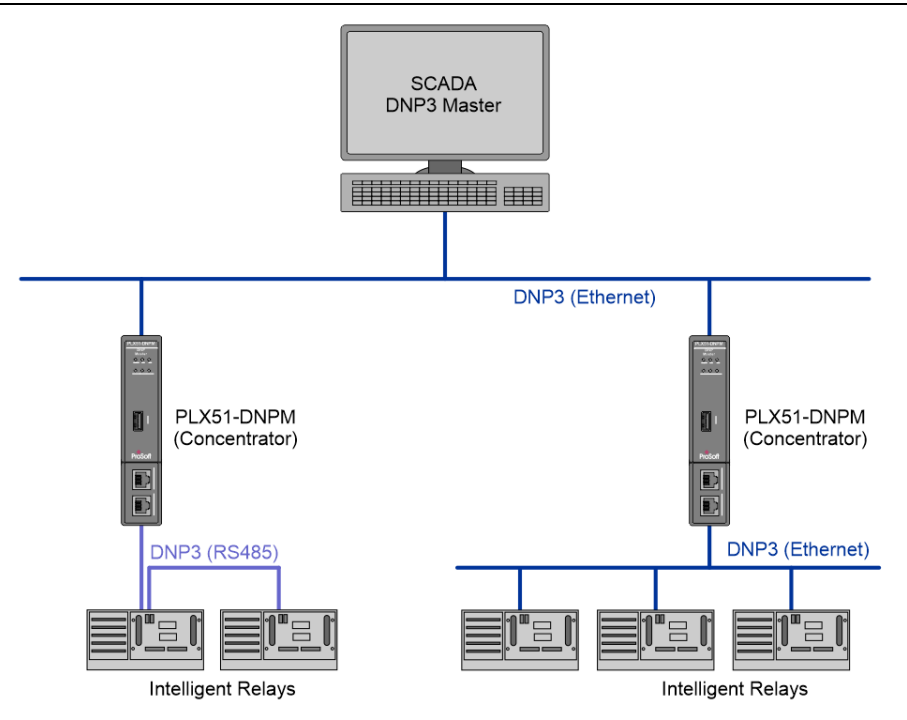

Figure 1.3. – Example of a typical network setup when using Concentrator mode

The PLX51-DNPM provides the latest DNP3 Secure Authentication 5 standard which allows for secure authentication across the DNP3 network (Serial or Ethernet). The need for network security is essential to utility installations and operations to prevent unwanted attacks from outsiders. The PLX51-DNPM allows the user to configure the type and level of security needed with minimal effort.

#### <span id="page-8-0"></span>**1.4 Additional Information**

The following documents contain additional information that can assist the user with the module installation and operation.

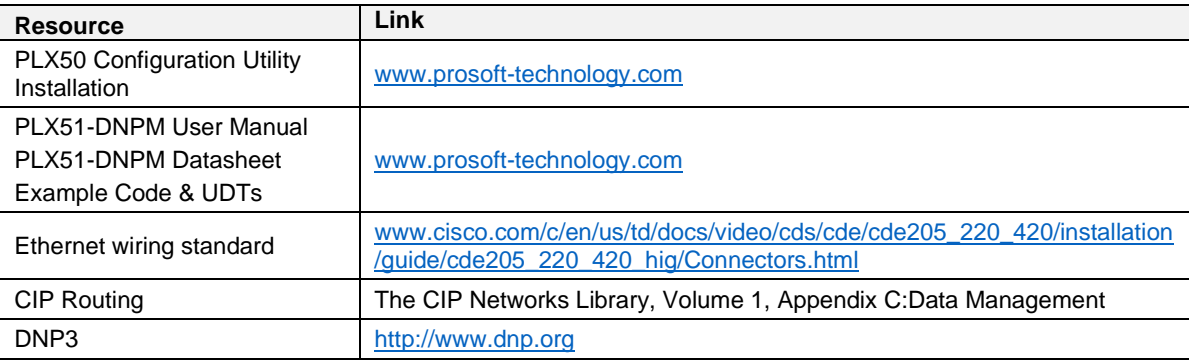

Table 1.2. - Additional Information

<span id="page-9-0"></span>Technical support is provided via the Web (in the form of user manuals, FAQ, datasheets etc.) to assist with installation, operation, and diagnostics.

For additional support, use either of the following:

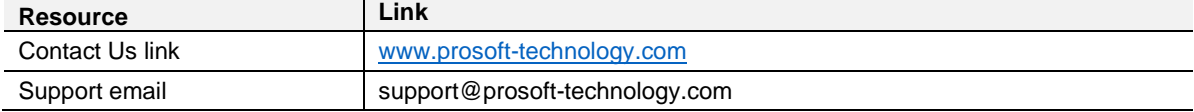

Table 1.3. – Support Details

# <span id="page-10-0"></span>**2 Installation**

#### **2.1 Module Layout**

<span id="page-10-1"></span>The PLX51-DNPM module has two Ethernet ports located at the lower front of the module. The Ethernet cable must be wired according to industry standards which can be found in the ["Additional Information"](#page-8-0) section.

There are also two ports at the bottom of the module for Power and Serial communication (RS232 and RS485).

The power port uses a three-way connector which is used for the DC power supply positive and negative (or ground) rails as well as the earth connection.

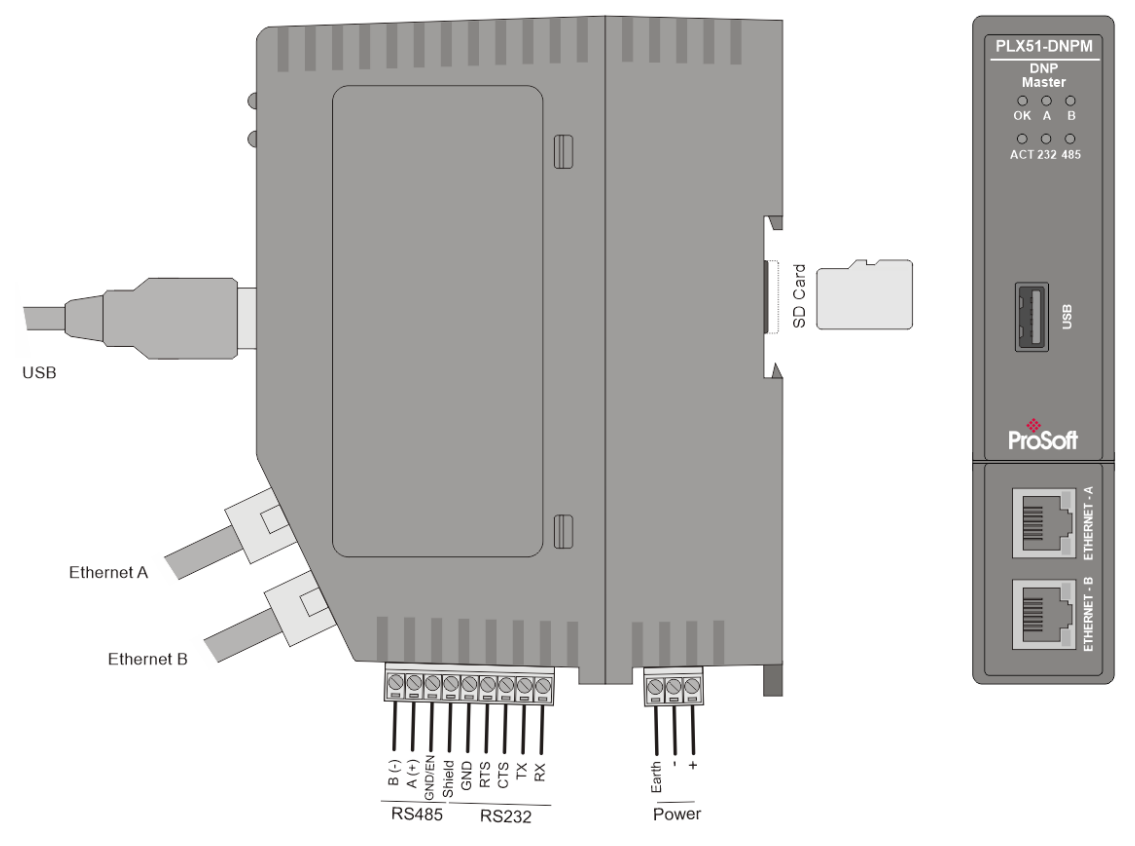

Figure 2.1 – PLX51-DNPM side and front view

The module provides six diagnostic LEDs as shown in the front view figure above. These LEDs are used to provide information regarding the module system operation, the Ethernet interface, and the auxiliary communication interface (RS232 or RS485).

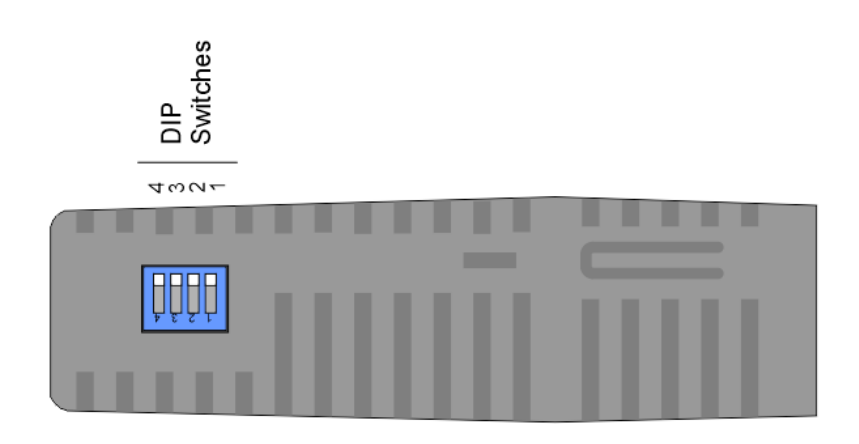

Figure 2.2 – PLX51-DNPM top view

The module provides four DIP switches at the top of the enclosure as shown in the top view figure above.

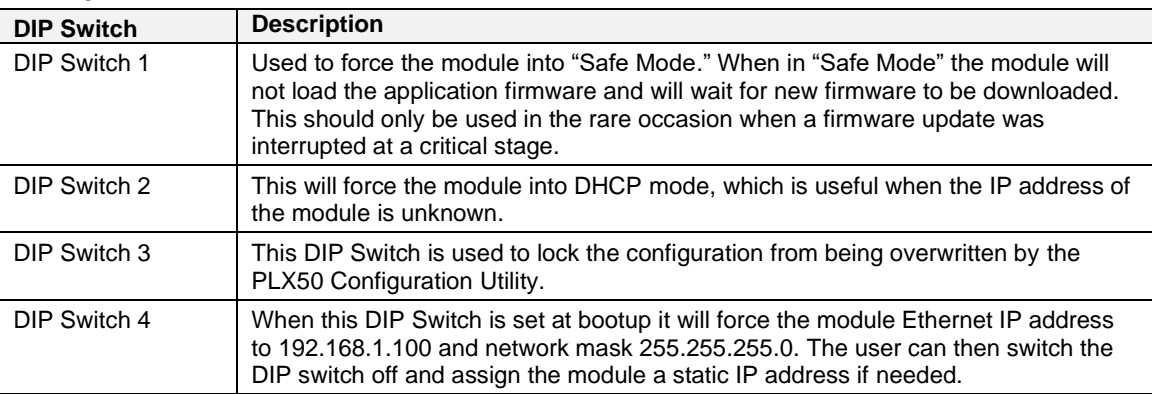

Table 2.1 - DIP Switch Settings

## **2.2 Module Mounting**

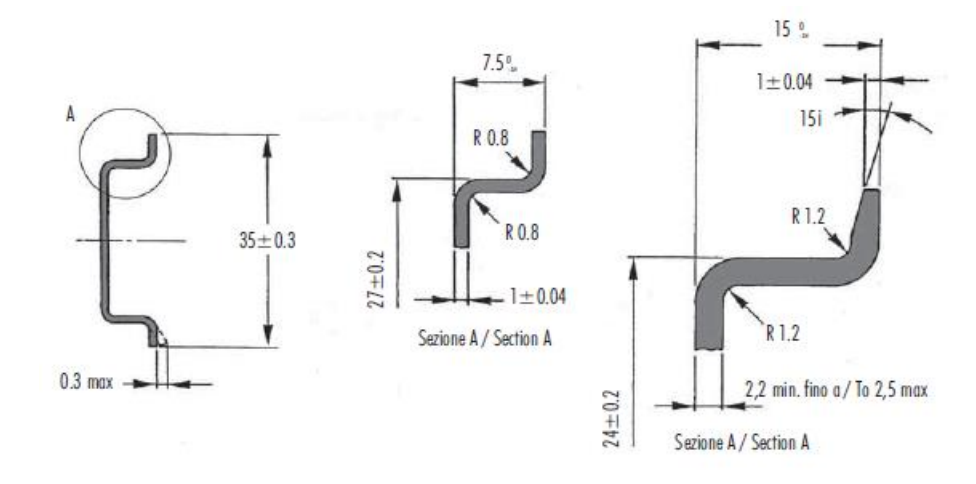

<span id="page-12-0"></span>The module provides a DIN rail clip to mount onto a 35mm DIN rail.

Figure 2.3 - DIN rail specification

The DIN rail clip is mounted on the bottom of the module at the back as shown in the figure below. Use a flat screwdriver to pull the clip downward. This will enable the user to mount the module onto the DIN rail. Once the module is mounted onto the DIN rail the clip must be pushed upwards to lock the module onto the DIN rail.

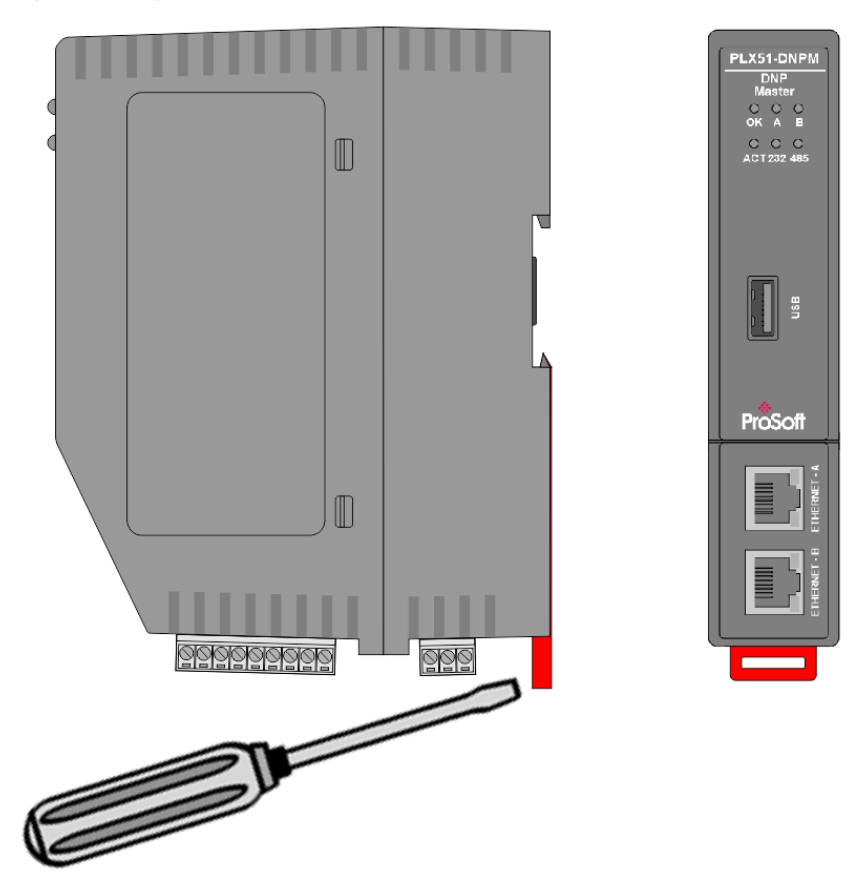

Figure 2.4 - DIN rail mouting

#### **2.3 Power**

<span id="page-13-0"></span>A three-way power connector is used to connect Power+, Power– (GND), and earth. The module requires an input voltage of 10 – 32Vdc. Refer to the technical specifications section in this document.

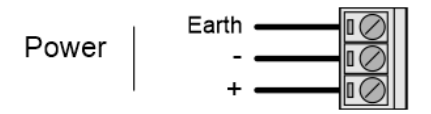

Figure 2.5 - Power connector

#### **2.4 RS232/RS485 Port**

<span id="page-13-1"></span>The nine-way connector is used to connect the RS232 and RS485 conductors for serial communication. The shield terminal can be used for shielded cable in high noise environments.

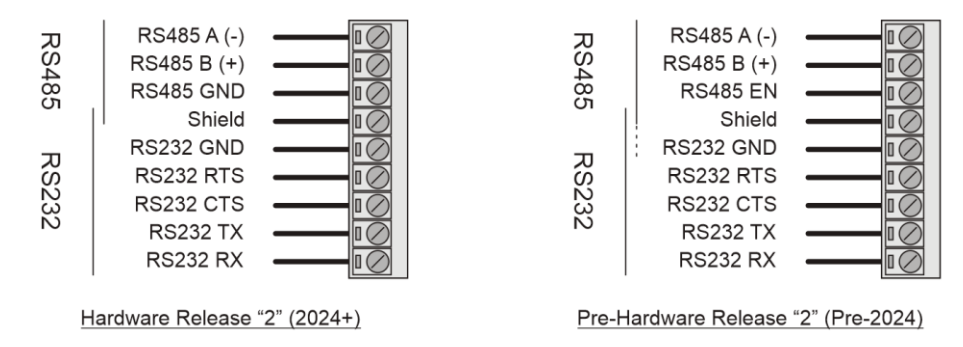

Figure 2.6 - RS232/RS485 connector

The RS485 port provides the standard A and B conductors.

The (RS485 EN/GND) conductor function depends on the hardware release:

- **Pre-Hardware Release "2"**  The (EN) transmit drive enable is provided to allow the PLX51-DNPM gateway to be used with repeaters and radios that may require a transmit enable line. (Note that the EN line is referenced to RS232 GND)
- **Post-Hardware Release "2"** RS485 GND.

The RS232 port provides the standard communication conductors (RX, TX, and GND) as well as hardware handshaking lines for legacy systems (RTS – Request to Send, CTS – Clear to Send).

Both RS232 and RS485 share a common cable shield connection which should be connected to the shield of the outgoing cable (RS232 and/or RS485).

**IMPORTANT:** The shield of the RS232/RS485 port is internally connected to the power connector earth. Thus, when using a shield, it is important to connect the Earth terminal on the power connector to a clean earth. Failing to do this can lower the signal quality of the RS232/RS485 communication.

**IMPORTANT:** When using a shielded cable, it is important that only one end of the shield is connected to earth to avoid current loops. It is recommended to connect the shield to the PLX51-DNPM gateway, and not to the other DNP device.

## **2.5 RS485 Termination**

<span id="page-14-0"></span>All RS485 networks are required to be terminated at the extremities (start and end point) of the communication conductor. The termination for the RS485 network can be enabled or disabled via the module configuration. Enabling the termination will connect an internal 150 Ohm resistor across the positive (+) and negative (-) conductors of the RS485 network.

#### **2.6 Ethernet Ports**

<span id="page-14-1"></span>The Ethernet connectors should be wired according to industry standards. Refer to the additional information section in this document for further details.

<span id="page-14-2"></span>The module has an embedded switch connecting the two Ethernet ports.

#### **2.7 USB Port**

The module supports USB2.0 on its USB port and will operate as a USB Host device. A USB Type-A connector is required on the DNP module side and generally a USB Type-B connector on the device side (i.e. Logix Controller).

**NOTE:** The USB interface can only be used with Logix Controllers that have a USB port. The module cannot route (via USB) across the backplane from another module (for example. EN2T) to a Logix controller.

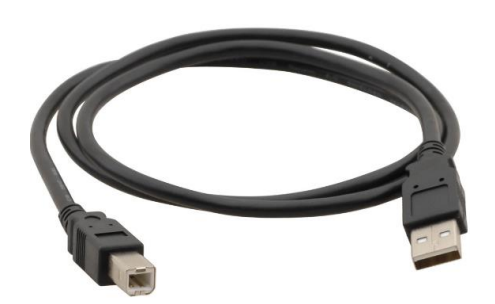

Figure 2.7 – USB 2.0 Type-A to USB Type-B cable

# <span id="page-15-0"></span>**3 Setup**

#### **3.1 Install Configuration Software**

<span id="page-15-1"></span>All the network setup and configuration of the module is achieved by means of the ProSoft PLX50 Configuration Utility. This software can be downloaded from:

[www.prosoft-technology.com](https://www.prosoft-technology.com/)

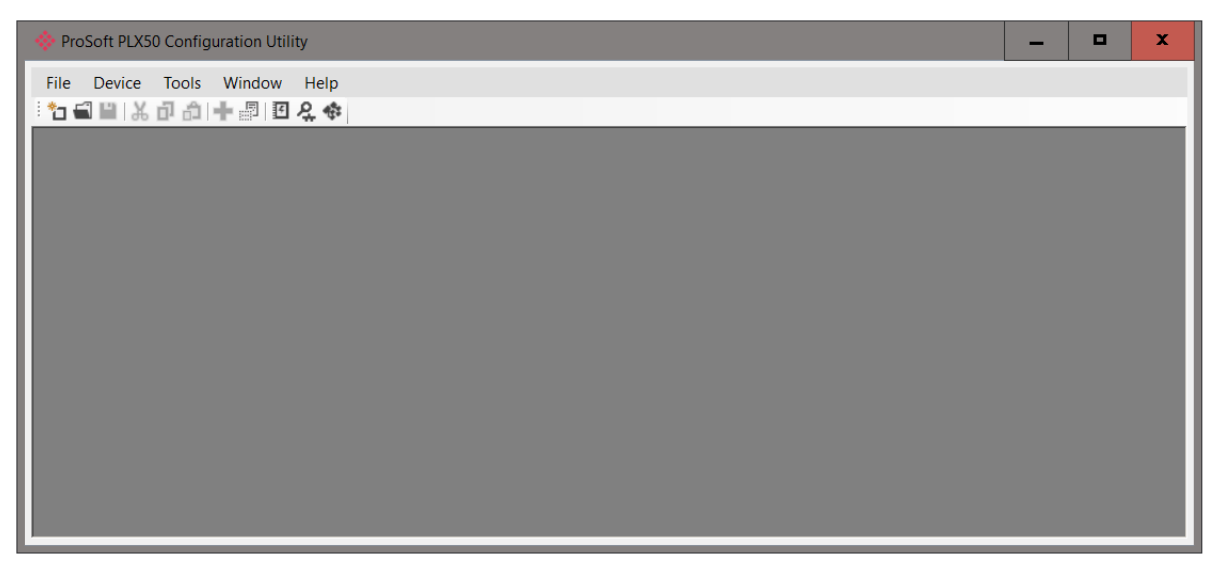

Figure 3.1. - ProSoft Technology PLX50 Configuration Utility Software

#### **3.2 Network Parameters**

<span id="page-15-2"></span>The module will have Dynamic Host Configuration Protocol (DHCP) enabled as factory default. A DHCP server must be used to provide the module with the required network parameters (IP address, subnet mask, etc.). There are a number of DHCP utilities available. However, it is recommended that the DHCP server in the PLX50 Configuration Utility be used.

Within the PLX50 Configuration Utility environment, the *DHCP Server* can be found under the *Tools* menu.

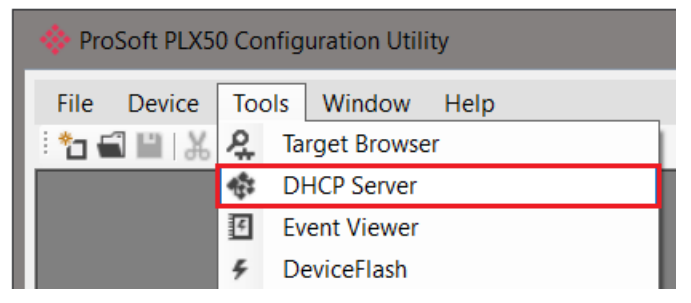

Figure 3.2. - Selecting DHCP Server

Once opened, the DHCP server will listen on all available network adapters for DHCP requests and display their corresponding MAC addresses.

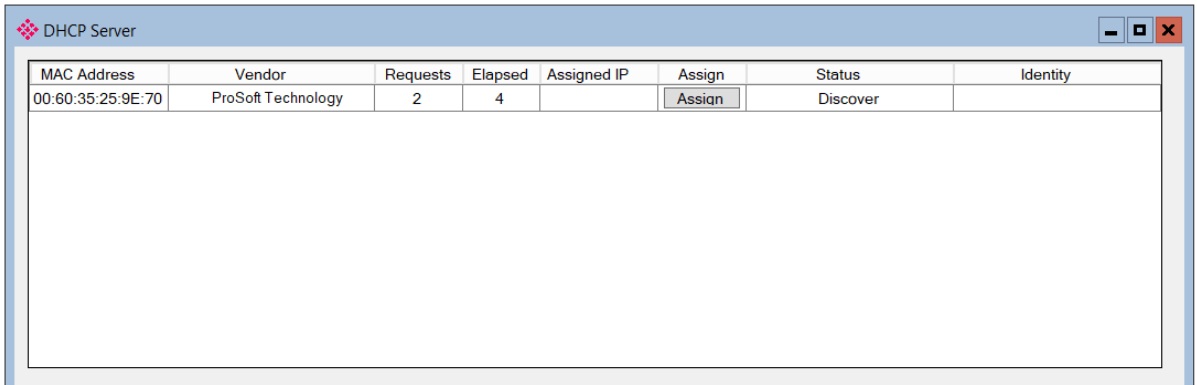

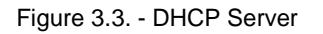

**NOTE:** If the DHCP requests are not displayed in the DHCP Server it may be due to the local PC's firewall. During installation the necessary firewall rules are automatically created for the Windows firewall. Another possibility is that another DHCP Server is operational on the network and it has assigned the IP address.

To assign an IP address, click on the corresponding **ASSIGN** button. The *Assign IP Address for MAC* window will open.

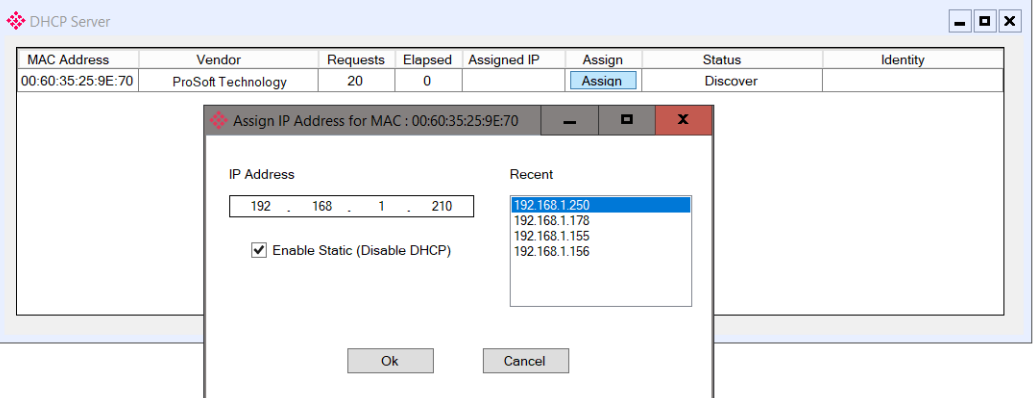

Figure 3.4. - Assigning IP Address

The required IP address can then be either entered, or a recently used IP address can be selected by clicking on an item in the Recent List.

If the **ENABLE STATIC** checkbox is checked, then the IP address will be set to static after the IP assignment, thereby disabling future DHCP requests.

Once the IP address window has been accepted, the DHCP server will automatically assign the IP address to the module and then read the Identity object Product name from the device.

The successful assignment of the IP address by the device is indicated by the green background of the associated row.

| <b>◆ DHCP Server</b> |                    |          |                |                     |        |               | $ - D  \times$ |
|----------------------|--------------------|----------|----------------|---------------------|--------|---------------|----------------|
| <b>MAC Address</b>   | Vendor             | Requests |                | Elapsed Assigned IP | Assign | <b>Status</b> | Identity       |
| 00:60:35:25:9E:70    | ProSoft Technology | 44       | 5 <sup>5</sup> | 192.168.1.210       | Assign | Complete      | PLX51-DNP-M    |
|                      |                    |          |                |                     |        |               |                |
|                      |                    |          |                |                     |        |               |                |
|                      |                    |          |                |                     |        |               |                |
|                      |                    |          |                |                     |        |               |                |
|                      |                    |          |                |                     |        |               |                |
|                      |                    |          |                |                     |        |               |                |
|                      |                    |          |                |                     |        |               |                |
|                      |                    |          |                |                     |        |               |                |
|                      |                    |          |                |                     |        |               |                |

Figure 3.5. - Successful IP address assignment

It is possible to force the module back into DHCP mode by powering up the device with DIP switch 2 set to the On position.

A new IP address can then be assigned by repeating the previous steps.

**IMPORTANT:** It is important to return DIP switch 2 back to the Off position, to avoid the module returning to a DHCP mode after the power is cycled again.

In addition to the setting the IP address, a number of other network parameters can be set during the DHCP process. These settings can be viewed and edited in PLX50 Configuration Utility's Application Settings, in the **DHCP SERVER** tab.

Once the DHCP process has been completed, the network settings can be set using the Ethernet Port Configuration via the Target Browser.

To access the Target Browser, select **TARGET BROWSER** under the **TOOLS** menu.

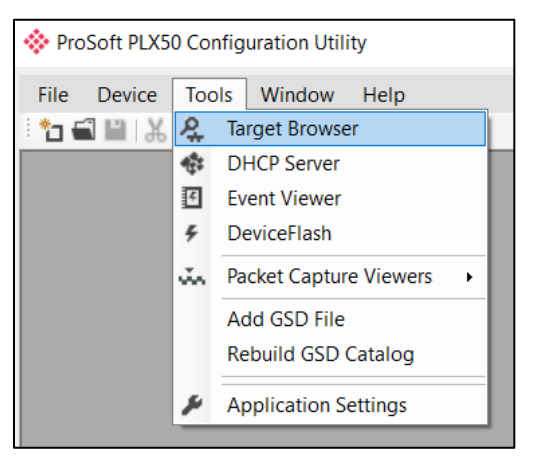

Figure 3.6. - Selecting the Target Browser

The Target Browser automatically scans the Ethernet network for EtherNet/IP devices.

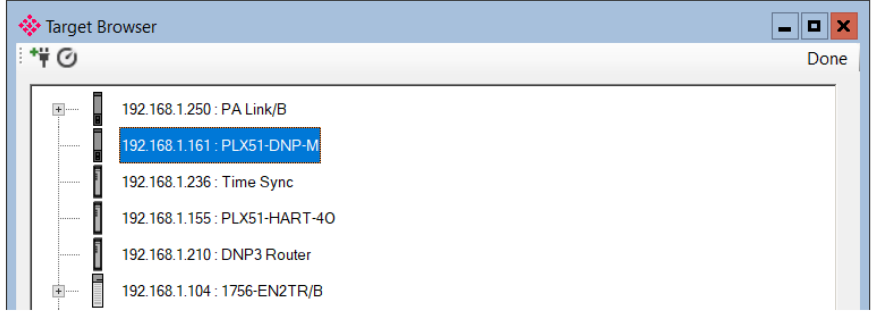

Figure 3.7. - Target Browser

Right-clicking on a device, reveals the context menu, including the **PORT CONFIGURATION** option.

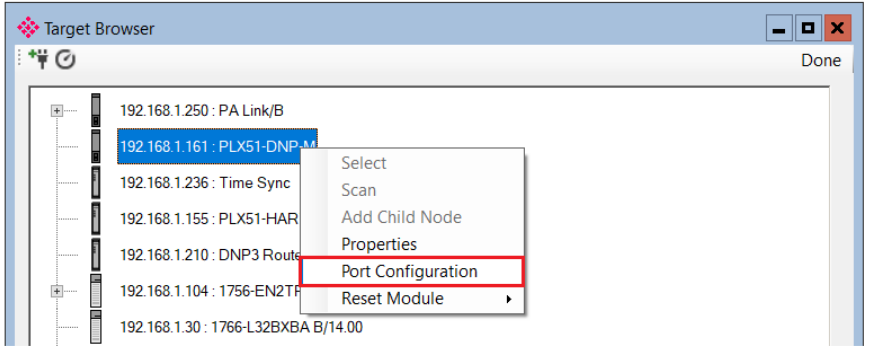

Figure 3.8. - Selecting Port Configuration

All the relevant Ethernet port configuration parameters can be modified using the *Port Configuration* window.

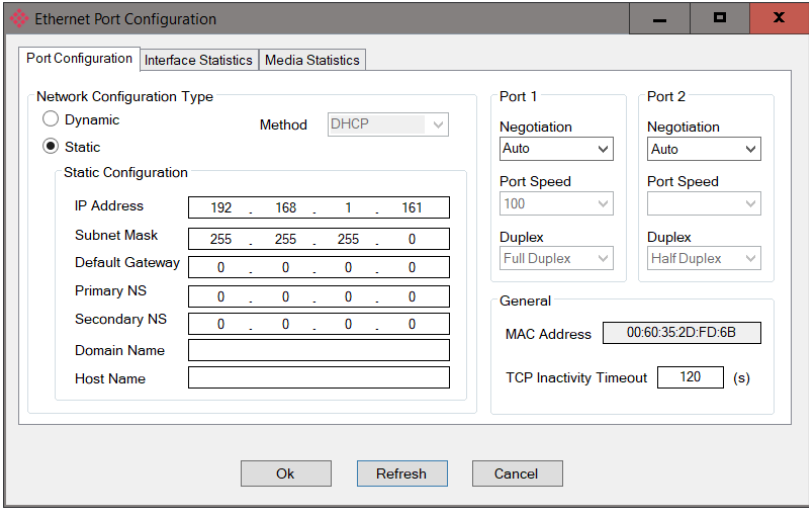

Figure 3.9. - Port Configuration

Alternatively, these parameters can be modified using Rockwell Automation's RSLinx software.

### **3.3 Creating a New Project**

<span id="page-19-0"></span>**1** Before the user can configure the module, a new PLX50 Configuration Utility project must be created. Under the **FILE** menu, select **NEW**.

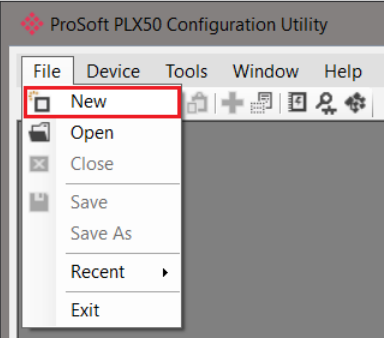

Figure 3.10. - Creating a new project

- **2** A PLX50 Configuration Utility project will be created, showing the *Project Explorer* tree view. To save the project, use the **SAVE** option under the **FILE** menu.
- **3** A new device can now be added by selecting **ADD** under the **DEVICE** menu.

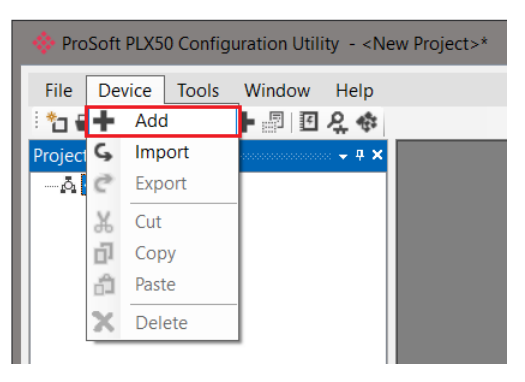

Figure 3.11. - Adding a new device

**4** In the *Add New Device* window, select **PLX51-DNPM**, and click the **OK** button.

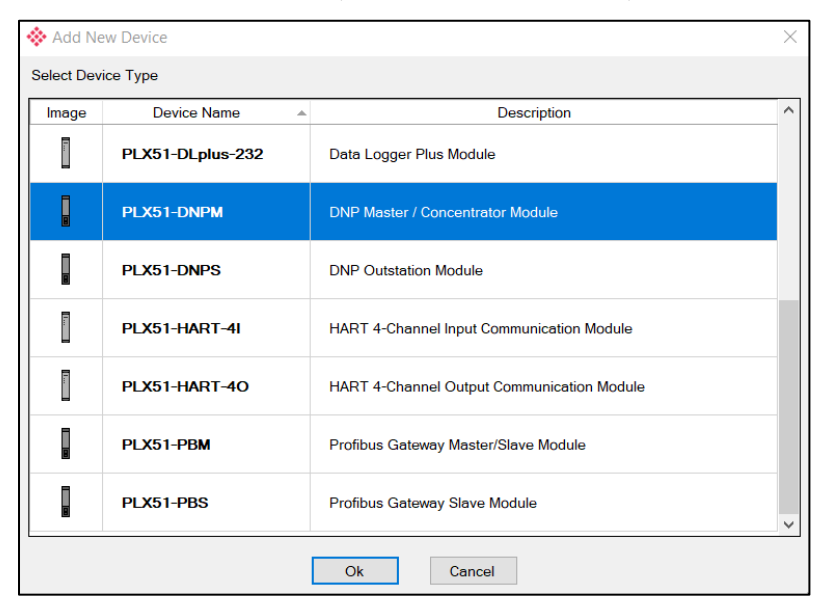

Figure 3.12 – Selecting a new PLX51-DNPM module

- **5** The device will appear in the *Project Explorer* tree as shown below, and its configuration window opened.
- **6** The device configuration window can be reopened by either double-clicking the module in the Project Explorer tree or right-clicking the module and selecting **CONFIGURATION**.

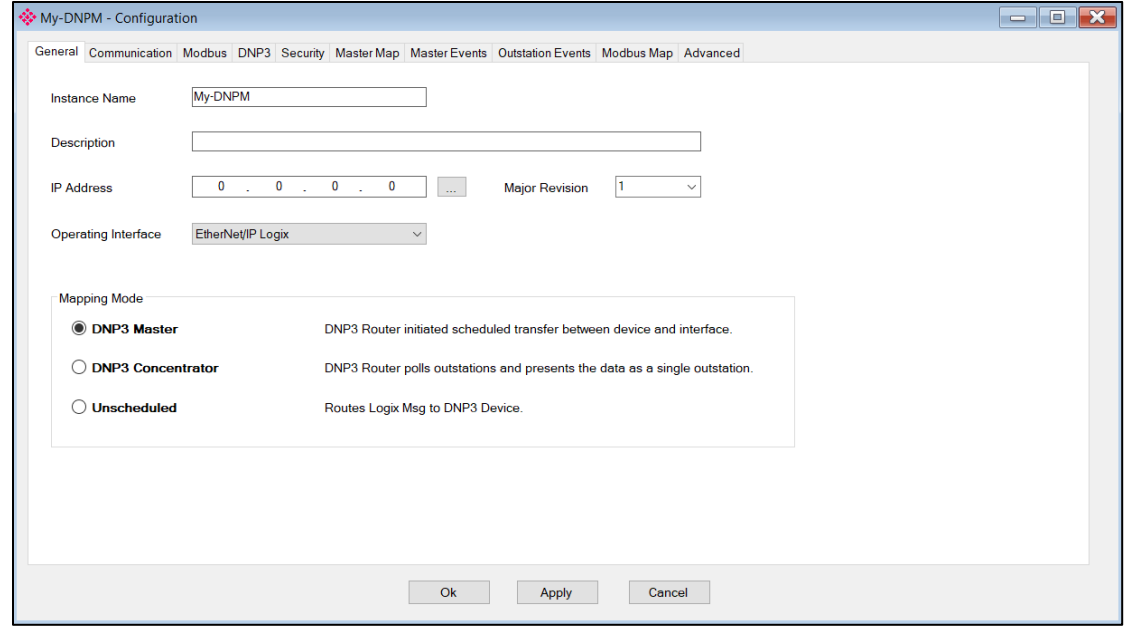

Figure 3.13. – PLX51-DNPM configuration

### **3.4 PLX51-DNPM Configuration**

<span id="page-21-0"></span>The PLX51-DNPM is configured by means of the PLX50 Configuration Utility. Refer to the ["Additional Information"](#page-8-0) section for documentation and installation links for ProSoft Technology PLX50 Configuration Utility.

The configuration consists of multiple configuration tabs. When downloading this configuration into the module, it will be saved in non-volatile memory that persists when the module is powered down.

**IMPORTANT:** When a firmware upgrade is performed, the module will clear all DNP3 configuration and routing maps.

#### <span id="page-21-1"></span>*3.4.1 General*

The general configuration is shown in the figure below. The general configuration window is opened by either double clicking on the module in the tree or right-clicking the module and selecting *Configuration*.

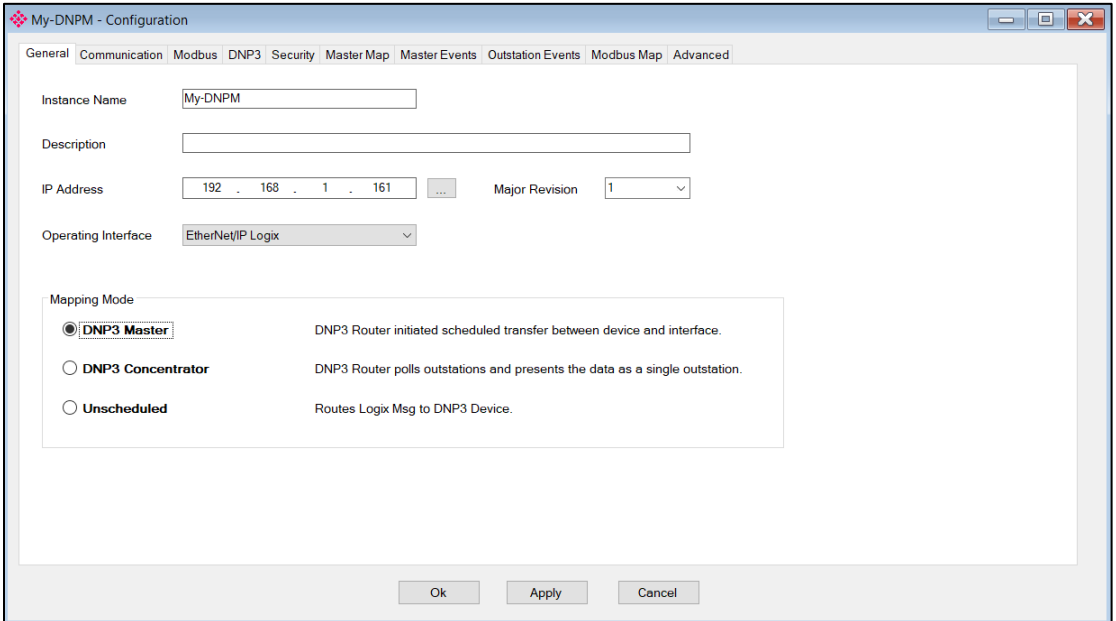

Figure 3.14. - General Configuration

The general configuration consists of the following parameters:

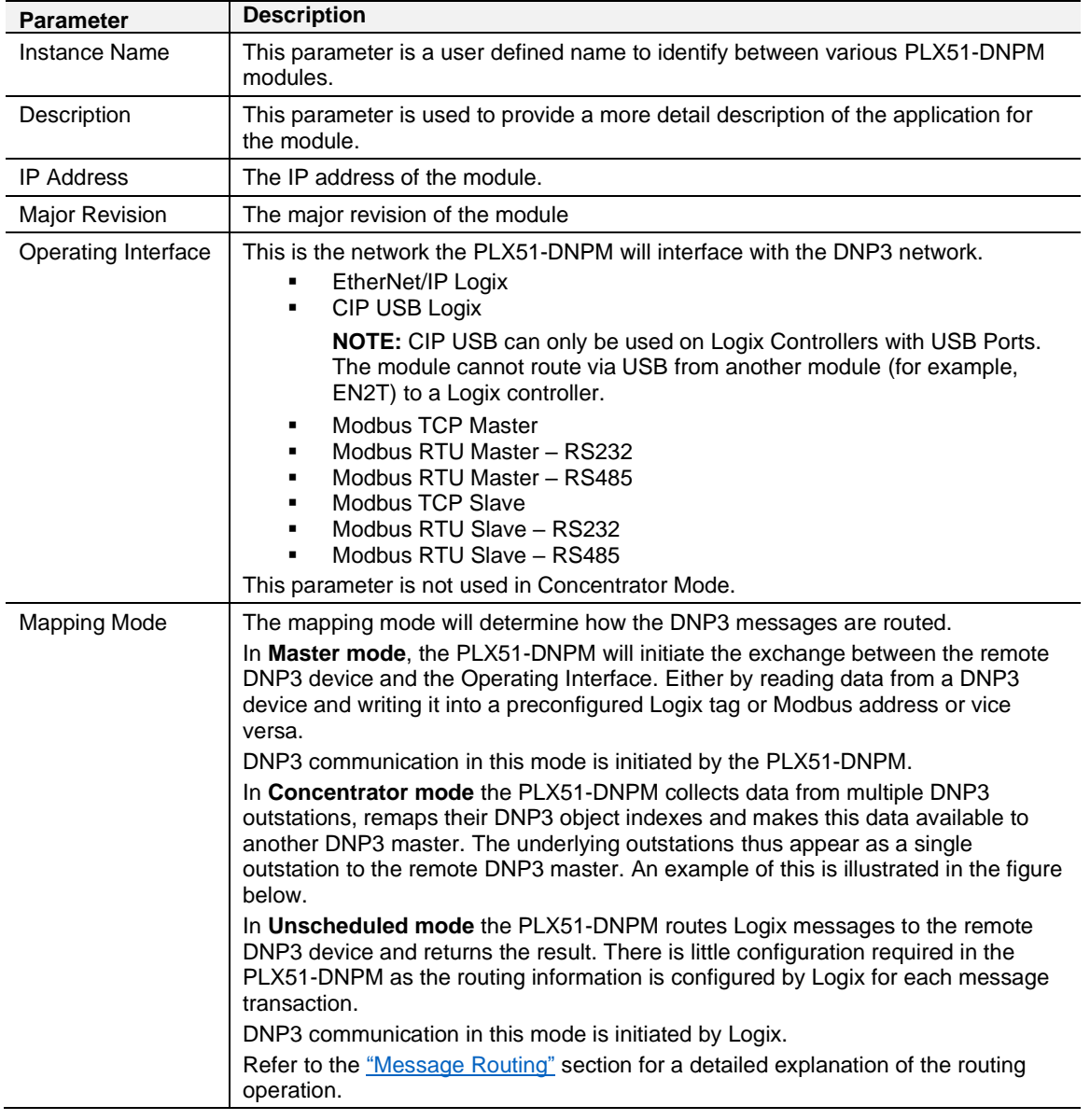

Table 3.1 - General configuration parameters

#### <span id="page-23-0"></span>*3.4.2 Communication*

The communication configuration is shown in the figure below.

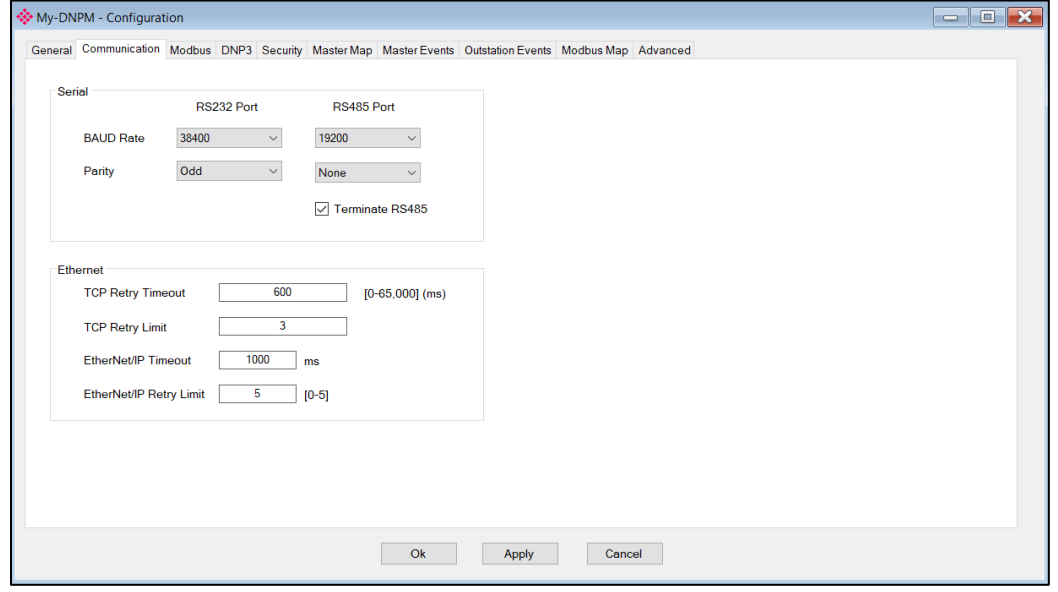

Figure 3.15. - Communication Configuration

| <b>Parameter</b>             | <b>Description</b>                                                                                                    |  |  |  |  |  |  |
|------------------------------|----------------------------------------------------------------------------------------------------|--|--|--|--|--|--|
| RS232 Port                   |                                                                                                    |  |  |  |  |  |  |
| <b>BAUD Rate</b>             | BAUD Rate for the RS232 serial communication (DNP3 / Modbus-RTU).                                                                                                    |  |  |  |  |  |  |
|                              | NOTE: When a baud rate below 9600 has been set (for either DNP3 or Modbus), the user<br>will need to increase the timeout or response timeout for the specific protocol (for example,<br>DNP3 or Modbus) in the PLX50CU. It is recommended to set the timeout to 2000+ms for<br>any baud rate below 9600 bps. |  |  |  |  |  |  |
| Parity                       | Parity setting for the RS232 serial communication (DNP3 / Modbus-RTU).                                                                                                    |  |  |  |  |  |  |
| RS485 Port                   |                                                                                                    |  |  |  |  |  |  |
| <b>BAUD Rate</b>             | BAUD Rate for the RS485 serial communication (DNP3 / Modbus-RTU).                                                                                                    |  |  |  |  |  |  |
|                              | NOTE: When a baud rate below 9600 has been set (for either DNP3 or Modbus), the user<br>will need to increase the timeout or response timeout for the specific protocol (for example,<br>DNP3 or Modbus) in the PLX50CU. It is recommended to set the timeout to 2000+ms for<br>any baud rate below 9600 bps. |  |  |  |  |  |  |
| Parity                       | Parity setting for the RS485 serial communication (DNP3 / Modbus-RTU).                                                                                                    |  |  |  |  |  |  |
| Terminate RS485              | Enables the on-board $124\Omega$ RS485 terminating resistor.                                                                                                    |  |  |  |  |  |  |
| Ethernet                     |                                                                                                    |  |  |  |  |  |  |
| <b>TCP Retry Timeout</b>     | If the PLX51-DNPM (with Protocol TCP) has sent a request or a response to<br>another node and no TCP ACK has been received after the retry timeout, then the<br>TCP layer will be sent again.                                                                                                    |  |  |  |  |  |  |
| <b>TCP Retry Limit</b>       | This parameter is the number of TCP retries that will be sent before the response<br>is flagged as failed.                                                                                                    |  |  |  |  |  |  |
| EtherNet/IP Retry<br>Timeout | The timeout is used to determine the interval between retries when an EtherNet/IP<br>message exchange has failed.                                                                                                    |  |  |  |  |  |  |

The communication configuration consists of the following parameters:

| EtherNet/IP Retry | The retry limit determines how many times the module must retry the EtherNet/IP |
|-------------------|---------------------------------------------------------------------------------|
| ∟imit             | message exchange before failing it.                                             |

Table 3.2 - Communication configuration parameters

**NOTE:** In bad communication areas or applications, the TCP retry (when using TCP protocol) can help with responses that are lost due to intermittent communication.

**NOTE:** The module supports 8 data bits and 1 stop bit.

## <span id="page-24-0"></span>*3.4.3 Modbus*

The Modbus configuration is shown in the figure below.

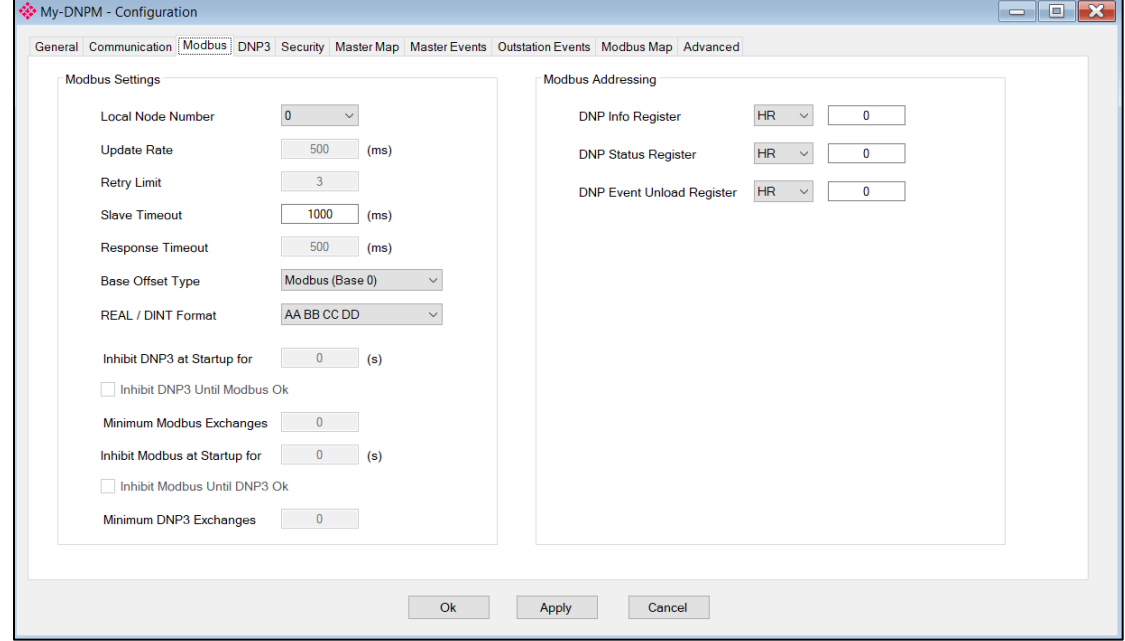

Figure 3.16. - Modbus Configuration

| <b>Parameter</b>       | <b>Description</b>                                                                                        |  |  |  |  |  |  |
|------------------------|----------------------------------------------------------------------------------------------------|--|--|--|--|--|--|
| <b>Modbus Settings</b> |                                                                                                    |  |  |  |  |  |  |
| Local Node Number      | The Modbus Node Number that will be used by the PLX51-DNPM.                                               |  |  |  |  |  |  |
| Update Rate            | The period (in milliseconds) between master requests to the target Modbus<br>device. (Modbus Master only) |  |  |  |  |  |  |
| <b>Retry Limit</b>     | The number of successive Modbus request retries (Modbus Master only)                                      |  |  |  |  |  |  |
| Slave Timeout          | The slave timeout time in milliseconds (Modbus Slave only).                                               |  |  |  |  |  |  |
| Response Timeout       | The time (in milliseconds) the module will wait for a Modbus response<br>(Modbus Master only)             |  |  |  |  |  |  |
| Base Offset Type       | Base Address Offset Type                                                                                  |  |  |  |  |  |  |
|                        | Modbus (Base 0) – Conventional Modbus addressing where the first address<br>is 0.                         |  |  |  |  |  |  |
|                        | PLC (Base 1) – PLC addressing, where the first address is 1.                                              |  |  |  |  |  |  |

The Modbus configuration consists of the following parameters:

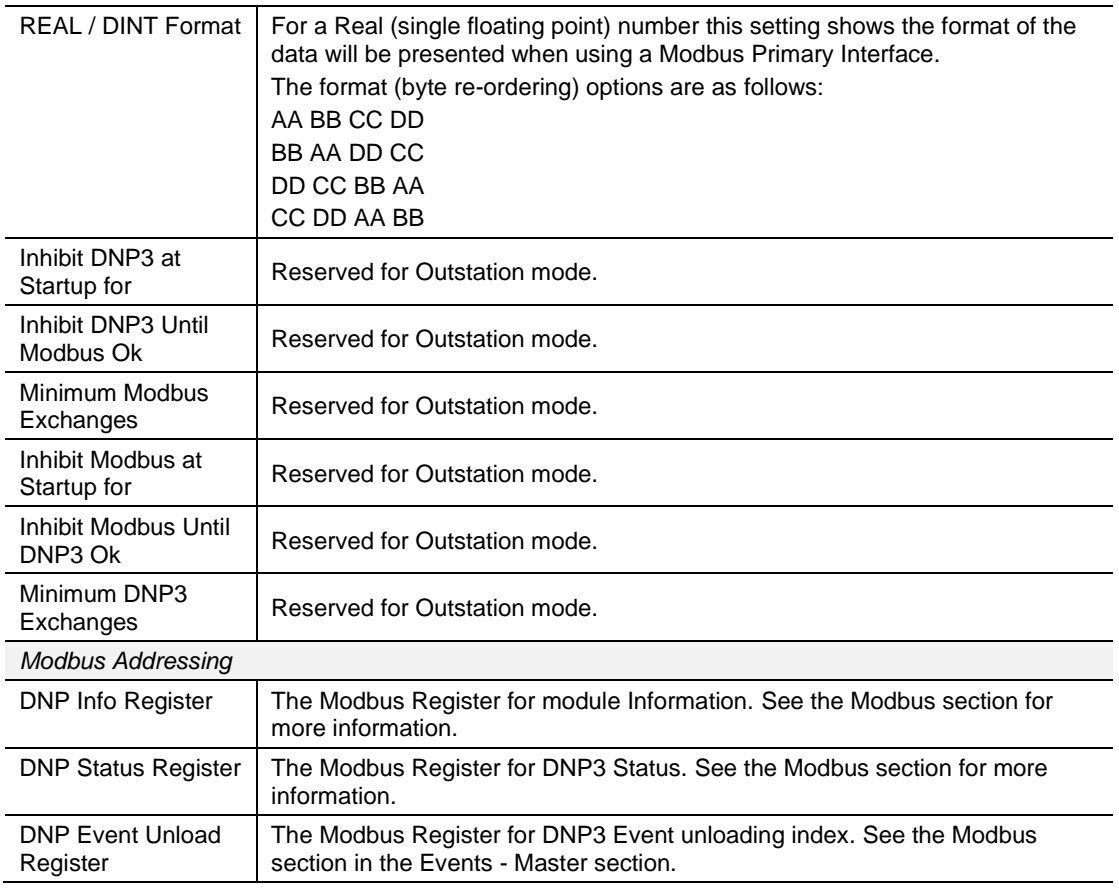

Table 3.3 - Modbus configuration parameters

## <span id="page-26-0"></span>*3.4.4 DNP3 Configuration*

The DNP3 configuration is shown in the figure below.

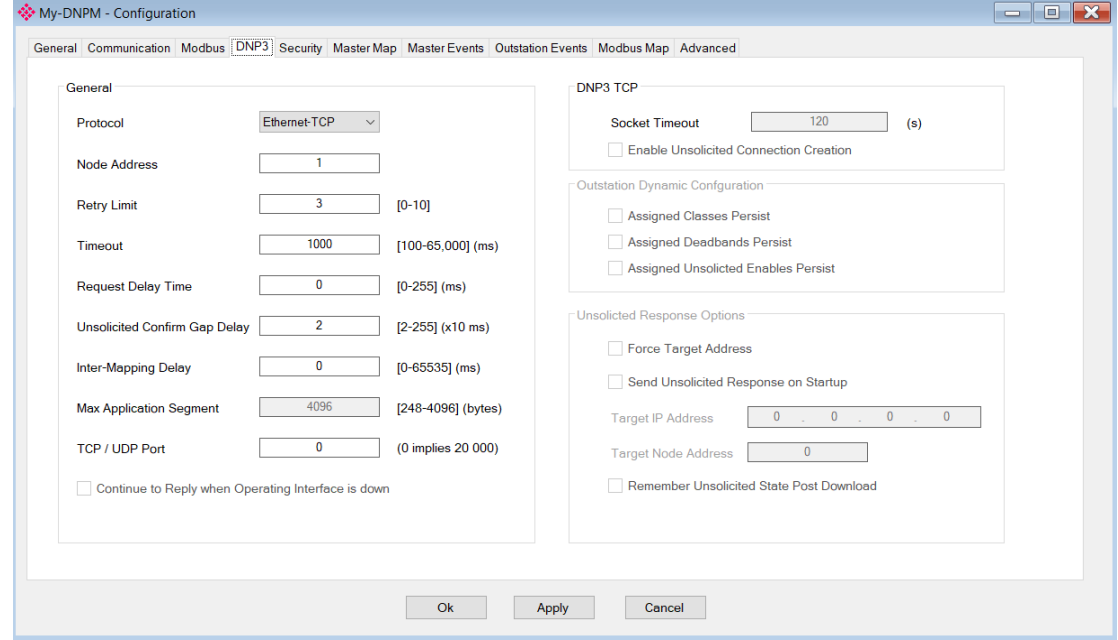

Figure 3.17. – DNP3 Configuration

| <b>Parameter</b>              | <b>Description</b>                                                                                                    |
|-------------------------------|----------------------------------------------------------------------------------------------------|
| General                       |                                                                                                    |
| Protocol                      | The PLX51-DNPM can interface with the DNP3 device(s) using any<br>of the following protocols:<br>Ethernet-TCP<br>Ethernet-UDP<br>Serial RS232<br>Serial RS485                                                                                           |
| Node Address                  | The node address is only configurable in Unscheduled mode. In all<br>other modes, the node address is dynamically changed to suite the<br>required mapping.                                                                                             |
| <b>Retry Limit</b>            | The retry limit determines how many times the module must retry<br>the message exchange before failing it.                                                                                                    |
| Timeout                       | The timeout is used to determine the interval between retries when<br>a message exchange has failed.                                                                                                    |
| <b>Request Delay Time</b>     | The reply message wait is the minimum delay before the DNP3<br>reply is transmitted to the DNP3 device.                                                                                                    |
| Unsolicited Confirm Gap Delay | The amount of time the execution of the next scheduled mapped<br>item is delayed after a confirm message has been sent to an<br>Outstation. This is useful in low bandwidth network where repeaters<br>are used, or unsolicited responses are received. |
| Inter-Mapping Delay           | In Master mode, this is the time delay between executing<br>consecutive mapped items. This is useful in low bandwidth network<br>where repeaters are used, or unsolicited responses are received.                                                       |

The DNP3 configuration consists of the following parameters:

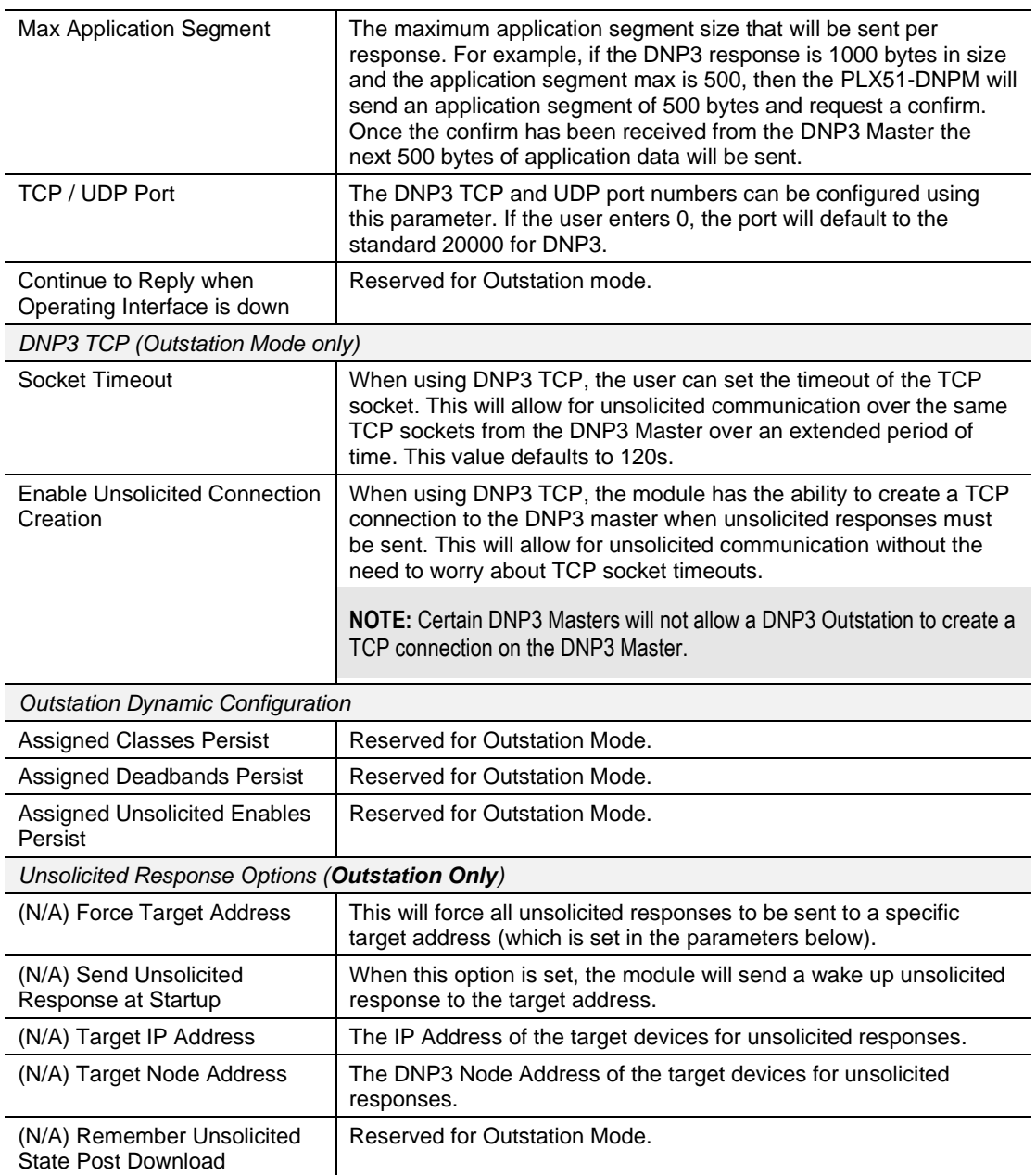

Table 3.4 – DNP3 configuration parameters

**NOTE:** In bad communication areas or applications, it is recommended to set the Max Application Segment size lower. This will result in a higher probability of packets successfully arriving at the destination address because of the packet confirmation.

## <span id="page-28-0"></span>*3.4.5 DNP3 Security*

The DNP3 security configuration is shown in the figure below.

**NOTE**: The actual pre-shared key cannot be included in the configuration. It can only be written to the PLX51-DNPM module when online via the *Status* window.

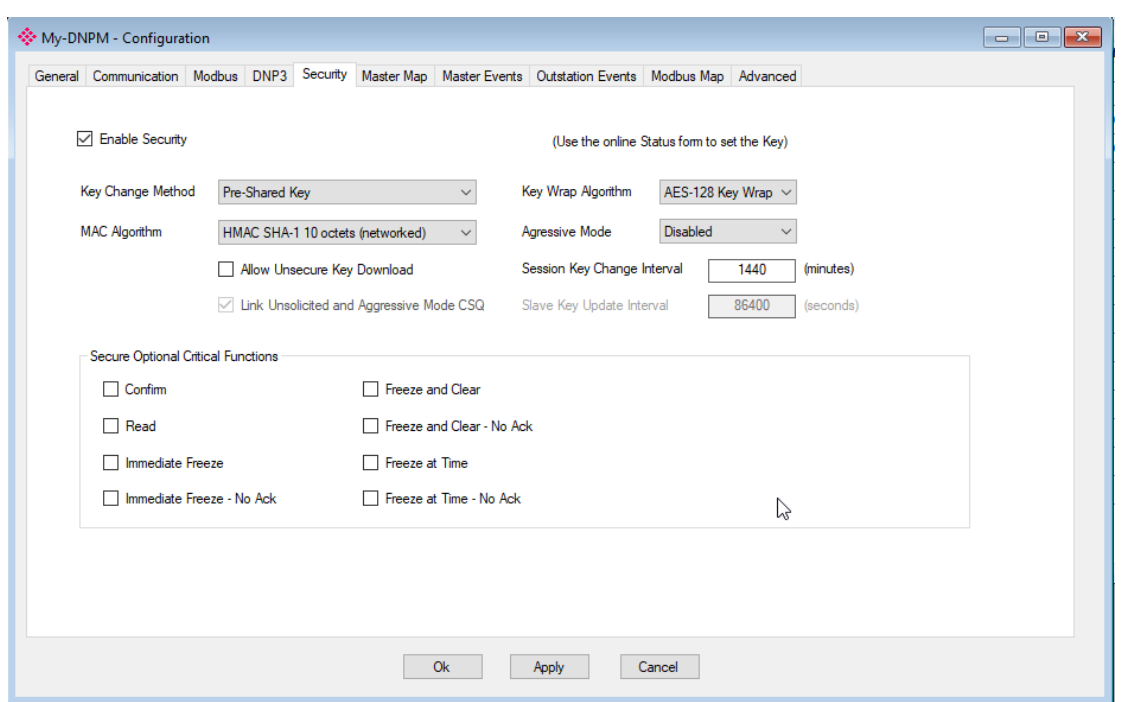

Figure 3.18 - Security configuration

| The Security configuration consists of the following parameters: |  |
|------------------------------------------------------------------|--|
|------------------------------------------------------------------|--|

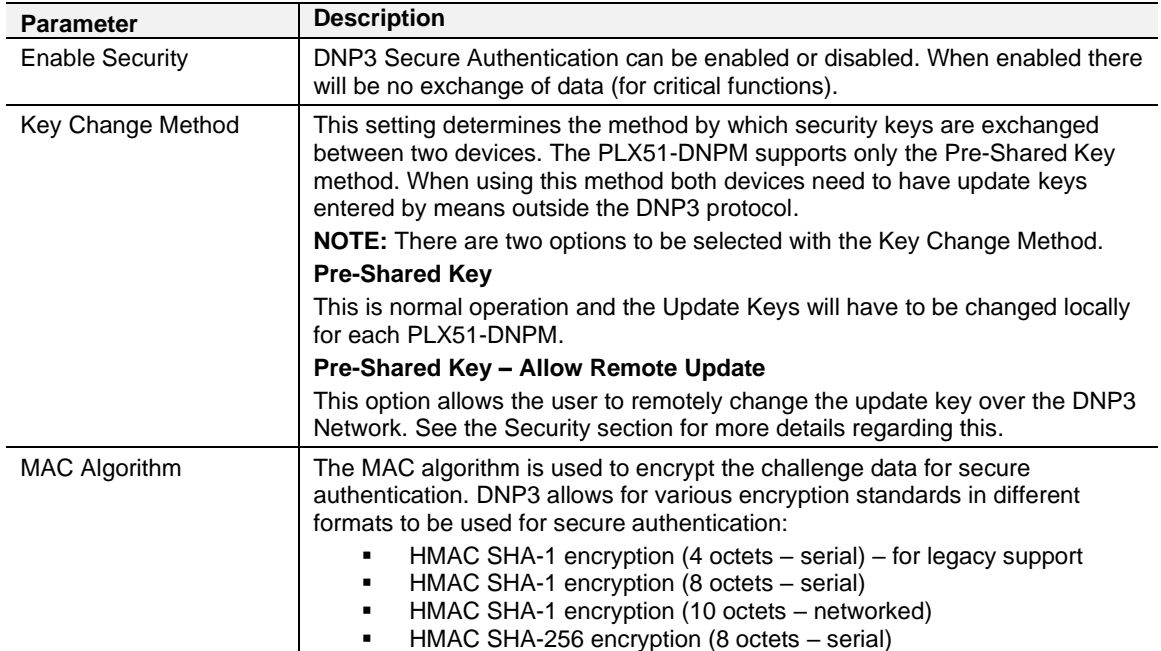

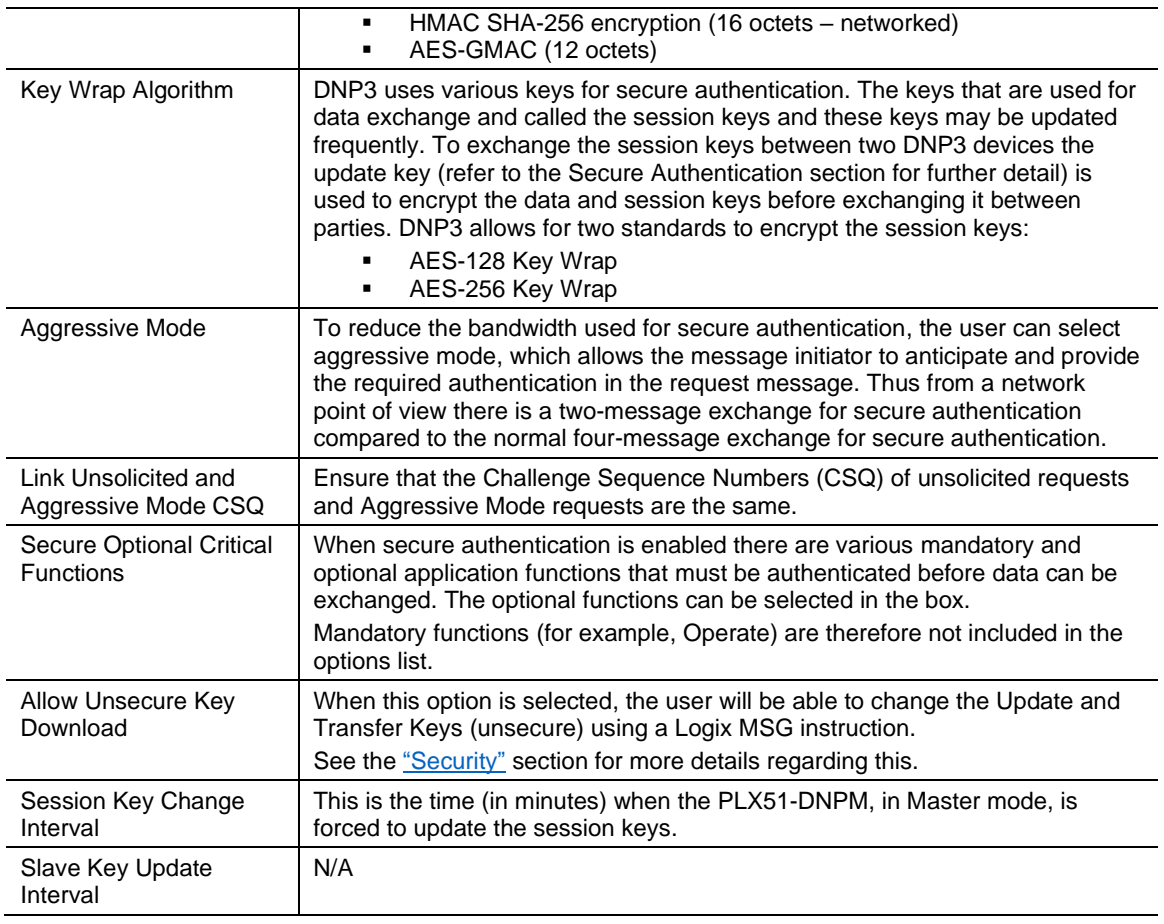

Table 3.5 – Security configuration parameters

**NOTE:** For further information regarding the security settings, refer to the "[Security](#page-108-0)" section.

## <span id="page-30-0"></span>*3.4.6 Master Map*

The Master Map configuration is shown below and is relevant only for the *Master* and *Concentrator* modes. The layout will differ depending on the selected Mode and Operating Interface selected.

See the ["Message Routing"](#page-34-1) section for more details.

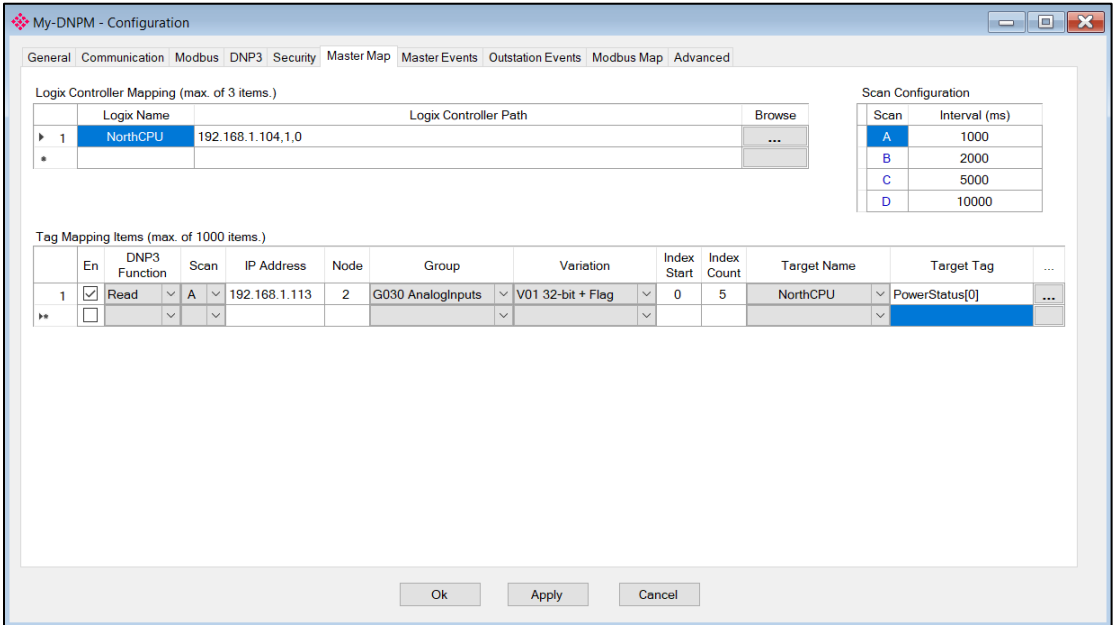

Figure 3.19 – Master Map configuration

| <b>Parameter</b>                               | <b>Description</b>                                                                                                    |  |  |  |  |
|------------------------------------------------|----------------------------------------------------------------------------------------------------|--|--|--|--|
| Logix Controller Mapping (EtherNet/IP Only)    |                                                                                                    |  |  |  |  |
| Logix Name                                     | Name of Logix Controller                                                                                                    |  |  |  |  |
| Logix Controller Path                          | CIP Path to the Logix Controller                                                                                                    |  |  |  |  |
| Scan Configuration                             |                                                                                                    |  |  |  |  |
| Scan Class<br>Scan Class Group<br>A, B, C or D |                                                                                                    |  |  |  |  |
| Interval                                       | The interval or time (milliseconds) between successive scans.                                                                                   |  |  |  |  |
| <b>Mapping Items</b>                           |                                                                                                    |  |  |  |  |
| En                                             | Enable or Disable the mapped item.                                                                                                    |  |  |  |  |
| <b>DNP3</b> Function                           | The DNP3 Function:<br>Read<br>Write<br>Sel-Op - Select Operate<br>Dir-Op - Direct Operate<br>Dir-Op-NA - Direct Operate with No Acknowledgement |  |  |  |  |
| Scan                                           | Selected Scan Class, the interval at which the mapped item is executed.                                                                         |  |  |  |  |
| <b>IP Address</b>                              | IP Address of the DNP3 Outstation target. (DNP3 TCP / UDP only)                                                                                 |  |  |  |  |
| Node                                           | DNP3 Node Address of the Outstation target.                                                                                                    |  |  |  |  |
| Group                                          | DNP3 Group - See Appendix for valid DNP3 Groups                                                                                                 |  |  |  |  |
| Variation                                      | DNP3 Group Variation - See Appendix for valid DNP3 Group Variations                                                                             |  |  |  |  |
| <b>Index Start</b>                             | DNP3 Object Start Index                                                                                                    |  |  |  |  |

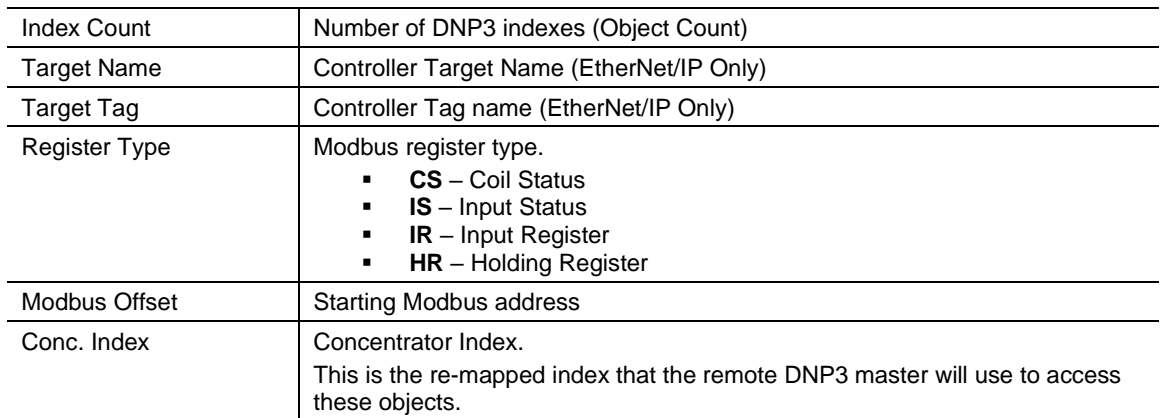

Table 3.6 – Master Map configuration parameters

#### <span id="page-31-0"></span>*3.4.7 Master Events Configuration*

The *Master Events* configuration is shown in the figure below and is relevant only for the *Master* and *Concentrator* modes.

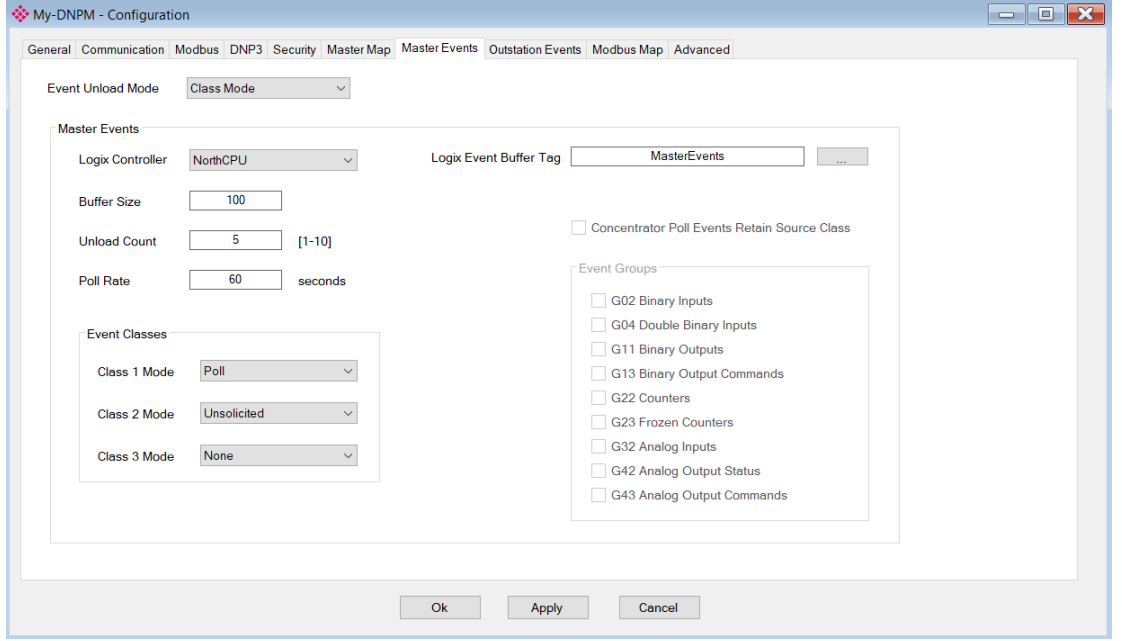

Figure 3.20 – Master Events configuration

The Master Events configuration consists of the following parameters:

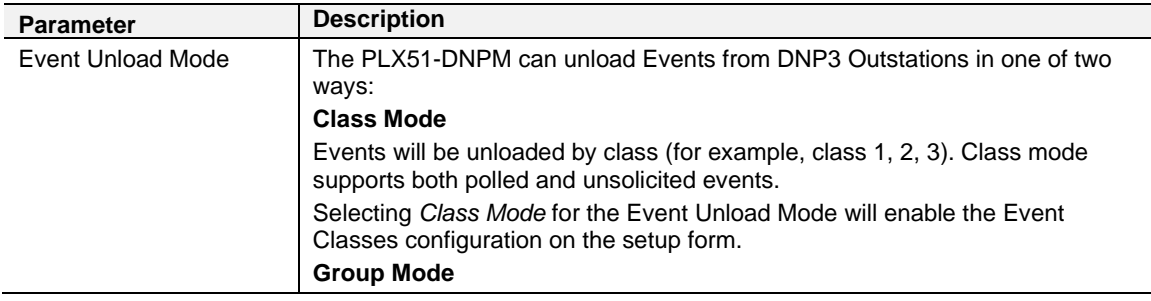

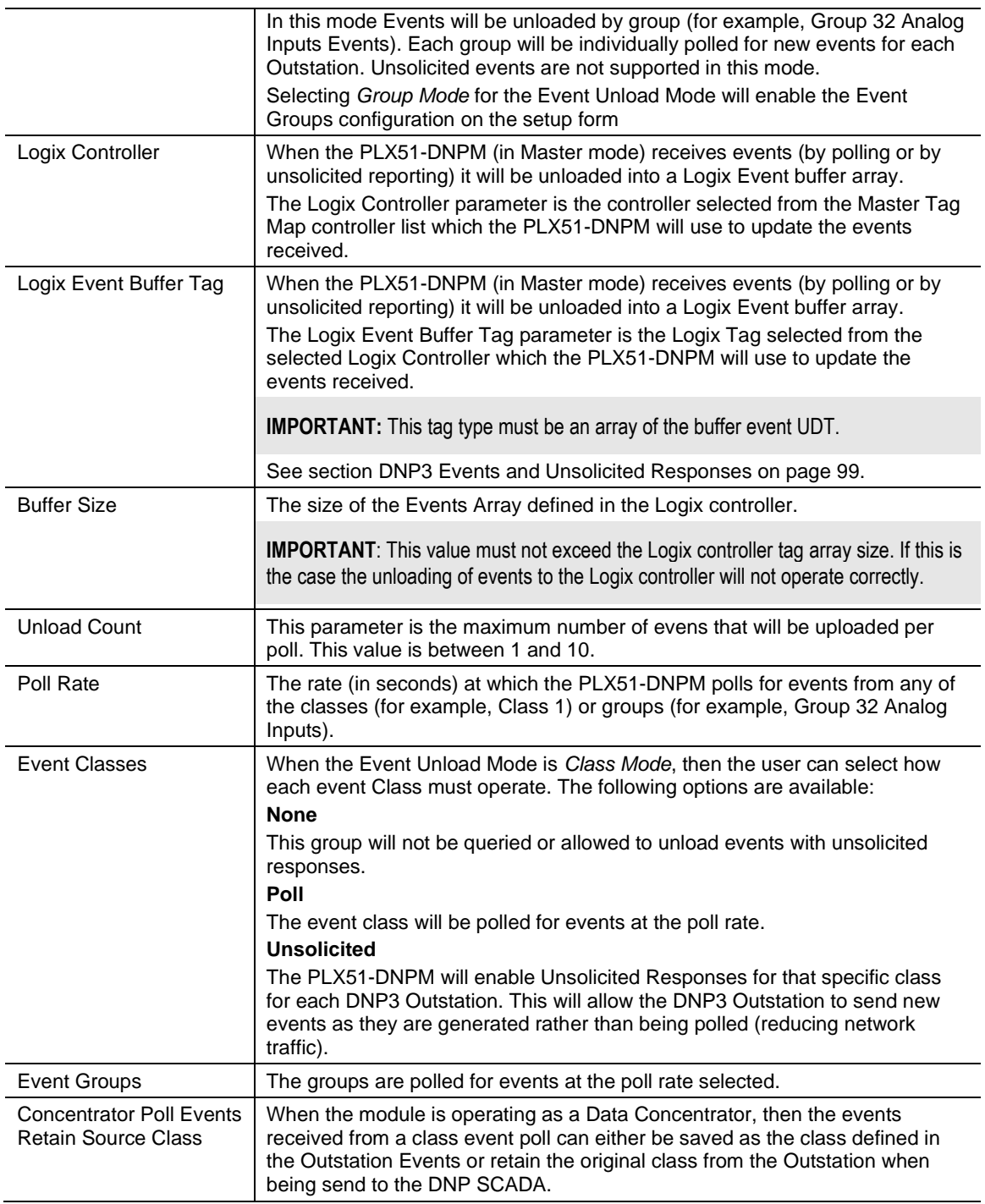

Table 3.7 – Master Events configuration parameters

**IMPORTANT**: When the module is operating as a Data Concentrator, then the events received from a class event poll can either be saved as the class defined in the Outstation Event Groups or retain the original class from the Outstation when being send to the DNP SCADA.

#### <span id="page-33-0"></span>*3.4.8 Modbus Map*

The *Modbus Map* configuration is shown in the figure below. This table will be enabled when configured for Modbus Master. This will allow the user to read and/or write any internal PLX51-DNPM Modbus Register to any Modbus Slave. Up to 20 Modbus Slaves can be connected and up to 100 mapped items can be configured.

|   |                      |               |               |                         |            |                      | General Communication Modbus DNP3 Security Master-Map Master-Events Outstation-Events Modbus-Map Advanced |              |      |          |               |
|---|----------------------|---------------|---------------|-------------------------|------------|----------------------|----------------------------------------------------------------------------------------------------|--------------|------|----------|---------------|
|   | Modbus Auxiliary Map |               |               |                         |            |                      |                                                                                                    |              |      |          |               |
|   | Modbus Function      |               | Register Type |                         | Local Reg. | Remote Reg.<br>Count |                                                                                                    | IP Address   | Node | Reformat |               |
|   | Write                | $\omega$      | <b>HR</b>     | $\sim$                  | 5000       |                      | 5000                                                                                                    | 192.168.1.11 | 255  | None     | $\sim$        |
|   | Write                | M.            | <b>HR</b>     | $\sim$                  | 5001       | $122 -$              | 5001                                                                                                    | 192.168.1.11 | 255  | None     | $\sim$        |
|   | Write                | M.            | CS            | $\sim$                  | 3000       |                      | 3000                                                                                                    | 192.168.1.11 | 255  | None     | $\mathcal{A}$ |
|   | Write                | $\mathcal{A}$ | CS            | $\mathcal{M}$           | 3001       | 1920                 | 1920                                                                                                    | 192.168.1.11 | 255  | None     | $\sim$        |
|   | Read                 | $\checkmark$  | 15            | $\sim$                  | o          |                      | o                                                                                                    | 192.168.1.11 | 255  | None     | $\sim$        |
|   | Read                 | $\sim$        | 1S            | $\overline{\mathbf{v}}$ |            | 1920                 |                                                                                                    | 192.168.1.11 | 255  | None     | $\sim$        |
|   | Read                 | N.            | 1S            | $\mathcal{A}$           | 1921       | 16                   | 1921                                                                                                    | 192.168.1.11 | 255  | None     | ×             |
|   | Read                 | ×             | <b>CS</b>     | $\mathcal{M}$           | ٥          | 800                  | 0                                                                                                    | 192.168.1.11 | 255  | None     | $\checkmark$  |
|   | Read                 | ×             | CS            | No.                     | 800        | 2                    | 800                                                                                                    | 192.168.1.11 | 255  | None     | $\sim$        |
|   | Read                 | ×             | <b>HR</b>     | $\sim$                  |            | $\overline{z}$       |                                                                                                    | 192.168.1.11 | 255  | None     | $\checkmark$  |
| × | Read                 | ×             | <b>HR</b>     | $\mathcal{M}$           | 50         |                      | 50                                                                                                    | 192.168.1.11 | 255  | None     | $\sim$        |

Figure 3.21 – PLX51-DNPM Modbus Auxiliary Map configuration

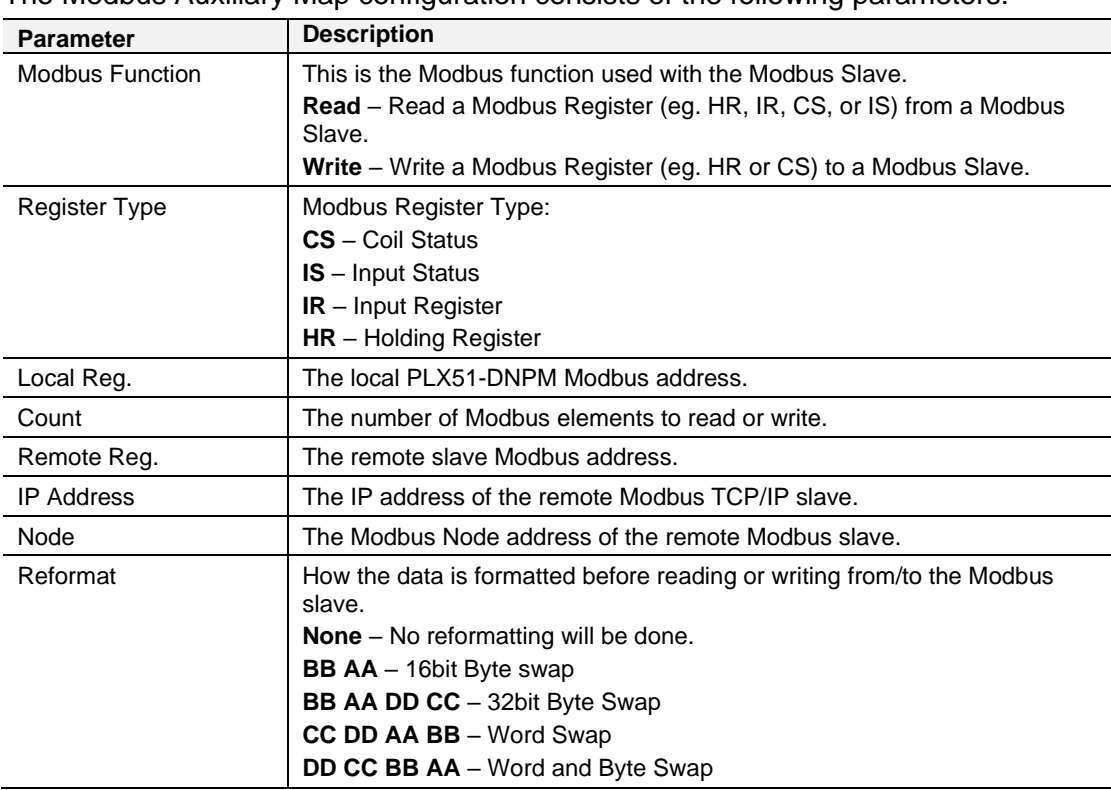

The Modbus Auxiliary Map configuration consists of the following parameters:

Table 3.8 - Modbus Auxiliary Map configuration parameters

## <span id="page-34-0"></span>*3.4.9 Advanced*

The Advanced configuration is shown in the figure below.

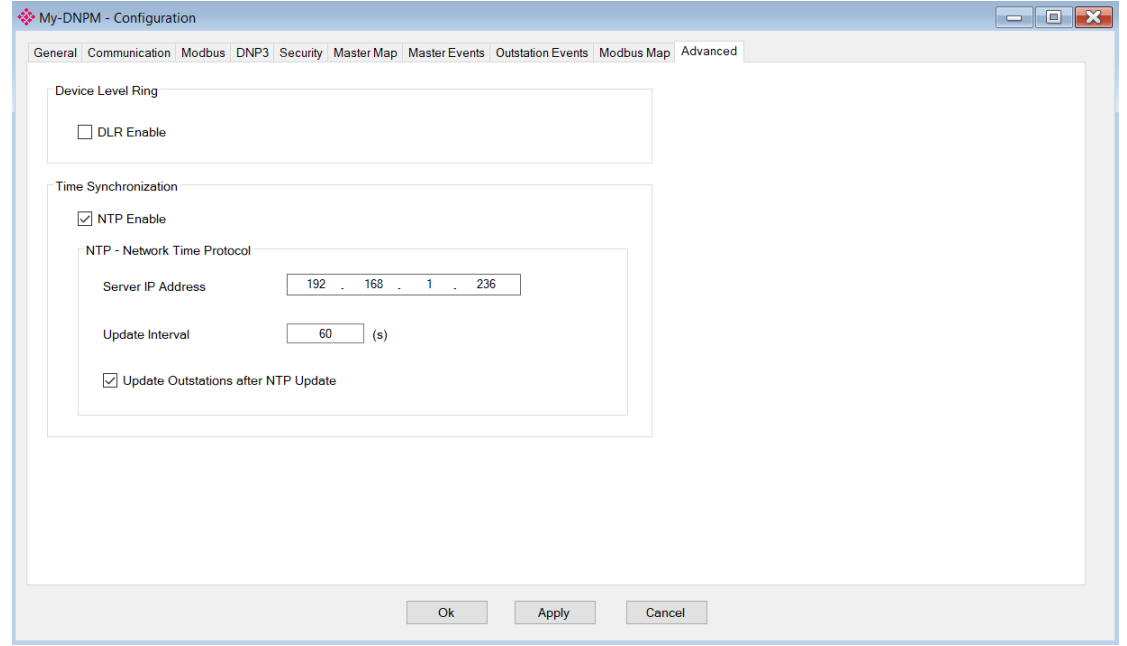

Figure 3.22 – Advanced configuration

| <b>Parameter</b>                        | <b>Description</b>                                                                                                    |
|-----------------------------------------|----------------------------------------------------------------------------------------------------|
| <b>DLR Enable</b>                       | This must be set to enable Device Level Ring operation when the<br>PLX51-DNPM will be operating in an Ethernet DLR.                                       |
| NTP Enable                              | The PLX51-DNPM can synchronize its onboard clock to an NTP<br>Server by enabling NTP.                                                                     |
| NTP - Server IP Address                 | This setting is the IP address of the NTP Server which will be used as<br>a time source.                                                                  |
| NTP - Update Interval                   | This setting is the time interval (in seconds) that the PLX51-DNPM<br>will use to request time from the NTP Server.                                       |
| Update Outstations after NTP<br>Update. | This will force the DNPM module to write the updated time received<br>from the NTP server to all outstations, once the NTP response has<br>been received. |

The Advanced configuration consists of the following parameters:

<span id="page-34-1"></span>Table 3.9 - Advanced configuration parameters

#### **3.5 Message Routing**

<span id="page-35-0"></span>The module can be configured to route DNP3 data in one of three modes:

- Master mode
- Concentrator mode
- Unscheduled mode

#### <span id="page-35-1"></span>*3.5.1 Master Map*

The Master mode transfers data between remote DNP3 devices and either Logix tags or Modbus registers. When in Master mode, the PLX51-DNPM initiates the DNP3 messaging.

If the *Operating Interface* is set to EtherNet/IP, then the module will transform the DNP3 reply into a tag read or write action to a Logix controller at a preconfigured path.

If the *Operating Interface* is set to CIP USB, then the module will transform the DNP3 message into a tag read or write action to a Logix controller using a USB connection.

**Note:** The PLX51-DNPM will need to be directly connected to the Logix controller USB port.

If the *Operating Interface* is set to Modbus, then the module will transform the DNP3 message reply into a Modbus register read or write function.

#### *Master Mode with EtherNet/IP*

In this mode the PLX51-DNPM module transfers data between a Logix controller and DNP3 devices without any configuration or programming required in either the DNP3 device or the Logix controller. The data will be exchanged at the interval configured in Scan Configuration.

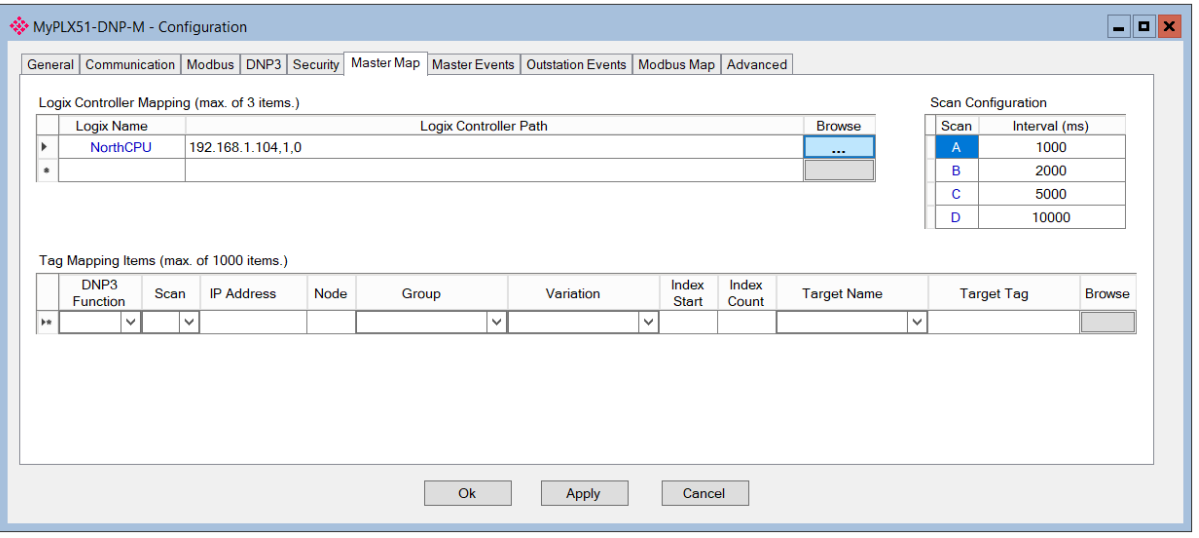

Figure 3.23 - Master configuration

The Master mode is configured in three steps. First the user must create a Target Name (CIP path to the destination Logix controller) which will be used to link the DNP3 group, variation, and range to the destination Logix tag.
The Logix controller paths can be either entered manually or browsed to them by clicking the *Browse* button. The *Target Browser* will open and automatically scan for all available EtherNet/IP devices.

If the Ethernet/IP module is a bridge module, it can be expanded to reveal the underlying backplane.

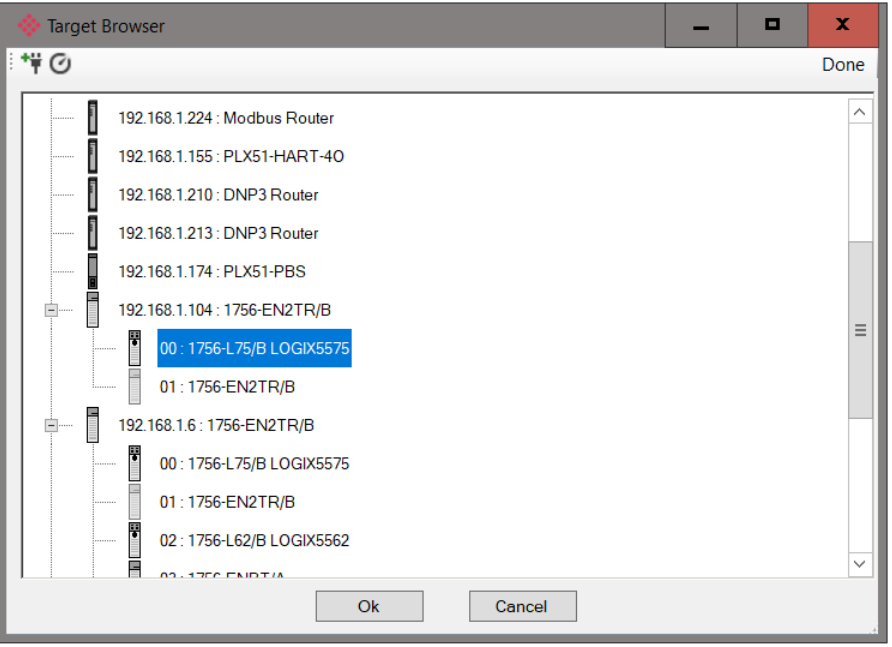

Figure 3.24 - Target Browser selection

The required Logix controller can then be chosen by selecting it and clicking the *Ok* button, or by double-clicking on the controller module.

A maximum number of 3 controller mapping entries can be added.

The second part of the Master mode setup is to configure the scan intervals. The scan intervals allow different data items to be transferred at different rates. There are 4 scan classes; A, B, C and D. The intervals for each can be adjusted by entering the scan time in milliseconds. The interval must be between 200 milliseconds and 60 seconds.

| <b>Scan Configuration</b> |      |               |  |  |  |
|---------------------------|------|---------------|--|--|--|
|                           | Scan | Interval (ms) |  |  |  |
|                           | А    | 1000          |  |  |  |
|                           | в    | 2000          |  |  |  |
|                           | c    | 5000          |  |  |  |
|                           | D    | 10000         |  |  |  |

Figure 3.25 – Scan Configuration

The third part of the Master mode mapping setup is to configure the link between a DNP3 group, variation, and range combination to a Logix tag, and the associated action and scan required.

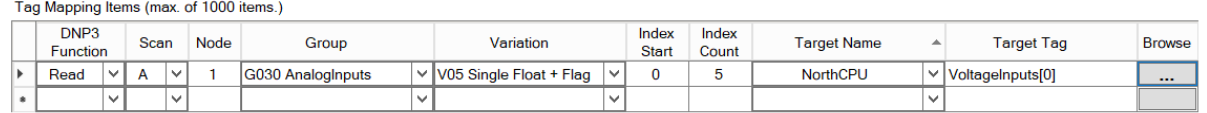

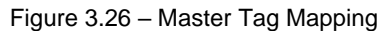

The Function field specifies whether the transaction will result in a read or write to the Logix controller tag.

**NOTE**: The PLX51-DNPM supports nine different DNP3 functions in Master mode. The Read function will translate into a Logix tag write.

The Scan field specifies at what rate the transaction will be executed. Select a scan class letter that matches the required interval. Care must be taken to select a realistic scan interval, taking into account the configured Baud rate and message size.

The IP address and Node is the remote device's IP address and node number. This field is hidden if DNP3 serial (RS232 or RS485) is selected.

**NOTE**: The IP address is only relevant if the protocol selected is either Ethernet TCP or Ethernet UDP. The Node address is relevant for both the previous mentioned Ethernet protocols as well as serial.

The DNP3 group and variation selected is that of the remote device. The user must ensure that the remote device supports both the group selected as well as the data format (variation). The range of data to be accessed from the remote device must also be specific. This is done by selecting a start index as well as the number of elements (index count).

One of the Target Names configured in the first step can be selected by means of the target Name combo box.

The Target Tag can be either entered manually or selected using the *Tag Browser* in PLX50 Configuration Utility. The Tag Browser requires the controller to be available on the network.

To browse to the tag, click on the *Browse* button. The *Tag Browser* will open and scan all the tags inside that controller. If the controller has been recently scanned in this PLX50 Configuration Utility session, then a cached version of the tags will be displayed. A rescan of the tags can be triggered by selecting the *Refresh* button in the *Tag Browser*'s toolbar.

Only tags of a relevant type will be enabled, guiding the user to select a suitable tag.

| Logix Tag Browser           | x<br>Е                                    |
|-----------------------------|-------------------------------------------|
| $+$ $-$                     |                                           |
| $\blacktriangle$<br>Tagname | Data Type<br>́                            |
| PrevMStatus A               | <b>DINT</b>                               |
| PrevMStatus B               | <b>DINT</b>                               |
| PrevNodeCount A             | <b>DINT</b>                               |
| PrevNodeCount B             | <b>DINT</b>                               |
| Program:MainProgram         | Program                                   |
| Program:ProfibusPA          | Program                                   |
| + RelayStatus01             | PSDNP3BinaryInputPacked                   |
| <b>ResetCounts</b>          | <b>BOOL</b>                               |
| TestPA:C<br>$+$             | AB:ETHERNET MODULE:C:0                    |
| $+$ TestPA:                 | AB:ETHERNET MODULE SINT 500Bytes:I:0      |
| $+$ TestPA:O                | AB:ETHERNET MODULE SINT 496Bytes:O:0      |
| useModbus                   | <b>BOOL</b>                               |
| VoltageInputs               | PSDNP3AnalogInputRealFlag                 |
| VoltageInputs[0]            | PSDNP3AnalogInputRealFlag                 |
| + VoltageInputs[1]          | Ξ<br>PSDNP3AnalogInputRealFlag            |
| + VoltageInputs[2]          | PSDNP3AnalogInputRealFlag                 |
| + VoltageInputs[3]          | PSDNP3AnalogInputRealFlag                 |
| + VoltageInputs[4]          | PSDNP3AnalogInputRealFlag                 |
| + VoltageInputs[5]          | PSDNP3AnalogInputRealFlag                 |
| + VoltageInputs[6]          | PSDNP3AnalogInputRealFlag<br>$\checkmark$ |
| Ok                          | Cancel                                    |
|                             |                                           |
| Tag DB Build Complete       |                                           |

Figure 3.27 – Tag Browser tag selection

**IMPORTANT:** Ensure that the Logix tag data type/UDT and size matches that of the DNP3 message requests. Failing to do this can cause unexpected results and communication faults. A list of recommended data types for each Group – Variant combination is listed in Appendix A.

#### *Master Mode with CIP USB*

In this mode the PLX51-DNPM module transfers data between a Logix controller and DNP3 devices without any configuration or programming required in either the DNP3 device or the Logix controller. The data will be exchanged at the interval configured in Scan Configuration.

**IMPORTANT**: The PLX51-DNPM must be directly connected to the Logix controller (via USB) when the operating is set to CIP USB.

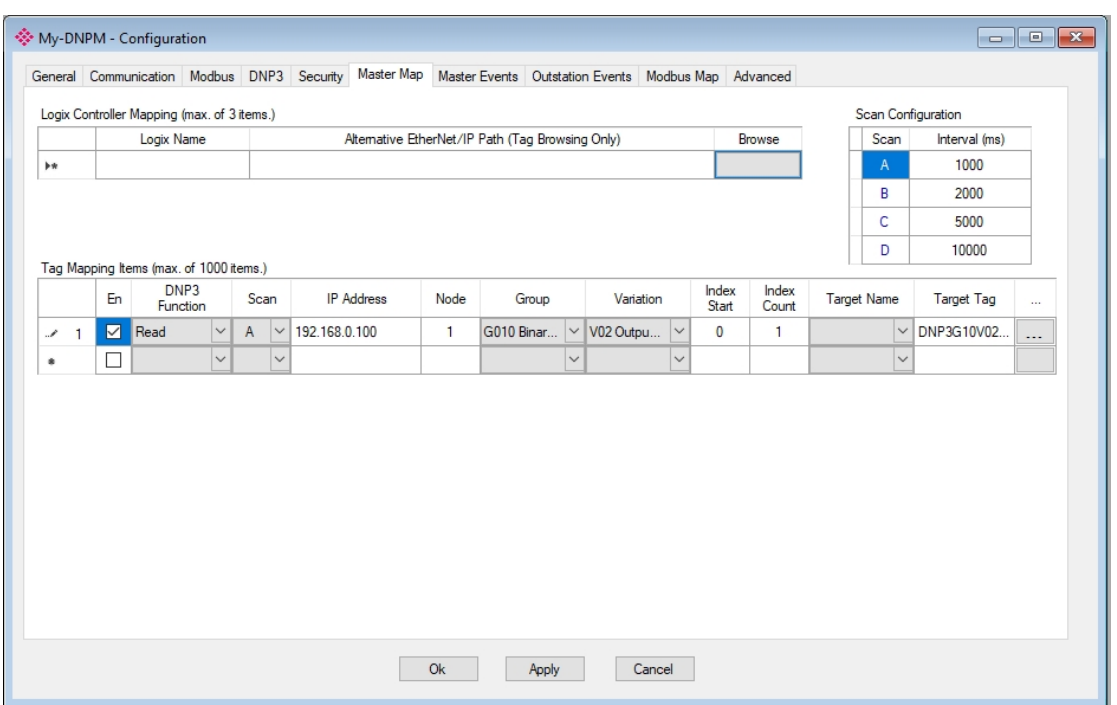

Figure 3.28 – Master configuration with CIP USB Logix

The Master mode is configured in three steps. First the user must create a **Target Name** (CIP path to the destination Logix controller). This will be used to allow the PLX50CU to browse the destination controller for tags to be used. It is **not used** by the PLX51-DNPM for message routing because the USB is directly connected.

**IMPORTANT**: The user **does not** need to enter the Logix Controller path in the mapping, because the PLX51-DNPM is directly connected to the Logix Controller (via USB). The Logix Controller Path will **only** be used for browsing the tags of the Logix Controller when connected on the same network.

**IMPORTANT**: The user will need to ensure that if a Controller is being scanned for tags, that the CIP Path entered is to the same Logix Controller directly connected to the PLX51-DNPM (via USB).

The Logix controller paths can be either entered manually or browsed to them by clicking the *Browse* button. The *Target Browser* will open and automatically scan for all available EtherNet/IP devices.

If the Ethernet/IP module is a bridge module, it can be expanded to reveal the underlying backplane.

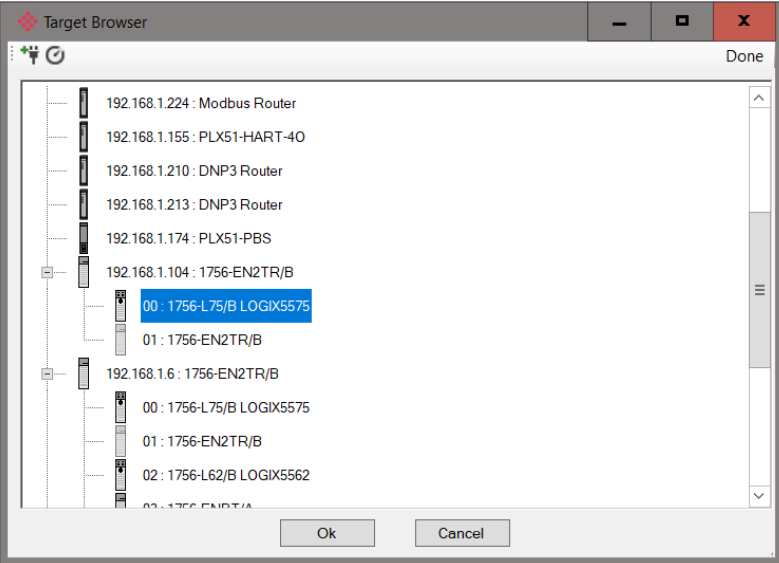

Figure 3.29 - Target Browser selection

**IMPORTANT**: The PLX51-DNPM can only communicate with a **single** Logix Controller when the operating interface is set to CIP USB.

The second part of the Master mode setup is to configure the scan intervals. The scan intervals allow different data items to be transferred at different rates. There are 4 scan classes; A, B, C and D. The intervals for each can be adjusted by entering the scan time in milliseconds. The interval must be between 200 milliseconds and 60 seconds.

| <b>Scan Configuration</b> |      |               |  |  |  |
|---------------------------|------|---------------|--|--|--|
|                           | Scan | Interval (ms) |  |  |  |
|                           | A    | 1000          |  |  |  |
|                           | в    | 2000          |  |  |  |
|                           | c    | 5000          |  |  |  |
|                           | n    | 10000         |  |  |  |

Figure 3.30 – Scan Configuration

The third part of the Master mode mapping setup is to configure the link between a DNP3 group, variation, and range combination to a Logix tag, and the associated action and scan required.

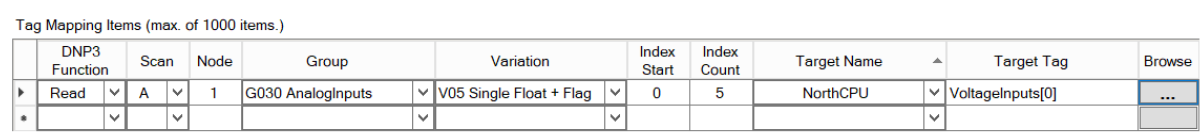

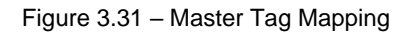

The Function field specifies whether the transaction will result in a read or write to the Logix controller tag.

**NOTE**: The PLX51-DNPM supports nine different DNP3 functions in Master mode. The Read function will translate into a Logix tag write.

The Scan field specifies at what rate the transaction will be executed. Select a scan class letter that matches the required interval. Care must be taken to select a realistic scan interval, taking into account the configured Baud rate and message size. The IP address and Node is the remote device's IP address and node number. This field is hidden if DNP3 serial (RS232 or RS485) is selected.

**NOTE**: The IP address is only relevant if the protocol selected is either Ethernet TCP or Ethernet UDP. The Node address is relevant for both the previous mentioned Ethernet protocols as well as serial.

The DNP3 group and variation selected is that of the remote device. The user must ensure that the remote device supports both the group selected as well as the data format (variation). The range of data to be accessed from the remote device must also be specific. This is done by selecting a start index as well as the number of elements (index count).

One of the Target Names configured in the first step can be selected by means of the target Name combo box.

The Target Tag can be either entered manually or selected using the *Tag Browser* in PLX50 Configuration Utility. The Tag Browser requires the controller to be available on the network.

To browse to the tag, click on the *Browse* button. The *Tag Browser* will open and scan all the tags inside that controller. If the controller has been recently scanned in this PLX50 Configuration Utility session, then a cached version of the tags will be displayed. A rescan of the tags can be triggered by selecting the *Refresh* button in the *Tag Browser*'s toolbar.

Only tags of a relevant type will be enabled, guiding the user to select a suitable tag.

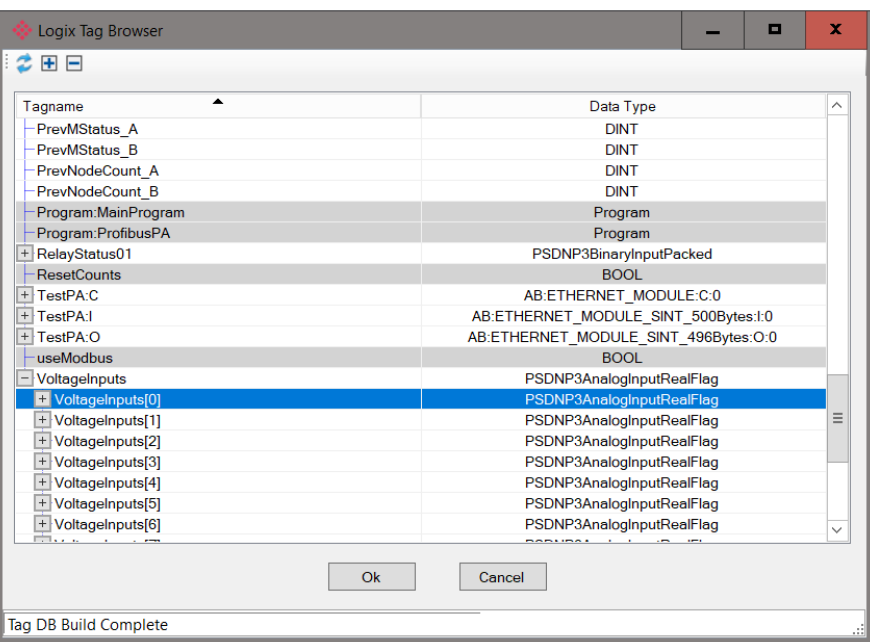

Figure 3.32 – Tag Browser tag selection

**IMPORTANT:** Ensure that the Logix tag data type/UDT and size matches that of the DNP3 message requests. Failing to do this can cause unexpected results and communication faults. A list of recommended data types for each Group – Variant

#### *Master Mode with Modbus*

When using DNP3 Master mode with the *Operating Interface* set to Modbus (Master or Slave), the routing of the DNP3 group, variation, and range will be mapped to internal Modbus registers.

In the case of the module being set as a Modbus Slave, a remote Modbus master must be configured to read and write the configured registers.

In the case of the module being configured as a Modbus Master, it is the user's responsibility to configure the Modbus Auxiliary Map, which will transfer the information contained within the module's internal Modbus registers to one or more external Modbus slave devices.

When using Modbus, the *Controller Mapping* is not relevant and can be ignored.

The master mode mapping is configured in two steps.

The first step is to setup the Scan Configuration. The scan intervals allow different data items to be transferred at different rates. There are 4 scan classes; A, B, C and D. The intervals for each can be adjusted by entering the scan time in milliseconds. The interval must be between 200 milliseconds and 60 seconds.

| <b>Scan Configuration</b> |      |               |  |  |  |
|---------------------------|------|---------------|--|--|--|
|                           | Scan | Interval (ms) |  |  |  |
|                           | А    | 1000          |  |  |  |
|                           | в    | 2000          |  |  |  |
|                           | Ċ.   | 5000          |  |  |  |
|                           |      | 10000         |  |  |  |

Figure 3.33 – Scan Configuration

The second part of the Master mode mapping setup is to configure the link between a DNP3 group, variation, and range combination, to a Modbus register, and the associated action and scan required.

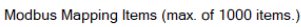

| DNP <sub>3</sub><br>Scan<br><b>Function</b> |      | Node         | Group | Variation                |  | Index<br>Index<br><b>Start</b><br>Count |  | Register<br>Type          |  | Modbus<br>Offset |   |           |  |     |
|---------------------------------------------|------|--------------|-------|--------------------------|--|-----------------------------------------|--|---------------------------|--|------------------|---|-----------|--|-----|
|                                             | Read | $\checkmark$ | ,,    | $\checkmark$             |  | G030 Analoginputs                       |  | VIV05 Single Float + Flag |  |                  | - | <b>HP</b> |  | 500 |
| $\blacktriangleright$ $\Join$               |      |              |       | $\overline{\phantom{a}}$ |  |                                         |  |                           |  |                  |   |           |  |     |

Figure 3.34 – Master Modbus Mapping

The Function field specifies whether the transaction will result in a read or write to the Logix controller tag.

**NOTE**: The PLX51-DNPM supports nine different DNP3 functions in Master mode. The Read function will translate into a Logix tag write.

The Scan field specifies at what rate the transaction will be executed. Select a scan class letter that matches the required interval. Care must be taken to select a realistic scan interval, taking into account the configured Baud rate and message size.

The IP address and Node is the remote device's IP address and node number. This field is hidden if DNP3 serial (RS232 or RS485) is selected.

**NOTE**: The IP address is only relevant if the protocol selected is either Ethernet TCP or Ethernet UDP. The Node address is relevant for both the previous mentioned Ethernet protocols as well as serial.

The DNP3 group and variation selected is that of the remote device. The user must ensure that the remote device supports both the group selected as well as the data format (variation). The range of data to be accessed from the remote device must also be specific. This is done by selecting a start index as well as the number of elements (index count).

DNP3 allows the user to select from a range of different formats (called variations) for each group. This will allow the user to access additional information for a specific group (for example, timestamp, status, etc.). The DNP3 data will be automatically padded to match the 16-bit nature of Modbus.

Next the range of data to be accessed must be specified. This is done by selecting a start index as well as the index count which is the number of elements needed to access.

An appropriate Modbus register type (HR, IR, CS or DI) in relation to the DNP3 object type should be selected. The Modbus Offset is the starting register address of the DNP3 object's data.

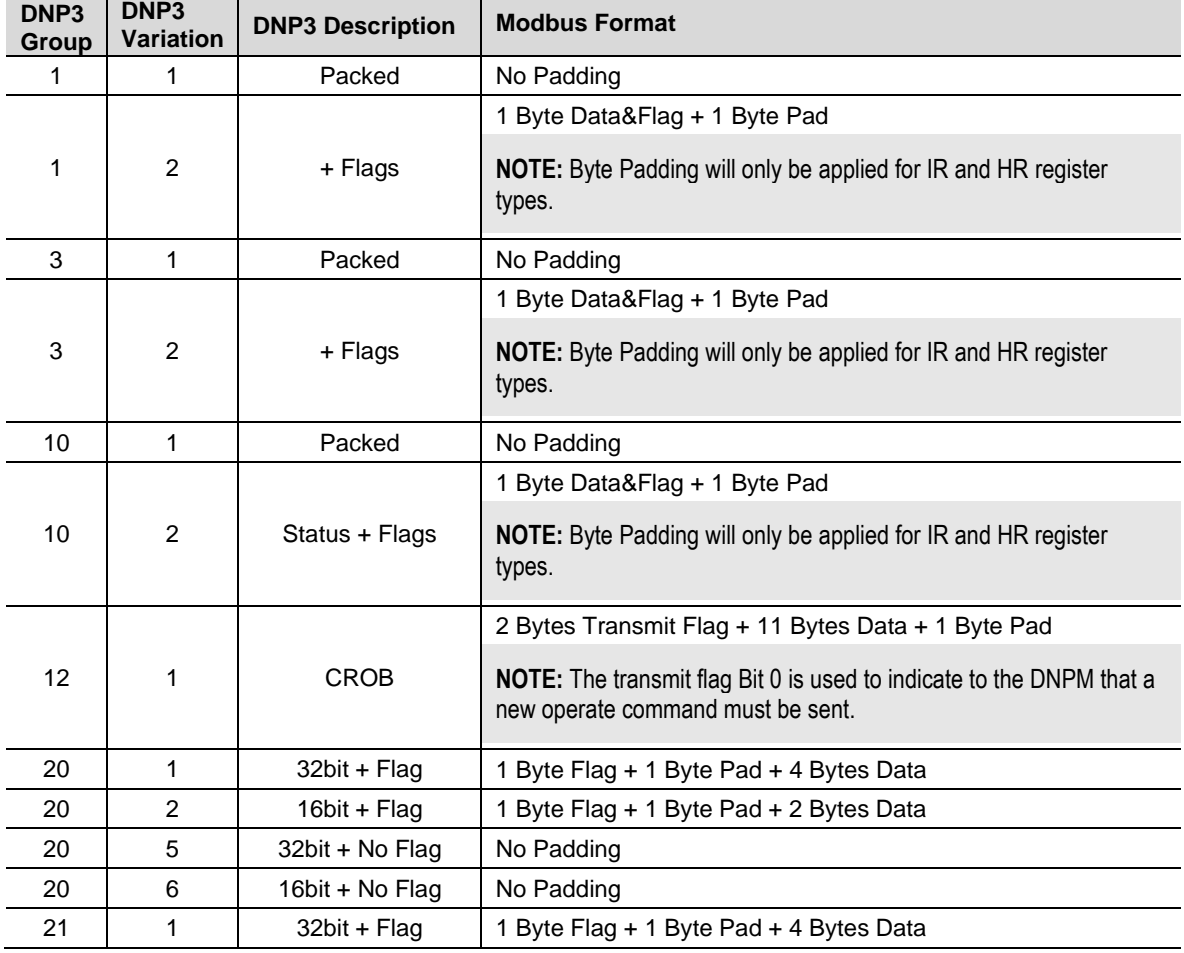

The DNP3 data will be formatted as shown below for Modbus Registers.

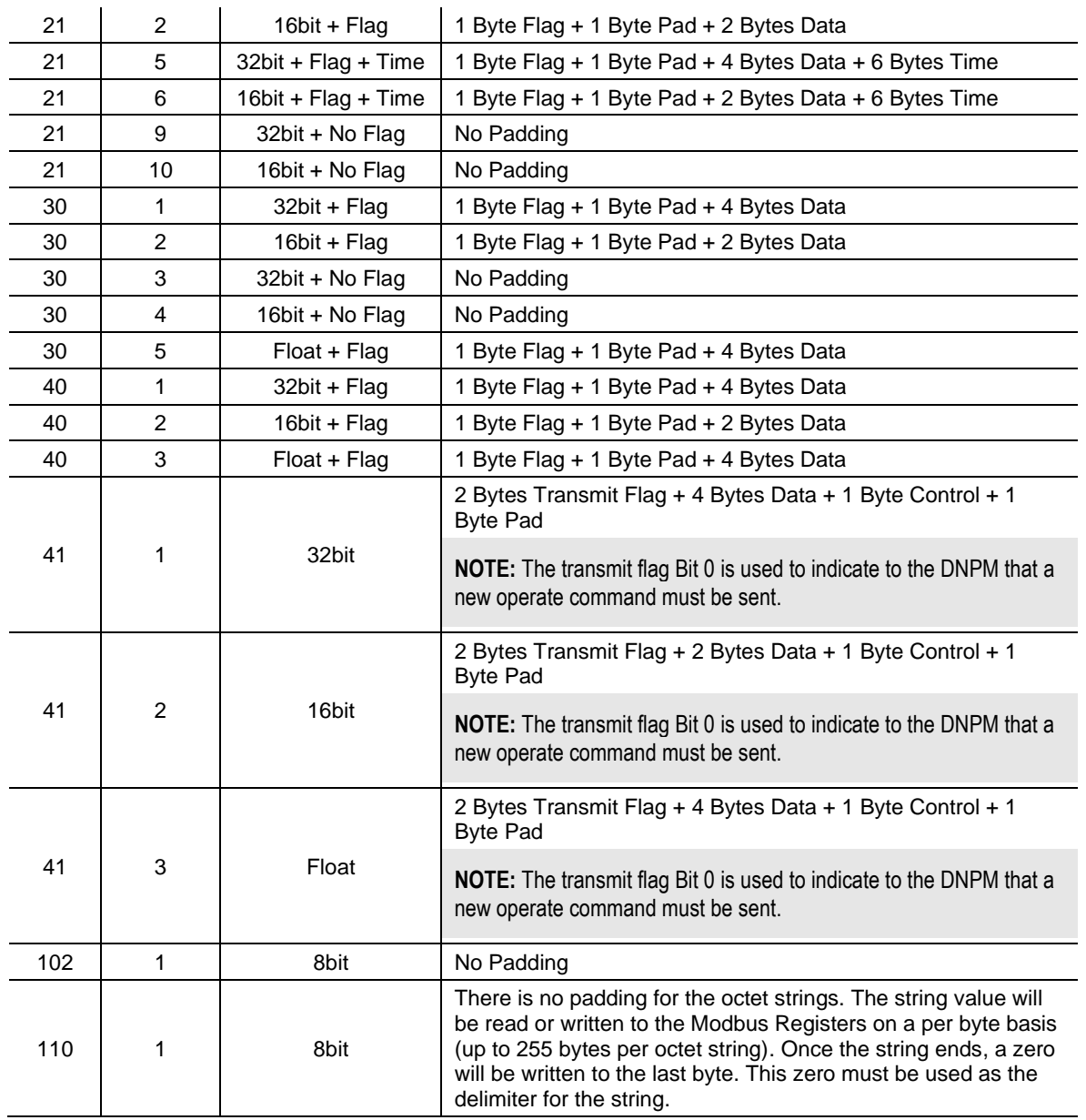

Table 3.10 – Modbus Format for DNP3 Group/Variation Data

# *3.5.2 Concentrator Mapping Mode*

In Concentrator mode the PLX51-DNPM collects data from multiple DNP3 outstations, remaps their DNP3 object indexes, and makes this data available to another DNP3 master. The underlying outstations thus appear as a single outstation to the remote DNP3 master.

In this mode the *Operating Interface* selection not required and is disabled.

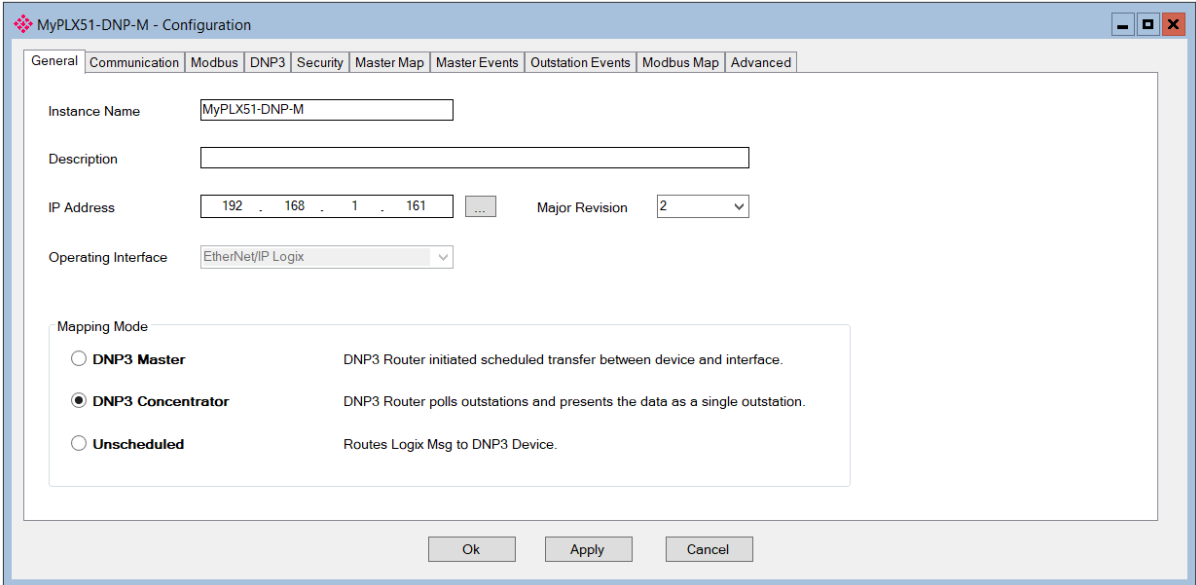

Figure 3.35 – Selecting Concentrator Mode

The configuration of the Concentrator mode mapping is similar to that of the Master mode mapping. It is done in two steps.

The first step is to setup the *Scan Configuration*. The scan intervals allow different data items to be transferred at different rates. There are 4 scan classes; A, B, C and D. The intervals for each can be adjusted by entering the scan time in milliseconds. The interval must be between 200 milliseconds and 60 seconds.

| <b>Scan Configuration</b> |               |  |  |  |  |
|---------------------------|---------------|--|--|--|--|
| Scan                      | Interval (ms) |  |  |  |  |
| А                         | 1000          |  |  |  |  |
| в                         | 2000          |  |  |  |  |
| c.                        | 5000          |  |  |  |  |
|                           | 10000         |  |  |  |  |

Figure 3.36 – Scan Configuration

The second part of the Concentrator mode mapping setup is to configure the link between a DNP3 group, variation, and range combination for a particular Outstation and the new (remapped) index it will appear as to the remote DNP3 master.

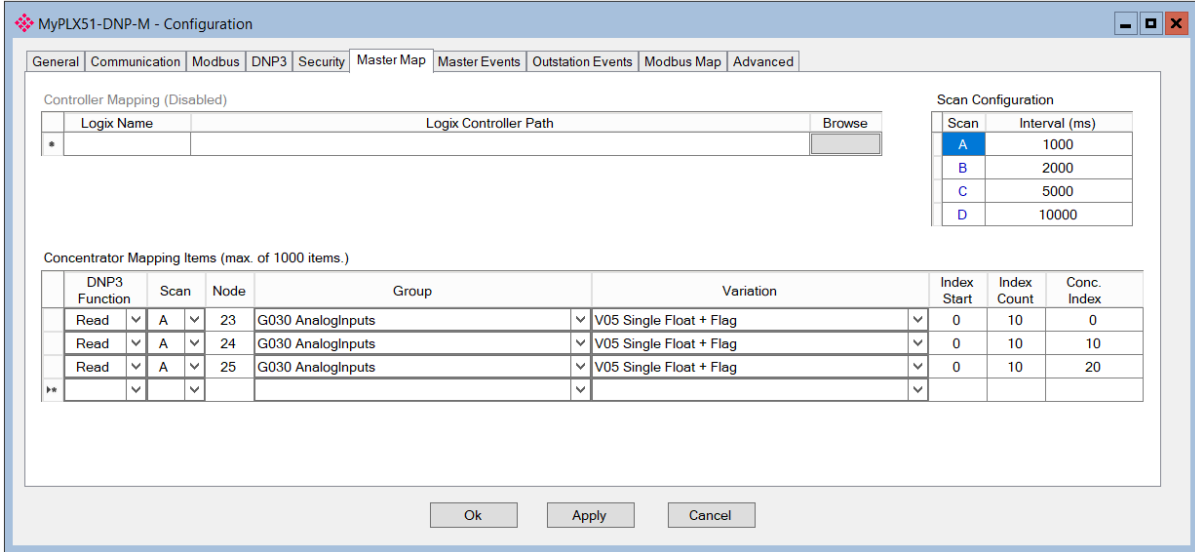

Figure 3.37 – Concentrator Mapping

The *DNP3 Function* field specifies the action to be applied to the remote outstation.

The Scan field specifies at what rate the action will be executed. Select a scan class letter that matches the required interval. Care must be taken to select a realistic scan interval, taking into account the configured Baud rate and message size.

The *IP Address* and *Node* is the remote device's IP address and node number. These fields are hidden if DNP3 serial (RS232 or RS485) is selected.

**NOTE**: The IP address is only relevant if the protocol selected is either Ethernet TCP or Ethernet UDP. The Node address is relevant for both the previous mentioned Ethernet protocols as well as serial.

The DNP3 group and variation selected is that of the remote device. The user must ensure that the remote device supports both the group selected as well as the data format (variation). The range of data to be accessed from the remote device must also be specific. This is done by selecting a start index as well as the number of elements (index count).

DNP3 allows the user to select from a range of different formats (called variations) for each group. This will allow the user to access additional information for a specific group (for example, timestamp, status, etc.).

Next the range of data to be accessed must be specified. This is done by selecting a start index as well as the index count which is the number of elements needed to access.

The Concentrator Index (Conc. Index) is the new remapped index the object will appear as to the remote DNP3 master.

In the example illustrated below there are 3 identical DNP3 Outstations each with 10 Analog inputs. The PLX51-DNPM module (in Concentrator mode) functions as a local DNP3 Master and polls these outstations at nodes 23, 24 and 25 respectively, each time reading their Analog inputs (0-9). The PLX51-DNPM then internally maps these to their new object indexes.

When the remote DNP3 master (SCADA) reads, the PLX51-DNPM behaves as an outstation and presents the SCADA with 30 Analog inputs (index 0-29).

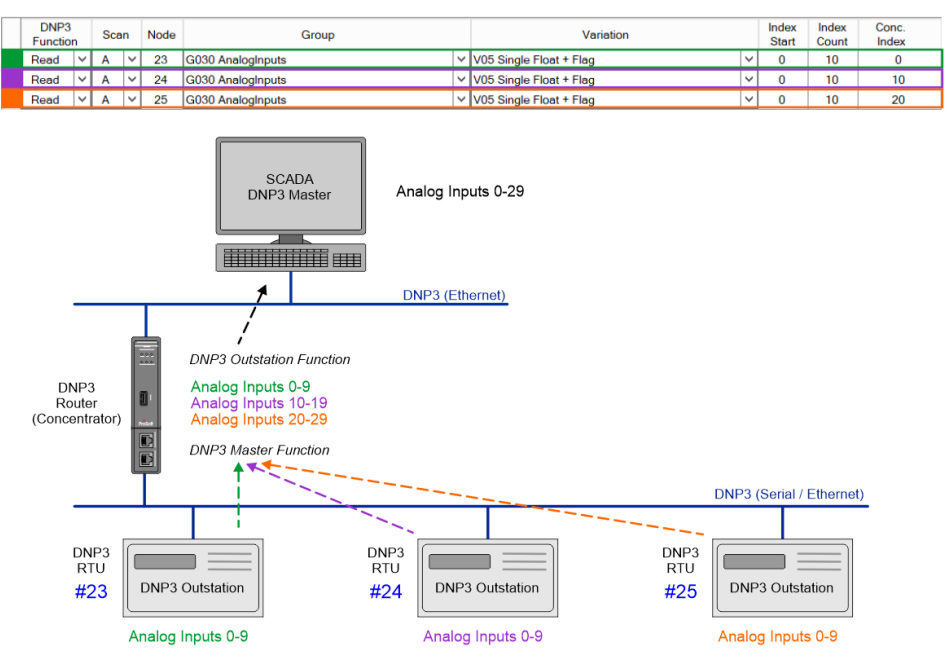

Figure 3.38 – Concentrator Example

**NOTE**: In Concentrator mode, the communication from the PLX51-DNPM to the underlying outstations can be Serial (RS232 / RS485) or Ethernet TCP/UDP.

**NOTE**: In Concentrator mode, the communication from the PLX51-DNPM to master DNP must be Ethernet TCP.

**NOTE**: In Concentrator mode, if secure authentication is employed, the security settings and keys must be the same for all devices, and aggressive mode must be enabled.

**NOTE**: In Concentrator mode, the following functions are not supported; Assign Class or Analog Deadband.

# *3.5.3 Unscheduled Mode*

There is no additional configuration required when using the Unscheduled Mode. The configuration required for the DNP3 message is contained within the Message Block data, configured in Logix. Refer to the ["DNP3 Operation"](#page-82-0) section for more information.

**NOTE**: Unscheduled mode is available only on the PLX51-DNPM module and is only applicable to the EtherNet/IP Logic Operating Interface.

**IMPORTANT**: In this mode the PLX51-DNPM does support Secure Authentication, but Aggressive mode is **NOT** supported. The DNP3 Master will also change session keys each time the request destination is different from the previous request.

**IMPORTANT**: In this mode the PLX51-DNPM does **NOT** support unsolicited responses from DNP3 **Outstations** 

#### **3.6 DNP3 Events**

#### *3.6.1 Master Mode*

The PLX51-DNPM (in Master mode) can extract or receive DNP3 events from various DNP3 Outstations. This is achieved by enabling the Event Unload Mode in the *Master Events* configuration tab.

#### *Master Mode – EtherNet/IP*

Once the PLX51-DNPM has received a DNP3 event, it will attempt to update the specified Logix UDT array or Modbus Register array.

**NOTE**: Refer to the Logix example code which provides a mechanism to extract the DNP3 Events from the Logix Master Events Tag.

When using Logix, once there is confirmation from the Logix controller that the event has successfully been written to an index offset of the Logix Master Event Array, the PLX51- DNPM will then send a confirm to the DNP3 Outstation that the event has been received and it can be removed from its internal log.

The configuration below shows the Logix Controller selected (from the list of controllers in the Master Logix Controller Map). Once this is done, the user can browse to the required Logix tag (using the Tag browser) to enable the PLX51-DNPM to unload DNP3 events into the Logix controller.

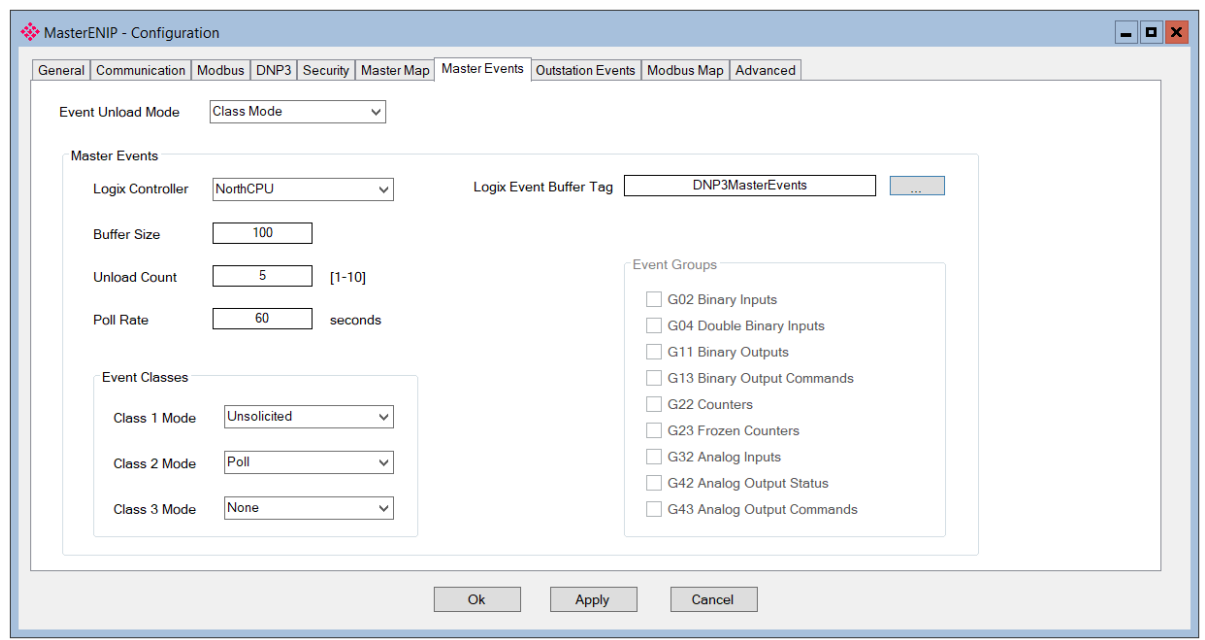

Figure 3.39 – DNP3 Master Event Unloading Configuration

The buffer size in the configuration must match the array size of the Master Event Tag in the Logix controller.

**IMPORTANT**: This buffer size value must not exceed the Logix controller tag array size. If this is the case the unloading of events to the Logix controller will not operate correctly.

Below is an example of how the PLX51-DNPM would unload events from the DNP3 Outstations (based on the configuration in the image above). DNP3 events can be unloaded from DNP3 Outstations either by one of the following methods:

- Polling each Event Class (Class1, Class2, Class3).
- **Enabling Unsolicited Responses from each DNP3 Outstation.**
- Polling individual Groups for each DNP3 Outstation (for example, Group 32 Analog Input Events).

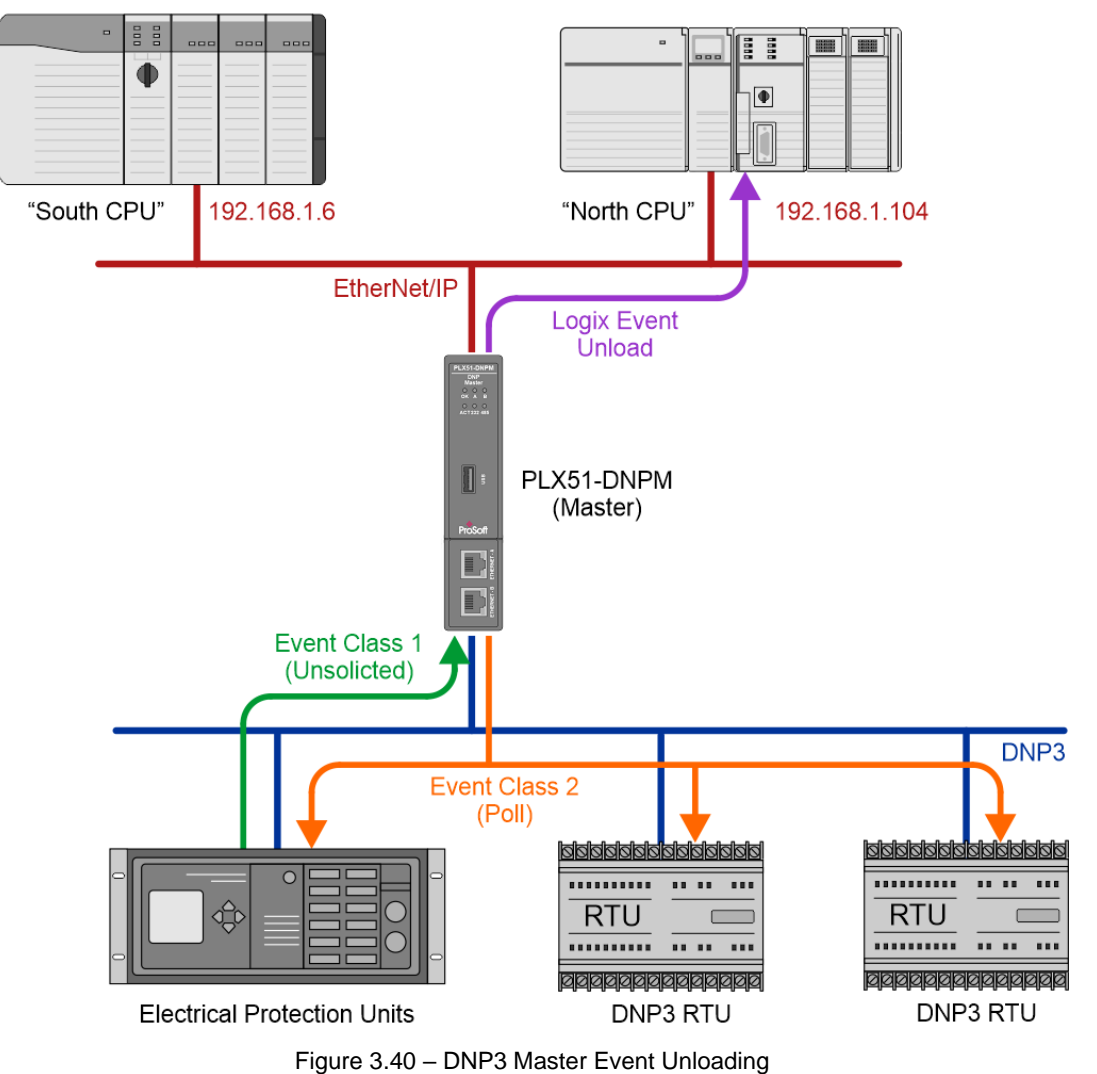

The unloading of buffered events into a Logix controller is explained in section 6.

# *Master Mode – Modbus*

When a Modbus Operating interface has been selected, once the PLX51-DNPM has received a DNP3 event, it will attempt to update the specified internal Modbus register. The starting Modbus register of the event buffer is configured on the Modbus tab, illustrated in the figure below.

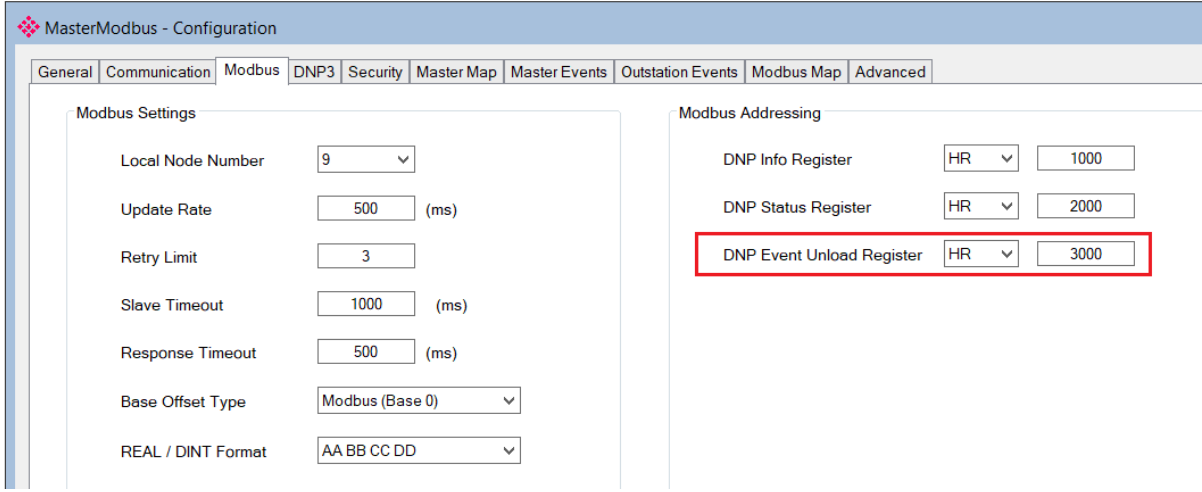

Figure 3.41 – DNP3 Master Event Unloading Register

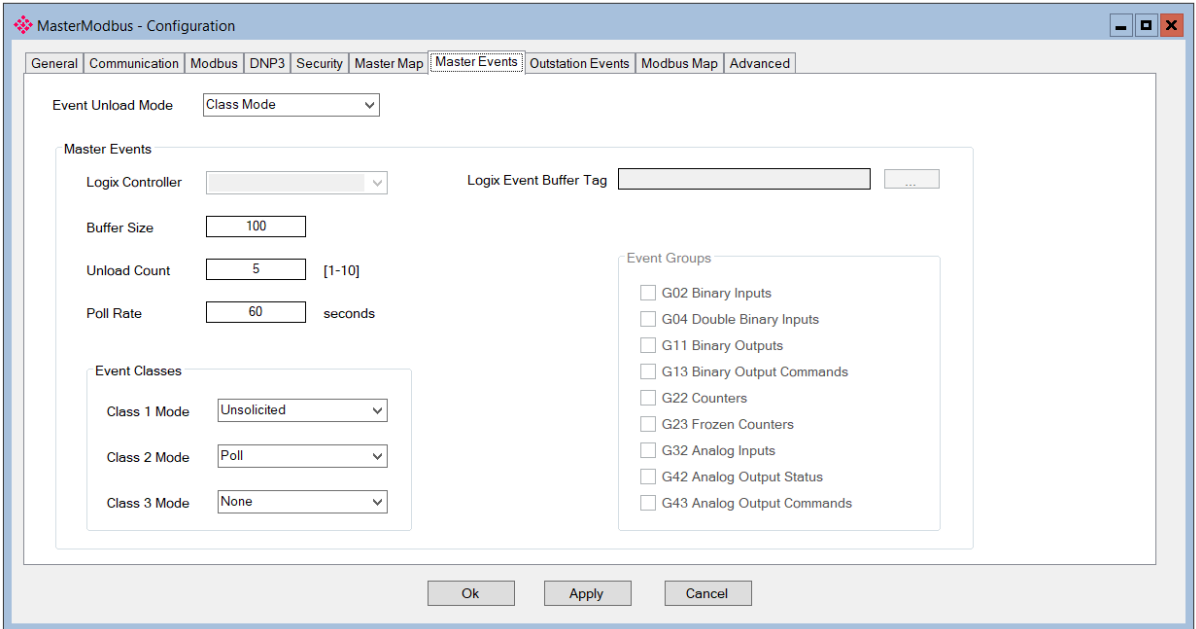

Figure 3.42 – DNP3 Master Event Unloading Configuration

**IMPORTANT**: This buffer size value and Modbus unload register must be carefully selected to not overwrite any other registers.

Each event consumes 16 Modbus registers. The total size of the Modbus Event buffer is therefore 16 multiplied by the *Buffer Size*. The structure is as follows:

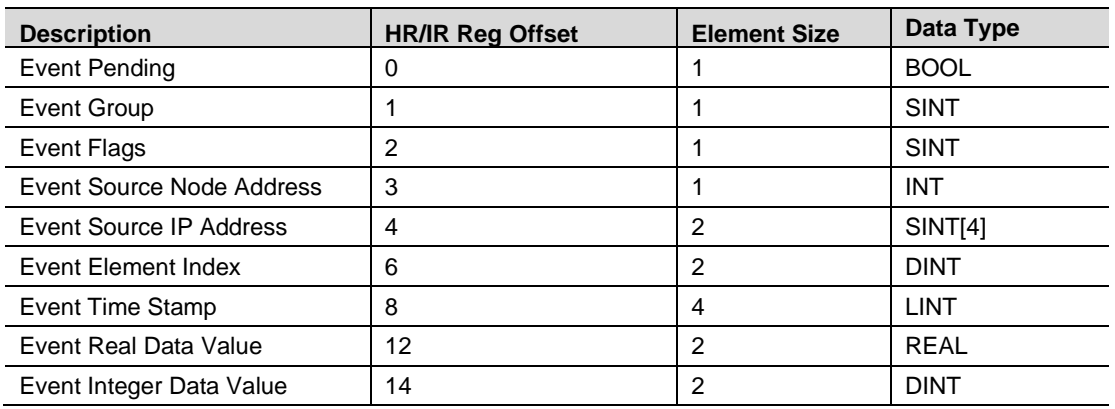

Table 3.11 – Event Structure Modbus

When unloading events using binary data with flags (Example: Group 10 Variation 2), the data and the flags are both located in the same byte. In the event buffer, the flags will be on bits 0 to 6, and the value state (which is either a 1 or a 0) will be on bit 7.

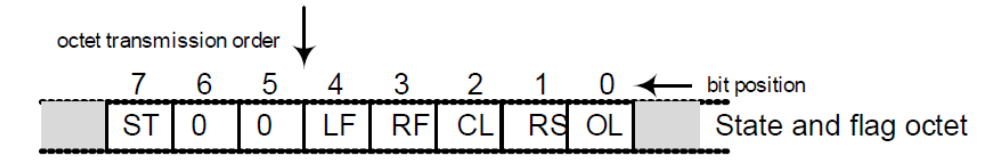

#### A.6.2.2.2 **Formal structure**

**BSTR8: Flag Octet** 

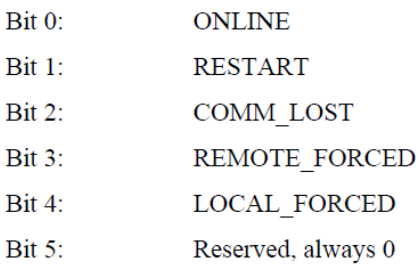

Bit  $6$ : Reserved, always 0

STATE-Value is 1 or 0, where 1 indicates that the output signal is **Bit 7:** active and 0 indicates that the output signal is not active. When the output state is not meaningful, the STATE flag shall be 0.

# *3.6.2 Concentrator Mode*

In Concentrator mode, the PLX51-DNPM collects the events from the underlying outstations based on the rules configured in the *Master Events* configuration tab.

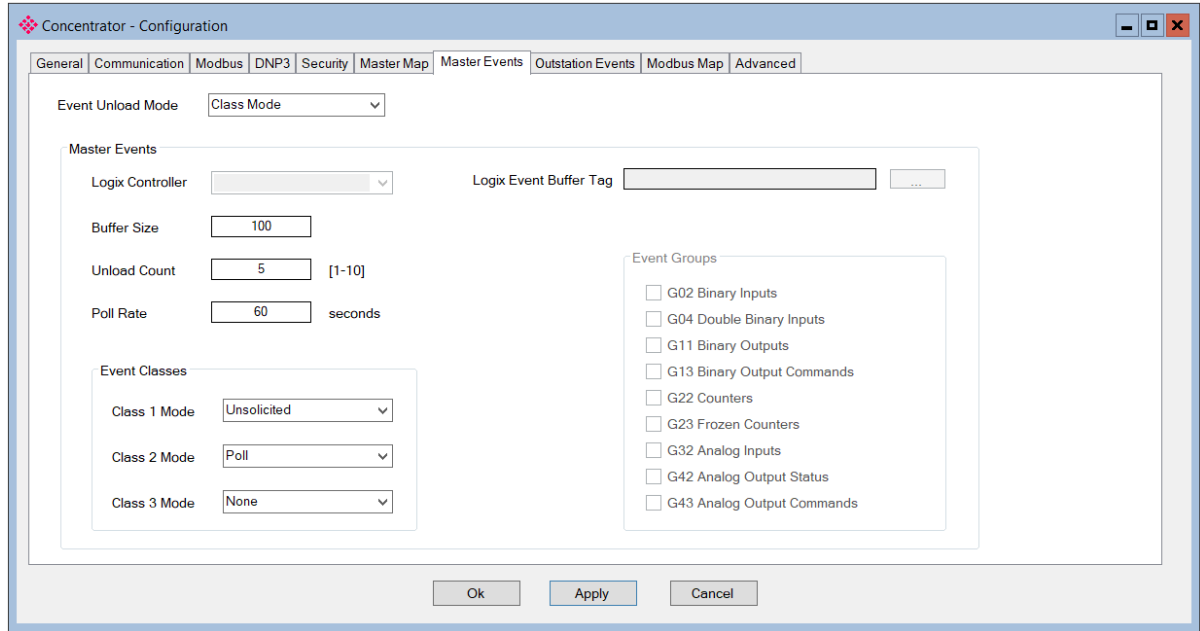

Figure 3.43 – Master Events

These events are stored in the PLX51-DNPM's event buffer and are then unloaded asynchronously to the DNP3 master. This subsequent event unloading is managed and specified by the remote DNP3 master.

Note that the event indexes will be automatically remapped according to the Concentrator mapping items.

In the example below the PLX51-DNPM unloads Analog Input events (Group 30) from 3 outstations. These events are unloaded using a combination of Class 2 Polls and Unsolicited Class 1 messages, based on each outstation's configuration.

Before the events are stored in the local concentrator's event buffer, the indexes are remapped. Since these are Analog Input Events (Group 32) they are based on the underlying Analog Input objects (Group 30), so the Group 30 remapping rules are applied.

In this example:

The event from node #23, has no mapping offset and so the index remains 1.

The event from node #24 has a mapping offset of 10, and so the index of 3 is remapped to 13.

The event from node #25 has a mapping offset of 20, and so the index of 5 is remapped to 25.

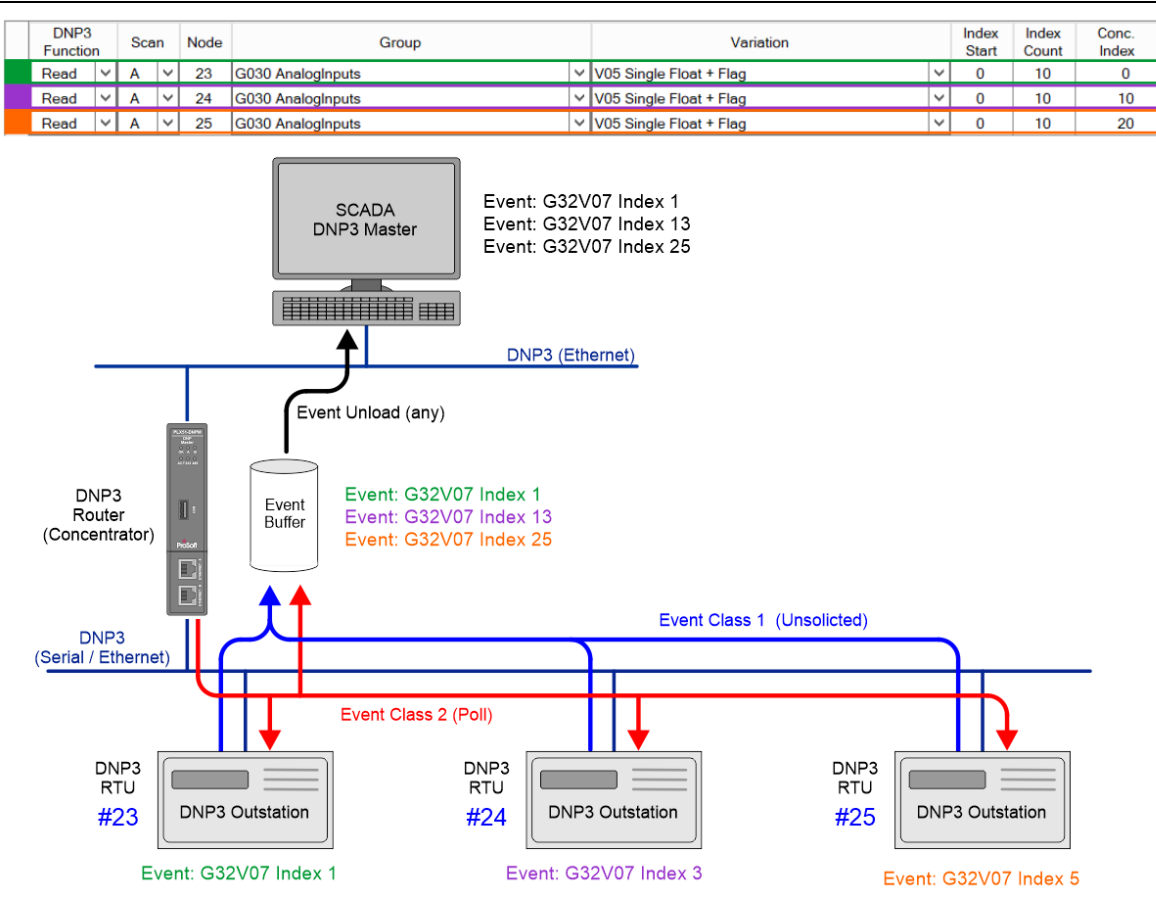

Figure 3.44 – Concentrator Event Example

# **3.7 Configuration Download**

Once the DNP3 configuration has been completed, it must be downloaded to the module.

Before downloading, the *Connection Path* of the module should be set. This path will automatically default to the IP address of the module, as set in the module configuration. It can however be modified should the PLX51-DNPM not be on a local network.

The Connection Path can be set by right-clicking on the module and selecting the *Connection Path* option.

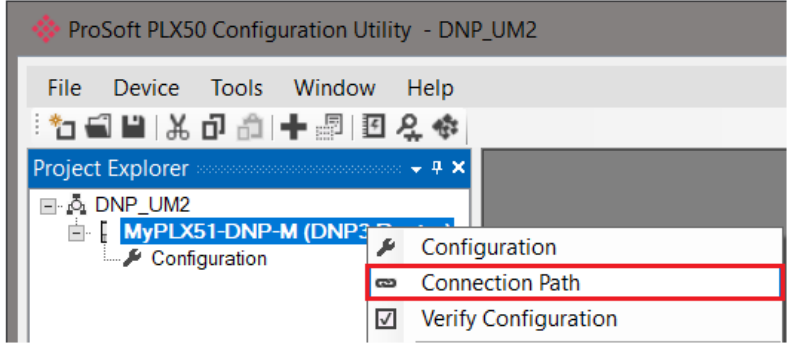

Figure 3.45 - Selecting Connection Path

The new connection path can then be either entered manually or selected by means of the *Target Browser*.

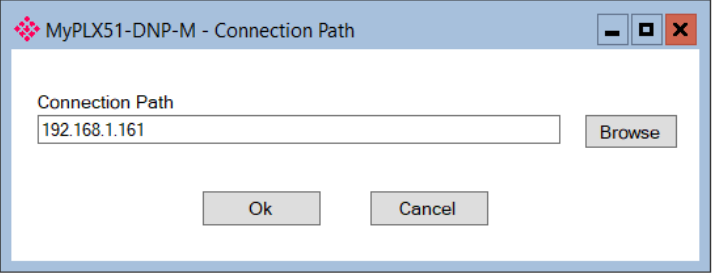

Figure 3.46 - Connection Path

To initiate the download, right-click on the module and select the Download option.

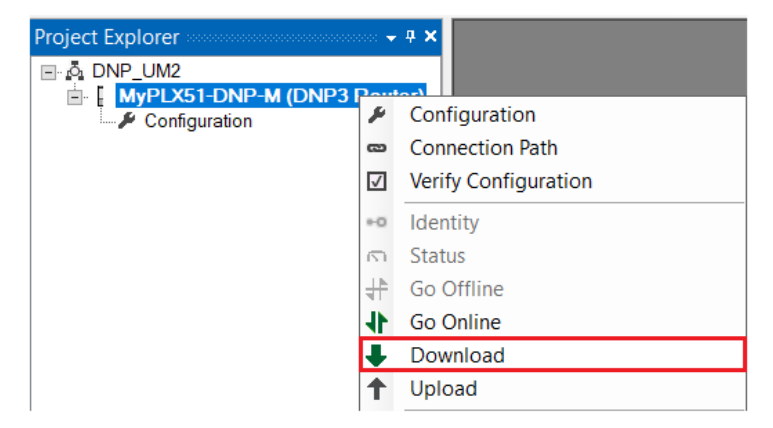

Figure 3.47 - Selecting Download

Once the download is complete, the user will be notified that it was successful.

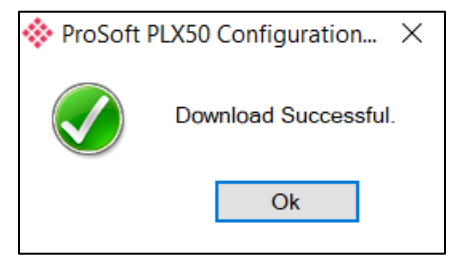

Figure 3.48 - Successful download

| $\Box$ $\Delta$ DNP UM2              |  |  |  |
|--------------------------------------|--|--|--|
| <b>E MyPLX51-DNP-M (DNP3 Router)</b> |  |  |  |
| $\blacktriangleright$ Configuration  |  |  |  |
| <b>Ethernet Port Config</b>          |  |  |  |
| ഹ Status                             |  |  |  |
| 图 Event Viewer                       |  |  |  |
| िस्फ़ॅर DNP3 Packet Capture          |  |  |  |
|                                      |  |  |  |

Figure 3.49 - Module online

### **3.8 RSLogix 5000 Configuration**

The PLX51-DNPM modules can be easily integrated with Allen-Bradley Logix family of controllers.

For Logix versions 20 and beyond, the modules can be added using the EDS Add-On-Profile (AOP), which is described in section 3.8.1.

For older versions (19 and below), the module must be added using a Generic Profile which is described in section 3.8.2.

#### *3.8.1 Studio 5000 Configuration (Version 20+)*

Integration with the Logix family in Studio5000 makes use of the EDS AOP. Before the module can be added to the tree the module's EDS file must be registered. Using RSLinx, the EDS file can be uploaded from the device after which the EDS Hardware Installation tool will be invoked to complete the registration.

Alternatively, the EDS file can be downloaded from the product web page at [www.prosoft-technology.com](https://www.prosoft-technology.com/) and registered manually using the EDS Hardware Installation Tool shortcut under the Tools menu in Studio 5000.

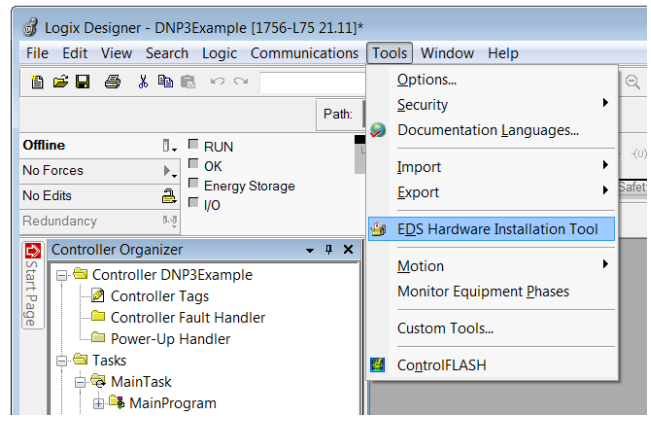

Figure 3.50 - EDS Hardware Installation Utility

After the EDS file has been registered, the module can be added to the Logix IO tree in Studio 5000. Under a suitable Ethernet bridge module in the tree, select the Ethernet network, right-click and select the New Module option.

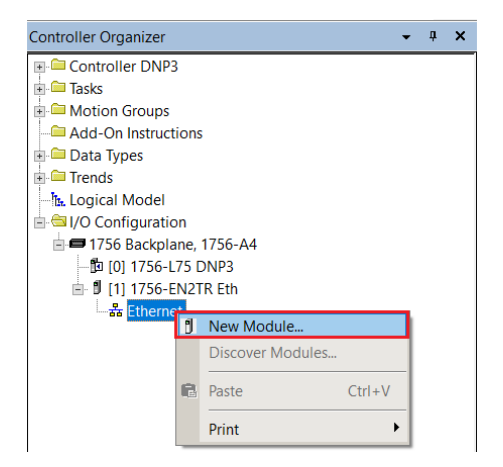

Figure 3.51 – Adding a module

The module selection dialog will open. To find the module more easily, use the Vendor filter to select only the ProSoft Technology modules as shown in the figure below.

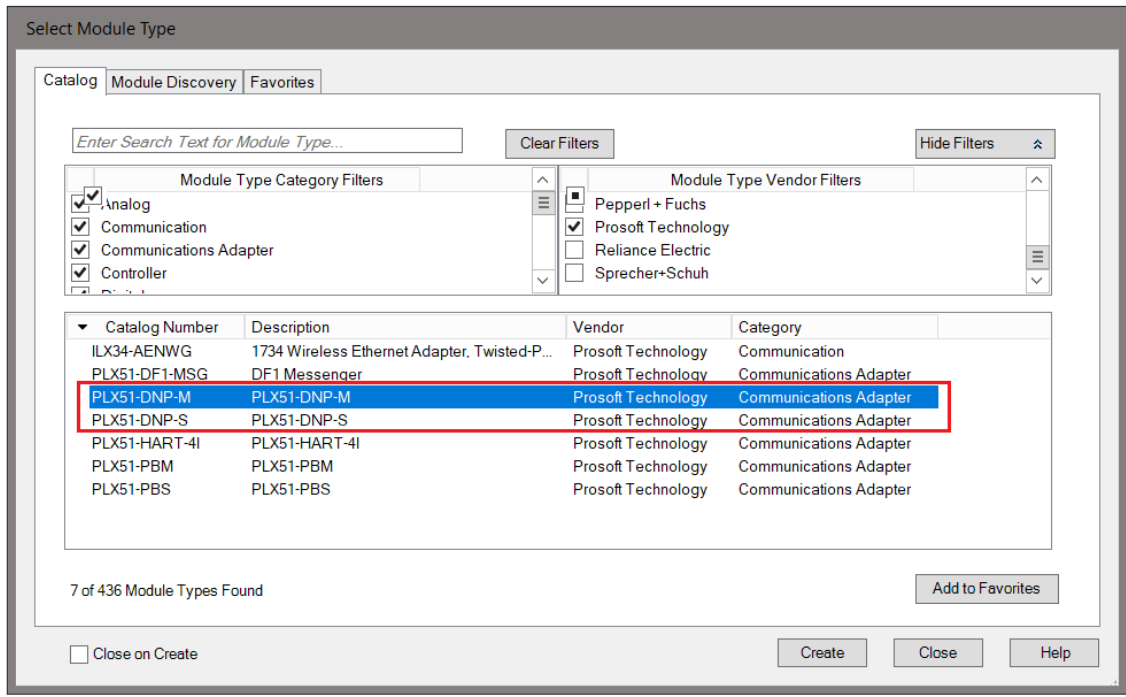

Figure 3.52 – Selecting the module

Locate and select the PLX51-DNPM module and select the *Create* option. The module configuration dialog will open, where the user must specify the *Name* and *Ethernet Address* as a minimum to complete the instantiation.

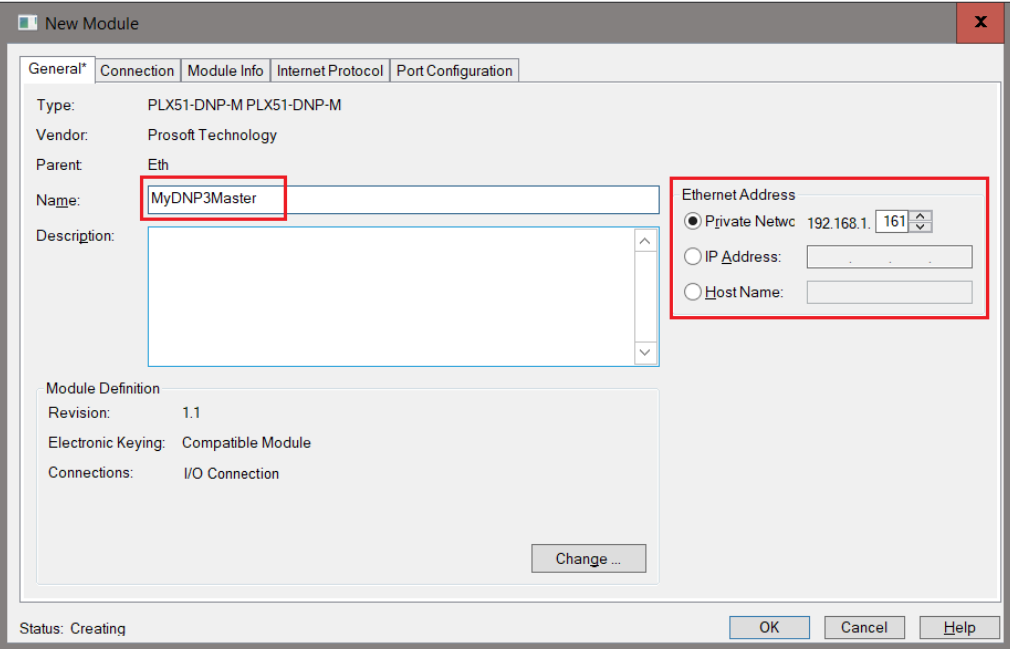

Figure 3.53 – Module instantiation

In the Connection tab, set the Requested Packet Interval (RPI).

**IMPORTANT**: Although the module is capable of running with an RPI of 10ms, it is recommended to set the RPI to 500ms, to avoid unnecessary loading of the module processor.

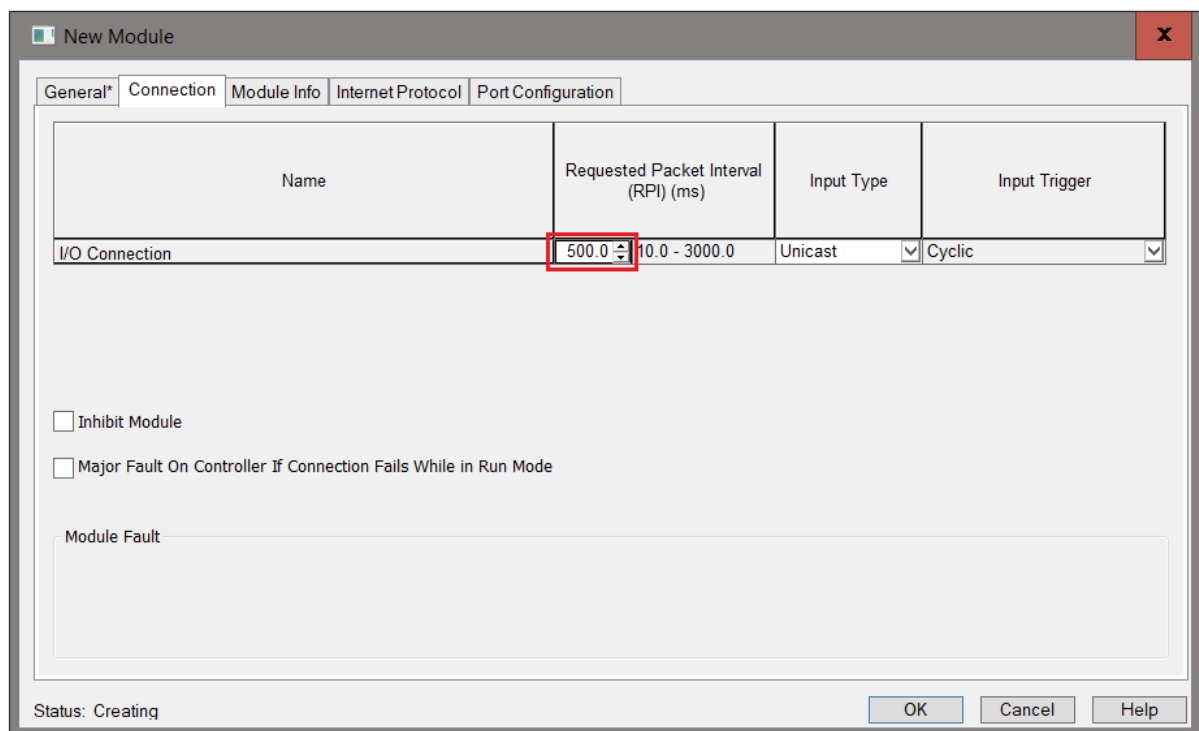

Figure 3.54 – Connection RPI

Once the instantiation is complete the module will appear in the Logix IO tree.

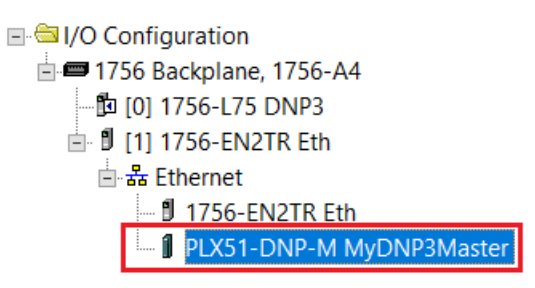

Figure 3.55 – Logix IO tree

The Module Defined Data Types will automatically be created during the instantiation process. These data types provide meaningful structures to the module data. An excerpt of the Input Image is shown in the following figure.

**NOTE**: The module defined data types are the data types required for the EtherNet/IP class 1 connection in the Logix IO tree. These data types do not include the data types required for the Logix DNP Objects (e.g., DNP 32bit Analog Input + Flag G30V01). The DNP object data types are provided in the example code and will need to be copied from the example code or imported to the user's application code.

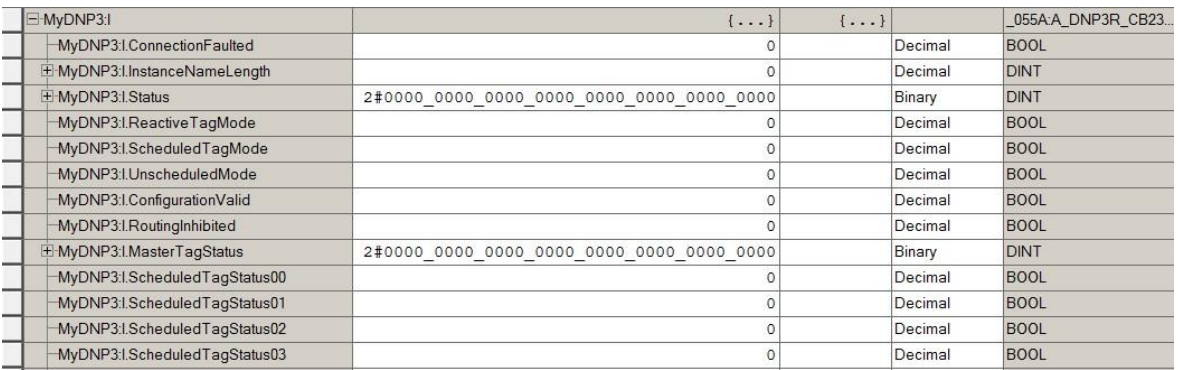

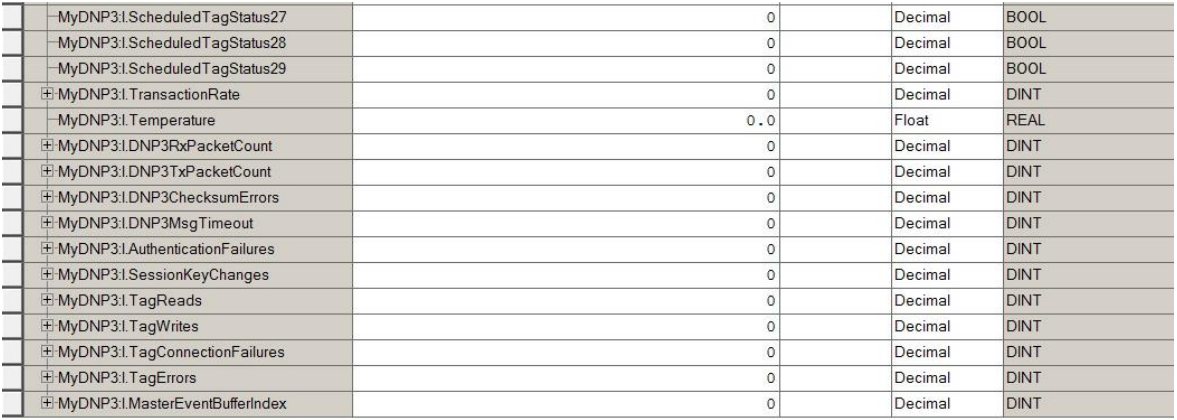

Figure 3.56 – Module Defined Data Type

# *3.8.2 Importing DNP3 UDTs and AOIs*

To assist with the Logix integration, AOI and UDTs can be imported using the provided Objects Routine Import. This is provided for Logix V21 where the user can upgrade the V21 project to the desired Logix revision.

The user can also use the example Logix code (.ACD file) which is a stand-alone Logix example project for the PLX51-DNPM module. Both the routine import and stand-alone Logix files are available to download at: [www.prosoft-technology.com.](https://www.prosoft-technology.com/)

The import will create the required UDTs (user-defined data types) and AOIs (Add-On Instructions).

> Controller DNPM\_TestProject **⊘** Controller Tags Controller Fault Handler Power-Up Handler  $\blacksquare$  Tasks ▲ ← MainTask ▲ Main ▶ 5 New Routine... Add  $Q$   $P_i$ 脑 M % Cut New Local Tag...  $Ctrl+X$  $Ctrl + W$  $\begin{array}{c}\n\blacksquare \text{ Unsche} \\
> \blacksquare \text{ Unsche} \\
> \blacksquare\n\end{array}\n\begin{array}{c}\n\blacksquare \text{ Copy} \\
> \blacksquare\n\end{array}$  $Ctrl + C$ New Parameter...  $\triangleq$  Motion Gr Motion Gr<br>
> Ungrou  $Ctrl + V$ Import Routine.. Delete Delete  $\triangle$  Assets TAHA-OL Verify  $\triangle$   $\blacksquare$  Data Ty Cross Reference  $Ctrl + E$ **In User Issue Strin** Browse Logic...  $Ctrl+L$ **Iss. Add** Find in Logical Organizer **D**<sub>ss</sub> Pred **Mod** Online Edits ×  $\blacksquare$  Trends Print  $\mathbf{r}$ **Its Logical Me**  $\triangleq$  I/O Config Export Program...  $\triangle$  = 1756 B  $[0]$  1 **Properties** Alt+Enter

Below are the steps to import the AOIs and UDTs into a Logix project.

Figure 3.57 – Logix Routine Import

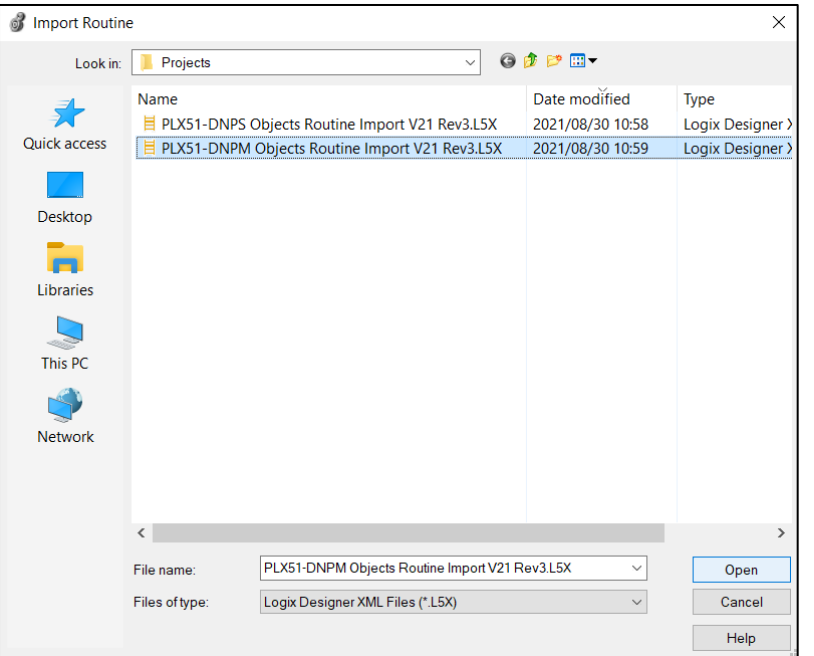

Figure 3.58 – Select Object Routine Import for the DNPM module

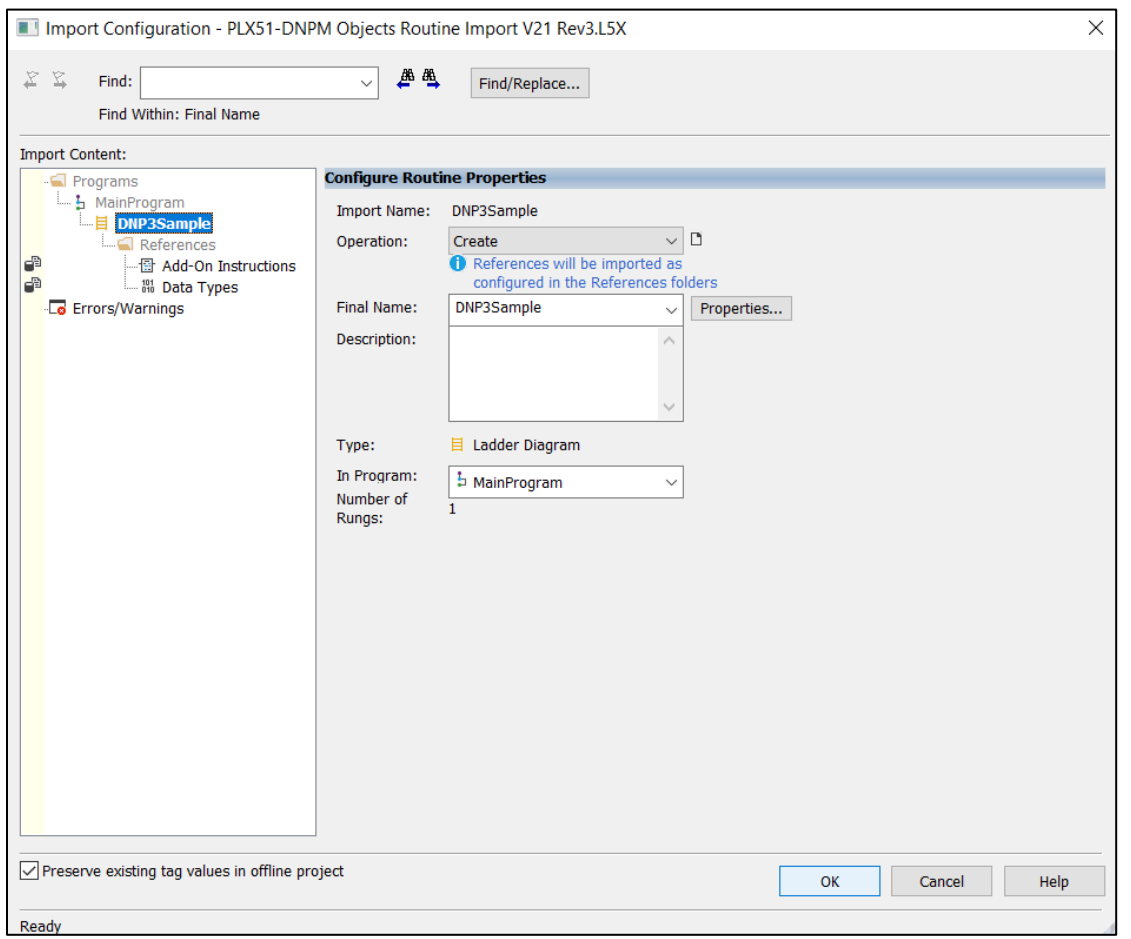

Figure 3.59 – Select Ok for Studio to create the required AOIs and UDTs

| $\triangle$ Assets |                         |
|--------------------|-------------------------|
|                    | ▲ △ Add-On Instructions |
|                    | ▶ 骨 PSDNP3FventG01V02   |
|                    | ▶ 骨 PSDNP3FventG03V02   |
|                    | ▶ 骨 PSDNP3FventG10V02   |
|                    | ▶ 冊 PSDNP3FventG20V01   |
|                    | ▶ 團 PSDNP3FventG20V02   |
|                    | ▶ 骨 PSDNP3FventG20V05   |
|                    | ▶ 骨 PSDNP3FventG20V06   |
|                    | ▶ 骨 PSDNP3FventG21V01   |
|                    | ▶ 骨 PSDNP3FventG21V02   |
|                    | ▶ 囹 PSDNP3EventG21V05   |
|                    | ▶ 圖 PSDNP3EventG21V06   |
|                    | ▶ 骨 PSDNP3FventG21V09   |
|                    | ▶ 骨 PSDNP3FventG21V10   |
|                    | ▶ 骨 PSDNP3FventG30V01   |
|                    | ▶ @ PSDNP3EventG30V02   |
|                    | ▶ 囹 PSDNP3FventG30V03   |
|                    | ▶ 骨 PSDNP3FventG30V04   |
|                    | ▶ 骨 PSDNP3FventG30V05   |
|                    | ▶ 骨 PSDNP3FventG40V01   |
|                    | ▶ 骨 PSDNP3FventG40V02   |
|                    | ▶ 囹 PSDNP3EventG40V03   |

Figure 3.60 – Created AOIs

| ▲ <b>■</b> Data Types              |
|------------------------------------|
| ▲ <sub>55</sub> User-Defined       |
| 器 PLX51DNPInput                    |
| 器 PLX51DNPOutput                   |
| 器 PLX51DNPStatus                   |
| 器 PSDNP3AnalogInput16Flag          |
| 器 PSDNP3AnalogInput32Flag          |
| 器 PSDNP3AnalogInputRealFlag        |
| 器 PSDNP3AnalogInputVar0            |
| 器 PSDNP3AnalogOutput16             |
| 器 PSDNP3AnalogOutput32             |
| 器 PSDNP3AnalogOutputReal           |
| 器 PSDNP3AnalogOutputStatus16Flag   |
| 器 PSDNP3AnalogOutputStatus32Flag   |
| 器 PSDNP3AnalogOutputStatusRealFlag |
| 器 PSDNP3AnalogOutputVar0           |
| 器 PSDNP3BinaryInputPacked          |
| 器 PSDNP3BinaryInputWithFlag        |
| 器 PSDNP3BinaryOutputPacked         |
| 器 PSDNP3BinaryOutputPulse          |
| 器 PSDNP3BinaryOutputWithFlag       |
| 器 PSDNP3Counter16WithFlag          |
| 器 PSDNP3Counter32WithFlag          |
| 器 PSDNP3CROB                       |
| 器 PSDNP3DoubleBinaryInputPacked    |
| 器 PSDNP3DoubleBinaryInputWithFlag  |

Figure 3.61 – Created UDTs

**NOTE**: Once the UDTs have been imported, the user will need to add the necessary Controller Tags (using the required UDTs) to exchange DNP3 data with the DNPM module.

# *3.8.3 RSLogix 5000 Configuration (Pre-Version 20)*

#### *Add Module to I/O Configuration*

The module can operate in both a Logix "owned" and standalone mode. When the module operates in a Logix "owned" mode the PLX51-DNPM will need to be added to the RSLogix 5000 IO tree. The module will need to be added as a generic Ethernet module. This is done by right clicking on the Ethernet Bridge in the RSLogix 5000 and selecting *New Module* after which the *ETHERNET-MODULE* is selected to be added as shown in the figure below.

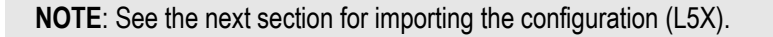

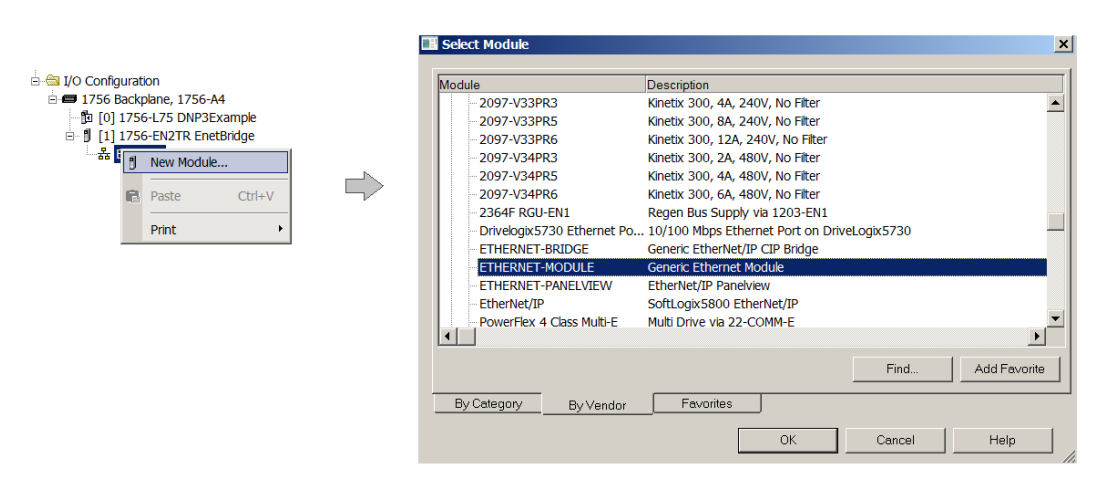

Figure 3.62 - Add a Generic Ethernet Module in RSLogix 5000

The user must enter the IP address of the PLX51-DNPM module that will be used. The assembly instance and size must also be added for the input, output, and configuration in the connection parameters section. Below are the required connection parameters.

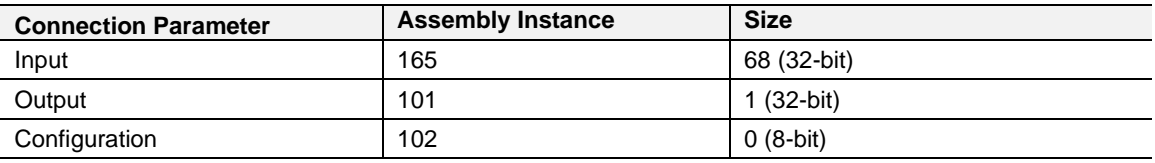

Table 3.12 - RSLogix class 1 connection parameters for the PLX51-DNPM module

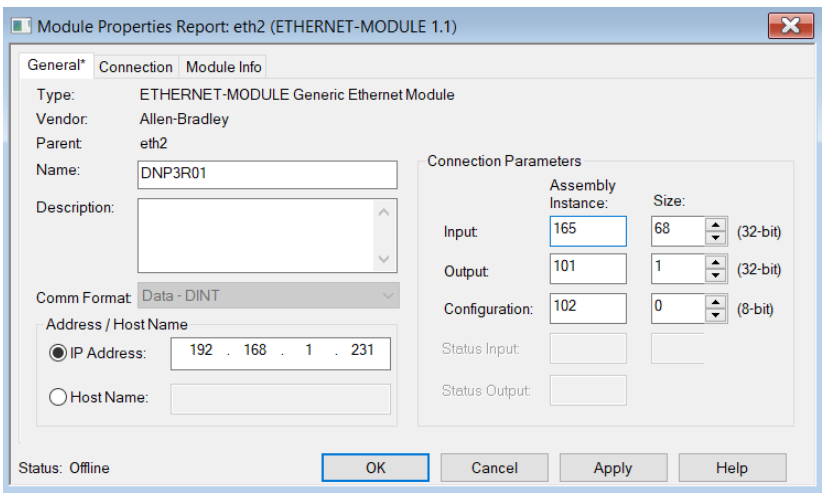

Figure 3.63 - RSLogix General module properties in RSLogix 5000

**IMPORTANT:** Enter the exact connection parameters before the module will establish a class 1 connection with the Logix controller.

Next, add the connection requested packet interval (RPI). This is the rate at which the input and output assemblies are exchanged. The recommended value is 500ms. Refer to the technical specification section in this document for further details on the limits of the RPI.

**IMPORTANT**: Although the module is capable of running with an RPI of 10ms, it is recommended to set the RPI to 500ms, to avoid unnecessary loading of the module processor.

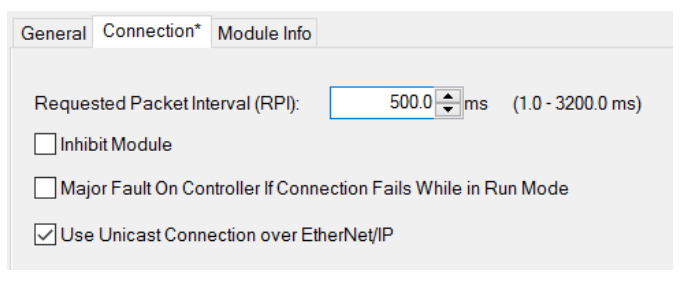

Figure 3.64 - Connection module properties in RSLogix 5000

Once the module has been added to the RSLogix 5000 IO tree, the user must assign the User Defined Types (UDTs) to the input and output assemblies. The user can import the required UDTs by right-clicking on *User-Defined* sub-folder in the *Data Types* folder of the IO tree and selecting *Import Data Type*. The assemblies are then assigned to the UDTs with a ladder copy instruction (COP) as shown in the figure below.

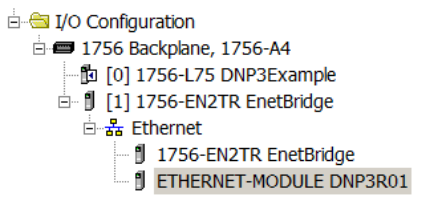

Figure 3.65 – RSLogix 5000 I/O module tree

#### *Importing UDTs and Mapping Routines*

To assist with the Logix integration, AOI and UDTs can be imported using the provided Objects Routine Import. This is provided for Logix V19.

The user can also use the example Logix code (ACD file) which is a stand-alone Logix example project for the PLX51-DNPM module. Both the routine import and stand-alone Logix files are available to download from the ProSoft website [\(www.prosoft](https://www.prosoft-technology.com/)[technology.com\)](https://www.prosoft-technology.com/).

Below are the steps to import the AOIs and UDTs into a Logix project.

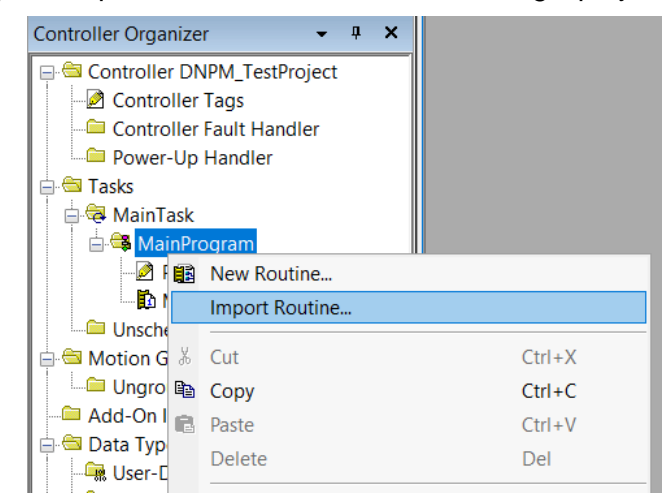

Figure 3.66 – RSLogix 5000 Importing PLX51-DNPM specific routine, UDTs, and AOIs

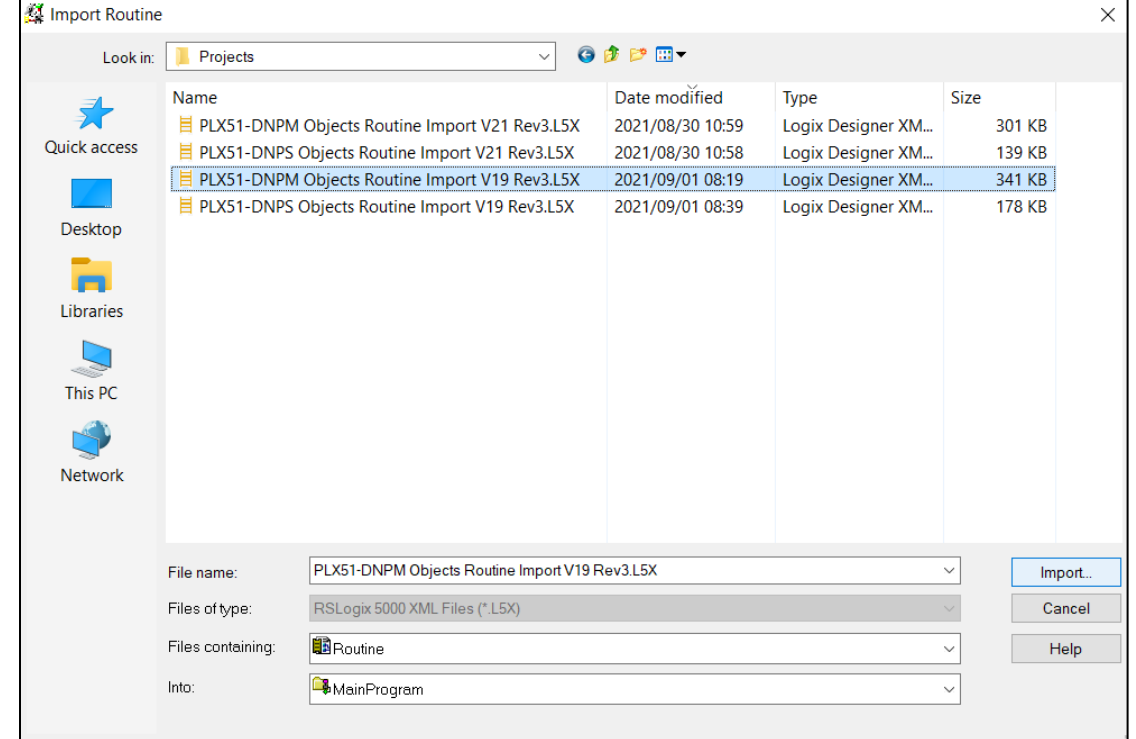

Figure 3.67 - Selecting partial import file

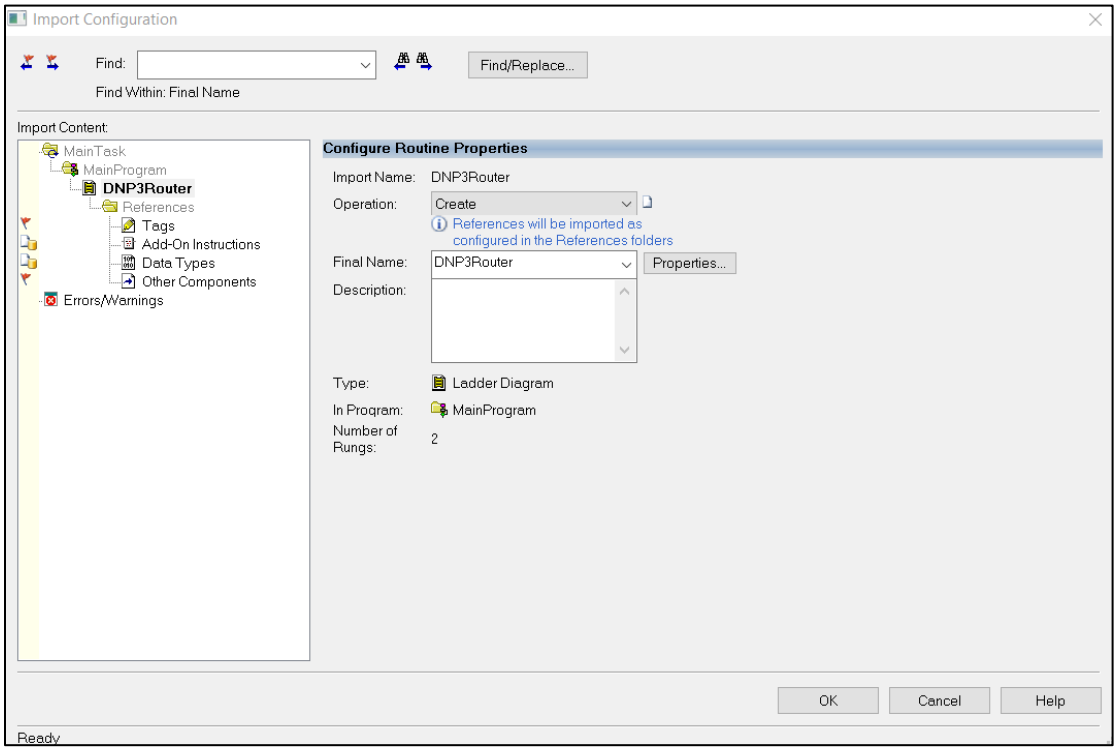

Figure 3.68 – Creating the UDTs, AOIs, and Routines

The import will create the following:

- The required UDTs (user-defined data types) and AOIs (Add-On Instructions)
- **•** Two controller tags representing the Input and Output assemblies.
- A routine mapping the PLX51-DNPM module to the aforementioned tags.
- **EXECT** An example Unscheduled Message instruction with the associated tags

The user may need to change the routine to map to the correct PLX51-DNPM module instance name, and make sure that the mapping routine is called by the Program's Main Routine.

**NOTE**: Once the UDTs have been imported, the user will need to add the necessary Controller Tags (using the required UDTs) to exchange DNP3 data with the DNPM module.

Refer to the additional information section of this document for an example RSLogix 5000 project as well as the required UDTs.

# **4 microSD Card**

The PLX51-DNPM supports a microSD Card (see below) which can be used for disaster recovery. The microSD Card can be pre-loaded with the required firmware and/or application configuration.

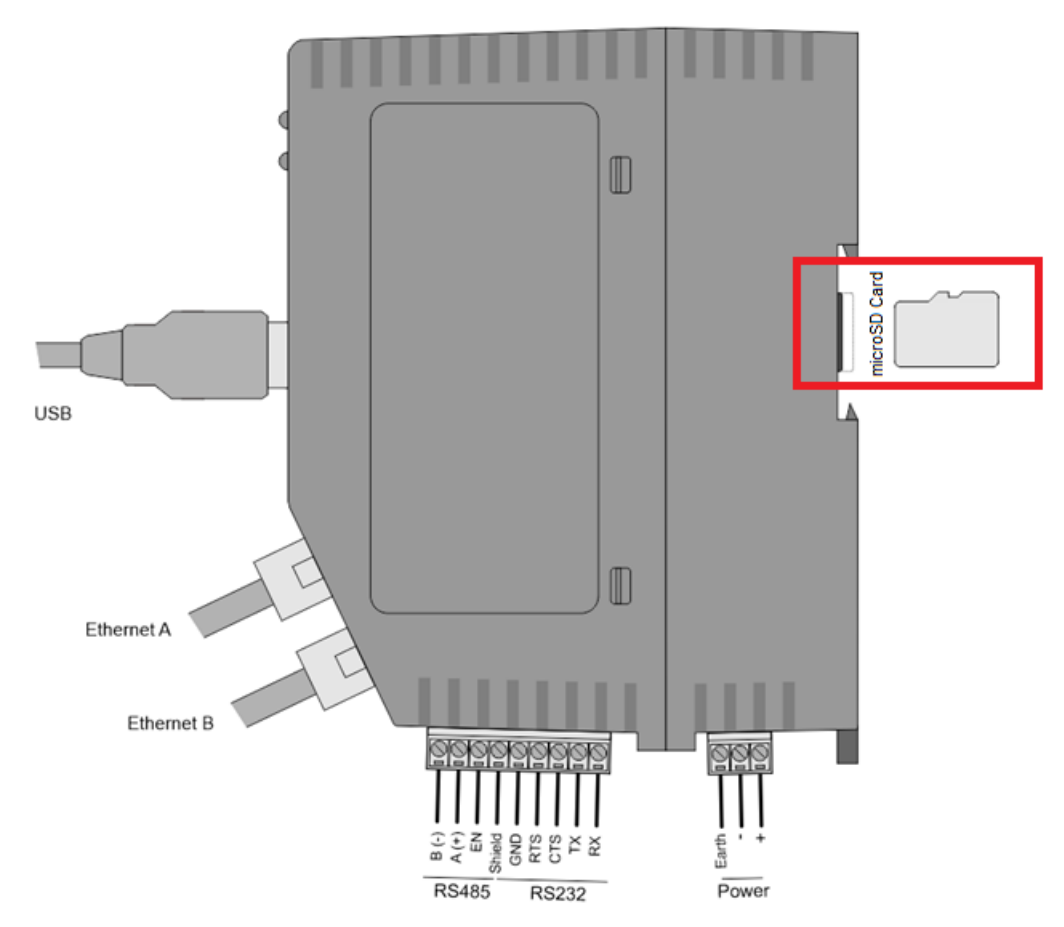

Figure 4.1 – Module side view – microSD Card Slot

**IMPORTANT:** Ensure that the microSD Card has been formatted for FAT32.

**IMPORTANT:** All needed files must be copied into the root directory of the microSD Card. The module will not use files which are located in folders.

# **4.1 Firmware**

The user can copy the required firmware (Download at: [www.prosoft-technology.com\)](https://www.prosoft-technology.com/) onto the root directory of the microSD Card.

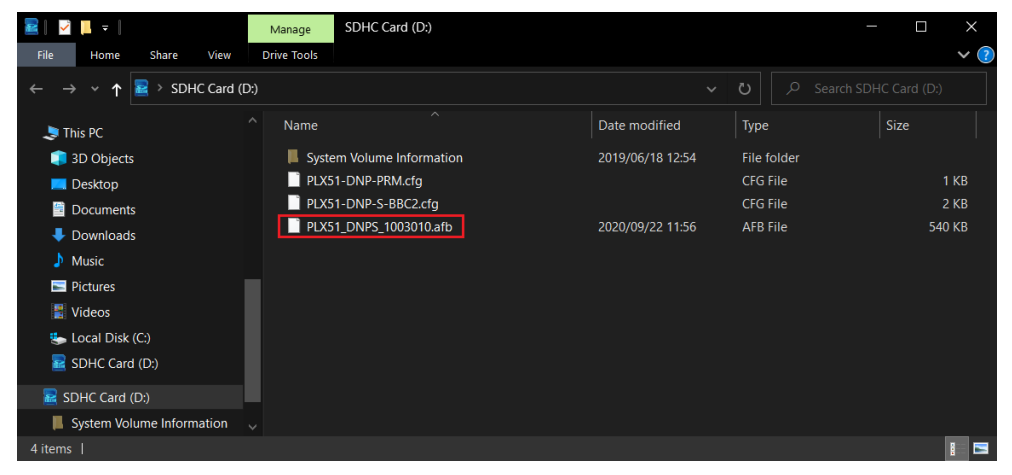

Figure 4.2 – microSD Card – firmware file

**IMPORTANT:** The filename of the firmware file must not be changed.

**IMPORTANT:** If more than one firmware file, with different firmware revisions, of the same product is on the microSD Card, it can cause the module to constantly firmware upgrade the module.

If a faulty module is replaced, the user can insert the microSD Card with the firmware file on into the new module. While the module is booting, it can detect if the firmware on the new module is different from that on the microSD Card. If so, the firmware will either be upgraded or downgraded to the firmware revision on the microSD Card.
## **4.2 Configuration**

If a faulty module is replaced, the user can insert the microSD Card with the configuration file on into the new module. The new module will determine if the configuration on the microSD Card is different than the currently loaded configuration (even when there is no configuration on the module). If different, the configuration on the microSD Card will be downloaded into the module's NV memory before the module starts executing.

The user can add the PLX50CU configuration file to the microSD Card root directory in one of two ways: Manual copy or a PLX50CU upload.

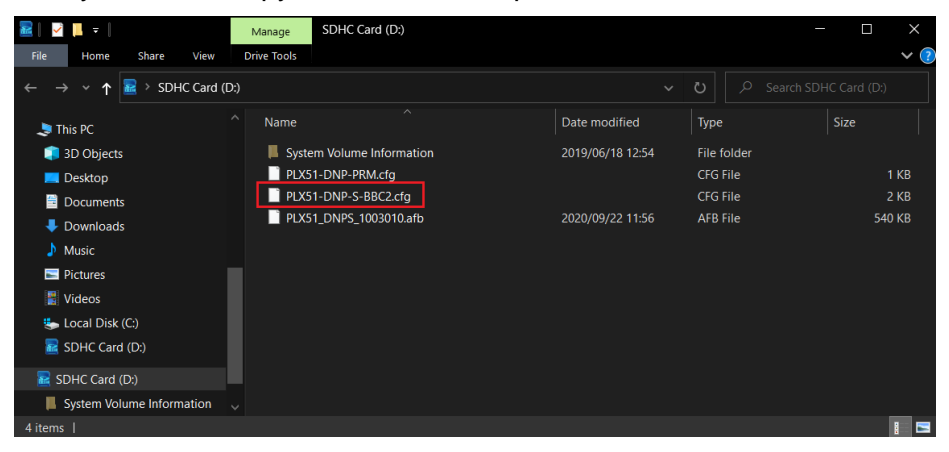

Figure 4.3 – microSD Card – configuration file

## *4.2.1 Manual Copy*

Once the user has created the configuration in the PLX50CU, the configuration can be exported to a file to be used on the microSD Card. The user can copy this file into the root directory of the microSD Card.

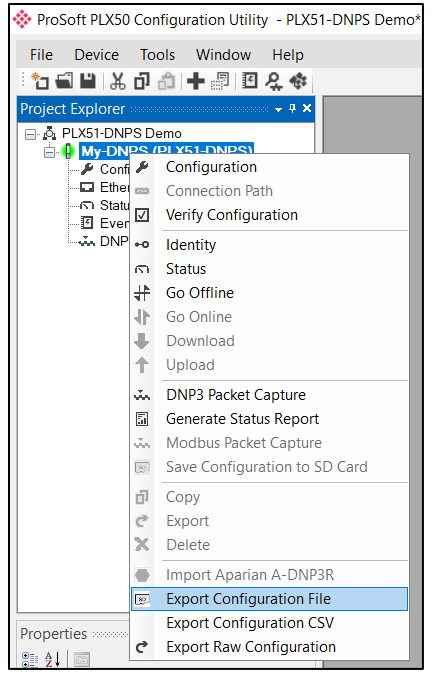

Figure 4.4 – Configuration export for microSD card

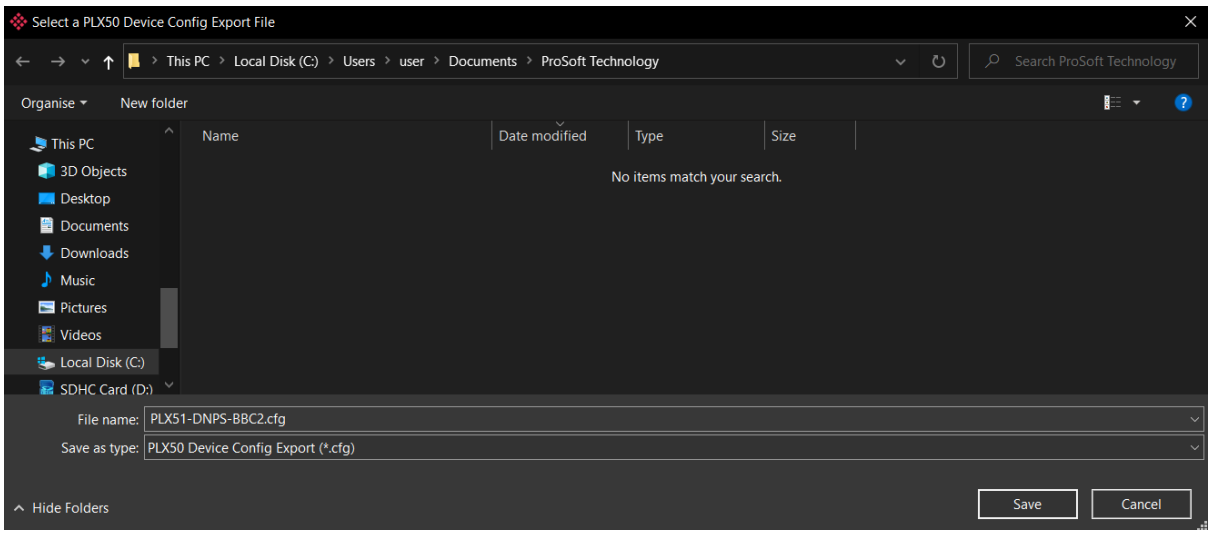

Figure 4.5 – Configuration export for microSD card

**IMPORTANT:** The filename of the configuration file must not be changed.

**IMPORTANT:** If more than one configuration file, with different configuration signatures, of the same product is on the microSD Card, then only the last configuration will be used.

## *4.2.2 PLX50CU Upload*

When the microSD Card has been inserted into the module and is online with the module in PLX50CU, the user can directly upload the configuration to the microSD Card using the *Save Configuration to SD Card* option. This will copy the configuration that has been downloaded to the module directly to the microSD Card without the need to remove it from the module and inserted into a PC.

**IMPORTANT:** All other configuration files in the microSD Card root directory will be deleted when the upload is complete.

**NOTE**: If the PLX51-DNPM module is using DNP3 Secure Authentication, then the Update Key will be encrypted and saved on the microSD Card. This will allow a replacement PLX51-DNPM to communicate using DNP3 Secure Authentication.

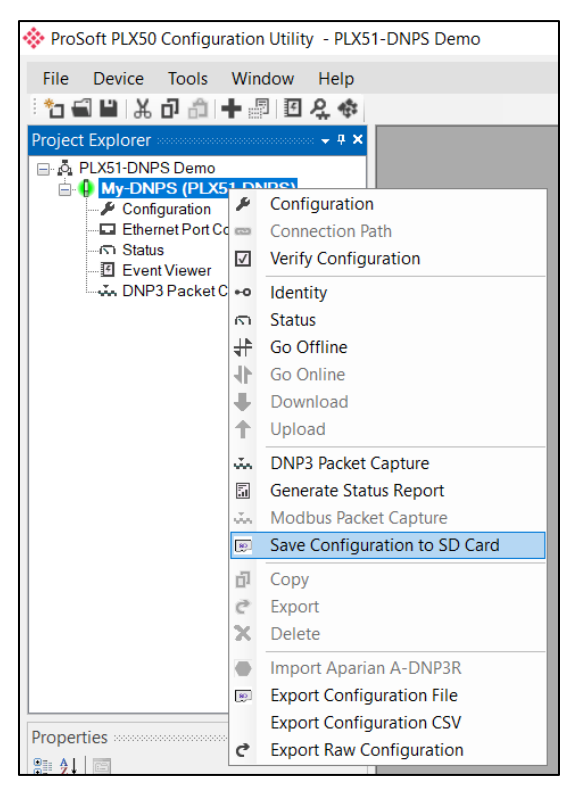

Figure 4.6 – Save configuration to microSD card

# **5 Logix Operation**

### **5.1 Message Routing**

When the module has been correctly set up, the DNP3 message initiator will send a read/write to a certain DNP3 group and variation which will then be routed to a Logix tag. The messages sent by the initiator must be completed with the correct data for successful operation. There are various indicators to determine if the mapping is routing the DNP3 messages correctly. Refer to the diagnostics section of this document for a more detailed explanation of the various indicators that can be used to diagnose the module.

#### **5.2 RSLogix 5000 Assemblies**

When the module operates in a Logix "owned" mode the Logix controller will establish a class 1 cyclic communication connection with the PLX51-DNPM. An input and output assembly is exchanged at a fix interval. The UDTs provided will convert the input and output arrays into tag based assemblies. Refer to the additional information section in this document for the input and output UDTs.

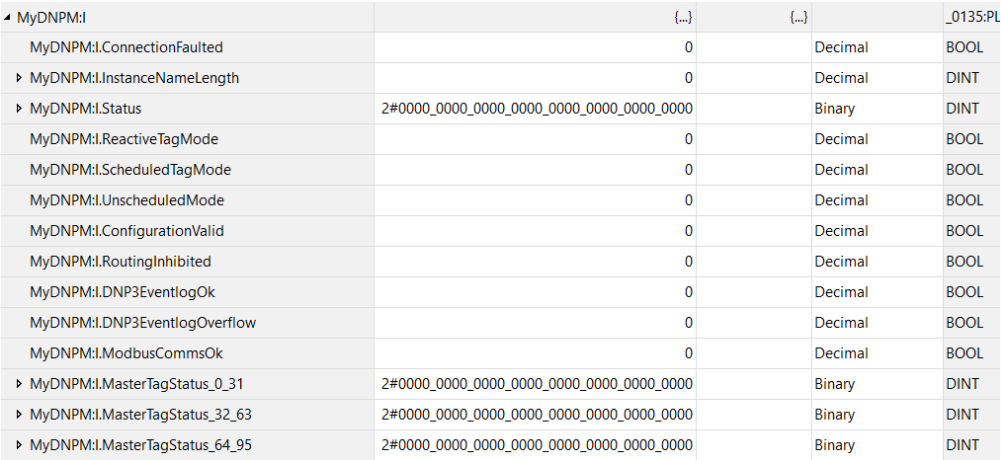

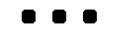

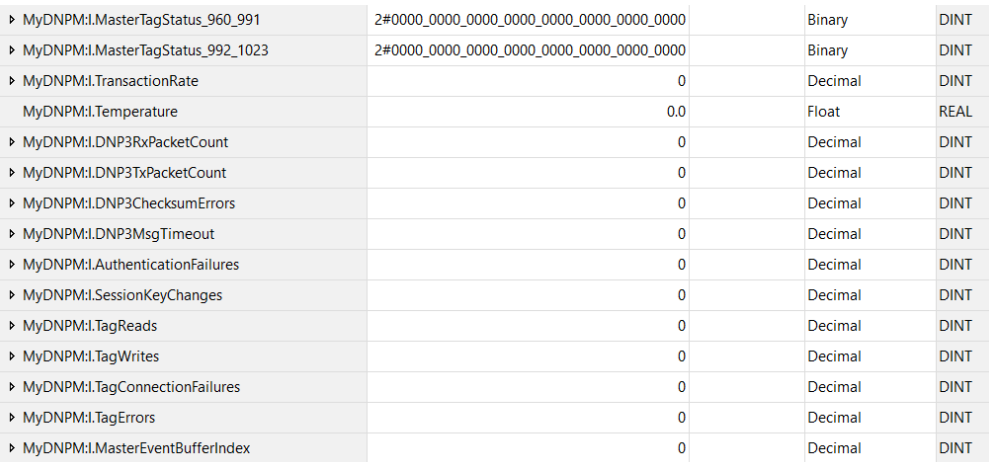

Figure 5.1 - Input assembly structure

## *5.2.1 Input Assembly*

The following parameters are used in the input assembly of the module.

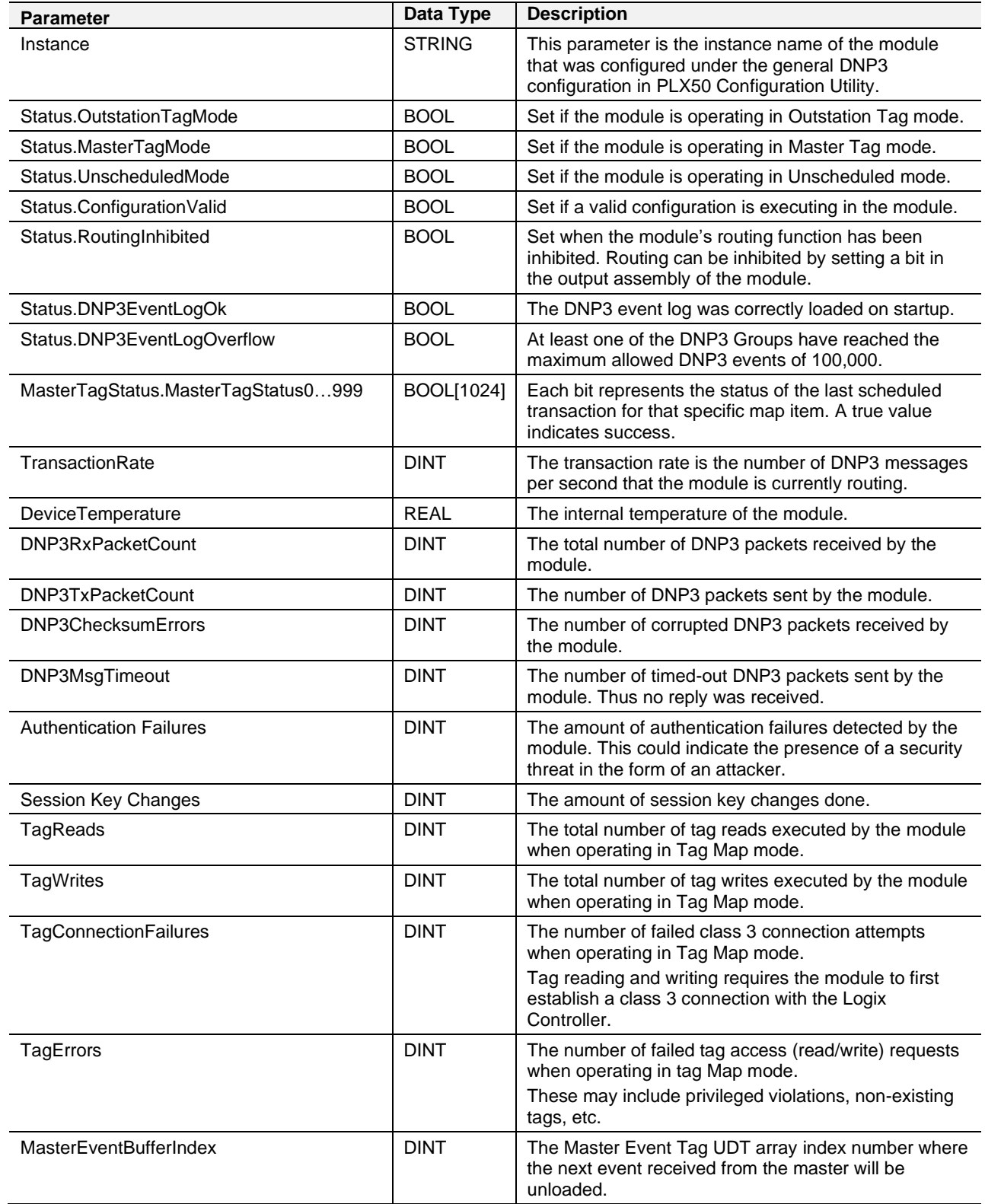

Table 5.1 - RSLogix 5000 input assembly parameters

## *5.2.2 Output Assembly*

The following parameters are used in the output assembly of the module.

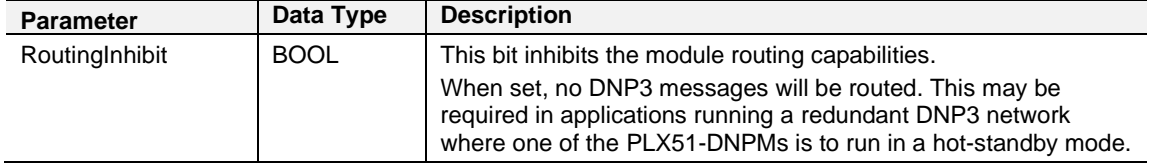

Table 5.2 - RSLogix 5000 output assembly parameters

#### **5.3 Unscheduled Messaging**

When the PLX51-DNPM is configured in Unscheduled Mode, it will process DNP3 message requests sent from Logix via a message instruction.

**NOTE**: The user will need to build the DNP3 objects for the application layer in the request data of the unscheduled message. See Appendix A for more information on this.

To simplify the configuration of the required message, a number of UDTs have been preconfigured and are available on the ProSoft Technology webpage (see the ["Additional Information"](#page-8-0) section).

**IMPORTANT:** In this mode the PLX51-DNPM does support Secure Authentication, but Aggressive mode is **NOT** supported. The DNP3 Master will also change session keys each time the request destination is different from the previous request.

**IMPORTANT**: In this mode the PLX51-DNPM does **NOT** support unsolicited responses from DNP3 Outstations.

The message instruction should be set up as follows:

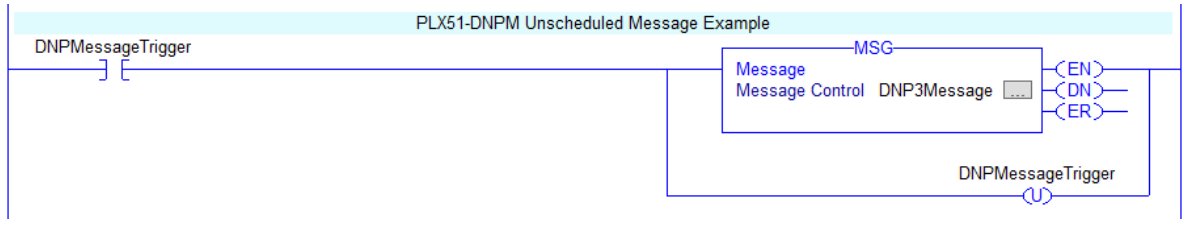

Figure 5.2 - Message Instruction

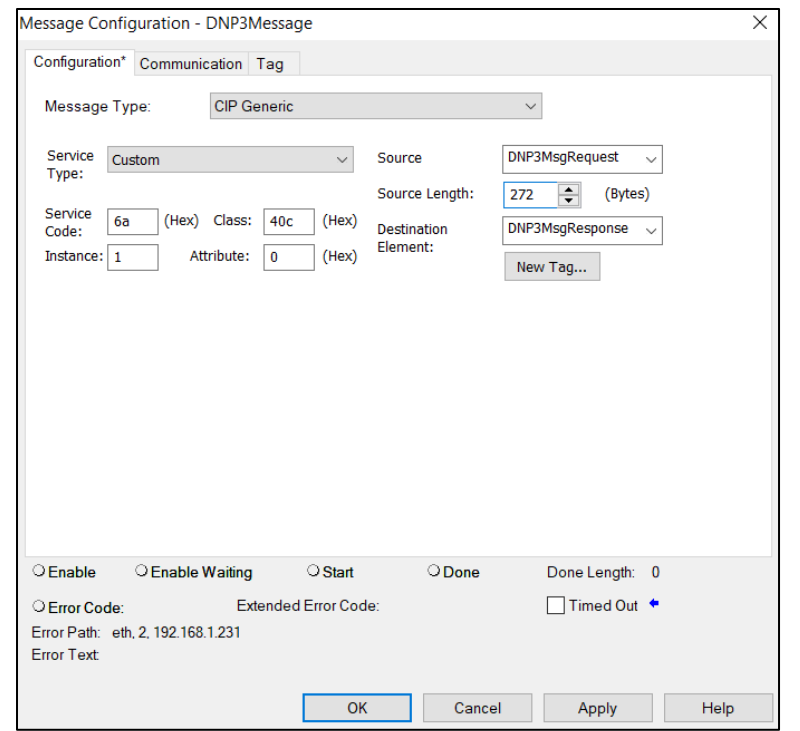

Figure 5.3 - Message Configuration

| <b>Parameter</b>           | <b>Description</b>                                                                    |
|----------------------------|---------------------------------------------------------------------------------------|
| Message Type               | <b>CIP Generic</b>                                                                    |
| Service Type               | Custom                                                                                |
| Service Code               | 6A (Hex) - Unscheduled DNP3 Pass-through                                              |
| Class                      | 40C (Hex)                                                                             |
| Instance                   |                                                                                       |
| Attribute                  | 0                                                                                     |
| Source Element             | The request tag instance. Must follow the structure of<br>the PSDNP3MsgRequest UDT.   |
| Source Length              | 272                                                                                   |
| <b>Destination Element</b> | The response tag instance. Must follow the structure of<br>the PSDNP3MsgResponse UDT. |

Table 5.3. - Message Configuration Paramaters

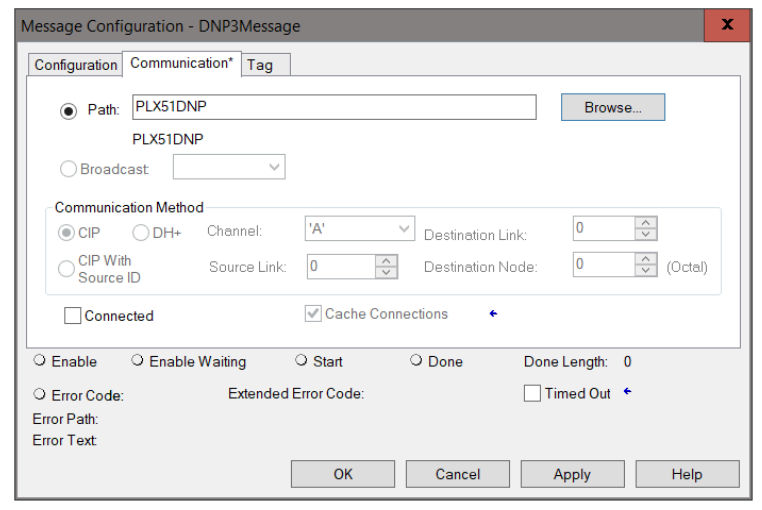

Figure 5.4 - Messsage Configuration - Communication

The Path must be configured to that of the PLX51-DNPM module. If the PLX51-DNPM has been added in the I/O tree, then the Browse option can be used to select the path.

Alternatively, enter the CIP path in the format **1,X,2,IP**, where:

**1** represents the backplane port,

**X** represents the slot of the Ethernet bridge module,

**2** represents the Ethernet port of the Ethernet bridge module and

**IP** represents the IP address of the PLX51-DNPM module.

For example: **1,1,2,192.168.1.41**

The request tag (for example, *DNP3MsgRequest*) should be configured as follows:

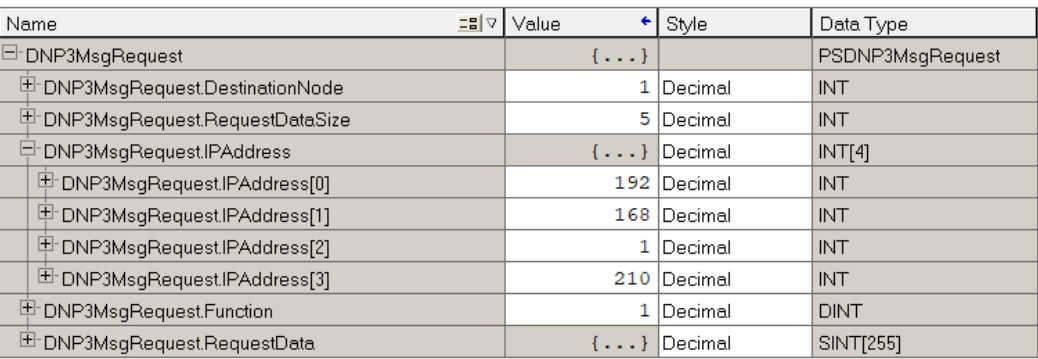

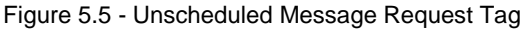

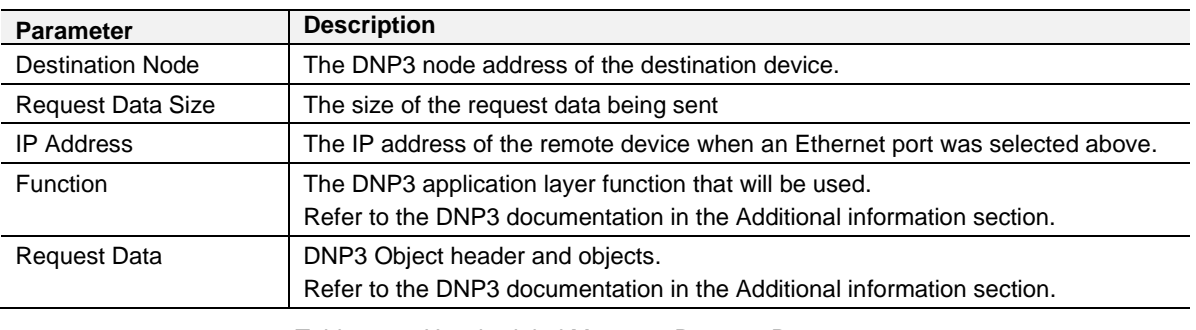

Table 5.4. - Unscheduled Message Request Parameters

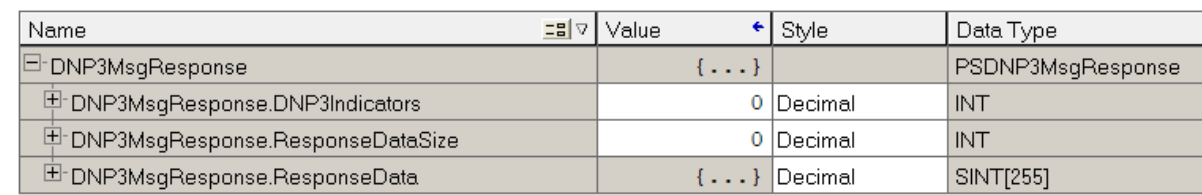

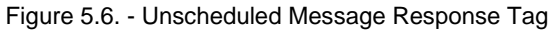

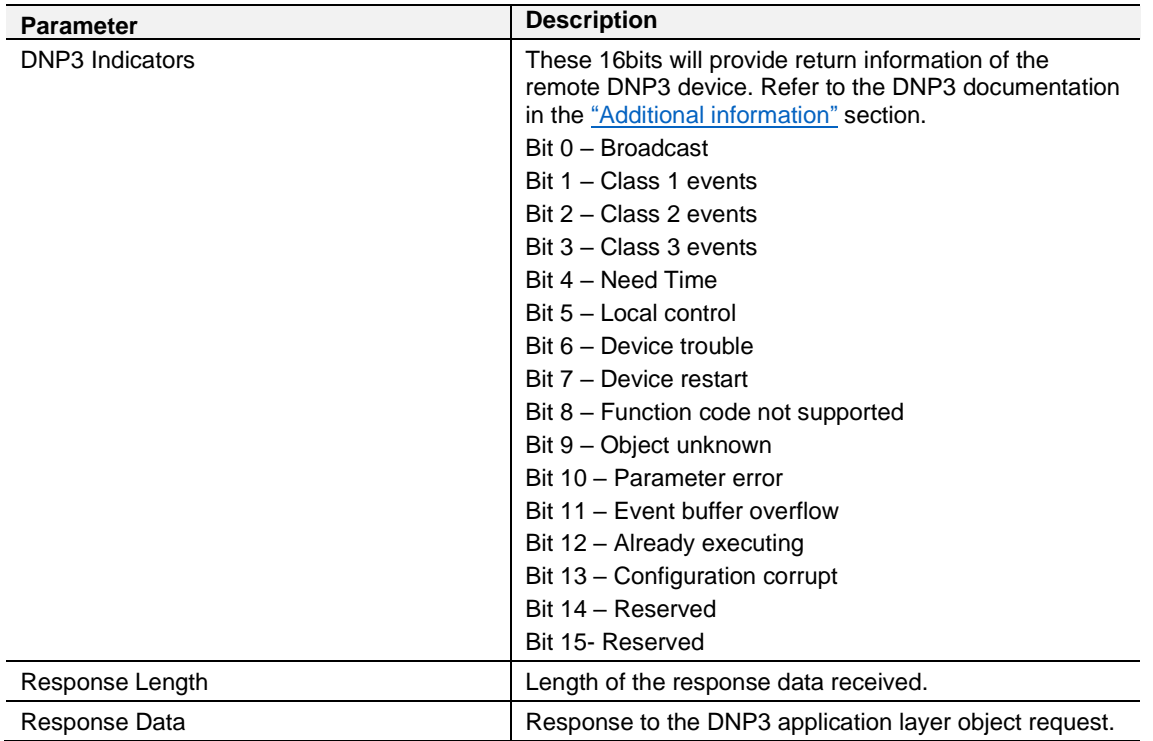

Table 5.5. - Unscheduled Message Response Parameters

After the message has been executed successfully (Msg.DN) the Response Data should be copied (using a COP instruction) to the required Data Tag of an appropriate data type.

## *5.3.1 Example*

In the following example, the unscheduled message instruction is used to read three Analog Inputs in 32-bit no flag format, from a remote Ethernet DNP3 device located at IP address 192.168.1.65. The Analog Input points required are 0, 1 & 2.

The standard DNP3MessageRequest structure is populated as shown in the figure below.

| D-DNP3MsgRequest                | $\{\ldots\}$ |                                                         |  |  |  |  |
|---------------------------------|--------------|---------------------------------------------------------|--|--|--|--|
| EDNP3MsqRequestDestinationNode  | 2            |                                                         |  |  |  |  |
| EDNP3MsqRequestRequestDataSize  |              |                                                         |  |  |  |  |
| DDNP3MsqRequest.IPAddress       | $\{\ldots\}$ |                                                         |  |  |  |  |
| EDNP3MsqRequest.IPAddress[0]    | 192          |                                                         |  |  |  |  |
| EDNP3MsqRequest.IPAddress[1]    | 168          |                                                         |  |  |  |  |
| EDNP3MsqRequest.IPAddress[2]    |              | <b>IP Address of DNP3 Device</b>                        |  |  |  |  |
| E-DNP3MsqRequest.IPAddress[3]   | 65           |                                                         |  |  |  |  |
| El-DNP3MsqRequest.Function      | 1            | Function: 1 - Read                                      |  |  |  |  |
| E-DNP3MsgRequest.RequestData    | $\{ \}$      |                                                         |  |  |  |  |
| EDNP3MsgRequest.RequestData[0]  | 30           | Group: 30 - Analog Inputs                               |  |  |  |  |
| EDNP3MsqRequest.RequestData[1]  | 3            | Variant: 3 - 32 bit value without flag                  |  |  |  |  |
| EDNP3MsqRequest.RequestData[2]  |              | Qualifier: 1 - No Prefix, 16-bit Start and Stop Indexes |  |  |  |  |
| 甲DNP3MsqRequest.RequestData[3]  | 0            | Start Index: 0                                          |  |  |  |  |
| E DNP3MsgRequest.RequestData[4] |              |                                                         |  |  |  |  |
| EDNP3MsgRequest.RequestData[5]  | 2            |                                                         |  |  |  |  |
| EDNP3MsgRequest.RequestData[6]  | $\circ$      | Stop Index: 2                                           |  |  |  |  |

Figure 5.7. – DNP3 Message Request Example

The response to the message is shown in the next figure. The data values can them be copied (COP instruction) to the required tag destination. The DNP3 Group, Variant and Qualifier codes are shown in the Appendix.

| DNP3MsgResponse                    | $\{ \}$      |                                                         |  |  |  |  |  |
|------------------------------------|--------------|---------------------------------------------------------|--|--|--|--|--|
| EDNP3MsqResponse.DNP3Indicators    | $\circ$      | Internal indicators : 0 - No issues                     |  |  |  |  |  |
| E DNP3MsqResponse.ResponseDataSize | 19           |                                                         |  |  |  |  |  |
| D-DNP3MsgResponse.ResponseData     | $\{ \}$      |                                                         |  |  |  |  |  |
| EDNP3MsgResponse.ResponseData[0]   | 30           | Group: 30 - Analog Inputs                               |  |  |  |  |  |
| EDNP3MsgResponse.ResponseData[1]   | 3            | Variant: 3 - 32 bit value without flag                  |  |  |  |  |  |
| EDNP3MsgResponse.ResponseData[2]   | $\mathbf{1}$ | Qualifier: 1 - No Prefix, 16-bit Start and Stop Indexes |  |  |  |  |  |
| EDNP3MsqResponse.ResponseData[3]   | $\circ$      | Start Index: 0                                          |  |  |  |  |  |
| EDNP3MsqResponse.ResponseData[4]   | $\circ$      |                                                         |  |  |  |  |  |
| EDNP3MsgResponse.ResponseData[5]   | 2            |                                                         |  |  |  |  |  |
| EDNP3MsqResponse.ResponseData[6]   | $\circ$      | Stop Index: 2                                           |  |  |  |  |  |
| EDNP3MsgResponse.ResponseData[7]   | 103          |                                                         |  |  |  |  |  |
| EDNP3MsgResponse.ResponseData[8]   | $\circ$      | Data Point 0 : Value = 103                              |  |  |  |  |  |
| E DNP3MsgResponse.ResponseData[9]  | $\circ$      |                                                         |  |  |  |  |  |
| EDNP3MsqResponse.ResponseData[10]  | $\circ$      |                                                         |  |  |  |  |  |
| EDNP3MsqResponse.ResponseData[11]  | 104          |                                                         |  |  |  |  |  |
| EDNP3MsgResponse.ResponseData[12]  | 0            | Data Point 1 : Value = 104                              |  |  |  |  |  |
| EDNP3MsgResponse.ResponseData[13]  | $\circ$      |                                                         |  |  |  |  |  |
| EDNP3MsgResponse.ResponseData[14]  | $\circ$      |                                                         |  |  |  |  |  |
| EDNP3MsgResponse.ResponseData[15]  | 105          |                                                         |  |  |  |  |  |
| EDNP3MsqResponse.ResponseData[16]  | 0            | Data Point 2 : Value = 105                              |  |  |  |  |  |
| EDNP3MsqResponse.ResponseData[17]  | $\circ$      |                                                         |  |  |  |  |  |
| EDNP3MsgResponse.ResponseData[18]  | $\circ$      |                                                         |  |  |  |  |  |

Figure 5.8. – DNP3 Message Response Example

# **6 DNP3 Operation**

#### **6.1 General**

DNP3 supports various formats for each group of data points. The different formats can include additional data to that of the main requested variable needed (for example, Status, Time, etc.). For this reason, the Logix or Modbus controller needs to map the data for these formats to User-Defined Data Types (UDTs) or Modbus Registers.

#### *6.1.1 EtherNet/IP*

A range of UDTs have been provided, allowing for easy and seamless integration with the Logix Controller. Below are some examples of how these UDTs should be used. When DNP3 group 30 (Analog Inputs) has been selected there is a range of variations that can be used providing different format and additional information. If variation 5 was selected this would indicate that the data returned will be a Single Floating Point number with a Flag (or Status bits) as shown below:

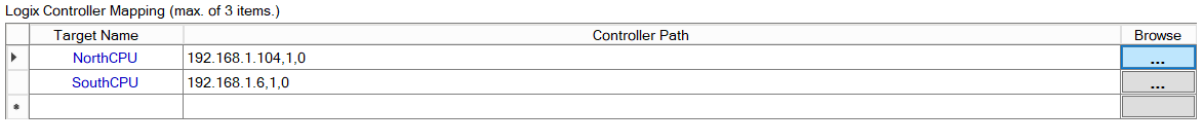

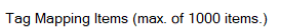

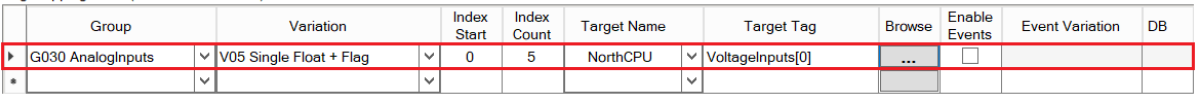

Figure 6.1 – DNP3 Group 30 selected with Variation 5

Next, select the correct UDT provided in the example RSLogix 5000 project (see the Additional Information section for further details). In this case the example project has a UDT called *PSDNP3AnalogInputRealFlag* which should be used as this will correctly map the additional information from the DNP3 Object as shown below. The UDT is shown below:

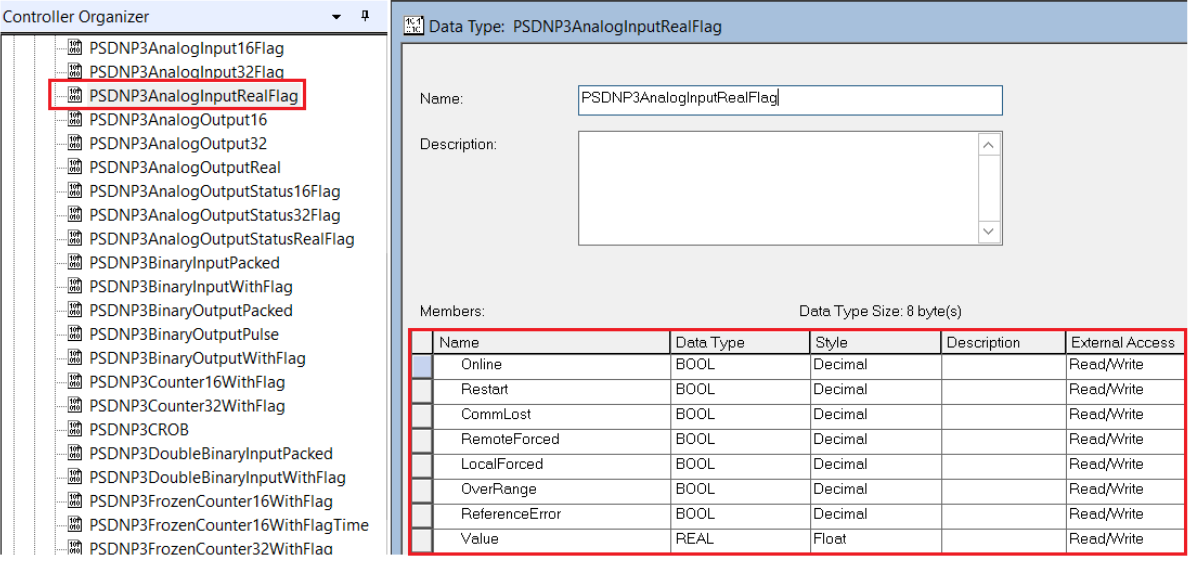

Figure 6.2 – Supported UDT for DNP3 Group 30 with Variation 5

A new tag or array must be created to match the DNP3 Group and Variation.

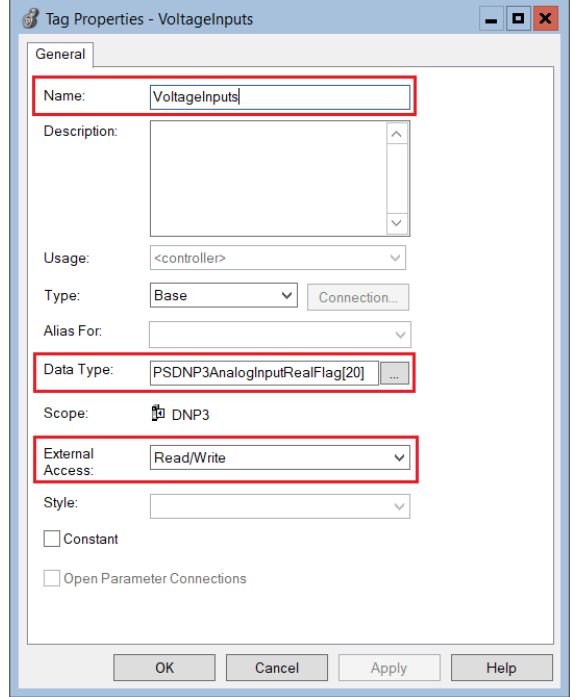

Figure 6.3 – New Tag with Supported UDT for DNP3 Group 30 with Variation 1

In PLX50 Configuration Utility the *Target Tag* selected must be the Tag or Array with Data Type *PSDNP3AnalogRealFlag*.

The same procedure can be followed for numerous other DNP3 Group and Variation combinations.

**IMPORTANT:** If an incorrect UDT is used, the PLX51-DNPM will either abandon the routing procedure once it detects the data types are different (the Logix Data Type Mismatch statistic will increase) or incorrect data will be received by the Logix Controller.

### *6.1.2 Modbus*

When selecting Modbus, the DNP data will be mapped to the configured Modbus Register (HR, IR, IS, CS) based on the below formatting. The PLX51-DNPM supports the full Modbus range for each Modbus register.

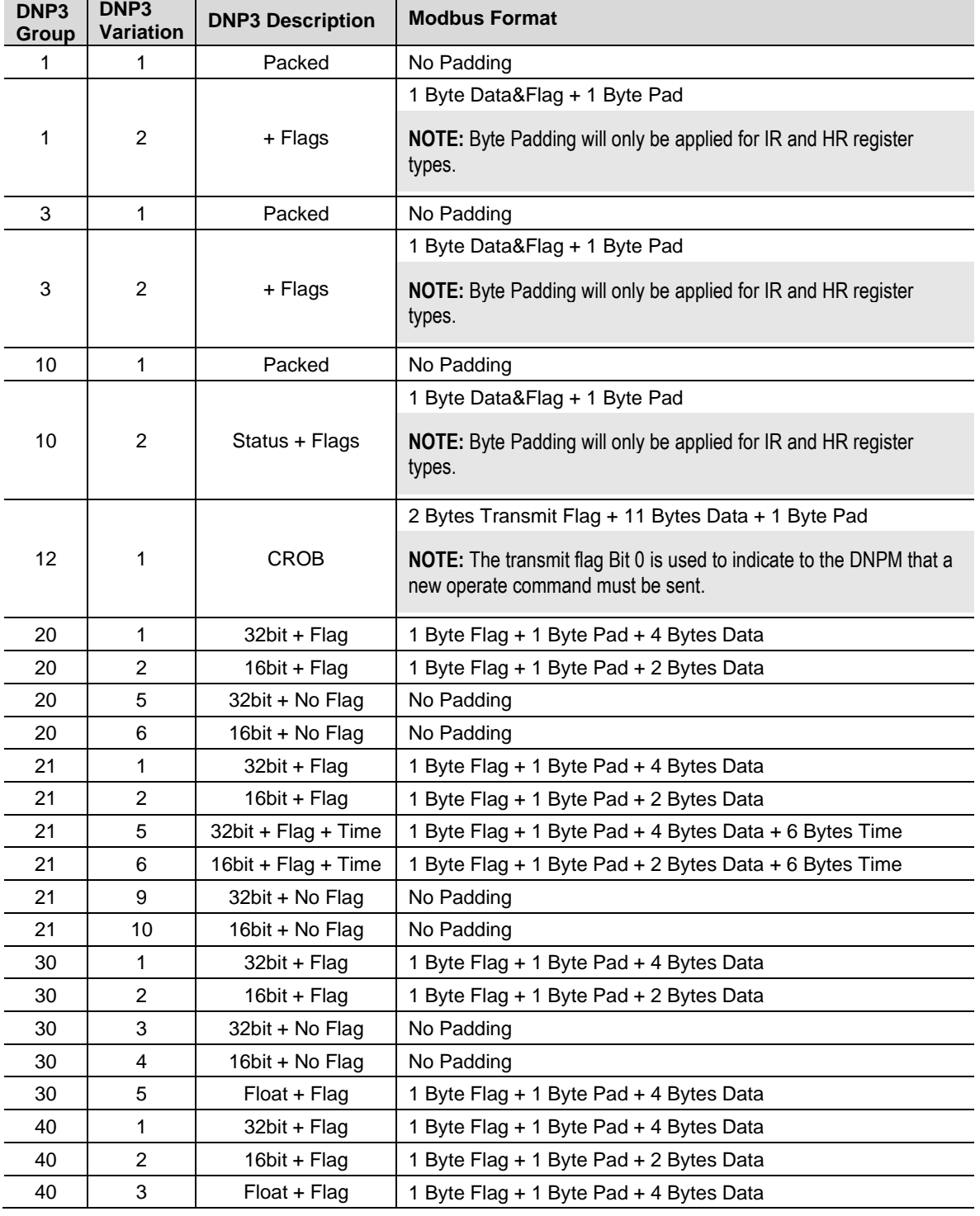

The DNP3 data will be formatted as shown below for Modbus Registers.

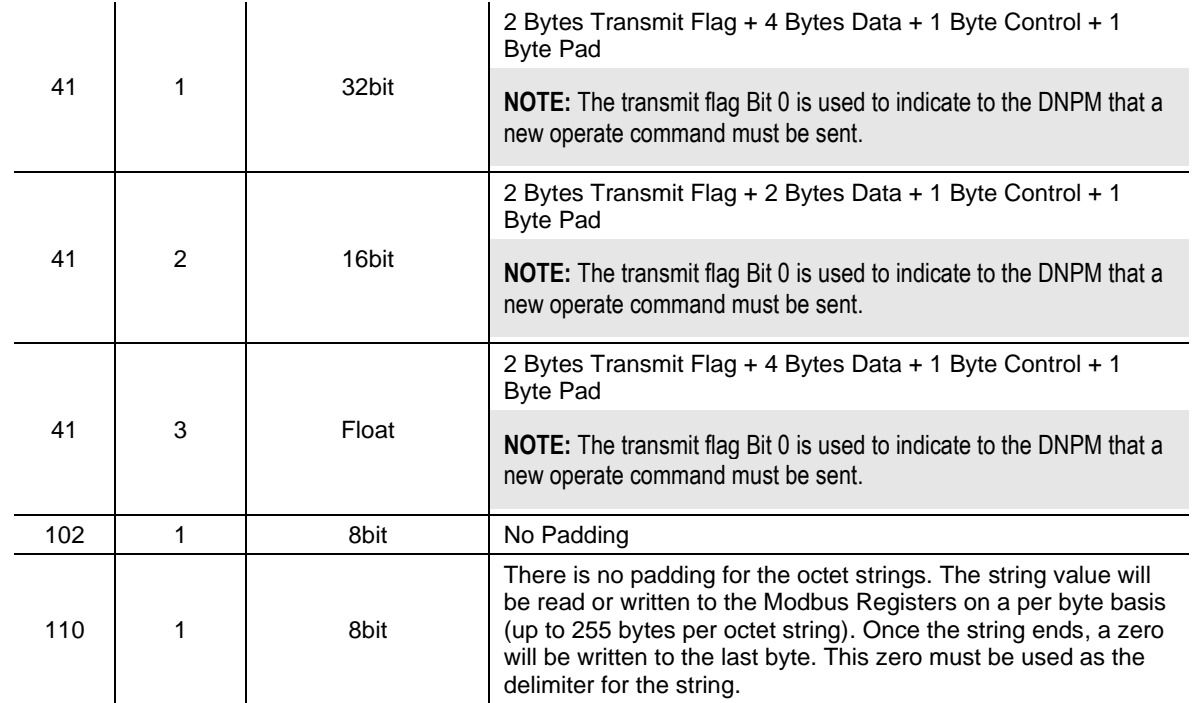

Table 6.1 – Modbus Format for DNP3 Group/Variation Data

#### *6.1.3 Concentrator*

When selecting Concentrator Mode, the DNP data will be collected from outstations (as per the configuration in the mapped items) and saved locally for the DNP SCADA Master to read. The data can be read from an outstation at a specific data point index and then saved at a different data point index.

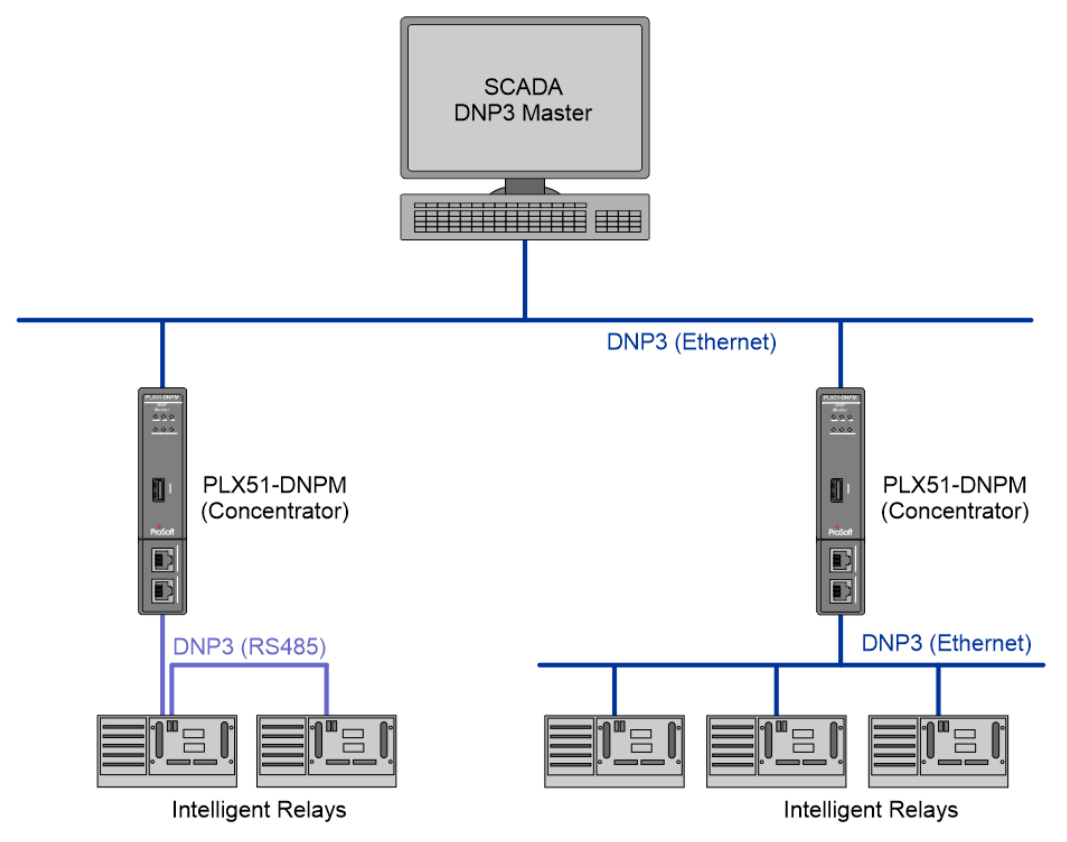

Figure 6.4 – PLX51-DNPM in concentrator mode with DNP SCADA Master

In the example below, the DNPM (in concentrator mode), will read 5 Analog Inputs (data point index 0 to 4) from outstation 4 at IP address 192.168.1.222 at a Scan Rate of A (which in this example is 1000ms). The data received from the outstation is stored locally and can then be accessed by the DNP SCADA Master at Analog Inputs data point index  $5 - 9.$ 

| Concentrator Mapping Items (max. of 1000 items.) |                         |              |                   |      |                   |           |                                |  |  |                            |    |
|--------------------------------------------------|-------------------------|--------------|-------------------|------|-------------------|-----------|--------------------------------|--|--|----------------------------|----|
| En                                               | DNP3<br><b>Function</b> | <b>Scan</b>  | <b>IP Address</b> | Node | Group             | Variation |                                |  |  | Index Conc.<br>Count Index |    |
| $\checkmark$                                     | Read                    | A<br>$\vee$  | 192.168.1.222     | 4    | G030 AnalogInputs |           | $\vee$ V05 Single Float + Flag |  |  |                            | 10 |
| _                                                | $\checkmark$            | $\checkmark$ |                   |      |                   |           |                                |  |  |                            |    |

Figure 6.5 – PLX51-DNPM in concentrator mode example

## **6.2 Analog/Binary Output Commands**

The select/operate, direct-operate, and direct-operate with no response DNP3 application functions (which will collectively be referred to as operate commands) are command-based functions. Unlike a read function these functions only execute when the DNP3 Master triggers a change (for example, open a relay or change an analog output). These functions are typically used for Control Relay Output Blocks (CROB) and Analog Output Blocks (AOB). The three functions are described below:

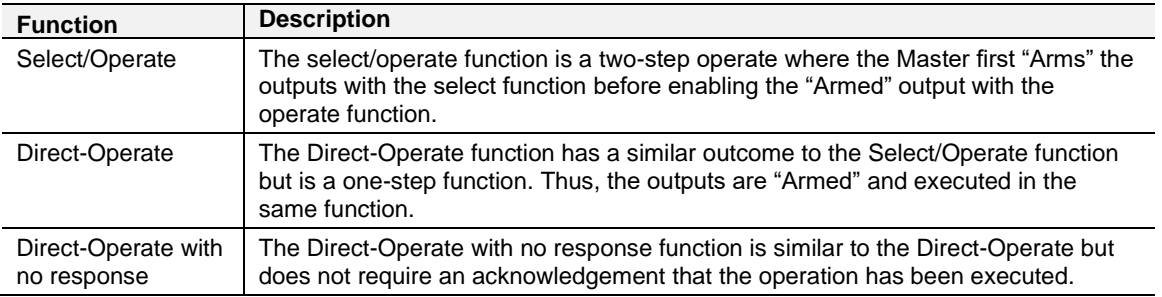

Table 6.2 – Select/Operate, Direct-operate, and Direct-Operate no reponse functions

**IMPORTANT:** The PLX51-DNPM can only send one Operate request at a time.

#### *6.2.1 EtherNet/IP*

The PLX51-DNPM uses a *RequestPending* bit in the Logix UDT tags (refer to the example code for provided UDTs) to inform the controller that a operate request must be executed (Master mode).

**IMPORTANT:** When the PLX51-DNPM is in Master mode, command functions will only be executed once the *RequestPending* bit has been set. Once the command has executed, the bit will automatically be cleared. The *RequestPending* bit must therefore be set only after all the other values have been set.

An example of a UDT with the *RequestPending* bit is shown below:

| Name:            | PSDNP3CROB |             |                                     |                   |                 |
|------------------|------------|-------------|-------------------------------------|-------------------|-----------------|
| Description:     |            |             |                                     | ᄉ<br>$\checkmark$ |                 |
| Members:<br>Name |            | Data Type   | Data Type Size: 20 byte(s)<br>Style | Description       | External Access |
|                  |            |             |                                     |                   |                 |
| RequestPending   |            | <b>BOOL</b> | Decimal                             |                   | Read/Write      |
| Reserved         |            | <b>INT</b>  | Decimal                             |                   | Read/Write      |
| ControlCode      |            | SINT        | Decimal                             |                   | Read/Write      |
|                  |            |             |                                     |                   |                 |
| Count            |            | <b>SINT</b> | Decimal                             |                   | Read/Write      |
| OnTime           |            | <b>DINT</b> | Decimal                             |                   | Read/Write      |
| OffTime          |            | <b>DINT</b> | Decimal                             |                   | Read/Write      |

Figure 6.6 – UDT for operate commands

#### *Sending Output Commands*

When the PLX51-DNPM is in Master mode the Logix mapped Tag will be read at the configured scheduled interval, but only once the *RequestPending* bit is set will the operate command be executed and sent to the DNP3 outstation. The automatic clearing of *RequestPending* bit provides Confirmation that the command executed correctly.

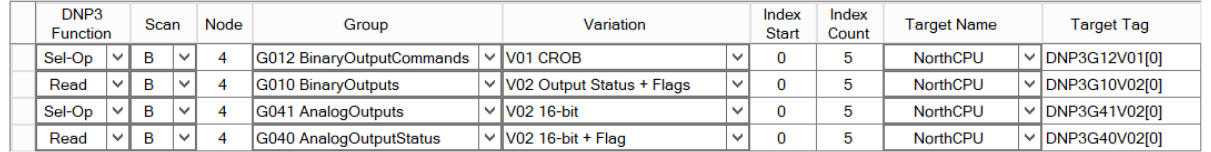

Figure 6.7 – Master Mapping for Output Commands

The master can either read the Output Status directly or process the resulting event to obtain the status of the output.

#### *Control Relay Output Block (CROB) Parameters*

An example of a CROB command (Group 12 Variation 1) tag is shown below.

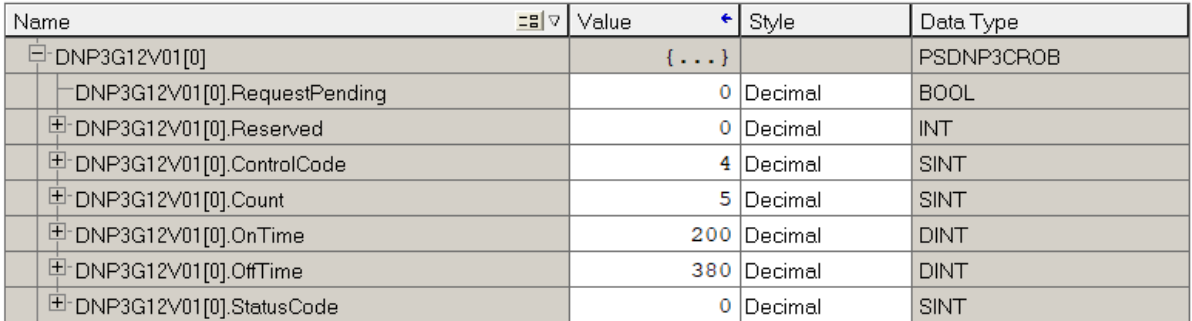

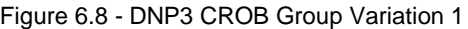

#### Below is a table of the valid CROB control codes.

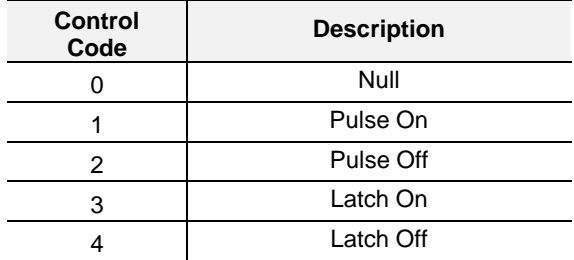

Table 6.3 - DNP3 CROB Control Codes

The Count, OnTime, and OffTime elements are only used when there is a pulse command (1 or 2). The count is the amount of pulses that must be executed whilst the OnTime and OffTime is the relevant duty cycle. Refer to the Logix example code for an implemented example.

See the *DNP3 Control Relay Output Block - CROB* section in the appendix for more information.

## *6.2.2 Modbus*

The PLX51-DNPM uses Bit-0 of the 2 byte transmit flag to inform the controller that a operate request must be sent.

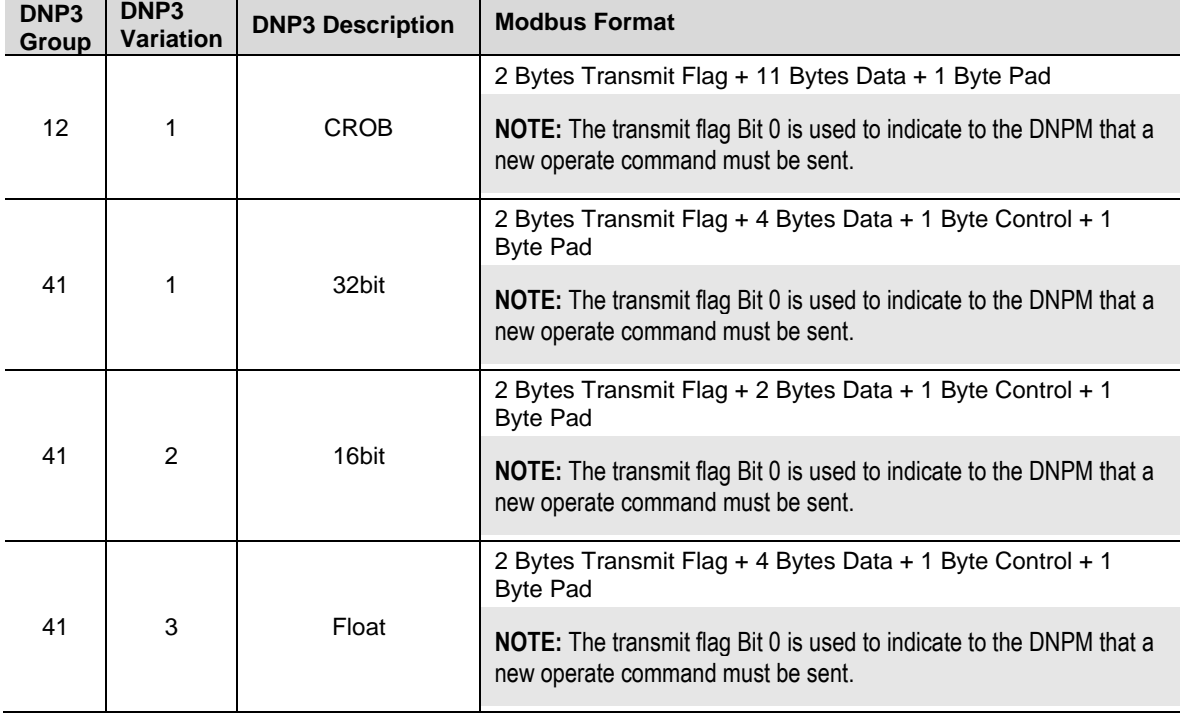

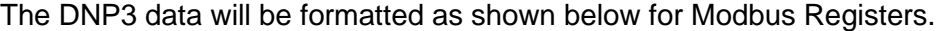

Table 6.4 – Modbus format for DNP3 Operate group/variation data

#### *Sending Output Commands*

When the PLX51-DNPM is in Master mode the Modbus Register will be read at the configured scheduled interval, but only once *Bit-0* of the transmit flag is set will the operate command be executed and sent to the DNP3 outstation. The automatic clearing of *Bit-0* of the Transmit flag bit provides Confirmation that the command executed correctly.

|     | En                  | Modbus Mapping Items (max. of 1000 items.)<br>DNP <sub>3</sub><br><b>Function</b> |              | <b>Scan</b>    |              | Node | Group                     |              | Variation                        |              | Index<br><b>Start</b> | Count | Index Register<br>Type |              | <b>Modbus</b><br><b>Offset</b> |  |
|-----|---------------------|-----------------------------------------------------------------------------------|--------------|----------------|--------------|------|---------------------------|--------------|----------------------------------|--------------|-----------------------|-------|------------------------|--------------|--------------------------------|--|
|     | ا⊽                  | Sel-Op                                                                            | $\checkmark$ | A              | $\vee$       | 4    | G012 BinaryOutputCommands |              | $\vee$ V01 CROB                  | $\checkmark$ | $\Omega$              | 5     | <b>HR</b>              | $\vee$       | 200                            |  |
|     | ☑                   | Read                                                                              | $\checkmark$ | $\overline{A}$ | $\checkmark$ | 4    | G010 BinaryOutputs        |              | $\vee$ V02 Output Status + Flags | $\checkmark$ | $\mathbf 0$           | 5     | <b>HR</b>              | $\checkmark$ | 300                            |  |
|     | $\overline{\smile}$ | Sel-Op                                                                            |              | A              | $\checkmark$ | 4    | G041 AnalogOutputs        |              | $\vee$ V02 16-bit                | $\checkmark$ | $\mathbf 0$           | 5     | <b>HR</b>              | $\sim$       | 400                            |  |
|     | $\checkmark$        | Read                                                                              | $\checkmark$ | $\overline{A}$ | $\checkmark$ | 4    | G040 AnalogOutputStatus   |              | $\vee$ V02 16-bit + Flag         | $\checkmark$ | $\bf{0}$              | 5     | <b>HR</b>              | $\checkmark$ | 500                            |  |
| bw. | −<br>└              |                                                                                   | $\vee$       |                | $\checkmark$ |      |                           | $\checkmark$ |                                  | $\checkmark$ |                       |       |                        | $\checkmark$ |                                |  |

Figure 6.9 – Master Mapping for Output Commands

The master can either read the Output Status directly or process the resulting event to obtain the status of the output.

#### *Control Relay Output Block (CROB) Parameters*

An example of a CROB command (Group 12 Variation 1) tag is shown below.

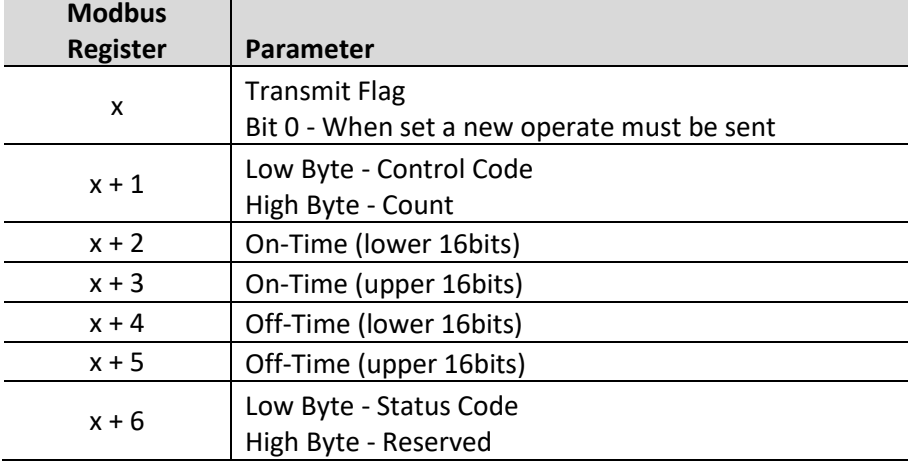

Table 6.5 - DNP3 CROB Group Variation 1

Below is a table of the valid CROB control codes.

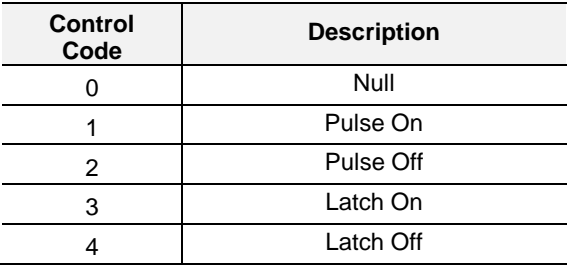

Table 6.6 - DNP3 CROB Control Codes

The Count, OnTime, and OffTime elements are only used when there is a pulse command (1 or 2). The count is the amount of pulses that must be executed whilst the OnTime and OffTime is the relevant duty cycle.

See the *DNP3 Control Relay Output Block - CROB* section in the appendix for more information.

#### *6.2.3 Concentrator*

When the PLX51-DNPM is operating in concentrator mode, the module will send a operate command to the respective outstation based on the configured *Start Index* and *Conc. Index*.

In the example below, the DNP3 SCADA Master will send an operate command to the DNPM (in concentrator mode) for data point 10 (the *Conc. Index)*. The DNPM module will in turn send that same operate command to the DNP outstation with IP Address 192.168.1.222 and node 4, for data point 5.

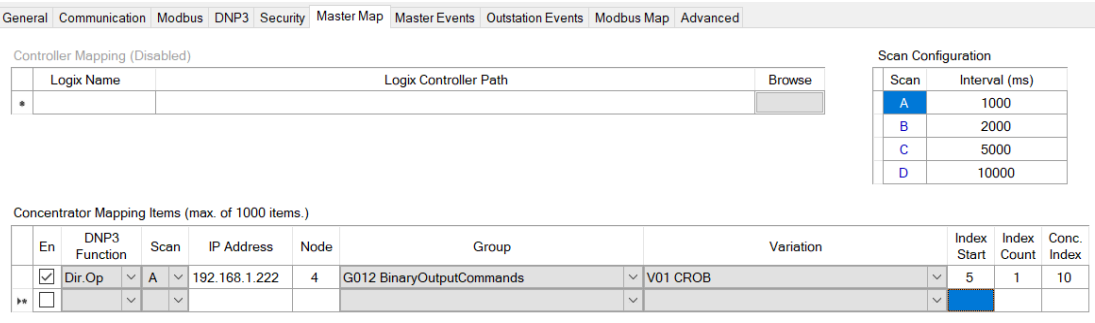

Figure 6.10 – DNPM Concentrator Operate Commands

#### **6.3 Counter and Analog Input Freeze Commands**

The PLX51-DNPM in Master mode, with the Operating Interface set to EtherNet/IP or Modbus, supports sending Freeze commands. This allows the operating interface to trigger a freeze command for DNP Counters or Analog Inputs. Unlike a read function these functions only execute when the DNPM triggers a change to the request flag.

**IMPORTANT:** The PLX51-DNPM can only send one Freeze request at a time.

**IMPORTANT:** The DNPM supports Freeze, Freeze with No-Ack, Freeze and Clear, and Freeze and Clear with No-Ack commands.

#### *6.3.1 EtherNet/IP*

The PLX51-DNPM uses a *RequestPending* bit in the Logix UDT tags (refer to the example code for provided UDTs) to inform the controller that a freeze request must be executed (Master mode).

**IMPORTANT:** When the PLX51-DNPM is in Master mode, freeze functions will only be executed once the *RequestPending* bit has been set. Once the freeze has executed, the bit will automatically be cleared. The *RequestPending* bit must therefore be set only after all the other values have been set.

An example of a UDT with the *RequestPending* bit is shown below:

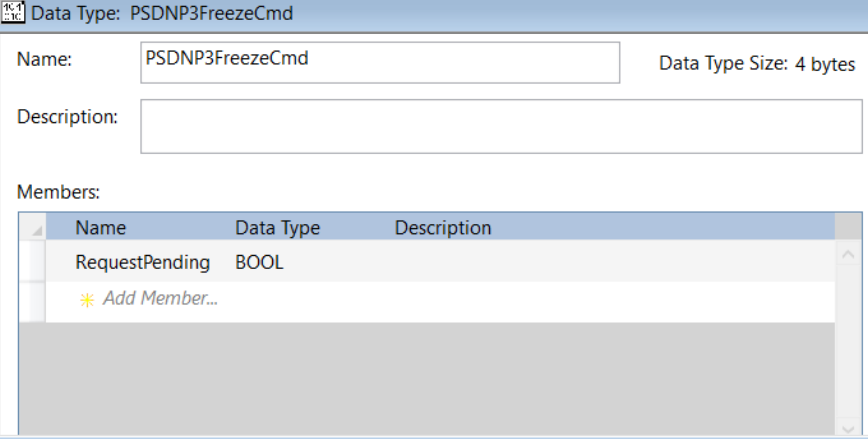

Figure 6.11 – UDT for freeze commands

#### *Sending Freeze Commands*

When the PLX51-DNPM is in Master mode the Logix mapped Tag will be read at the configured scheduled interval, but only once the *RequestPending* bit is set will the freeze command be executed and sent to the DNP3 outstation. The automatic clearing of *RequestPending* bit provides Confirmation that the command executed correctly.

**IMPORTANT**: If there are, for example, 5 items mapped for the index counter, then setting the freeze request bit at offset 3 in the Logix tag will execute a freeze command for DNP counter object at index 3.

|            |                 | Tag Mapping Items (max. of 1000 items.) |  |      |              |                   |      |                                      |                                     |                       |                |                          |                     |               |
|------------|-----------------|-----------------------------------------|--|------|--------------|-------------------|------|--------------------------------------|-------------------------------------|-----------------------|----------------|--------------------------|---------------------|---------------|
|            | En              | DNP3<br>Function                        |  | Scan |              | <b>IP</b> Address | Node | Group                                | Variation                           | Index<br><b>Start</b> | Index<br>Count | <b>Target Name</b>       | <b>Target Tag</b>   | <b>Browse</b> |
|            | $\triangledown$ | Freeze<br>$\vee$ ).                     |  | A    | $\checkmark$ | 192.168.0.222     |      | G020 Count   $\times$   V01 32 bit + | $\checkmark$                        |                       |                | <b>NorthCPU</b>          | $\vee$ DNP3G20 Free | $- - -$       |
|            | $\checkmark$    | Read<br>$\sim$                          |  | A    | $\checkmark$ | 192.168.0.222     | 4    | G021 Froze                           | $\vee$ V01 32-bit +<br>$\checkmark$ |                       |                | NorthCPU<br>$\checkmark$ | FrozenCounter[0]    | $- - -$       |
| <b>b</b> * | –               |                                         |  |      | $\checkmark$ |                   |      | $\checkmark$                         | $\checkmark$                        |                       |                | $\sim$                   |                     |               |

Figure 6.12 – Master Mapping for Freeze Commands

The master can either read read the frozen values by reading the DNP Frozen Counters or DNP Frozen Analog in mapping.

#### *6.3.2 Modbus*

The PLX51-DNPM uses Bit-0 of the 2 byte transmit flag to inform the controller that a freeze request must be sent.

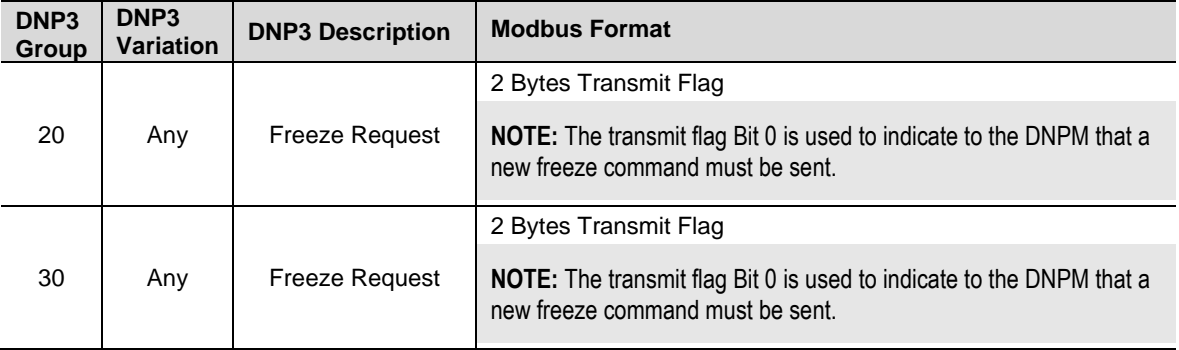

The DNP3 data will be formatted as shown below for Modbus Registers.

Table 6.7 – Modbus format for DNP3 freeze commands

#### *Sending Freeze Commands*

When the PLX51-DNPM is in Master mode the Modbus Register will be read at the configured scheduled interval, but only once *Bit-0* of the transmit flag is set will the freeze command be executed and sent to the DNP3 outstation. The automatic clearing of *Bit-0* of the Transmit flag bit provides Confirmation that the command executed correctly.

**IMPORTANT**: If there are, for example, 5 items mapped for the index counter, then setting the freeze request bit at offset 3 in the Modbus Registers will execute a freeze command for DNP counter object at index 3.

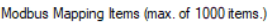

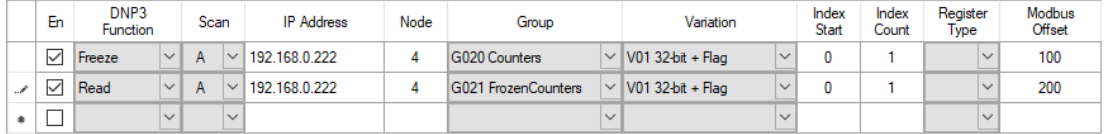

Figure 6.13 – Master Mapping for Freeze Commands

The master can either read read the frozen values by reading the DNP Frozen Counters or DNP Frozen Analog in mapping.

#### *6.3.3 Concentrator*

When the PLX51-DNPM is operating in concentrator mode, the module will send a feeze command to the respective outstation based on the configured *Start Index* and *Conc. Index*.

In the example below, the DNP3 SCADA Master will send a freeze command to the DNPM (in concentrator mode) for data point 10 (the *Conc. Index)*. The DNPM module will in turn send that same freeze command to the DNP outstation with IP Address 192.168.1.222 and node 4, for data point 5.

|                          |              | Controller Mapping (Disabled)                    |                |              |                   |      |                       |                          |                               | Scan Configuration    |                |                |
|--------------------------|--------------|--------------------------------------------------|----------------|--------------|-------------------|------|-----------------------|--------------------------|-------------------------------|-----------------------|----------------|----------------|
|                          |              | Logix Name                                       |                |              |                   |      | Logix Controller Path | <b>Browse</b>            | Scan                          |                       | Interval (ms)  |                |
| Þ                        |              | NorthCPU                                         |                |              | <b>Card</b>       | A    |                       | 1000                     |                               |                       |                |                |
| ۰                        |              |                                                  |                |              |                   |      |                       |                          | B                             |                       | 2000           |                |
|                          |              |                                                  |                |              |                   |      |                       |                          | $\overline{\phantom{a}}$<br>U |                       | 5000           |                |
|                          |              |                                                  |                |              |                   |      |                       |                          | D                             |                       | 10000          |                |
|                          |              | Concentrator Mapping Items (max. of 1000 items.) |                |              |                   |      |                       |                          |                               |                       |                |                |
|                          | En           | DNP3<br>Function                                 |                | Scan         | <b>IP Address</b> | Node | Group                 | Variation                |                               | Index<br><b>Start</b> | Index<br>Count | Conc.<br>Index |
| $\overline{\phantom{a}}$ | $\checkmark$ | $\checkmark$<br>Freeze                           | $\overline{A}$ | $\checkmark$ | 192.168.0.222     | 4    | G020 Counters         | $\vee$ V01 32-bit + Flag | $\checkmark$                  | 5                     | 3              | 10             |
| ٠                        | Е            | $\checkmark$                                     |                | $\checkmark$ |                   |      | $\checkmark$          |                          | $\checkmark$                  |                       |                |                |

Figure 6.14 – DNPM Concentrator Freeze Commands

### **6.4 DNP3 Events and Unsolicited Responses**

Events are generated in the Outstation and processed by the Master. Events can be grouped during the unloading process by either their assigned Class or Data Type Group (for example, Group 32 – Analog). Unloading can be initiated by the Master via a set interval poll or initiated by the Outstation via an Unsolicited Response message. The DNP3 Master controls each Outstation's ability to send Unsolicited Messages.

Unsolicited Events can be used to reduce network traffic by reducing or turning off polled data exchanges. This method is referred to as Report-By-Exception.

In Master mode, DNP3 events are either written by the PLX51-DNPM directly to an event array in the Logix Controller or to the specified internal Modbus buffer.

If the PLX51-DNPM (master mode) loses connectivity to the Logix controller, received Events will not be marked as received and therefore will not be removed from the outstation's storage.

### *6.4.1 Master Event Unloading*

The PLX51-DNPM (Master mode) can extract or receive DNP3 events from remote DNP3 Outstations.

The Module does not provide priority to unloading events, it cycles through the classes and empties all the buffers before restarting.

The setup and extracting of DNP3 events from DNP3 outstations is explained in the *DNP3 Events* section. This section will focus on the event unloading from the PLX51- DNPM into a Logix Controller or Modbus addresses.

The Event unloading attempts to unload the oldest event first. Events are unloaded into a Logix UDT tag array (Logix interface), Modbus Holding Registers (Modbus interface), or stored locally (Concentrator mode) based on the operation selected.

#### *EtherNet/IP*

This is a circular buffer arrangement where the PLX51-DNPM will start writing at array index 0 and increment the array index each time a new event is written into the Logix Controller Master Event Tag array. Events that are not processed in the Logix Event Buffer Array will be overwritten. This Master Event Index (which shows the index to which the next event will be written) can be found in the Logix Input Assembly as well as the General Status page of the module in the PLX50 Configuration Utility.

**IMPORTANT**: Downloading updated configuration to the PLX51-DNPM resets the Event Buffer Index to zero.

The structure of the event record is shown in the tag example below.

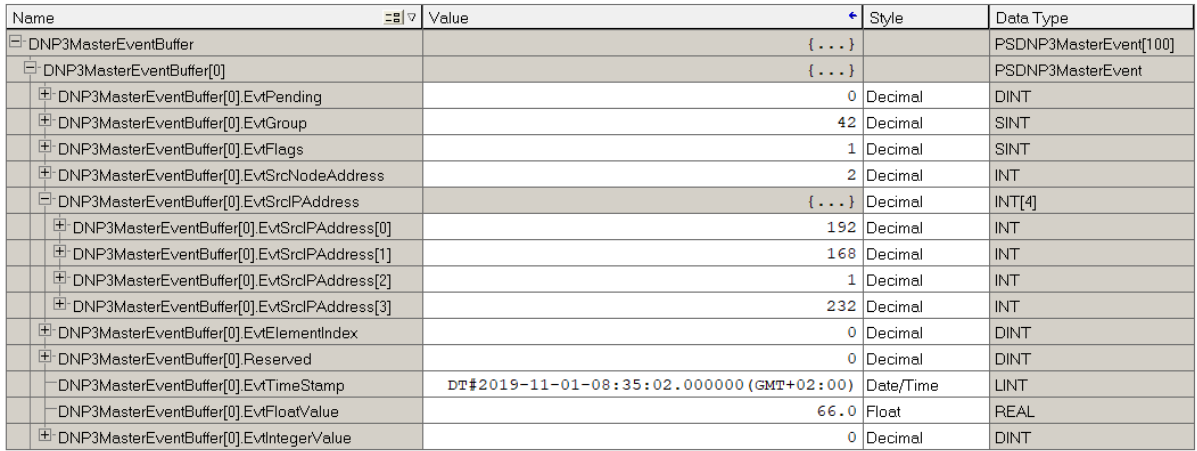

Figure 6.15 – Master Event Logix Tag (UDT)

Below is an explanation of each element in the structure:

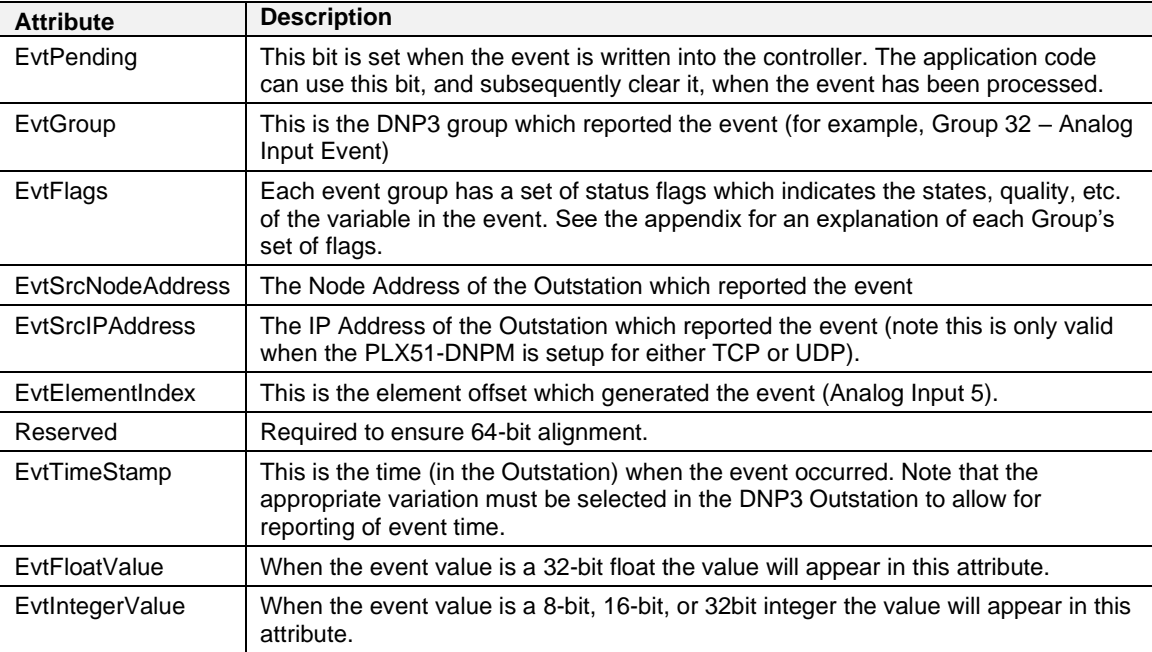

Table 6.8 – Master Event Logix UDT

Each time a new event is written into the Logix controller, bit 0 of the *EvtPending* DINT will be set to 1. This is an indication to the Logix application code that an event has not yet been processed. It is recommended to clear this bit once the event has been processed to avoid duplicate processing of events.

**NOTE**: Refer to the Logix example code which provides a mechanism to extract the DNP3 Events from the Logix Master Events Tag.

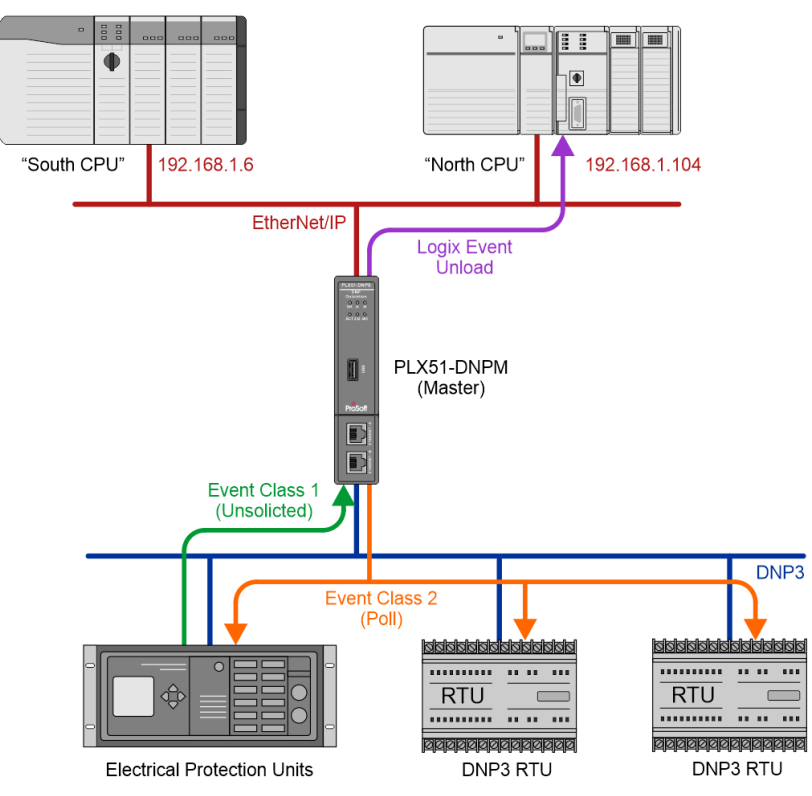

Figure 6.16 – DNP3 Master Event Unloading

Refer to the Logix Master Example code which can be found on the website at the following link [www.prosoft-technology.com.](https://www.prosoft-technology.com/) The Logix Master Example code provides UDTs and AOIs to process events in the Master Event Buffer and copy the values to the respective static DNP3 objects.

#### *Modbus*

This is a circular buffer arrangement where the PLX51-DNPM will start writing at array index 0 (at the Modbus Event Unload Register) and increment the array index each time a new event is written into the internal Modbus Holding Registers. Events that are not processed in the internal Modbus Event Buffer Array will be overwritten. This Master Event Unload Index (which shows the index to which the next event will be written) can be found in the Modbus DNP Status registers (at offset 13) as well as the General Status page of the module in the PLX50 Configuration Utility.

**IMPORTANT**: Downloading updated configuration to the PLX51-DNPM resets the Event Buffer Index to zero.

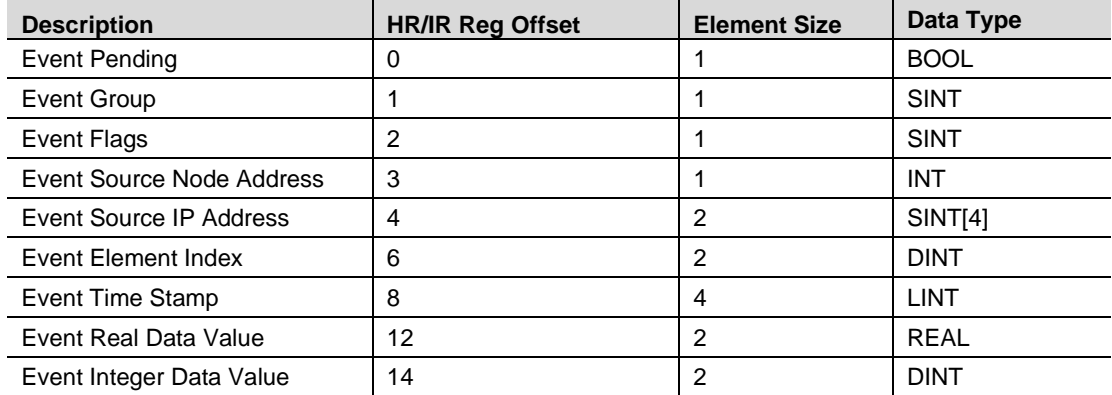

The structure of the event record is shown in the tag example below.

Table 6.9 – Event Structure Modbus

Each time a new event is written into the local Modbus Holding Registers, bit 0 of the *Event Pending* Modbus Holding Register (first register per event) will be set to 1. This is an indication to the Modbus interface device that an event has not yet been processed. It is recommended to clear this bit once the event has been processed to avoid duplicate processing of events.

The total size of the Modbus Event buffer is therefore 16 multiplied by the *Buffer Size*.

#### *Concentrator*

See the *Concentrator Mode* section in the *DNP3 Events* section for information regarding the unloading and management of DNP3 events from DNP Outstations.

**IMPORTANT:** When the module is operating as a Data Concentrator, then the events received from a class event poll can either be saved as the class defined in the *Outstation Default Event Classes* or retain the original class from the Outstation when being send to the DNP SCADA.

## **6.5 Report-By-Exception**

Reporting by Exception can considerably reduce network traffic by eliminating or reducing continuous polling.

Reporting by exception can be configured by, enabling Events in each Outstation for all relevant groups. The DNP3 Master needs to have Events enabled in Unsolicited Class mode.

At least one Logix Tag Mapping is required to set the Logix Target. This item's scan interval can be set to a large number if not other mapped items are required.

Refer to the Logix Master Example (*DNP3MasterExample*) code which can be found on the website at the following link [www.prosoft-technology.com.](https://www.prosoft-technology.com/) The Logix Master Example code provides UDTs and AOIs to process events in the Master Event Buffer and copy the values to the respective static DNP3 objects.

#### *6.5.1 Concentrator*

When operating in Concentrator mode, the DNPM will need to enable the Unsolicited Responses for outstations based on the Event Classes configured in the Master Events tab in the PLX50CU. The DNPM will **not** relay Unsolicited Response Enable/Disabled commands from the DNP SCADA Master to the DNP3 outstations.

**IMPORTANT:** When the module is operating as a Data Concentrator, the events received from unsolicited responses will be assigned an event class based on the configured event classes in the *Outstation Default Event Classes*.

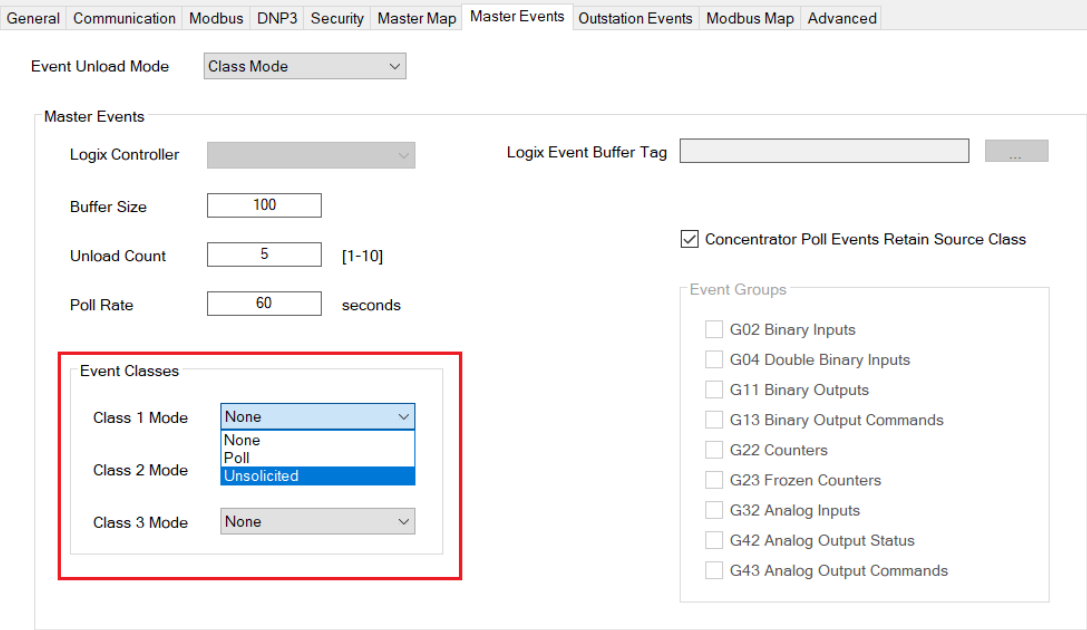

Figure 6.17 – DNP Concentrator Unsolicited Response Enable

#### **6.6 Reading DNP objects with Variation 0**

The DNPM in Master mode can be configured to read variation zero for certain DNP objects from an Outstation. Variation zero is used by a DNP Master to request data from a DNP outstation with any variation, which means the DNP outstations will reply with its default variation to the request.

**NOTE:** Reading of Variation 0 is not supported by the Master side of the Data Concentrator Mode.

For example, if the DNPM is configured to read Analog Inputs 0 to 4, with variation zero set (as shown below), then the DNP outstation can return (as an example) Analog Inputs 0 to 2 with variation 1 (32bit + flag) and Analog Inputs 3 to 4 with variation 5 (Float + flag).

|            | Tag Mapping Items (max. of 1000 items.) |                         |              |                   |             |                   |  |                          |        |              |                      |                    |                   |               |
|------------|-----------------------------------------|-------------------------|--------------|-------------------|-------------|-------------------|--|--------------------------|--------|--------------|----------------------|--------------------|-------------------|---------------|
|            | En                                      | DNP3<br><b>Function</b> | Scan         | <b>IP Address</b> | <b>Node</b> | Group             |  | <b>Variation</b>         |        | <b>Start</b> | Index Index<br>Count | <b>Target Name</b> | <b>Target Tag</b> | <b>Browse</b> |
|            | –<br>⊵                                  | Read<br>$\vee$          | $\mathbf{A}$ | 192.168.1.222     |             | G030 AnalogInputs |  | $\vee$ V00 Any Variation |        |              | 5                    | <b>NorthCPU</b>    | $\vee$ DNP3G30V0  | $\cdots$      |
| <b>b</b> w | $\overline{\phantom{a}}$<br>_           | $\checkmark$            | $\checkmark$ |                   |             |                   |  |                          | $\vee$ |              |                      |                    |                   |               |

Figure 6.18 – DNP Master read using variation zero

The DNPM will require specific mapping formats to be used for Logix and Modbus operating interfaces to support any variation DNP objects to be mapped.

#### *6.6.1 EtherNet/IP*

When reading DNP groups with variation 0, the following Logix data types will need to be used.

**NOTE:** All the variables and data types used is in the PLX51-DNPM Logix example code.

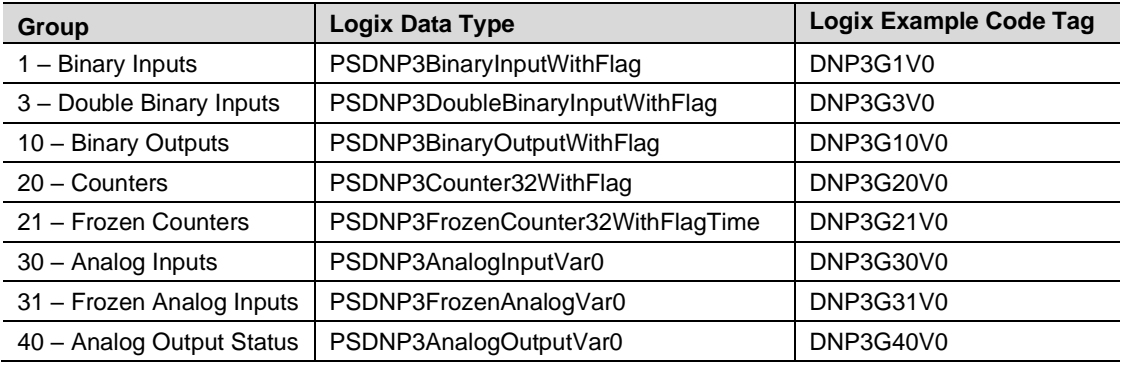

Table 6.10 – Variation 0 Logix data types

**NOTE:** When configuring variation 0 data types, the maximum *Index Count* is 40.

The variations received from the DNP outstation will be formatted for the specific Logix data type. A single UDT is used for each DNP group to accommodate all DNP variations for that group. If certain data is not in the DNP response that is required for the specific UDT, then those variables in the UDT will be made zero.

For example, if a DNP Counter variation zero is requested and the DNP outstation replies with DNP Counter variation 1 (32-bit value with flag), then the time value in the Logix DNP Counter variation 0 UDT (*PSDNP3Counter32WithFlag*) will be made zero. Similar if the DNP Outstation replies with DNP Counter variation 5, then the DNP flags and time will be made zero in the Logix tag.

With the DNP Analog Input or Output responses, the Logix controller will need to check if either the *IntValue* or *FloatValue* is being populated (based on the variation in the response).

See the Logix example code for more details regarding the specific UDTs used for variation 0 responses.

When reading DNP Binary groups that are packed formatted or using variation 1, please refer to the following table when configuring the command tag location.

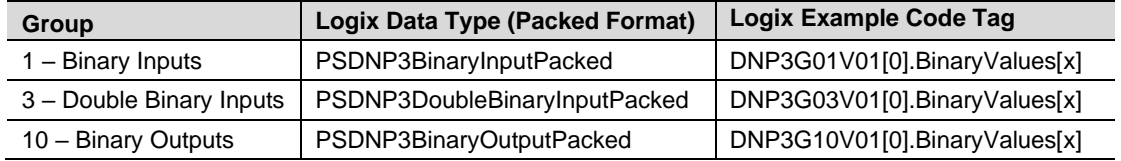

The following example shows the difference in the *Target Tag* parameter when configuring packed versus unpacked commands.

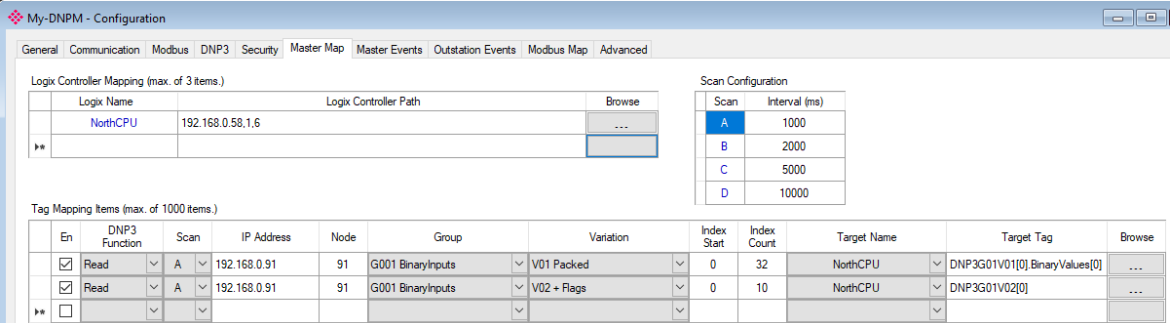

Figure 6.19 – DNP Master using packed binary types

## *6.6.2 Modbus*

When reading DNP groups with variation 0, the following Modbus data structures will need to be used.

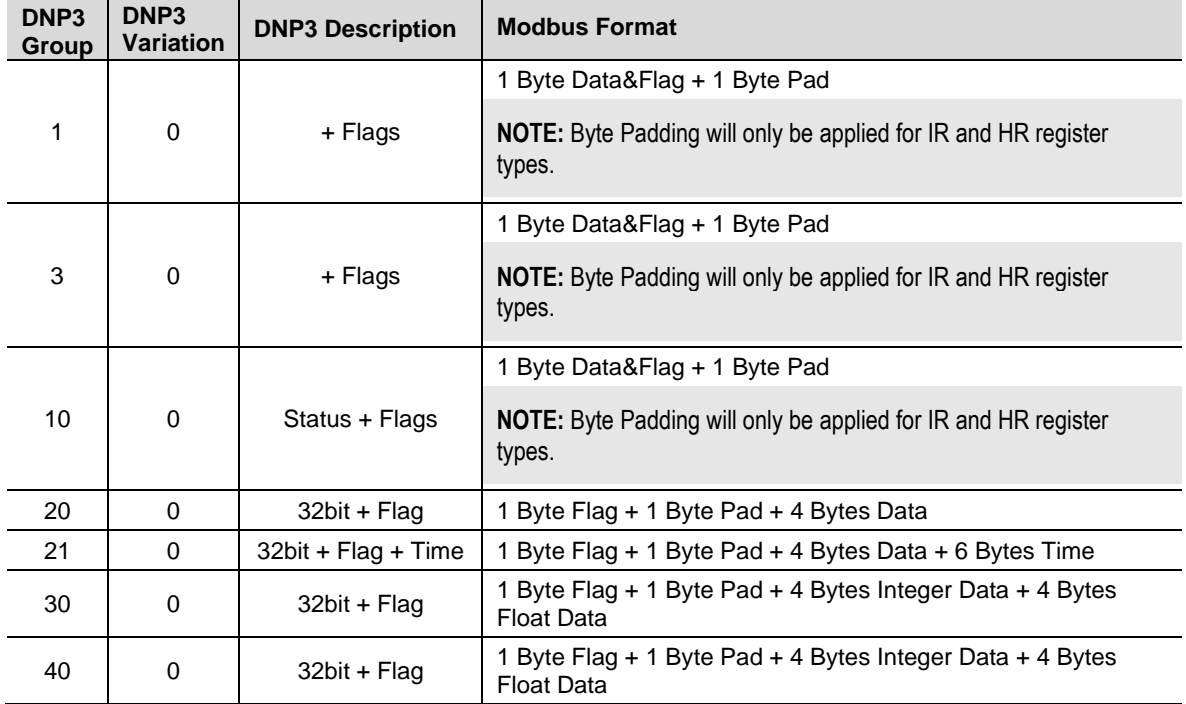

Table 6.11 – Variation 0 Modbus data structures

The variations received from the DNP outstation will be formatted for the specific Modbus data structure. A single Modbus structure is used for each DNP group to accommodate all DNP variations for that group. If certain data is not in the DNP response that is required for the specific structure, then those variables in the Modbus structure will be made zero.

For example, if a DNP Counter variation zero is requested and the DNP outstation replies with DNP Counter variation 1 (32-bit value with flag), then the time value in the Modbus DNP Counter variation 0 structure will be made zero. Similar if the DNP Outstation replies with DNP Counter variation 5, then the DNP flags and time will be made zero in the Modbus structure.

With the DNP Analog Input or Output responses, the Logix controller will need to check if either the *IntValue* or *FloatValue* is being populated (based on the variation in the response).

# **7 Modbus Operation**

When the PLX51-DNPM has been setup for Modbus communication, it will function as a Modbus Master or Modbus Slave.

## **7.1 Message Routing**

When the module has been correctly setup the DNP3 message initiator will send a read/write to a certain DNP3 group and variation which will then be read/written to the mapped Modbus registers. The messages sent by the initiator must be completed with the correct data for successful operation. There are various indicators to determine if the mapping is routing the DNP3 messages correctly. Refer to the diagnostics section of this document for a more detailed explanation of the various indicators that can be used to diagnose the module.

#### **7.2 DNP Status**

The PLX51-DNPM will provide the general module status at the configured *DNP Status Register* (see the *Modbus* section in the ["PLX51-DNPM](#page-20-0) Configuration" section). The format of both HR/IR and CS/IS mapping is shown below.

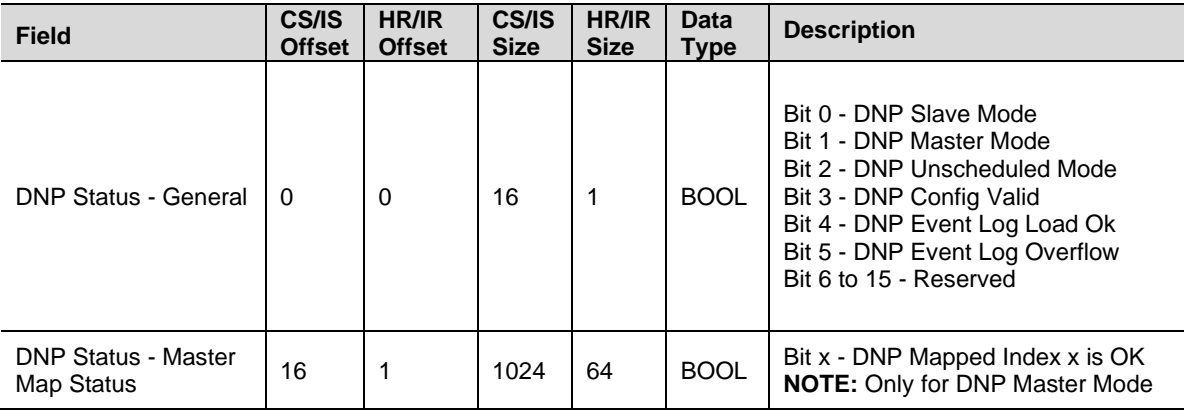

Table 7.1 – Modbus DNP Status Format

**NOTE**: The CS/IS Offset or HR/IR Offset is the offset from the configured *DNP Info Register* in the Modbus Tab of the configuration as shown below:

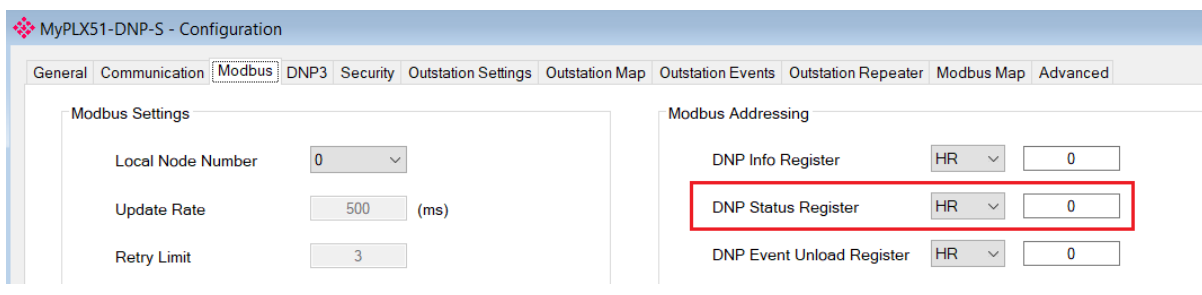

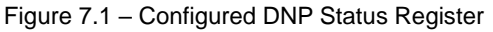

## **7.3 DNP Information**

The PLX51-DNPM will provide the general module information at the configured *DNP Info Register* (see the *Modbus* section in the ["PLX51-DNPM](#page-20-0) Configuration" section). The format is shown below.

| <b>Field</b>                                     | <b>HR/IR</b><br><b>Offset</b> | <b>HR/IR</b><br><b>Size</b> | Data Type   |
|--------------------------------------------------|-------------------------------|-----------------------------|-------------|
| DNP Status - Info - DNP Temperature              | $\Omega$                      | 1                           | <b>INT</b>  |
| DNP Status - Info - Application Msg Rx Count     | 1                             | 2                           | <b>DINT</b> |
| DNP Status - Info - Application Msg Tx Count     | 3                             | 2                           | <b>DINT</b> |
| DNP Status - Info - Checksum Error Count         | 5                             | 2                           | <b>DINT</b> |
| DNP Status - Info - Message Timeout Count        | $\overline{7}$                | 2                           | <b>DINT</b> |
| DNP Status - Info - Authentication Failure Count | 9                             | 2                           | <b>DINT</b> |
| DNP Status - Info - Session Key Failure Count    | 11                            | 2                           | <b>DINT</b> |
| DNP Status - Info - Master Event Unload Index    | 13                            | 2                           | <b>DINT</b> |
| DNP Status - Time - Year                         | 15                            | 1                           | <b>INT</b>  |
| DNP Status - Time - Month                        | 16                            | 1                           | <b>INT</b>  |
| DNP Status - Time - Day                          | 17                            | 1                           | <b>INT</b>  |
| DNP Status - Time - Hour                         | 18                            | 1                           | <b>INT</b>  |
| DNP Status - Time - Minute                       | 19                            | 1                           | <b>INT</b>  |
| DNP Status - Time - Second                       | 20                            | 1                           | <b>INT</b>  |

Table 7.2 – Modbus DNP Info Format

**NOTE**: The HR/IR Offset is the offset from the configured *DNP Info Register* in the Modbus Tab of the configuration as shown below:

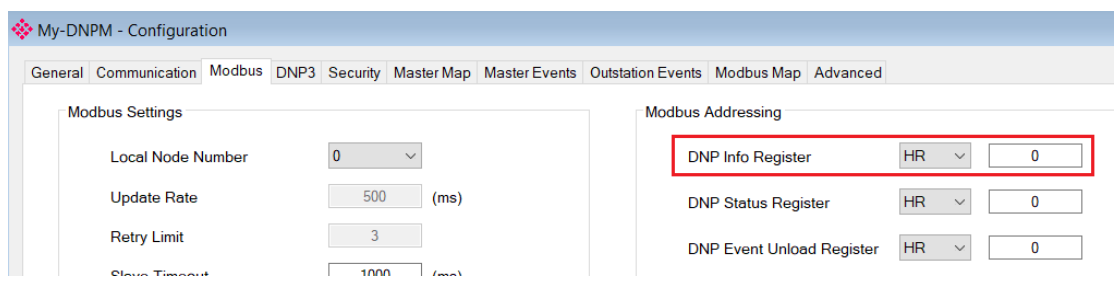

Figure 7.2 – Configured DNP Information Register
# **8 Security**

DNP3 offers Secure Authentication for links at risk of being attacked. There are various Key Change methods, Message Authentication Code (MAC) algorithms, and Authentication methods provided in the DNP3 protocol specification.

Various keys are used in DNP3 Secure Authentication. **Session keys** are used most frequently as it is used for Authentication of the requests. These keys are updated by the DNP3 master at a certain interval or every time there has been a message failure. The DNP3 master encrypts these keys before sending them across the wire using the Key Wrap Algorithm selected and the **Update key**. The Update Key can be updated in numerous ways (including sending it across the wire with another set of Keys encrypting that message). The **Transfer Key** is used to remotely change the update key of a PLX51-DNPM (when operating in Concentrator mode). The Transfer Key is used to encrypt the Update Key being sent over the DNP3 network to the remote PLX51-DNPM.

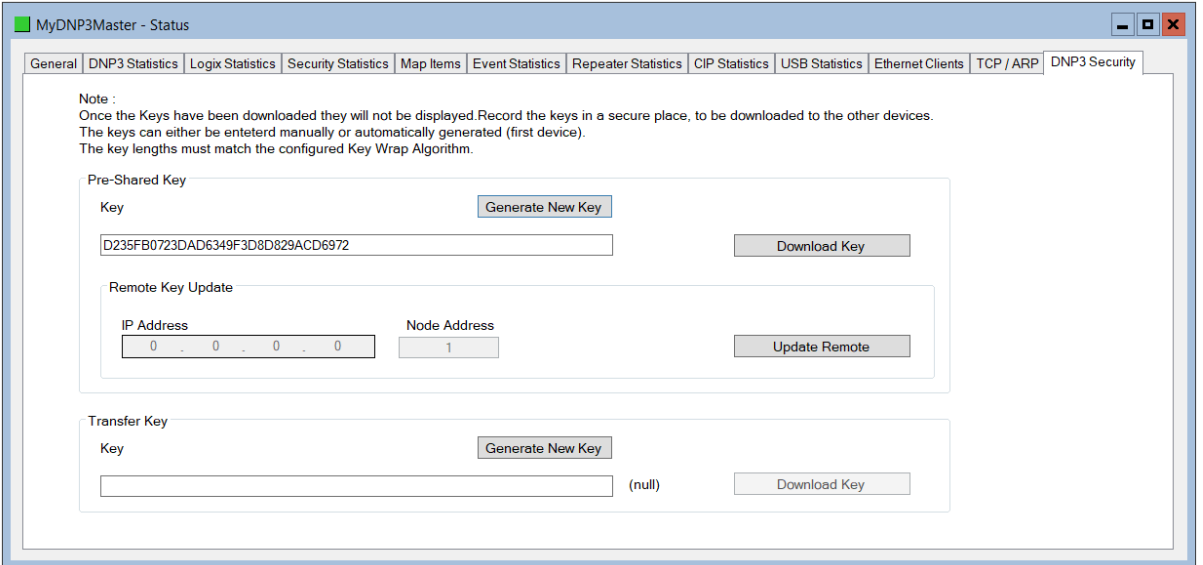

Figure 8.1 - PLX51-DNPM key update method.

The module supports all DNP3 MAC algorithms and Key Wrap algorithms. The module also supports Aggressive Authentication mode which reduces the amount of traffic on the network (which could be required on busy networks or serial communication).

**IMPORTANT**: Ensure that the other DNP3 device with which it is communicating has the same security options configured as the PLX51-DNPM and that the selected options are supported in the device.

## **8.1 Key Updates**

The PLX51-DNPM allows the user to change the update key in one of two ways:

#### *8.1.1 Local Key Update*

With this method the user will need to be connected to the actual PLX51-DNPM and will download the key directly from the PC to the module (over Ethernet).

In PLX50 Configuration Utility, the user can write the Update Key to the PLX51-DNPM module using the Key tab in the Online Status window. The key entered must match the Key Wrap Algorithm selected. Thus, if AES-128 Key Wrap was selected the Update Key must be 128-bit (16 bytes) long. If AES-256 Key Wrap was selected, the Update Key must be 256-bit (32 bytes) long. The user can either enter a predetermined hexadecimal code or create a new code in PLX50 Configuration Utility as shown below. This key is encrypted and sent to the PLX51-DNPM where it is saved into the NV memory of the module.

**IMPORTANT**: The Key update method in PLX50 Configuration Utility is a **write-only** function. Thus, once the key has been downloaded, the user will not be able to view the key again. The user must make provisions to document or save the key in a secure manner.

**IMPORTANT**: The other DNP3 device that is going to be communicated to must have the same Update Key as that of the PLX51-DNPM. Failing to do this will result in failed data exchange for critical messages.

The user can also change the update key from a Logix controller by using a MSG instruction. Note that unlike the key update from PLX50 Configuration Utility (which is downloaded securely), the update from Logix will not be secure and if the network is exposed an attacker will be able to see the update key.

**IMPORTANT**: The user will **NOT** be able to change the update key using the unsecure method unless the *Allow Unsecure Key Download* option has been selected in the Security tab of the Configuration form.

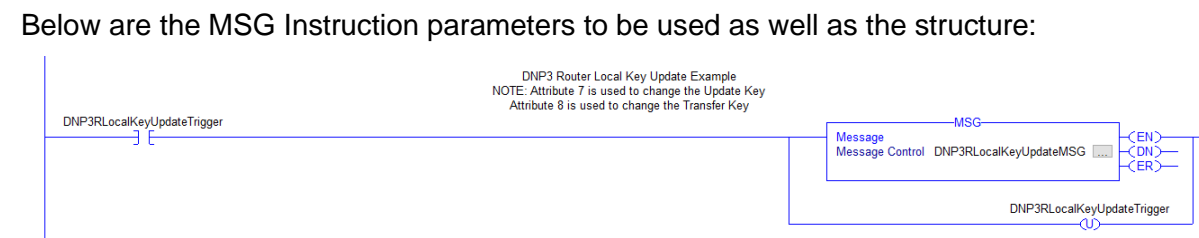

Figure 8.2 - Message Instruction

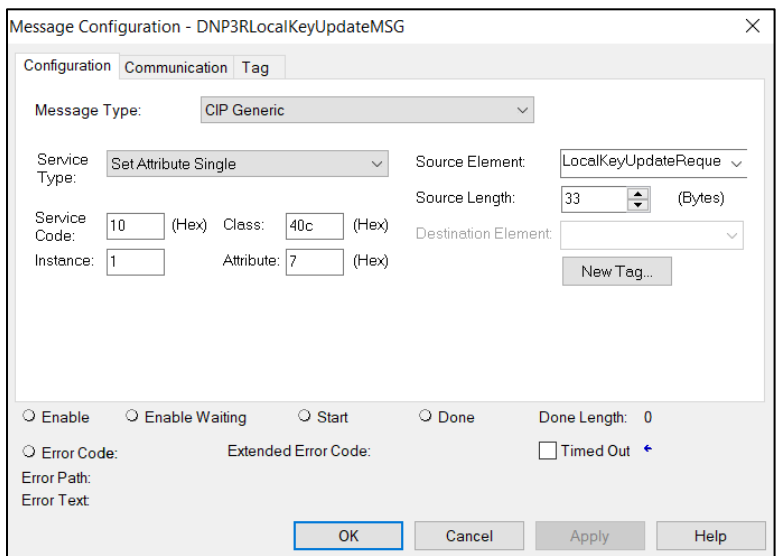

Figure 8.3 - Message Configuration

| <b>Parameter</b>           | <b>Description</b>                                                                             |
|----------------------------|------------------------------------------------------------------------------------------------|
| Message Type               | <b>CIP Generic</b>                                                                             |
| Service Type               | <b>Set Attribute Single</b>                                                                    |
| Service Code               | 10 (Hex) - Set Single Attribute                                                                |
| Class                      | 40C (Hex)                                                                                      |
| Instance                   | 1                                                                                              |
| Attribute                  | 7 – Update Key                                                                                 |
|                            | 8 - Transfer Key                                                                               |
| Source Element             | The request tag instance. Must follow the structure of<br>the PSDNP3LocalKeyUpdateRequest UDT. |
| Source Length              | 33                                                                                             |
| <b>Destination Element</b> | N/A                                                                                            |

Table 8.1 - Message Configuration Paramaters

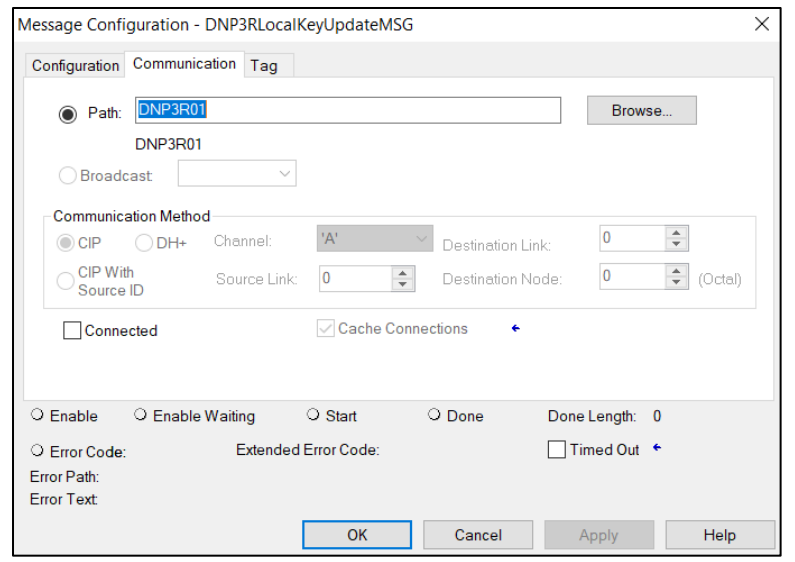

Figure 8.4 - Messsage Configuration - Communication

The Path must be configured to that of the PLX51-DNPM module. If the PLX51-DNPM has been added in the I/O tree, then the Browse option can be used to select the path. Alternatively, enter the CIP path in the format **1,X,2,IP** where:

**1** represents the backplane port,

**X** represents the slot of the Ethernet bridge module,

**2** represents the Ethernet port of the Ethernet bridge module and

**IP** represents the IP address of the PLX51-DNPM module.

For example: **1,1,2,192.168.1.41**

The request tag (for example, *PSDNP3RemoteKeyUpdateRequest*) should be configured as follows:

| Name                                  | Valuel                      | I Stvie    | Data Type                   |
|---------------------------------------|-----------------------------|------------|-----------------------------|
| 나 DNP3LocalKeyUpdateRequest           | $\sim$ $\sim$ $\sim$ $\sim$ |            | PSDNP3LocalKeyUpdateRequest |
| 但 DNP3LocalKeyUpdateRequest.KeyLength |                             | 16 Decimal | SINT                        |
| 但 DNP3LocalKeyUpdateRequest.KeyData   |                             | {} Decimal | SINT[32]                    |

Figure 8.5 – Local Key Update Message Request Tag

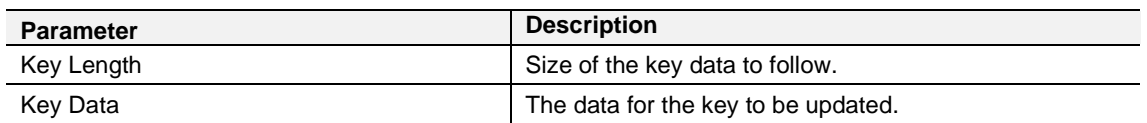

Table 8.2 - Local Key Update Message Request Parameters

Similar to the update key, the transfer key can be changed from PLX50 Configuration Utility (securely) or from Logix (not-secured). The only difference is that the user will use attribute 8 to set the Transfer key and attribute 7 (shown previously) for setting the update key.

**IMPORTANT**: The user will **NOT** be able to change the transfer key using the unsecure method unless the *Allow Unsecure Key Download* option has been selected in the Security tab of the Configuration form.

#### *8.1.2 Remote Key Update*

The remote key update method allows the user to remotely change the update key (used to create the session keys for authentication) by encrypting the update key with the transfer key. The user will not be able to update the transfer key remotely (it will need to be downloaded to the module directly from the source).

**IMPORTANT**: The user will **NOT** be able to remotely change the update key unless the *Key Change Method* option in the Security tab of the Configuration form has been set to *Pre-Shared Key - Allow Remote Update* for both PLX51-DNPM Master and PLX51-DNPx Outstation.

**IMPORTANT**: The remote key update will only work with ProSoft PLX51-DNPx modules and will not be supported by third-party vendors.

The PLX51-DNPM can operate in one of two Master modes when the Update keys are changed remotely.

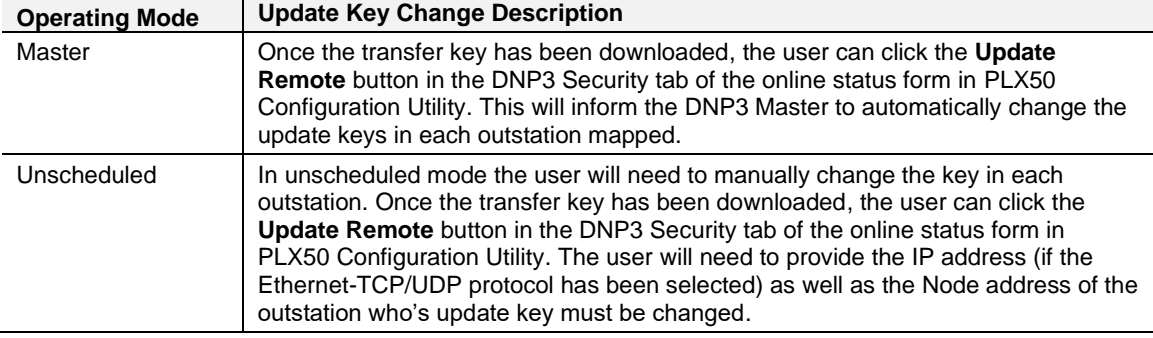

Table 8.3 – Operating mode for Key updates

**IMPORTANT**: The PLX51-DNPM module will not be able to remotely change the update key if the transfer keys of the master and the outstation do not match.

The remote update key method can also be done from Logix controller using the below message instruction. Note that unlike the key update from PLX50 Configuration Utility (which is downloaded securely), the update from Logix will not be secure and if the network is exposed an attacker will be able to see the update key.

Below are the MSG Instruction parameters to be used as well as the structure: The message instruction should be setup as follows:

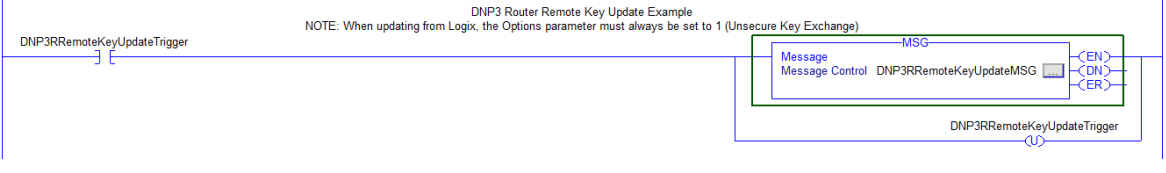

Figure 8.6 - Message Instruction

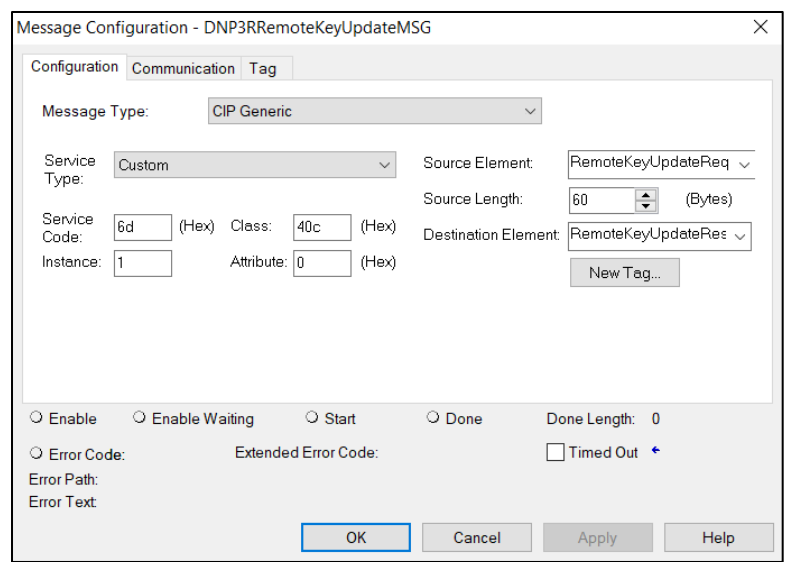

Figure 8.7 - Message Configuration

| <b>Parameter</b>           | <b>Description</b>                                                                                             |
|----------------------------|----------------------------------------------------------------------------------------------------|
| Message Type               | <b>CIP Generic</b>                                                                                             |
| Service Type               | Custom                                                                                                    |
| Service Code               | 6D (Hex) - Remote Key Update                                                                                   |
| Class                      | 40C (Hex)                                                                                                    |
| Instance                   |                                                                                                    |
| Attribute                  | 0                                                                                                    |
| Source Element             | The request tag instance. Must follow the structure of the<br>ProSoftTechnologyDNP3RemoteKeyUpdateRequest UDT. |
| Source Length              | 60                                                                                                    |
| <b>Destination Element</b> | The response tag instance (DINT).                                                                              |

Table 8.4 - Message Configuration Paramaters

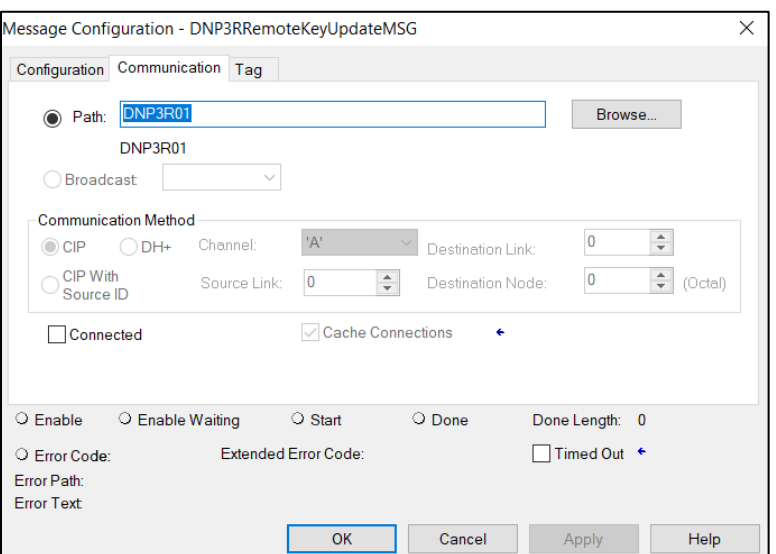

Figure 8.8 - Messsage Configuration - Communication

The Path must be configured to that of the PLX51-DNPM module. If the PLX51-DNPM has been added in the I/O tree, then the Browse option can be used to select the path. Alternatively, enter the CIP path in the format **1,X,2,IP** where:

**1** represents the backplane port,

**X** represents the slot of the Ethernet bridge module,

**2** represents the Ethernet port of the Ethernet bridge module and

**IP** represents the IP address of the PLX51-DNPM module.

For example: **1,1,2,192.168.1.41**

The request tag (for example, *PSDNP3RemoteKeyUpdateRequest*) should be configured as follows:

| 드라스<br>Name                                  | Value      | Style           | Data Type                    |
|----------------------------------------------|------------|-----------------|------------------------------|
| E-DNP3RemoteKeyUpdateRequest                 | $\cdots$ ) |                 | PSDNP3RemoteKeyUpdateRequest |
| 甲-DNP3RemoteKeyUpdateRequest.Command         |            | 1 Decimal       | SINT                         |
| 甲-DNP3RemoteKeyUpdateRequest.Option          |            | 1 Decimal       | SINT                         |
| 甲 DNP3RemoteKeyUpdateRequest.DestinationNode |            | 3 Decimal       | <b>INT</b>                   |
| 早 DNP3RemoteKeyUpdateRequest.IPAddress       | $\cdots$   | <b>IDecimal</b> | INT[4]                       |
| 甲 DNP3RemoteKeyUpdateRequest.IPAddress[0]    |            | 192 Decimal     | <b>INT</b>                   |
| 里 DNP3RemoteKeyUpdateRequest.IPAddress[1]    |            | 168 Decimal     | <b>INT</b>                   |
| 甲 DNP3RemoteKeyUpdateRequest.IPAddress[2]    |            | 1  Decimal      | <b>INT</b>                   |
| 凹 DNP3RemoteKeyUpdateRequest.IPAddress[3]    |            | 222 Decimal     | <b>INT</b>                   |
| 凹-DNP3RemoteKeyUpdateRequest.KeyData         |            | <b>IDecimal</b> | <b>SINT[255]</b>             |

Figure 8.9 – Remote Key Update Message Request Tag

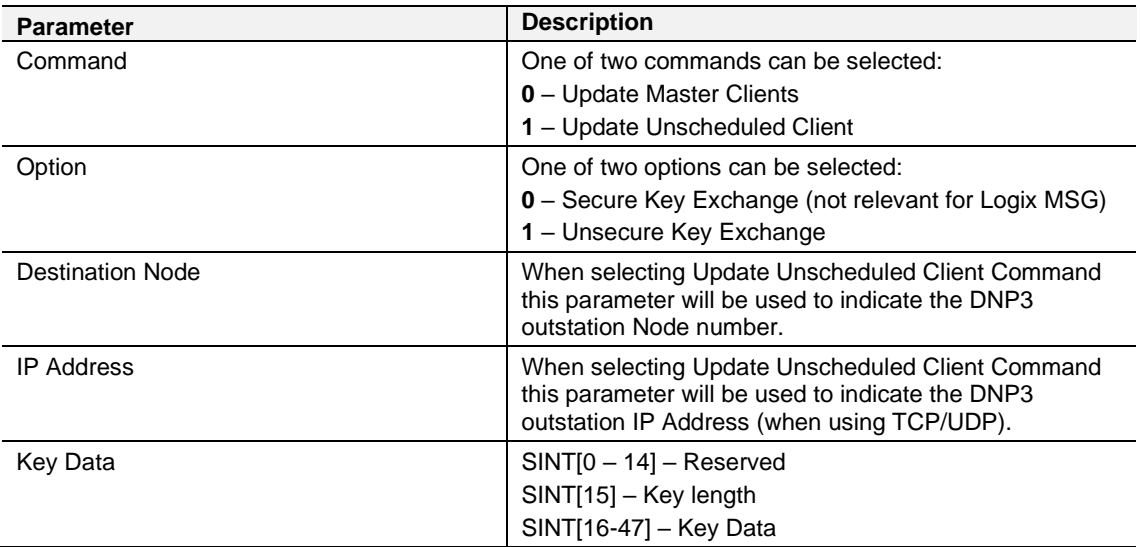

Table 8.5 - Remote Key Update Message Request Parameters

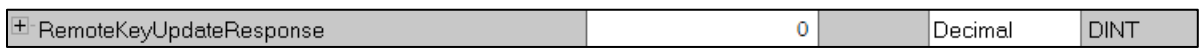

Figure 8.10 - Remote Key Update Message Response Tag

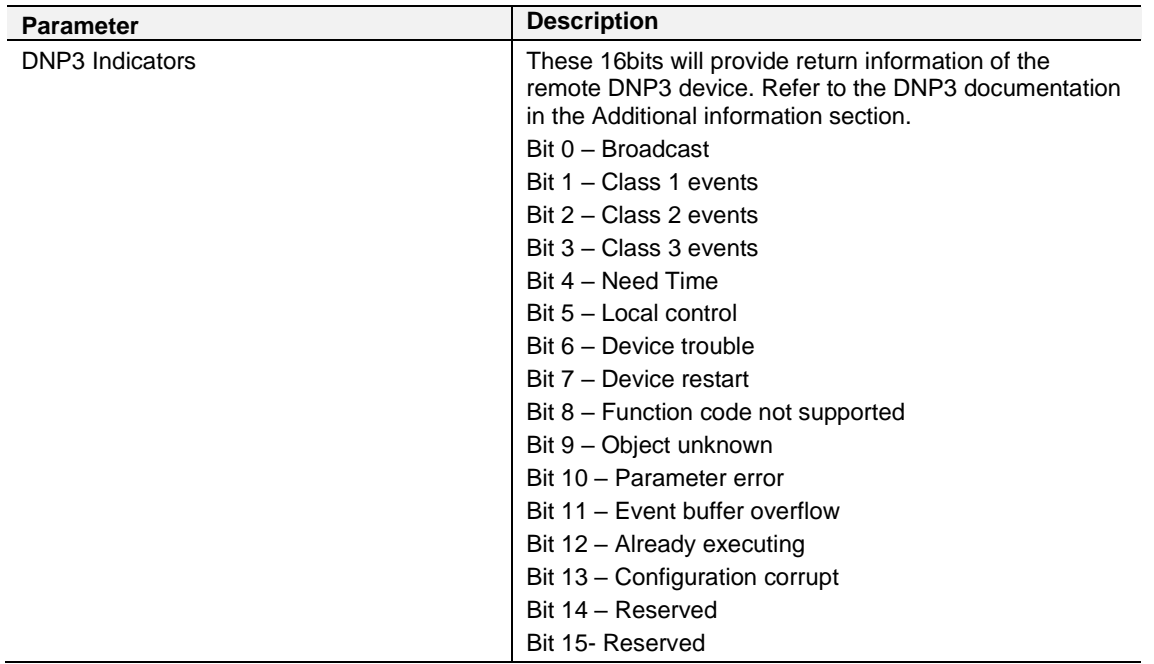

Table 8.6 - Remote Key Update Message Response Parameters

# **9 Diagnostics**

#### **9.1 LEDs**

The PLX51-DNPM modules provide three LEDs for diagnostics purposes as shown in the front view figure below. A description of each LED is given in the table below.

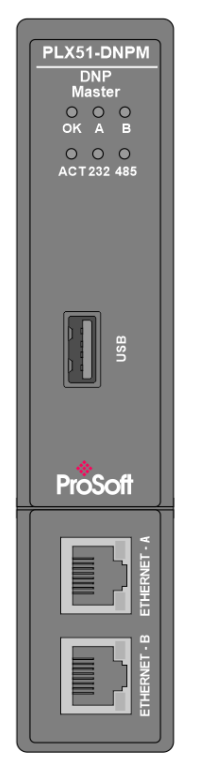

Figure 9.1 - PLX51-DNPM front view

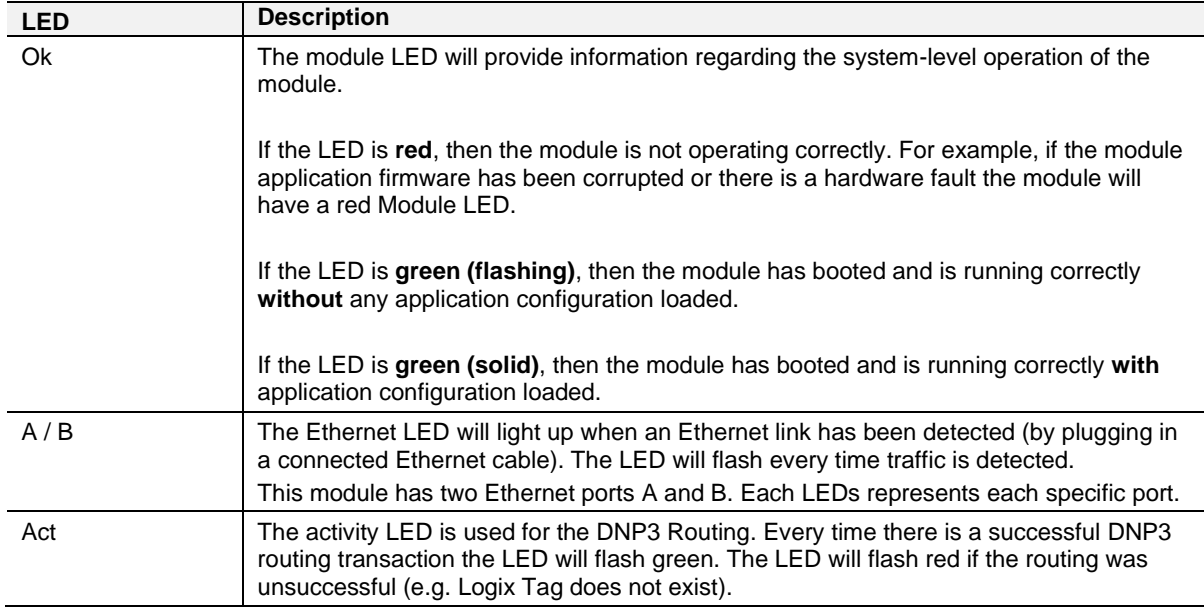

Table 9.1 - Module LED operation

## **9.2 Module Status Monitoring in PLX50 Configuration Utility**

The PLX51-DNPM module provides a range of statistics which can assist with module operation, maintenance, and fault finding. The statistics can be accessed in full by PLX50 Configuration Utility or using the web server in the module.

To view the module's status in the ProSoft Technology PLX50 Configuration Utility environment, the module must be Online. If the module is not already Online (following a recent configuration download), then right-click on the module and select the *Go Online* option.

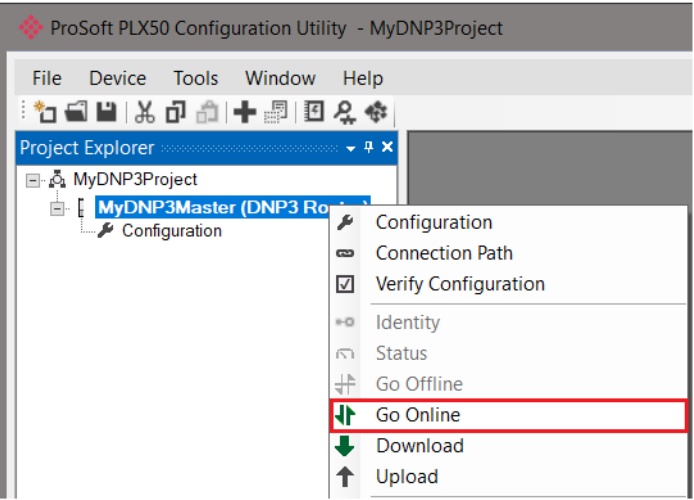

Figure 9.2 - Selecting to Go Online

The Online mode is indicated by the green circle behind the module in the Project Explorer tree.

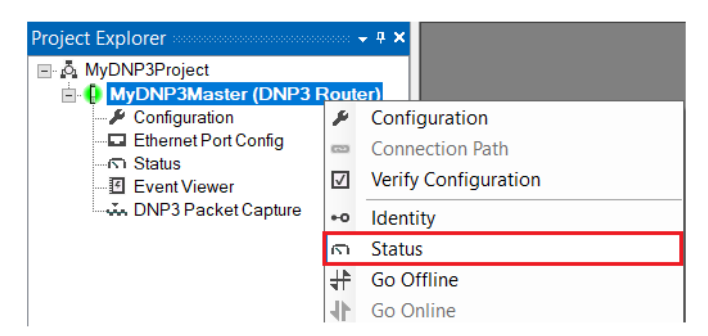

Figure 9.3 - Selecting online Status

The Status monitoring window can be opened by either double-clicking on the *Status* item in the Project Explorer tree, or by right-clicking on the module and selecting *Status*. The status window contains multiple tabs to display the current status of the module.

## *9.2.1 General*

| My-DNPM - Status               |                     |                        |                               | $\overline{\mathbf{x}}$<br>o<br>$\equiv$                                                                                                    |
|--------------------------------|---------------------|------------------------|-------------------------------|----------------------------------------------------------------------------------------------------|
|                                |                     |                        |                               | General DNP3 Statistics Logix Statistics Security Statistics Map Items Unsolicited Events Repeater Statistics CIP Statistics USB Statistics Ethernet Clients TCP / ARP DNP3 S   ♦ |
| Mode                           | <b>Master</b>       | Temperature            | 43.7 °C                       | <b>Dynamic Class Assignments</b>                                                                                                    |
| Owned                          | Owned               | <b>Processor Scan</b>  | 33.0 us                       | Delete<br>n/a                                                                                                    |
| Routing                        | Enabled             | <b>Ethernet Port 1</b> | Down                          | <b>Dynamic Deadband Assignments</b>                                                                                                    |
| <b>Modbus Status</b>           | n/a                 | <b>Ethernet Port 2</b> | Up                            | Delete<br>n/a                                                                                                    |
| <b>Transaction Rate</b>        | 11                  | <b>Ethernet DLR</b>    | <b>Disabled</b>               | <b>Dynamic Unsolicited Enables</b>                                                                                                    |
| <b>Up Time</b>                 | 4d - 01:04:40       | <b>NTP Status</b>      | Locked                        | Delete<br>n/a                                                                                                    |
| <b>DNP3</b> Event Log          | Ok                  | <b>USB Status</b>      | <b>Disconnected</b>           |                                                                                                    |
| Master Event Log Idx           | 289                 | <b>SD Card</b>         | None                          |                                                                                                    |
| <b>Firmware Revision</b>       | 1.003.026           | <b>DIP Switches</b>    | Off<br>SW1 - Safe Mode        |                                                                                                    |
| <b>Configuration Signature</b> | <b>F07A</b>         |                        | SW2 - Force DHCP<br>Off       |                                                                                                    |
| <b>MAC Address</b>             | 00:60:35:37:12:C1   |                        | Off<br>SW3 - Config. Lock     |                                                                                                    |
| <b>Module Time</b>             | 2021/10/04 12:01:59 | Set from PC            | Off<br>SW4 - Fixed IP Address |                                                                                                    |
|                                |                     |                        |                               |                                                                                                    |

Figure 9.4 – General Status

# The General tab displays the following general parameters:

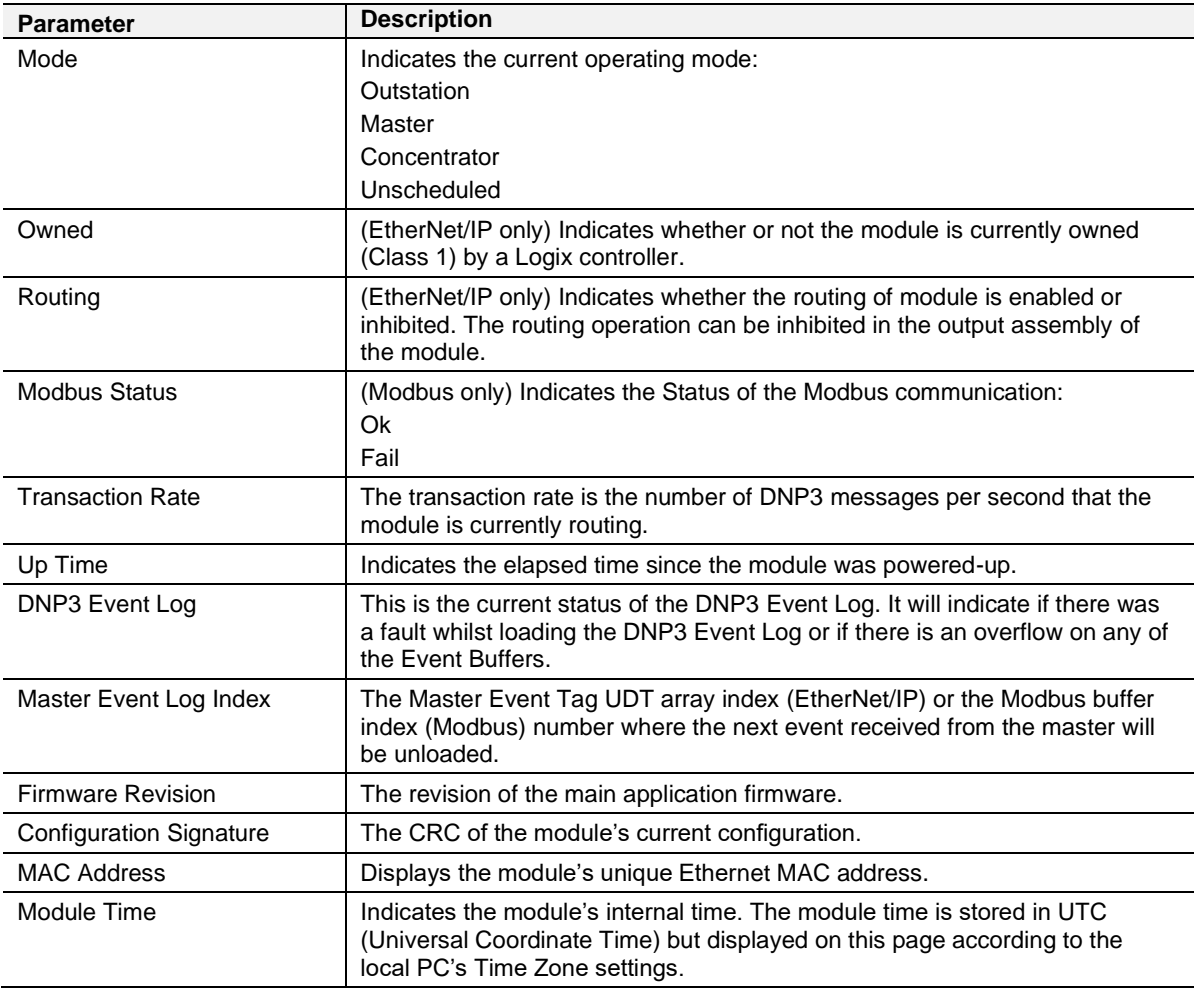

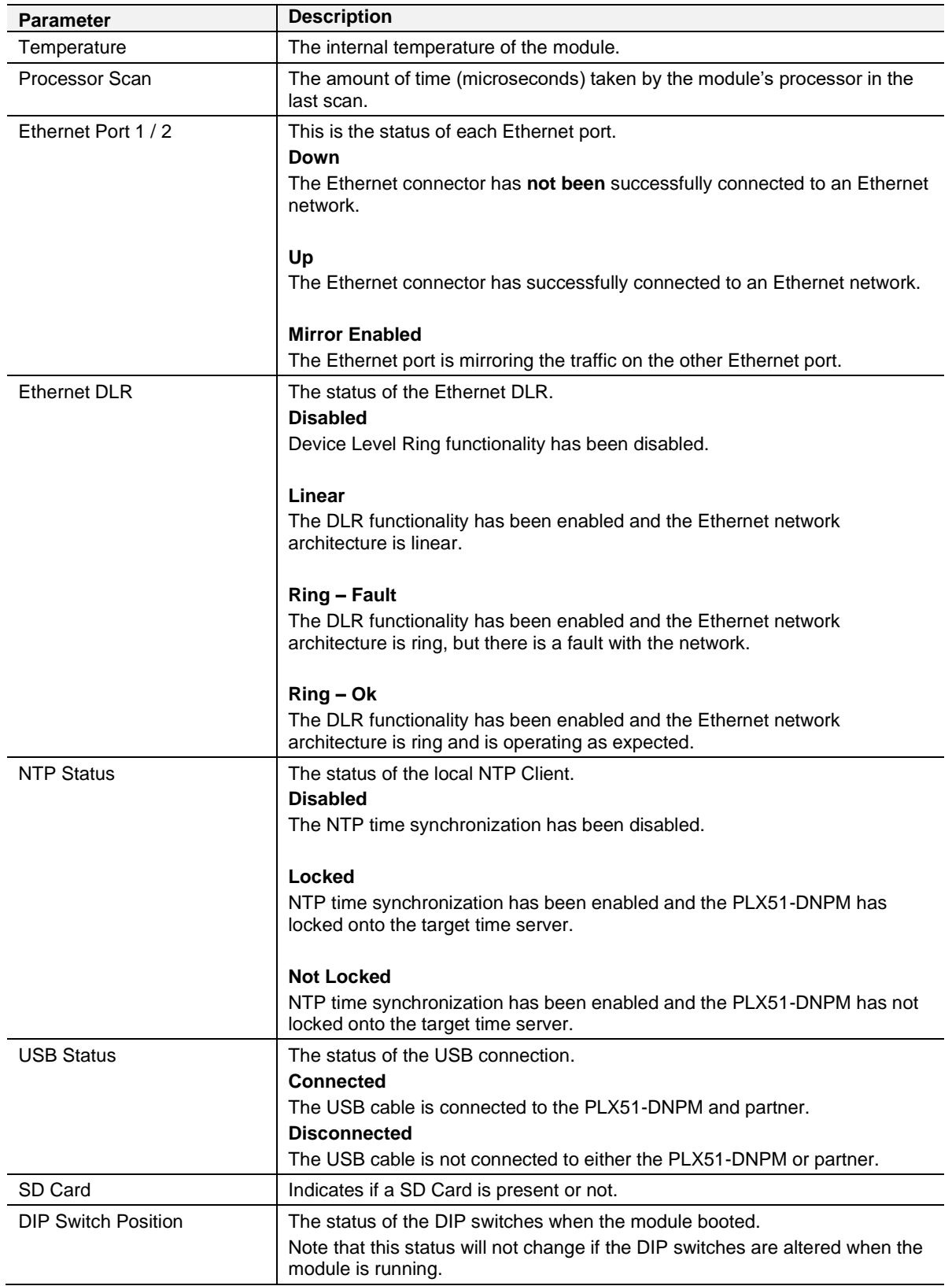

Table 9.2 - General Status

# *9.2.2 DNP3 Statistics*

| General DNP3 Statistics   Logix Statistics   Security Statistics   Map Items   Event Statistics   Repeater Statistics   CIP Statistics   USB Statistics   Ethernet Clients   TCP / ARP   DNP3 Security |       |                     |                                      |                                       |       |   |                       |  |
|----------------------------------------------------------------------------------------------------|-------|---------------------|--------------------------------------|---------------------------------------|-------|---|-----------------------|--|
| Counter                                                                                                    | Value |                     | Counter                              |                                       | Value |   | <b>Clear Counters</b> |  |
| <b>Application Messages Tx</b>                                                                                                    | 2126  |                     |                                      | Logix/DNP3 Data Type Mismatch - Read  |       | 0 |                       |  |
| <b>Application Messages Rx</b>                                                                                                    | 1658  |                     |                                      | Logix/DNP3 Data Type Mismatch - Write |       | 0 |                       |  |
| <b>Critical Messages Tx</b>                                                                                                    | 1045  |                     | Write Seq Index Out Of Order         |                                       |       | 0 |                       |  |
| <b>Critical Messages Rx</b>                                                                                                    | 713   |                     | <b>DNP3 Request Data Too Large</b>   |                                       |       | O |                       |  |
| <b>Messages Discarded</b>                                                                                                    | 0     |                     | Mapped Item Not Found                |                                       |       | 0 |                       |  |
| <b>Error Messages Tx</b>                                                                                                    | 0     |                     | Received Event Item Not Found        |                                       |       | 0 |                       |  |
| <b>Error Messages Rx</b>                                                                                                    | 0     |                     | <b>DNP3 Request Too Many Objects</b> |                                       |       | 0 |                       |  |
| <b>Checksum Errors</b>                                                                                                    | 0     |                     | <b>DNP3 Message Queue Full</b>       |                                       |       | 0 |                       |  |
| <b>Timeouts</b>                                                                                                    |       |                     | <b>Node Mismatch</b>                 |                                       |       | O |                       |  |
| <b>Assign Class Received</b>                                                                                                    | 0     |                     | Select Size Too Large                |                                       |       | 0 |                       |  |
| <b>Time Update Received</b>                                                                                                    | 0     |                     | Select Operate Data Mismatch         |                                       |       | O |                       |  |
| <b>Deadband Update Received</b>                                                                                                    | 0     | <b>Parity Error</b> |                                      |                                       |       | 0 |                       |  |
| <b>Broadcast Message Received</b>                                                                                                    | 0     |                     |                                      |                                       |       |   |                       |  |
| <b>Unsolicited Commands Received</b>                                                                                                    | 0     |                     |                                      |                                       |       |   |                       |  |

Figure 9.5. – DNP3 Statistics

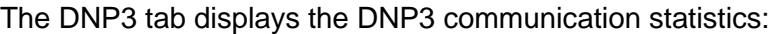

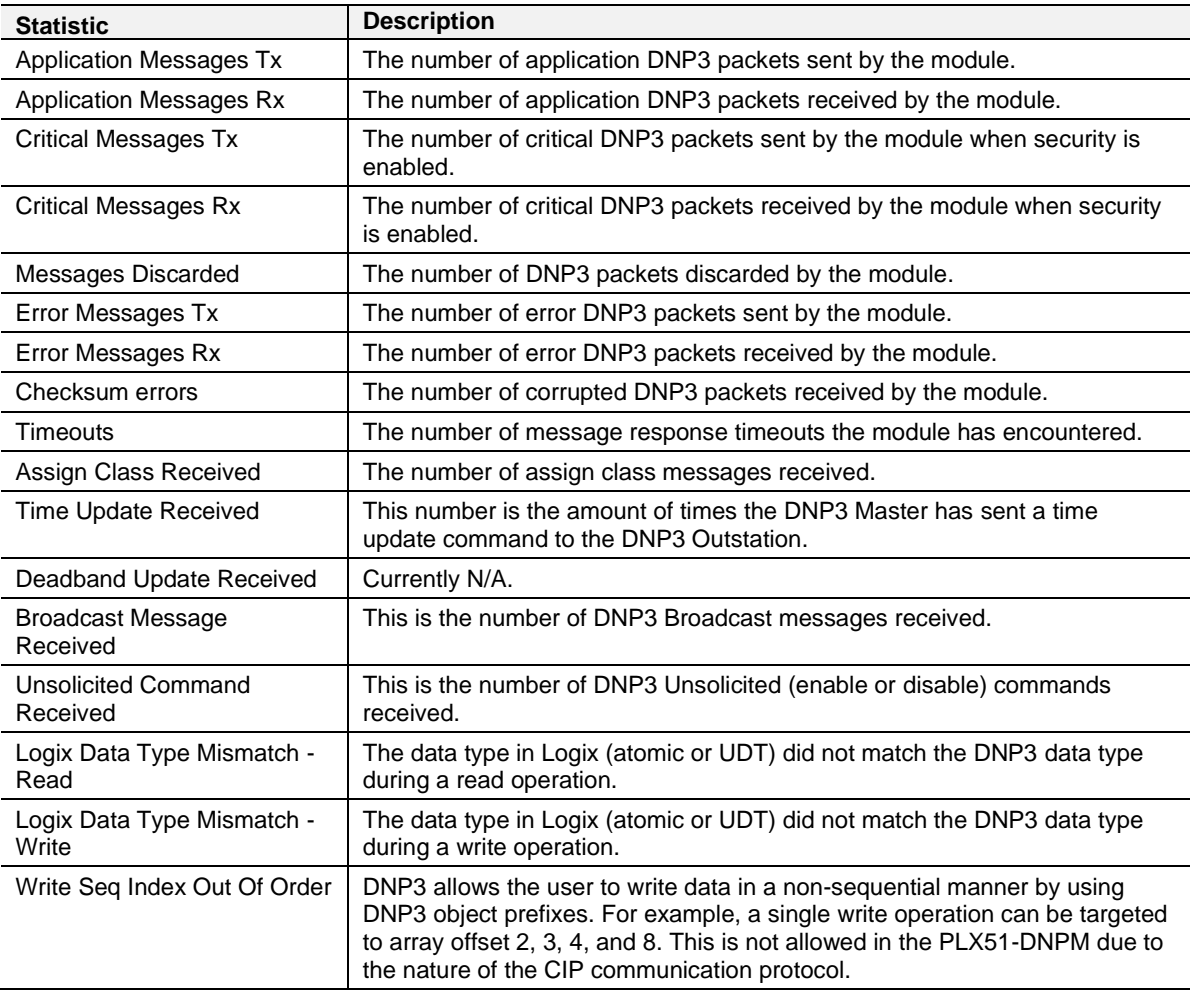

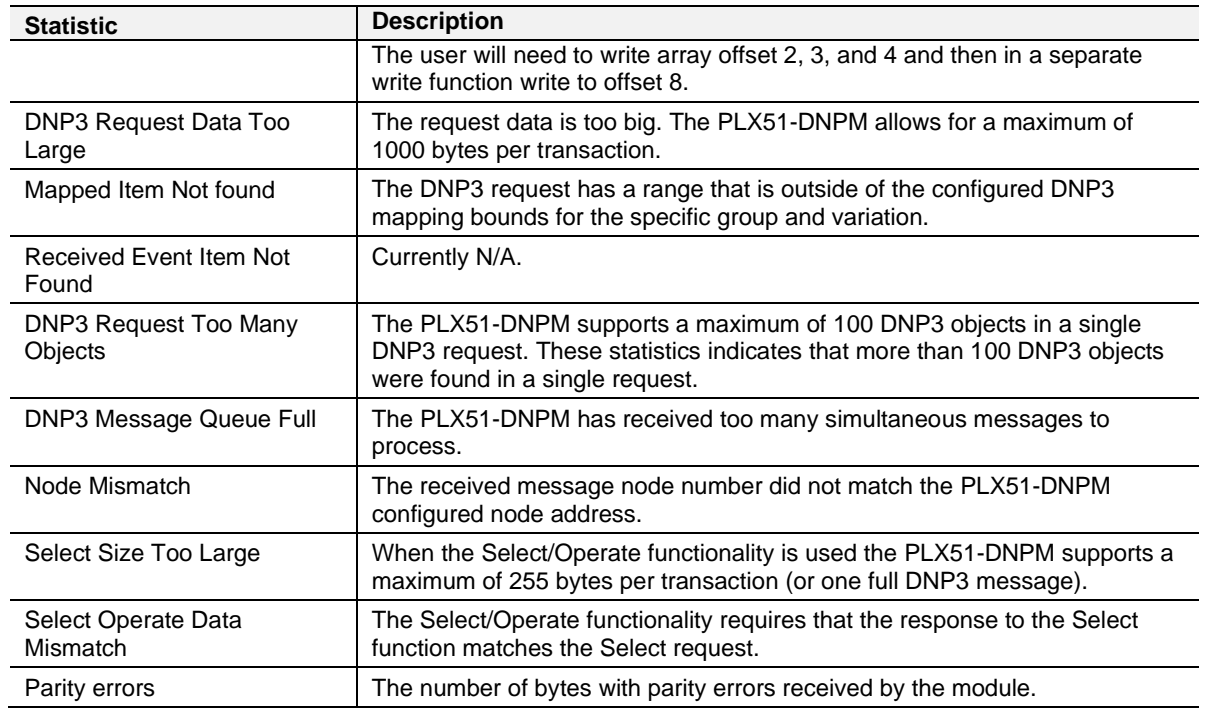

Table 9.3 – DNP3 Statistics

# *9.2.3 Logix Statistics*

The following Logix statistics are only relevant when the module is running in Master mode.

| General   DNP3 Statistics   Logix Statistics   Security Statistics   Map Items   Event Statistics   Repeater Statistics   CIP Statistics   USB Statistics   Ethernet Clients   TCP / ARP   DNP3 Security |              |  |  |                       |  |
|----------------------------------------------------------------------------------------------------|--------------|--|--|-----------------------|--|
| Counter                                                                                                    | Value        |  |  | <b>Clear Counters</b> |  |
| <b>Current Connections</b>                                                                                                    |              |  |  |                       |  |
| <b>Connection Failures</b>                                                                                                    | 0            |  |  |                       |  |
| <b>Tag Not Exist Errors</b>                                                                                                    | 0            |  |  |                       |  |
| <b>Privilege Violations</b>                                                                                                    | $\mathbf{0}$ |  |  |                       |  |
| <b>Tag Reads</b>                                                                                                    | 49135        |  |  |                       |  |
| <b>Tag Writes</b>                                                                                                    | 291          |  |  |                       |  |
| <b>ENIP Retries</b>                                                                                                    | $\mathbf 0$  |  |  |                       |  |
| <b>ENIP Failures</b>                                                                                                    | 0            |  |  |                       |  |
| <b>General Access Errors</b>                                                                                                    | $\mathbf{0}$ |  |  |                       |  |
|                                                                                                    |              |  |  |                       |  |

Figure 9.6 - Logix Statistics

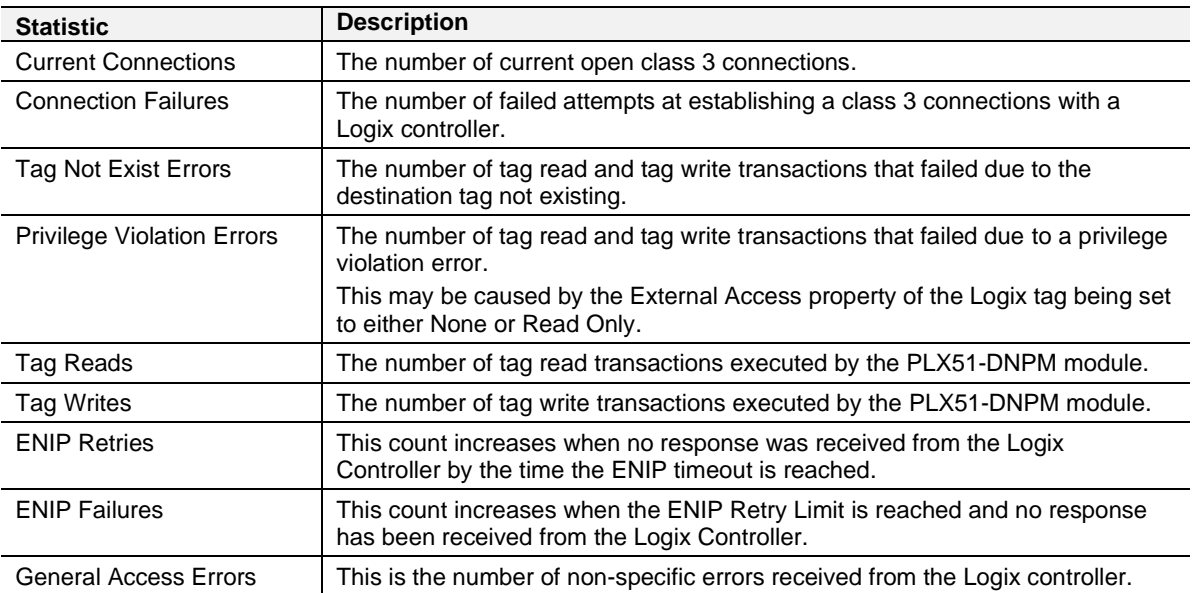

Table 9.4 – Logix Statistics

# *9.2.4 Security Statistics*

The following Security statistics are only relevant when DNP3 Security has been enabled in the module configuration.

| MyDNP3Master - Status                                                                                                    |              |                       |  |  | ED |
|----------------------------------------------------------------------------------------------------|--------------|-----------------------|--|--|----|
| General DNP3 Statistics   Logix Statistics   Security Statistics   Map Items   Event Statistics   Repeater Statistics   CIP Statistics   USB Statistics   Ethernet Clients   TCP / ARP   DNP3 Security |              |                       |  |  |    |
| Counter                                                                                                    | Value        | <b>Clear Counters</b> |  |  |    |
| <b>Authentication Successes</b>                                                                                                    | 0            |                       |  |  |    |
| <b>Session Key Changes</b>                                                                                                    | 3            |                       |  |  |    |
| <b>Session Key Change Failures</b>                                                                                                    | 0            |                       |  |  |    |
| <b>Update Key Changes</b>                                                                                                    | 0            |                       |  |  |    |
| <b>Transfer Key Changes</b>                                                                                                    | 0            |                       |  |  |    |
| <b>Authentication Failures</b>                                                                                                    | 0            |                       |  |  |    |
| <b>Authorization Failures</b>                                                                                                    | 0            |                       |  |  |    |
| <b>Unexpected Responses</b>                                                                                                    | $\Omega$     |                       |  |  |    |
| No Responses                                                                                                    | 0            |                       |  |  |    |
| <b>Aggressive Not Supported</b>                                                                                                    | 0            |                       |  |  |    |
| <b>MAC Algorithm Not Supported</b>                                                                                                    | 0            |                       |  |  |    |
| Key Wrap Algorithm Not Supported                                                                                                    | 0            |                       |  |  |    |
| <b>Update Key Not Permitted</b>                                                                                                    | 0            |                       |  |  |    |
| Unknown User                                                                                                    | $\mathbf{0}$ |                       |  |  |    |
|                                                                                                    |              |                       |  |  |    |

Figure 9.7 - Security Statistics

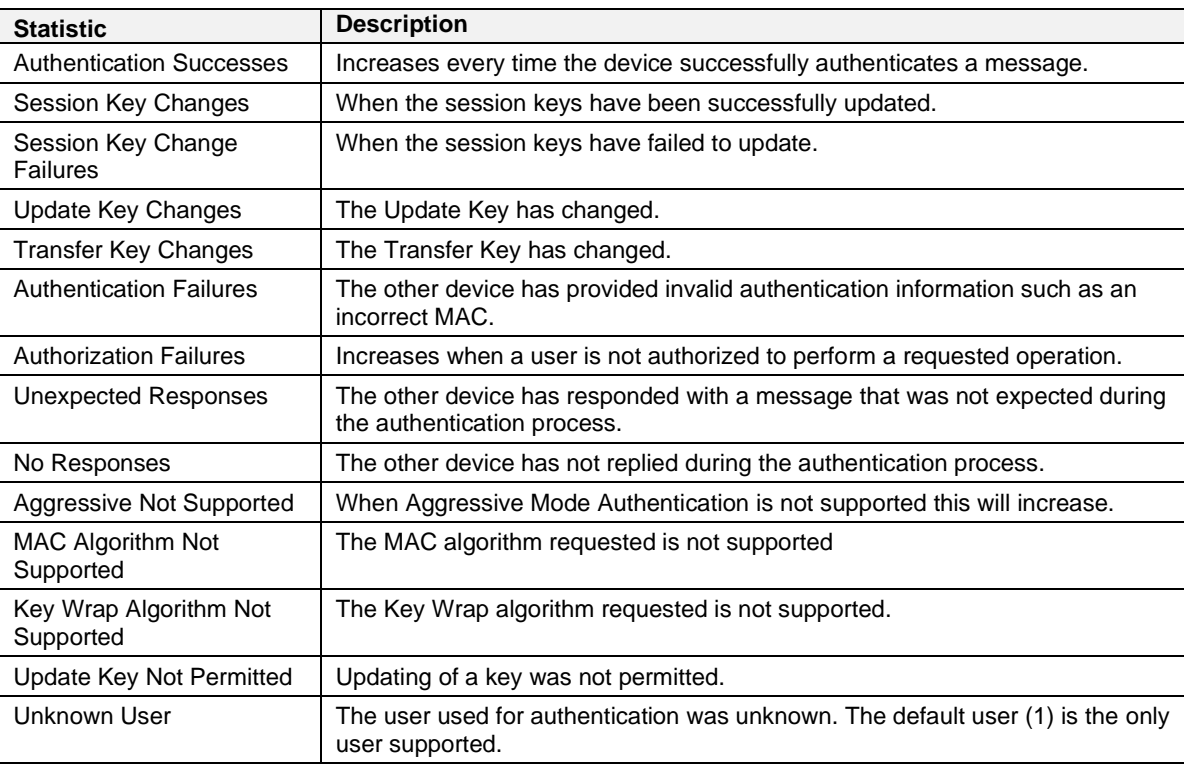

Table 9.6 - Security Statistics

## *9.2.5 Map Items*

The Map Items tab will display the successful packet counts processed by each mapping item. If an item count changes, then the success count field will be displayed with a green background for approximately 3 seconds. This provides quick visual feedback as to which items are currently active. The fields in the map items will adjust to suite the appropriate mode. No items are displayed in Unscheduled mode.

|                  |                        |                         |                | General DNP3 Statistics Logix Statistics Security Statistics Map Items Unsolicited Events Repeater Statistics CIP Statistics USB Statistics Ethernet Clients TCP / ARP |                   |                     |                         | $DNP3S$ <sup><math>\rightarrow</math></sup> |
|------------------|------------------------|-------------------------|----------------|----------------------------------------------------------------------------------------------------|-------------------|---------------------|-------------------------|---------------------------------------------|
|                  | <b>Map Item Status</b> |                         |                |                                                                                                    |                   |                     |                         |                                             |
| ∸                | <b>Function</b>        | <b>Scan</b><br>Interval | <b>Address</b> | Group:Index                                                                                                    | <b>Logix Path</b> | Tagname             | <b>Success</b><br>Count |                                             |
| $\Omega$         | Read                   | 200                     | 192 168 1 162  | G001 Binarylnputs: 0 - 49                                                                                                    | 192.168.1.7.1.0   | DNPM01N3 G001V02[0] | (Disabled)              |                                             |
| 1                | Sel-Op                 | 200                     | 192.168.1.162  | G012 BinaryOutputCommands:                                                                                                    | 192.168.1.7.1.0   | DNPM01N3 G012V01[0] | (Disabled)              |                                             |
| $\overline{2}$   | Read                   | 200                     | 192.168.1.162  | G020 Counters: 0 - 49                                                                                                    | 192.168.1.7.1.0   | DNPM01N3 G020V01[0] | (Disabled)              |                                             |
| 3                | Read                   | 200                     | 192.168.1.162  | G030 Analoglnputs: 0 - 49                                                                                                    | 192.168.1.7,1,0   | DNPM01N3 G030V05[0] | (Disabled)              |                                             |
| 4                | Sel-Op                 | 200                     | 192.168.1.162  | G041 AnalogOutputs: 0 - 9                                                                                                    | 192.168.1.7.1.0   | DNPM01N3 G041V03[0] | (Disabled)              |                                             |
| 5                | Read                   | 200                     | 192.168.1.163  | G001 Binarylnputs: 0 - 49                                                                                                    | 192.168.1.7.1.0   | DNPM01N4 G001V02[0] | 117849                  |                                             |
| 6                | Sel-Op                 | 200                     | 192.168.1.163  | G012 BinaryOutputCommands:                                                                                                    | 192.168.1.7,1,0   | DNPM01N4 G012V01[0] | 99597                   |                                             |
| $\overline{7}$   | Read                   | 200                     | 192.168.1.163  | G020 Counters: 0 - 49                                                                                                    | 192.168.1.7.1.0   | DNPM01N4 G020V01[0] | 116912                  |                                             |
| 8                | Read                   | 200                     | 192.168.1.163  | G030 Analoglnputs: 0 - 49                                                                                                    | 192.168.1.7.1.0   | DNPM01N4 G030V05[0] | 145281                  |                                             |
| 9                | Sel-Op                 | 200                     | 192.168.1.163  | G041 AnalogOutputs: 0 - 9                                                                                                    | 192.168.1.7,1,0   | DNPM01N4 G041V03[0] | 580148                  |                                             |
| 10 <sup>10</sup> | Read                   | 200                     | 192.168.1.164  | G001 Binarylnputs: 0 - 49                                                                                                    | 192.168.1.7.1.0   | DNPM01N5 G001V02[0] | 119057                  |                                             |
| 11               | Sel-Op                 | 200                     | 192.168.1.164  | G012 BinaryOutputCommands:                                                                                                    | 192.168.1.7.1.0   | DNPM01N5 G012V01[0] | 470614                  |                                             |
| 12               | Read                   | 200                     | 192.168.1.164  | $G020$ Counters: $0 - 49$                                                                                                    | 192.168.1.7.1.0   | DNPM01N5 G020V01[0] | 116325                  |                                             |
| 13               | Read                   | 200                     | 192.168.1.164  | G030 Analoglnputs: 0 - 49                                                                                                    | 192.168.1.7.1.0   | DNPM01N5 G030V05[0] | 144450                  |                                             |
| 14               | Sel-Op                 | 200                     | 192.168.1.164  | G041 AnalogOutputs: 0 - 9                                                                                                    | 192.168.1.7.1.0   | DNPM01N5 G041V03[0] | 57959                   |                                             |
| 15               | Read                   | 200                     | 192.168.1.165  | G001 Binarylnputs: 0 - 49                                                                                                    | 192.168.1.7.1.0   | DNPM01N5 G001V02[0] | 117526                  | $\checkmark$                                |

Figure 9.8 - Map Item status

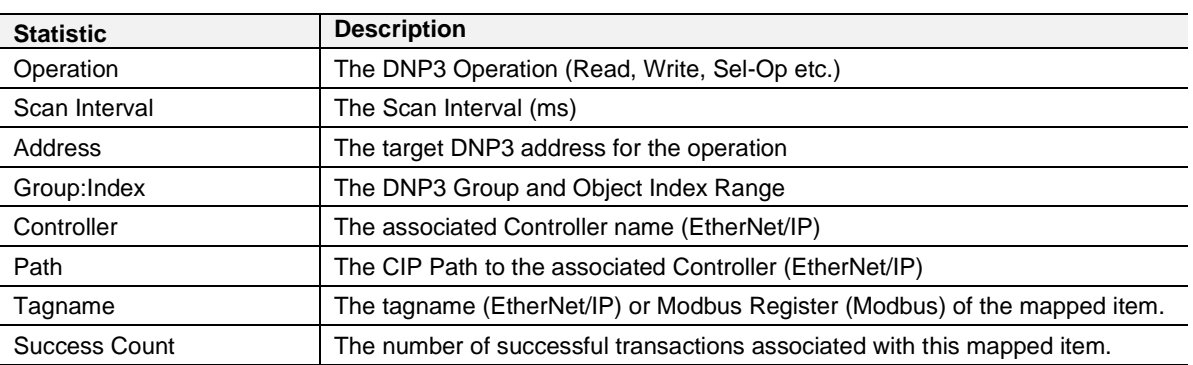

Table 9.5 – Map Item Status

# *9.2.6 Event Statistics*

The following Event statistics are relevant only when the module is operating in Concentrator mode:

| <b>Event Statistics</b> |            |               |              |               |              |                        |                      |                     |                      |                     |                        |                      |                     |                      | <b>Clear Events</b> |
|-------------------------|------------|---------------|--------------|---------------|--------------|------------------------|----------------------|---------------------|----------------------|---------------------|------------------------|----------------------|---------------------|----------------------|---------------------|
| Group                   | C1<br>Load | C1M1<br>Count | C1M1<br>Addr | C1M2<br>Count | C1M2<br>Addr | C <sub>2</sub><br>Load | <b>C2M1</b><br>Count | <b>C2M1</b><br>Addr | <b>C2M2</b><br>Count | <b>C2M2</b><br>Addr | C <sub>3</sub><br>Load | <b>C3M1</b><br>Count | <b>C3M1</b><br>Addr | <b>C3M2</b><br>Count | <b>C3M2</b><br>Addr |
| <b>G02</b>              | 000:0      | 0             | 000:0        | $\mathbf{0}$  | 000:0        | 000:0                  | $\mathbf{0}$         | 000:0               | $\mathbf{0}$         | 000:0               | 000:0                  | 0                    | 000:0               | $\mathbf{0}$         | 000:0               |
| G <sub>04</sub>         | 000:0      | 0             | 000:0        | $\mathbf{0}$  | 000:0        | 000:0                  | 0                    | 000:0               | $\mathbf{0}$         | 000:0               | 000:0                  | 0                    | 000:0               | 0                    | 000:0               |
| G11                     | 000:0      | $\bf{0}$      | 000:0        | $\bf{0}$      | 000:0        | 000:0                  | $\bf{0}$             | 000:0               | $\mathbf 0$          | 000:0               | 000:0                  | $\mathbf 0$          | 000:0               | $\bf{0}$             | 000:0               |
| G13                     | 000:0      | $\mathbf 0$   | 000:0        | $\mathbf 0$   | 000:0        | 000:0                  | 0                    | 000:0               | $\mathbf{0}$         | 000:0               | 000:0                  | 0                    | 000:0               | $\bf{0}$             | 000:0               |
| G22                     | 000:0      | $\bf{0}$      | 000:0        | $\mathbf{0}$  | 000:0        | 000:0                  | $\bf{0}$             | 000:0               | $\mathbf 0$          | 000:0               | 000:0                  | 0                    | 000:0               | $\bf{0}$             | 000:0               |
| G <sub>23</sub>         | 000:0      | 0             | 000:0        | $\mathbf 0$   | 000:0        | 000:0                  | $\bf{0}$             | 000:0               | 0                    | 000:0               | 000:0                  | 0                    | 000:0               | 0                    | 000:0               |
| G32                     | 000:0      | 80            | 000:0        | $\mathbf 0$   | 000:0        | 000:0                  | $\mathbf 0$          | 000:0               | 0                    | 000:0               | 000:0                  | 0                    | 000:0               | $\bf{0}$             | 000:0               |
| G42                     | 000:0      | 0             | 000:0        | $\mathbf 0$   | 000:0        | 000:0                  | $\mathbf 0$          | 000:0               | 0                    | 000:0               | 000:0                  | 0                    | 000:0               | 0                    | 000:0               |
| G43                     | 000:0      | $\mathbf 0$   | 000:0        | 0             | 000:0        | 000:0                  | 0                    | 000:0               | $\mathbf{0}$         | 000:0               | 000:0                  | 0                    | 000:0               | 0                    | 000:0               |
|                         |            |               |              |               |              |                        |                      |                     |                      |                     |                        |                      |                     |                      |                     |

Figure 9.9 - Event Statistics

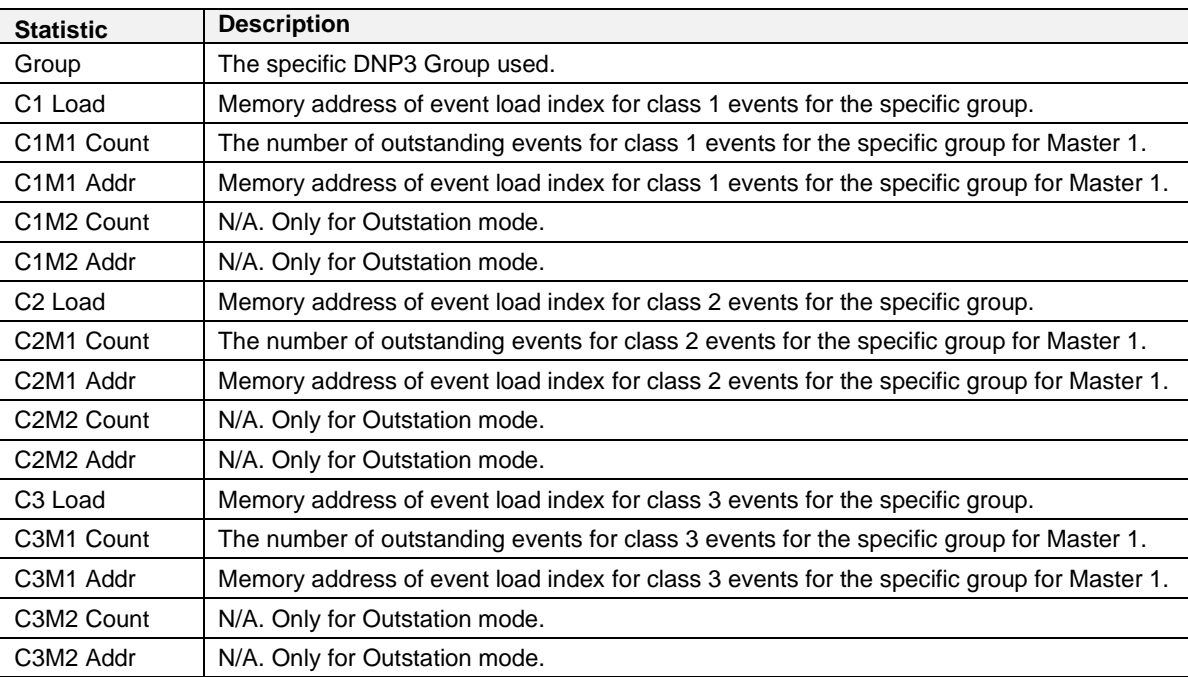

Table 9.6 - Event statistics

# *9.2.7 Unsolicited Events*

The following Unsolicited Events Statistics are relevant only when the module is operating in Concentrator mode:

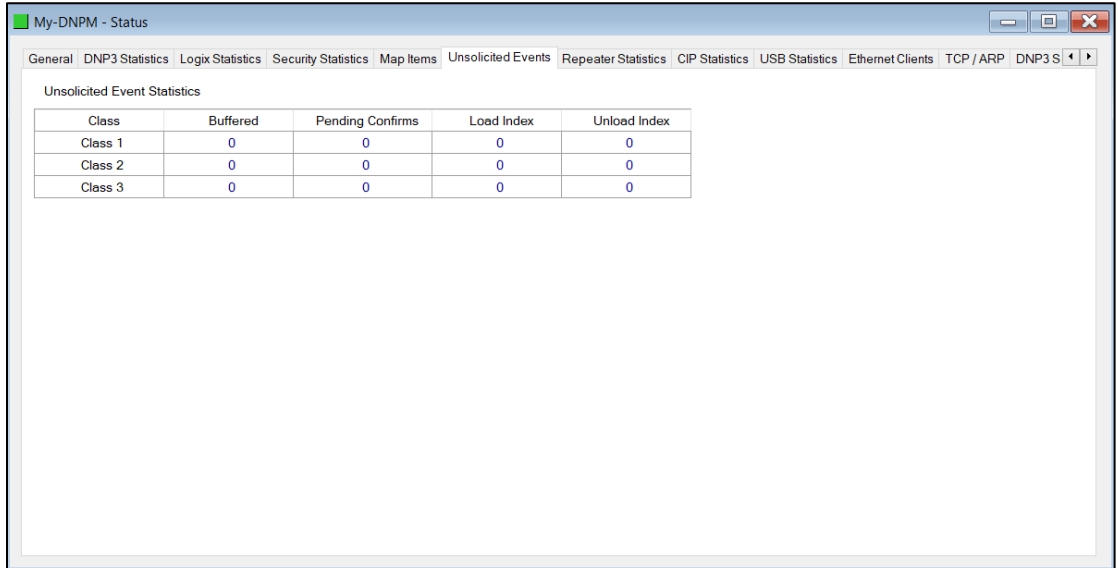

#### Figure 9.10 – Unsolicited Events

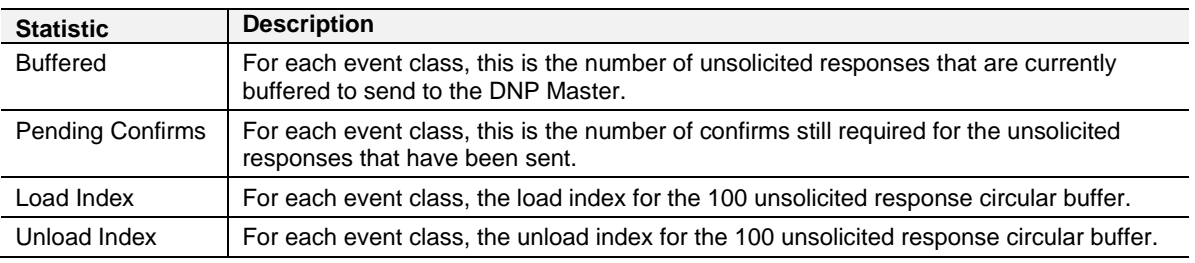

Table 9.7 – Unsolicited Events

# *9.2.8 Repeater Statistics*

**IMPORTANT**: This is not relevant for the PLX51-DNPM module.

# *9.2.9 CIP Statistics*

Each PLX51-DNPM provides a set of Common Industrial Protocol (CIP) communication statistics as shown below:

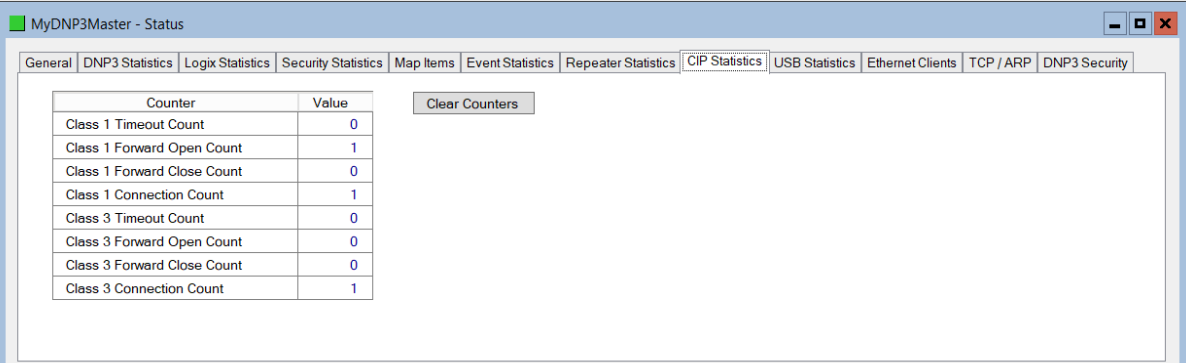

#### Figure 9.11 - CIP Statistics

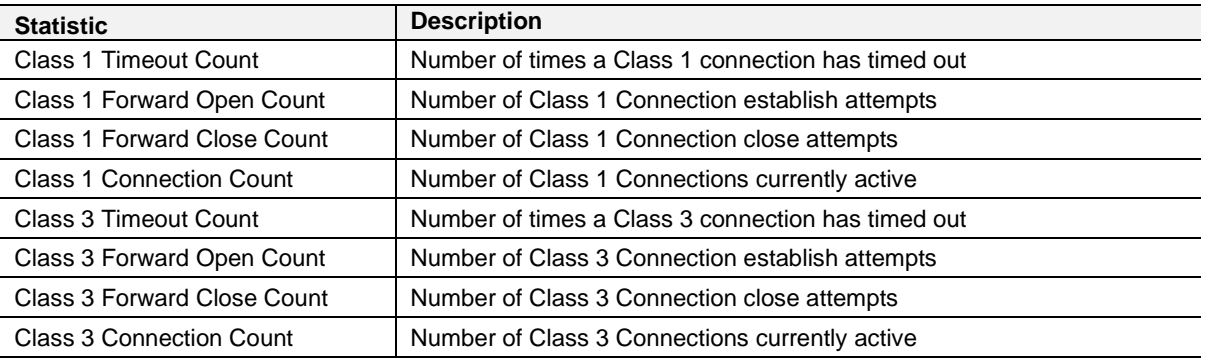

Table 9.8 - CIP Statistics

# *9.2.10 USB Statistics*

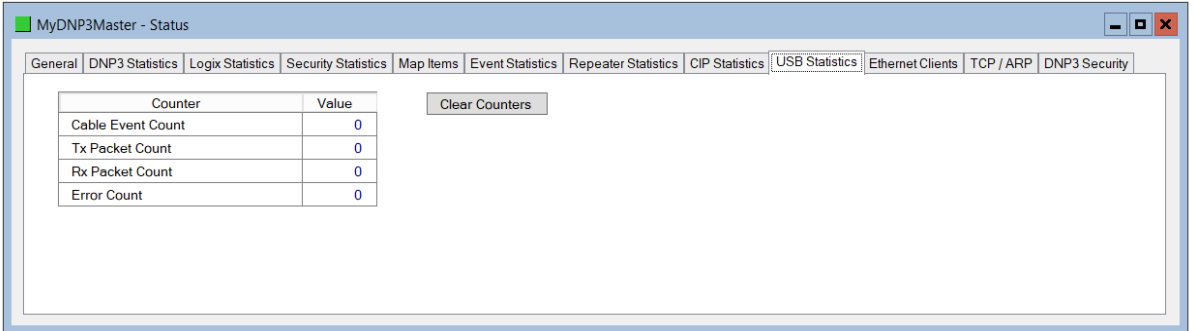

Figure 9.12 - USB Statistics

| <b>Statistic</b>       | <b>Description</b>                                                                                                    |
|------------------------|----------------------------------------------------------------------------------------------------|
| Cable Event Count      | This is the number of times the USB cable has either been removed or inserted<br>from the Host or Client.                                        |
| <b>Tx Packet Count</b> | The number of packets sent on the USB port.                                                                                                    |
| <b>Rx Packet Count</b> | The number of packets received on the USB port.                                                                                                  |
| <b>Error Count</b>     | The number of errors that have occurred on the USB port. The user will need to<br>open the module event log for more detail regarding the error. |

Table 9.9 - USB Statistics

# *9.2.11 Ethernet Clients*

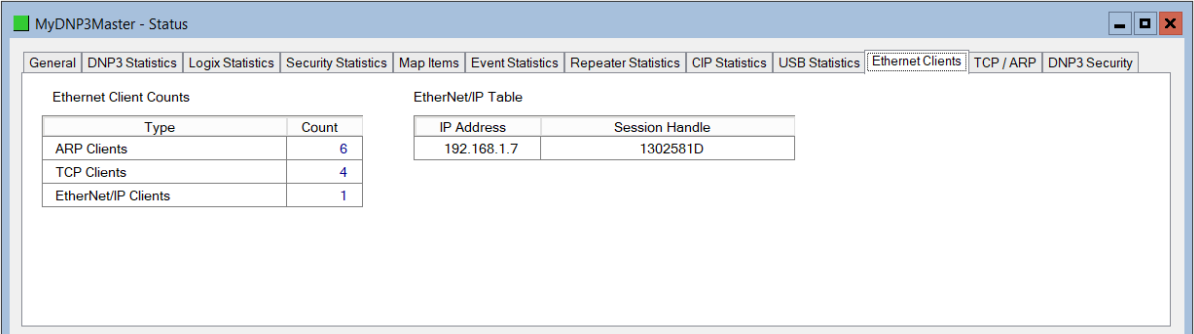

#### Figure 9.13 - Ethernet Clients

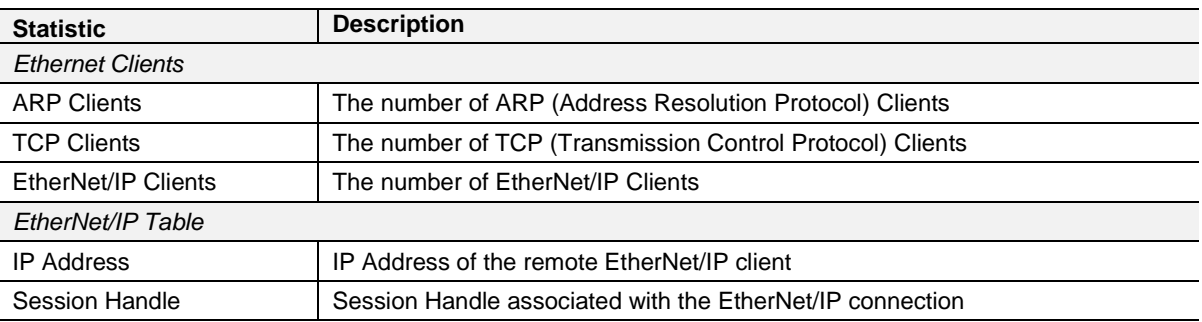

Table 9.10 – Ethernet Clients

# *9.2.12 TCP / ARP Tables*

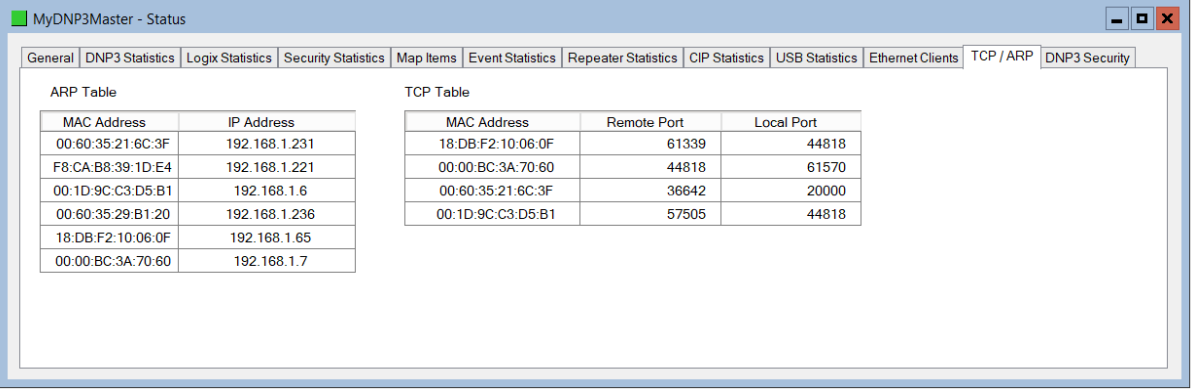

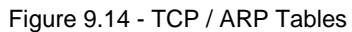

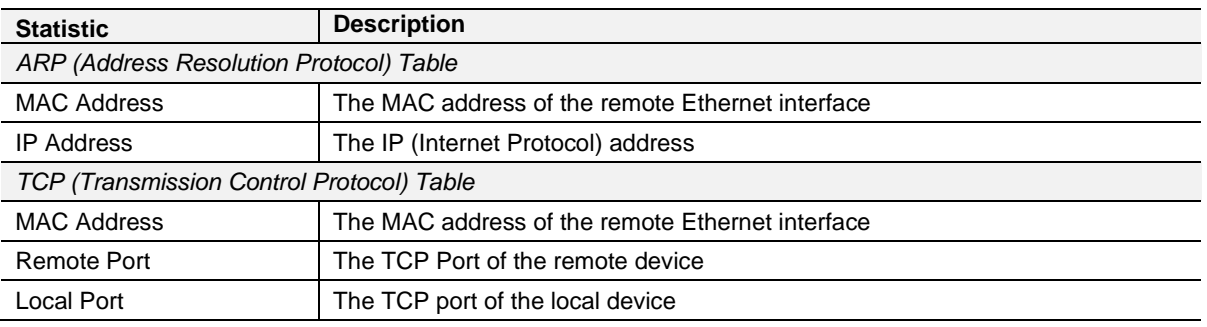

Table 9.11 – TCP / ARP Tables

## **9.3 DNP3 Packet Capture**

The PLX51-DNPM module provides the capability to capture the DNP3 traffic for analysis. This will assist the user and the support team to diagnose any possible issues. To invoke the capture of the module, double-click on the DNP3 Packet Capture item in the Project Explorer tree.

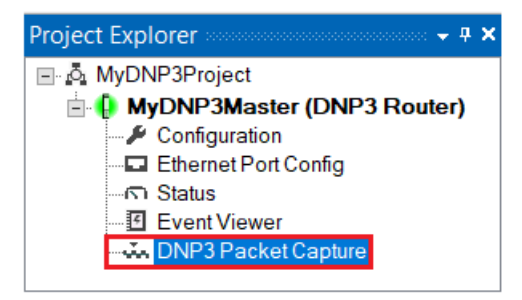

Figure 9.15 - Selecting DNP3 Packet Capture

The DNP3 Packet Capture window will open and automatically start capturing all DNP3 packets.

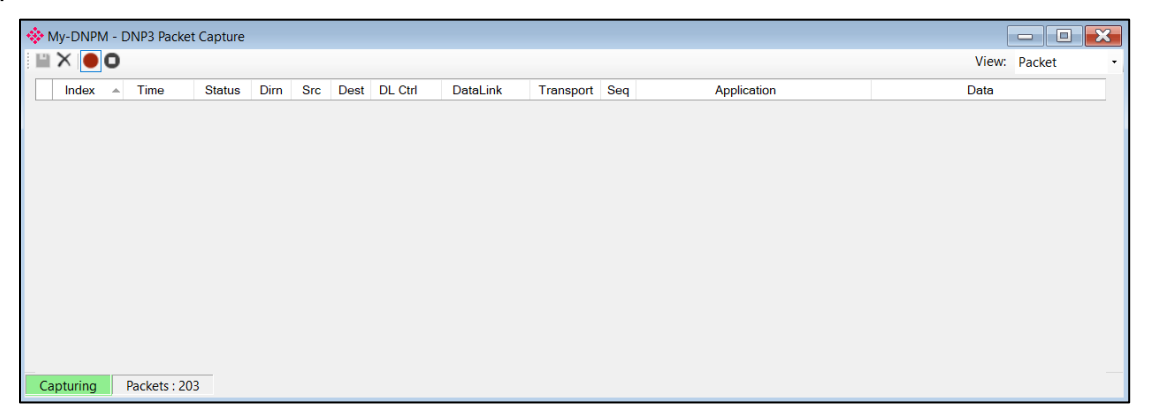

Figure 9.16 – DNP3 packet capture

To display the captured DNP3 packets, the capture process must first be stopped, by pressing the *Stop* button.

| $\mathbf{H} \times \mathbf{O}$ |                   |                |           |            |                |                         |          |           |                |                                  | View: Packet                   |
|--------------------------------|-------------------|----------------|-----------|------------|----------------|-------------------------|----------|-----------|----------------|----------------------------------|--------------------------------|
| Index                          | Time<br>$\Delta$  | <b>Status</b>  | Dirn      | <b>Src</b> | Dest           | <b>DL Ctrl</b>          | DataLink | Transport | Seq            | Application                      | Data                           |
| 1514                           | 4d - 01:16:38.650 | Ok             | <b>Rx</b> | 5          |                | $S : P \rightarrow S -$ | Unc.Data | 30-First  |                | (Partial Transport)              | 05 64 FF 44 01 00 05 00 AF 03  |
| 1514                           | 4d - 01:16:38.650 | Ok             | <b>Rx</b> | 5          |                | $S : P \rightarrow S -$ | Unc.Data | 31-Last   | 3.             | Response: Analog Inputs (Singl   | 05 64 12 44 01 00 05 00 86 2F  |
| 1514                           | 4d - 01:16:38.800 | Ok             | Tx        |            | 7              | $M : P \rightarrow S -$ | Unc.Data | 20-Only   | 4              | Read: Authentication (Aggressi   | 05 64 29 C4 07 00 01 00 75 E   |
| 1514                           | 4d - 01:16:38.820 | Ok             | <b>Rx</b> |            |                | $S : P \rightarrow S -$ | Unc.Data | 38-Only   | $\overline{4}$ | Response: Binary Inputs (+ Flag  | 05 64 43 44 01 00 07 00 38 57  |
| 1514                           | 4d - 01:16:38.960 | Ok             | Tx        |            | 7              | $M : P \rightarrow S -$ | Unc.Data | 21-Only   | 5.             | Read: Authentication (Aggressi   | 05 64 29 C4 07 00 01 00 75 E.  |
| 1514                           | 4d - 01:16:39.020 | Ok             | <b>Rx</b> |            |                | $S: P \rightarrow S -$  | Unc.Data | 04-First  |                | (Partial Transport)              | 05 64 FF 44 01 00 07 00 4A 18  |
| 1514                           | 4d - 01:16:39.020 | Ok             | <b>Rx</b> |            |                | $S : P \rightarrow S -$ | Unc.Data | 05-Last   | 5              | Response: Counters (32-bit + Fl  | 05 64 12 44 01 00 07 00 63 34. |
| 1514                           | 4d - 01:16:39.020 | Ok             | Tx        |            | $\overline{7}$ | $M : P \rightarrow S -$ | Unc.Data | 22-Only   | 6              | Read: Authentication (Aggressi   | 05 64 29 C4 07 00 01 00 75 E.  |
| 1514                           | 4d - 01:16:39.070 | Q <sub>k</sub> | <b>Rx</b> |            |                | $S : P \rightarrow S -$ | Unc.Data | 06-First  |                | (Partial Transport)              | 05 64 FF 44 01 00 07 00 4A 18  |
| 1514                           | 4d - 01:16:39.070 | Ok             | <b>Rx</b> |            |                | $S : P \rightarrow S -$ | Unc.Data | 07-Last   | 6.             | Response: Analog Inputs (Singl   | 05 64 12 44 01 00 07 00 63 34. |
| 1514                           | 4d - 01:16:39.200 | Ok             | Tx.       |            | 8              | $M : P \rightarrow S -$ | Unc.Data | 25-Only   | 9              | Read: Authentication (Aggressi   | 05 64 29 C4 08 00 01 00 30 CE  |
| 1514                           | 4d - 01:16:39.220 | Qk             | <b>Rx</b> | 8          |                | $S : P \rightarrow S -$ | Unc.Data | 53-Only   | $\overline{9}$ | Response: Binary Inputs (+ Flag  | 05 64 43 44 01 00 08 00 CD B   |
| 1514                           | 4d - 01:16:39.240 | Ok.            | Tx        |            | 8              | $M : P \rightarrow S -$ | Unc.Data | 26-Only   | $\mathsf{A}$   | Select: Authentication (Aggressi | 05 64 34 C4 08 00 01 00 A4 D   |

Figure 9.17 – DNP3 Packet Capture complete

| The captured DNP3 packets are tabulated as follows:                |                                                                                                    |  |  |  |  |  |
|--------------------------------------------------------------------|----------------------------------------------------------------------------------------------------|--|--|--|--|--|
| <b>Statistic</b>                                                   | <b>Description</b>                                                                                       |  |  |  |  |  |
| Index                                                              | The packet index, incremented for each packet sent or received.                                          |  |  |  |  |  |
| Time                                                               | The elapsed time since the module powered up.                                                            |  |  |  |  |  |
| <b>Status</b>                                                      | The status of the packet. Received packets are checked for valid DNP3 constructs<br>and valid checksums. |  |  |  |  |  |
| Dirn                                                               | The direction of the packet, either transmitted (Tx) or received (Rx).                                   |  |  |  |  |  |
| <b>Src</b>                                                         | DNP3 node address of the message source.                                                                 |  |  |  |  |  |
| Dest                                                               | DNP3 node address of the message destination.                                                            |  |  |  |  |  |
| <b>DL Ctrl</b>                                                     | Data Link layer control.                                                                                 |  |  |  |  |  |
|                                                                    | Part 1 : $M -$ Master / $S -$ Slave                                                                      |  |  |  |  |  |
| Part 2 : P->S : Primary to Secondary / S->P : Secondary to Primary |                                                                                                    |  |  |  |  |  |
|                                                                    | Part 3 : Frame Count                                                                                     |  |  |  |  |  |
|                                                                    | - : $FCV = 0$ (Frame count ignored)                                                                      |  |  |  |  |  |
|                                                                    | $0: FCV = 1, FCB = 0 (Frame Count = 0)$                                                                  |  |  |  |  |  |
|                                                                    | 1 : FCV = 1, FCB = 1 (Frame Count = 1)                                                                   |  |  |  |  |  |
| Data Link                                                          | Data Link function.                                                                                      |  |  |  |  |  |
| Transport                                                          | Transport sequence numbers.                                                                              |  |  |  |  |  |
| Seq                                                                | Application sequence numbers                                                                             |  |  |  |  |  |
| Application                                                        | <b>Application Layer</b>                                                                                 |  |  |  |  |  |

Table 9.12 – DNP3 Packet Capture fields

The packet capture can be saved to a file for further analysis, by selecting the *Save* button on the toolbar. Previously saved DNP3 Packet Capture files can be viewed by selecting the DNP3 *Packet Capture Viewer* option in the *Tools* menu.

| ProSoft PLX50 Configuration Utility - MyDNP3Project* |                                                             |                             |     |                                   |  |  |  |  |  |  |
|------------------------------------------------------|-------------------------------------------------------------|-----------------------------|-----|-----------------------------------|--|--|--|--|--|--|
| <b>Device</b><br>File:                               | <b>Tools</b>                                                | <b>Window</b><br>Help       |     |                                   |  |  |  |  |  |  |
| ░▚▅▀▊▓                                               |                                                             | <b>Target Browser</b>       |     |                                   |  |  |  |  |  |  |
| Project Explorer                                     |                                                             | <b>DHCP Server</b>          |     |                                   |  |  |  |  |  |  |
| □ © MyDNP3Pr                                         | <b>Fvent Viewer</b>                                         |                             |     |                                   |  |  |  |  |  |  |
| <b>E</b> MyDNF<br>$\Box$ Confi                       | <b>DeviceFlash</b>                                          |                             |     |                                   |  |  |  |  |  |  |
|                                                      | <b>Packet Capture Viewers</b><br><b>GSD File Management</b> |                             | ŵ.  | <b>DF1 Packet Capture Viewer</b>  |  |  |  |  |  |  |
|                                                      |                                                             |                             | ũn. | Modbus Packet Capture Viewer      |  |  |  |  |  |  |
|                                                      |                                                             | <b>Application Settings</b> | u.  | <b>DNP3 Packet Capture Viewer</b> |  |  |  |  |  |  |
|                                                      |                                                             |                             | ŵ.  | Profibus Packet Capture Viewer    |  |  |  |  |  |  |

Figure 9.18 - Selecting the DNP3 Packet Capture Viewer

# **9.4 Module Event Log**

The PLX51-DNPM module logs various diagnostic records to an internal event log. These logs are stored in non-volatile memory and can be displayed using the PLX50 Configuration Utility or via the web interface.

To view them in PLX50 Configuration Utility, select the *Event Viewer* option in the Project Explorer tree.

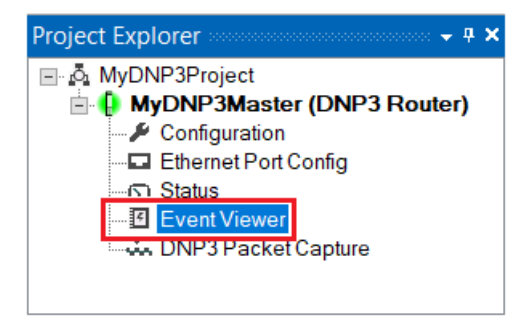

Figure 9.19 - Selecting the module Event Log

The Event Log window will open and automatically read all the events from the module. The log entries are sorted so as to have the latest record at the top. Custom sorting is achieved by double-clicking on the column headings.

| <b>W</b> MyDNP3Master - Event Viewer<br>оı<br>× |                                            |                                       |         |                          |              |  |  |  |  |  |  |
|-------------------------------------------------|--------------------------------------------|---------------------------------------|---------|--------------------------|--------------|--|--|--|--|--|--|
| $\mathbb{H} \sharp X$                           |                                            |                                       |         |                          |              |  |  |  |  |  |  |
|                                                 |                                            | Uploaded 11 records.                  |         | (A  )<br>Filter          | $\checkmark$ |  |  |  |  |  |  |
|                                                 | Index $\overline{ }$                       | Time                                  | Up Time | Event                    |              |  |  |  |  |  |  |
|                                                 | 10                                         | 2019/11/08 14:43:37.830 0d - 02:25:44 |         | DNP3 Router config valid |              |  |  |  |  |  |  |
|                                                 | 9<br>2019/11/08 13:52:41.630 0d - 01:36:50 |                                       |         | DNP3 Router config valid |              |  |  |  |  |  |  |
|                                                 | 8                                          | 2019/11/08 13:51:23.200 0d - 01:35:35 |         | DNP3 Router config valid |              |  |  |  |  |  |  |
|                                                 | 7                                          | 2019/11/08 13:45:31.470 0d - 01:30:00 |         | DNP3 Router config valid |              |  |  |  |  |  |  |
|                                                 | 6                                          | 2019/11/08 13:11:19.170 0d - 00:57:07 |         | DNP3 Router config valid |              |  |  |  |  |  |  |
|                                                 | 5                                          | 2019/11/08 13:11:01.990 0d - 00:56:51 |         | DNP3 Router config valid |              |  |  |  |  |  |  |
|                                                 | 4                                          | 2019/11/08 13:09:16.740 0d - 00:55:10 |         | DNP3 Router config valid |              |  |  |  |  |  |  |
|                                                 | 3                                          | 2019/11/08 13:08:33.030 0d - 00:54:28 |         | DNP3 Router config valid |              |  |  |  |  |  |  |
|                                                 | 2                                          | 2019/11/08 12:15:18.860 0d - 00:03:21 |         | DNP3 Router config valid |              |  |  |  |  |  |  |
|                                                 | 1                                          | 2019/11/08 12:12:16.690 0d - 00:00:27 |         | DNP3 Router config valid |              |  |  |  |  |  |  |
|                                                 | $\mathbf{0}$                               | 2019/11/08 12:11:59.260 0d - 00:00:10 |         | Log reset                |              |  |  |  |  |  |  |
|                                                 |                                            |                                       |         |                          |              |  |  |  |  |  |  |
|                                                 |                                            |                                       |         |                          |              |  |  |  |  |  |  |

Figure 9.20 – Module Event Log

The log can also be stored to a file for future analysis, by selecting the *Save* button in the tool menu.

To view previously saved files, use the *Event Log Viewer* option under the *Tools* menu.

# **9.5 Web Server**

The PLX51-DNPM module hosts a web server allowing a user without PLX50 Configuration Utility or RSLogix 5000 to view various diagnostics of the module. This includes Ethernet parameters, the system event log, advanced diagnostics, and application diagnostics (DNP3 diagnostics).

**Note:** The web server is view **only** and thus no parameters or configuration can be altered from the web interface.

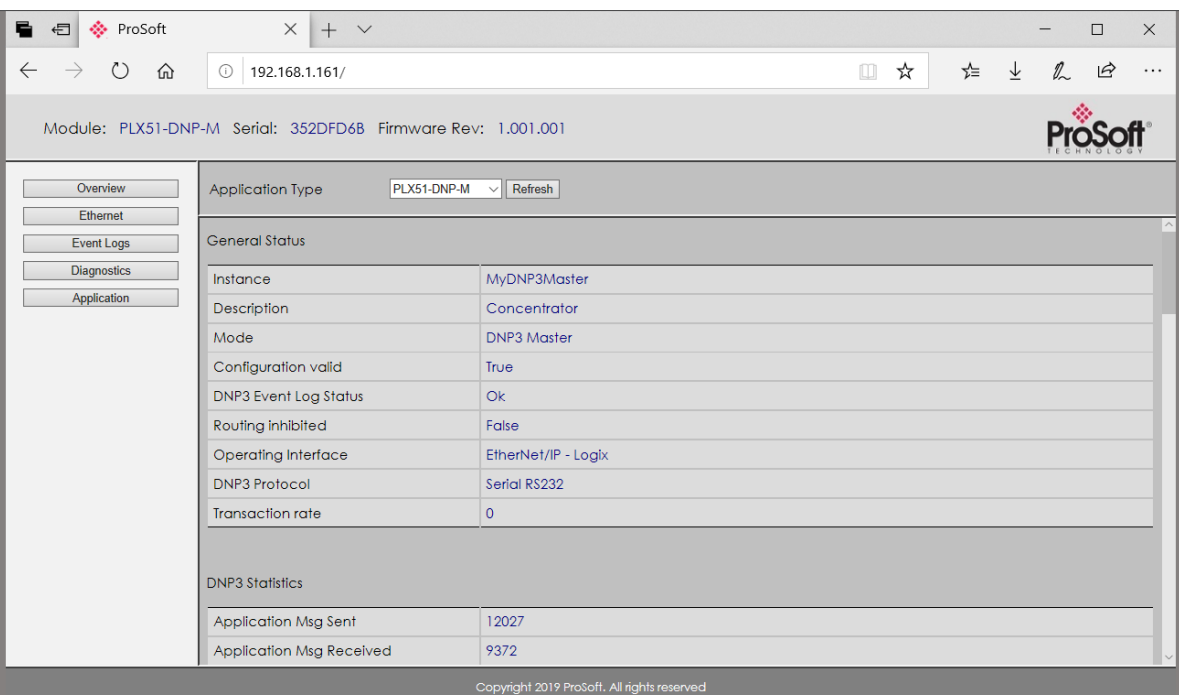

Figure 9.21 - Web interface

# **10 Technical Specifications**

#### **10.1 Dimensions**

Below are the enclosure dimensions as well as the required DIN rail dimensions. All dimensions are in millimeters.

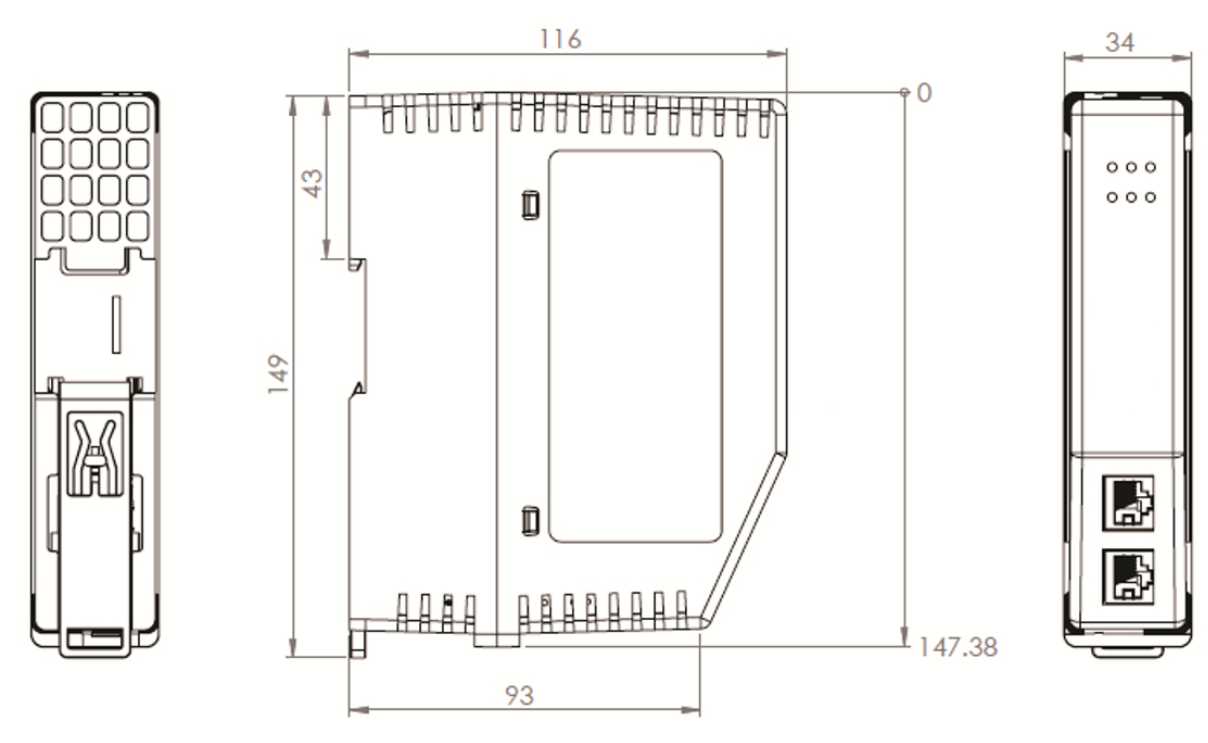

Figure 10.1 – DNP module enclosure dimensions

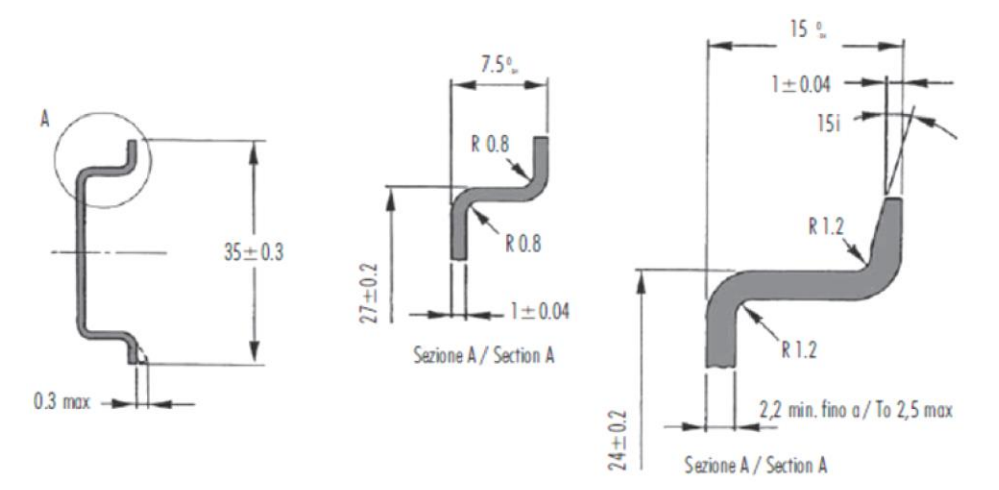

Figure 10.2 - Required DIN dimensions

# **10.2 Electrical**

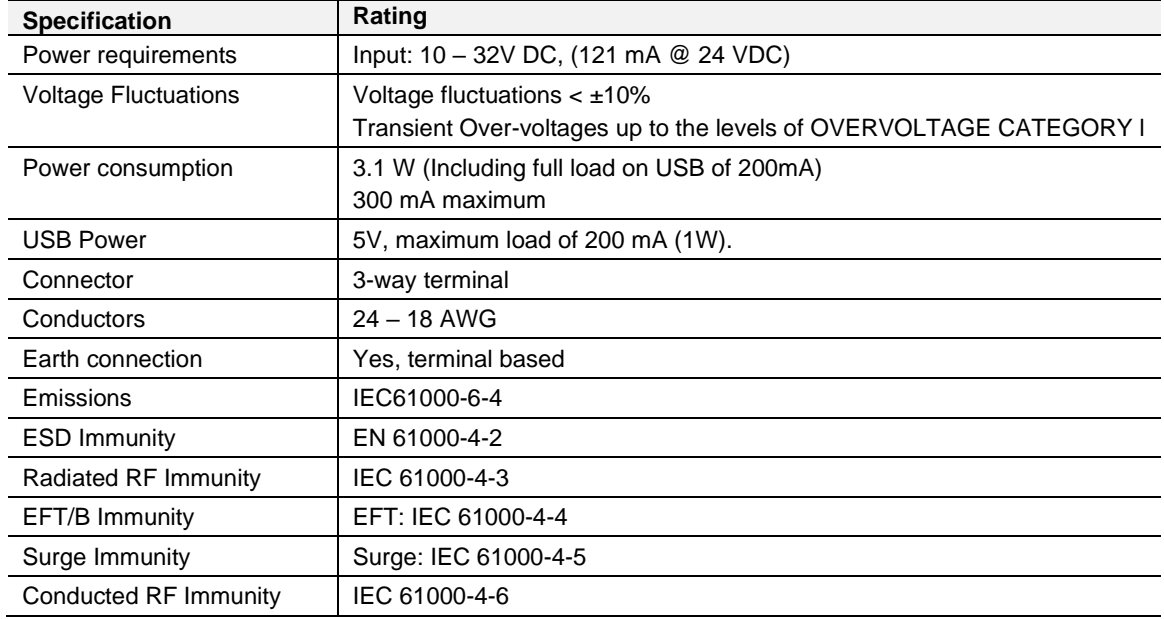

Table 10.1 - Electrical specification

# **10.3 Environmental**

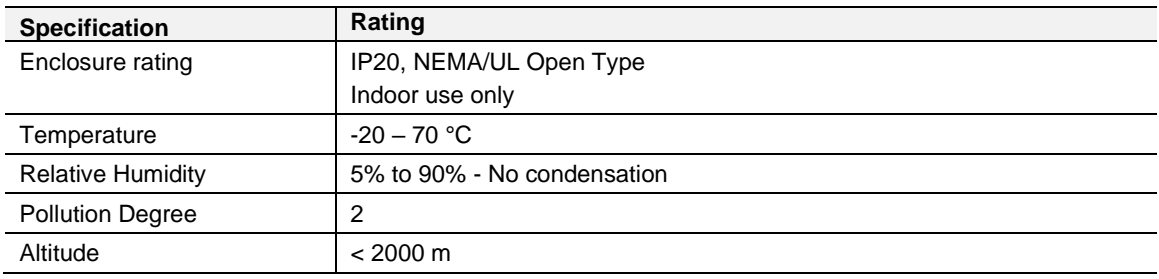

Table 10.2 - Environmental specification

# **10.4 Ethernet**

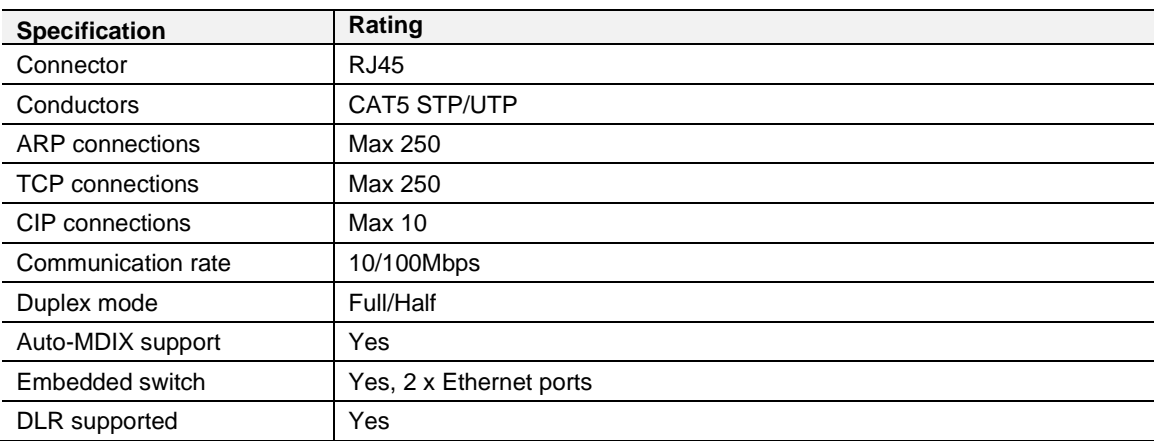

Table 10.3 - Ethernet specification

# **10.5 Serial Port (RS232)**

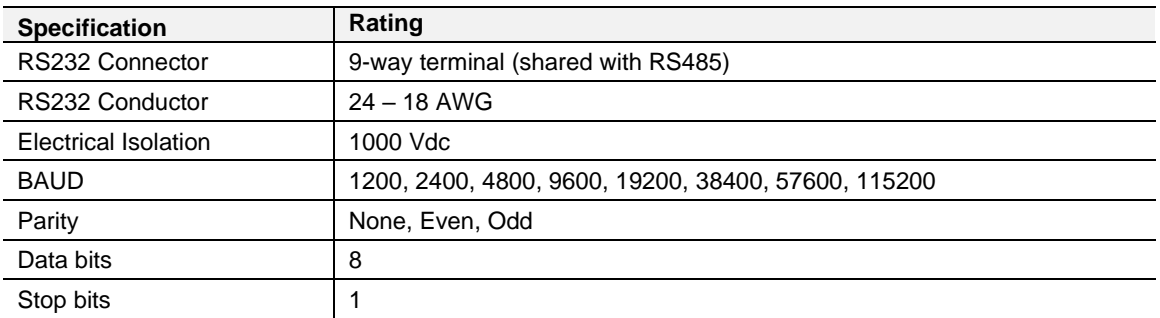

Table 10.4 – RS232 Serial Port specification

# **10.6 Serial Port (RS485)**

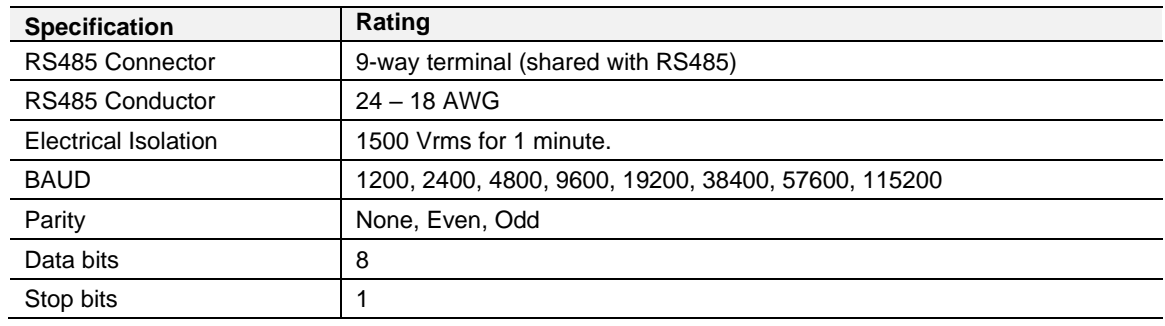

Table 10.5 – RS485 Serial Port specification

## **10.7 USB Port**

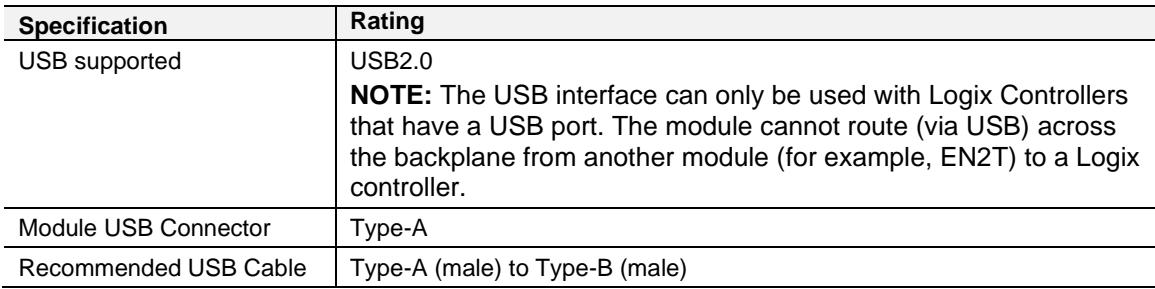

Table 10.6 – USB Port specification

# **10.8 DNP3**

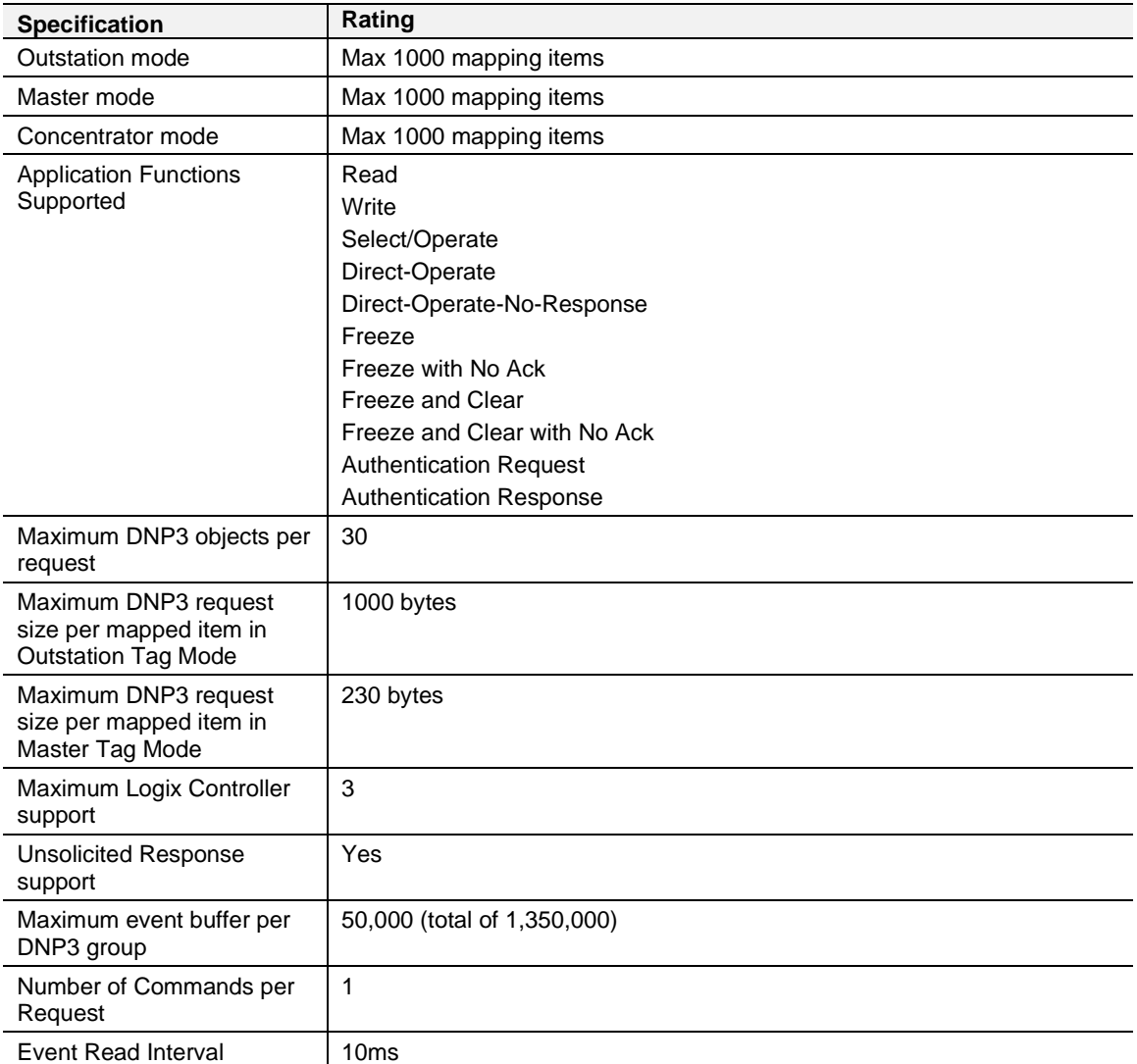

Table 10.7 – DNP3 specification

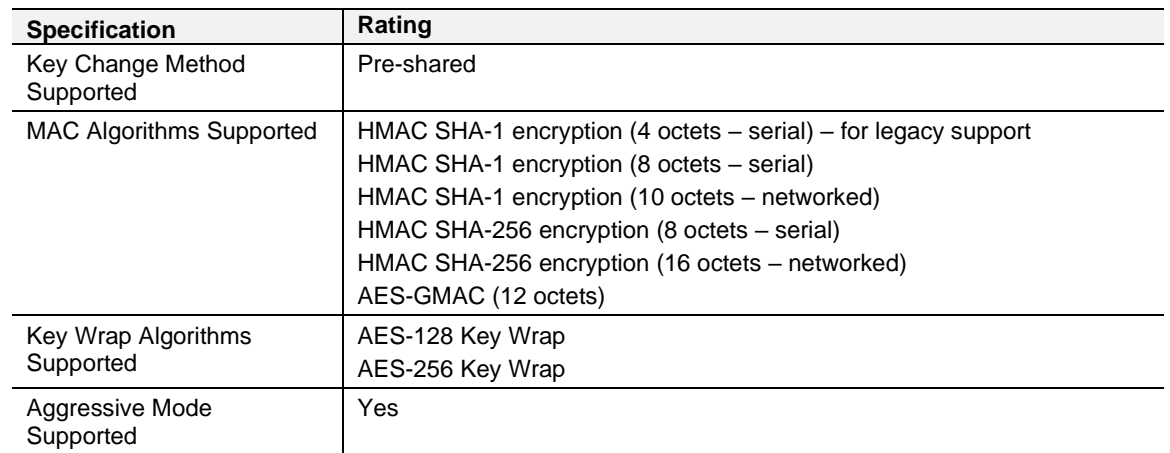

# **10.9 DNP3 Secure Authentication**

Table 10.8 – DNP3 Secure Authentication specification

# **11 Appendix A - DNP3 Reference**

# **11.1 DNP3 Functions**

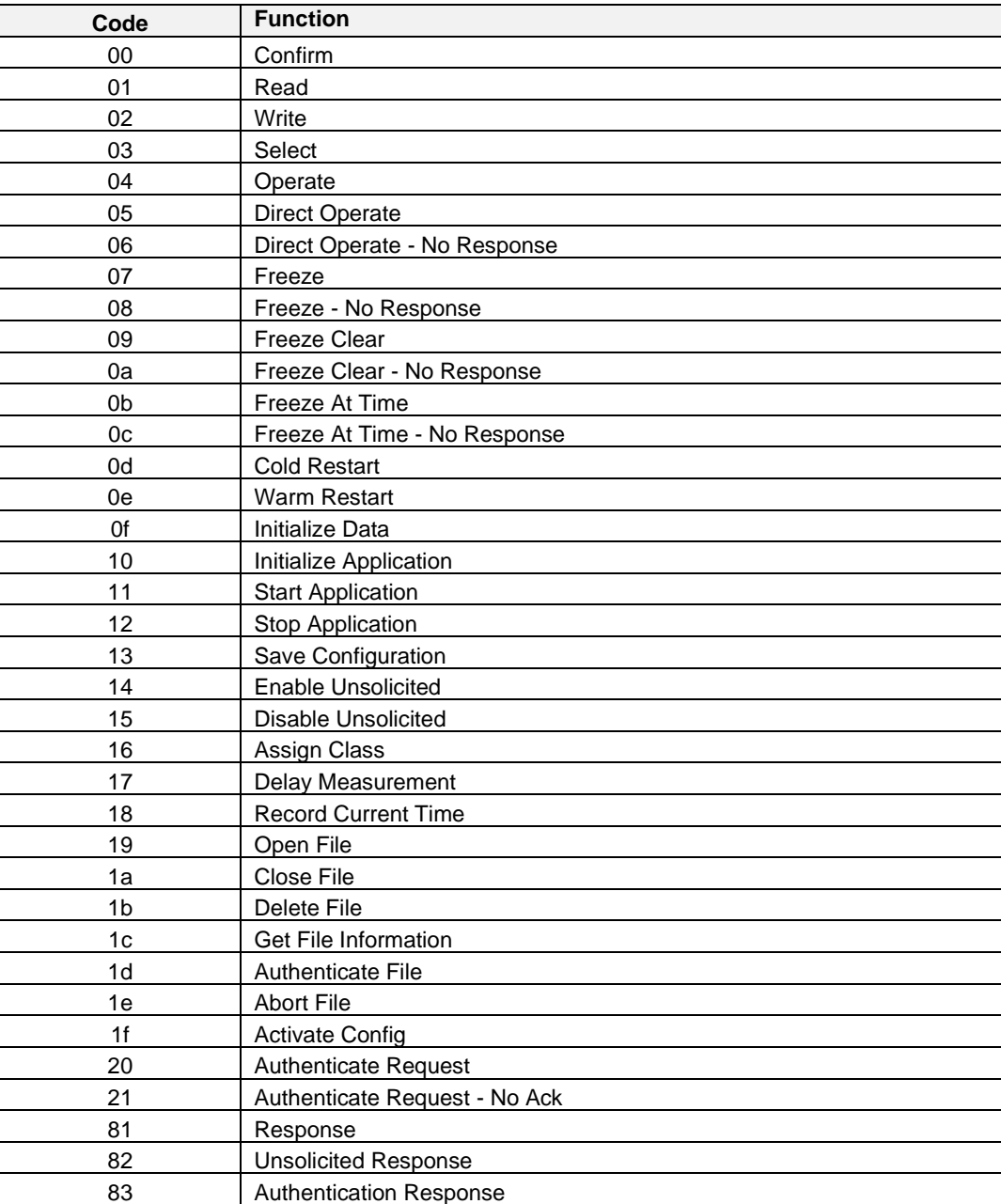

Table 11.1 – DNP3 Functions

# **11.2 DNP3 Groups**

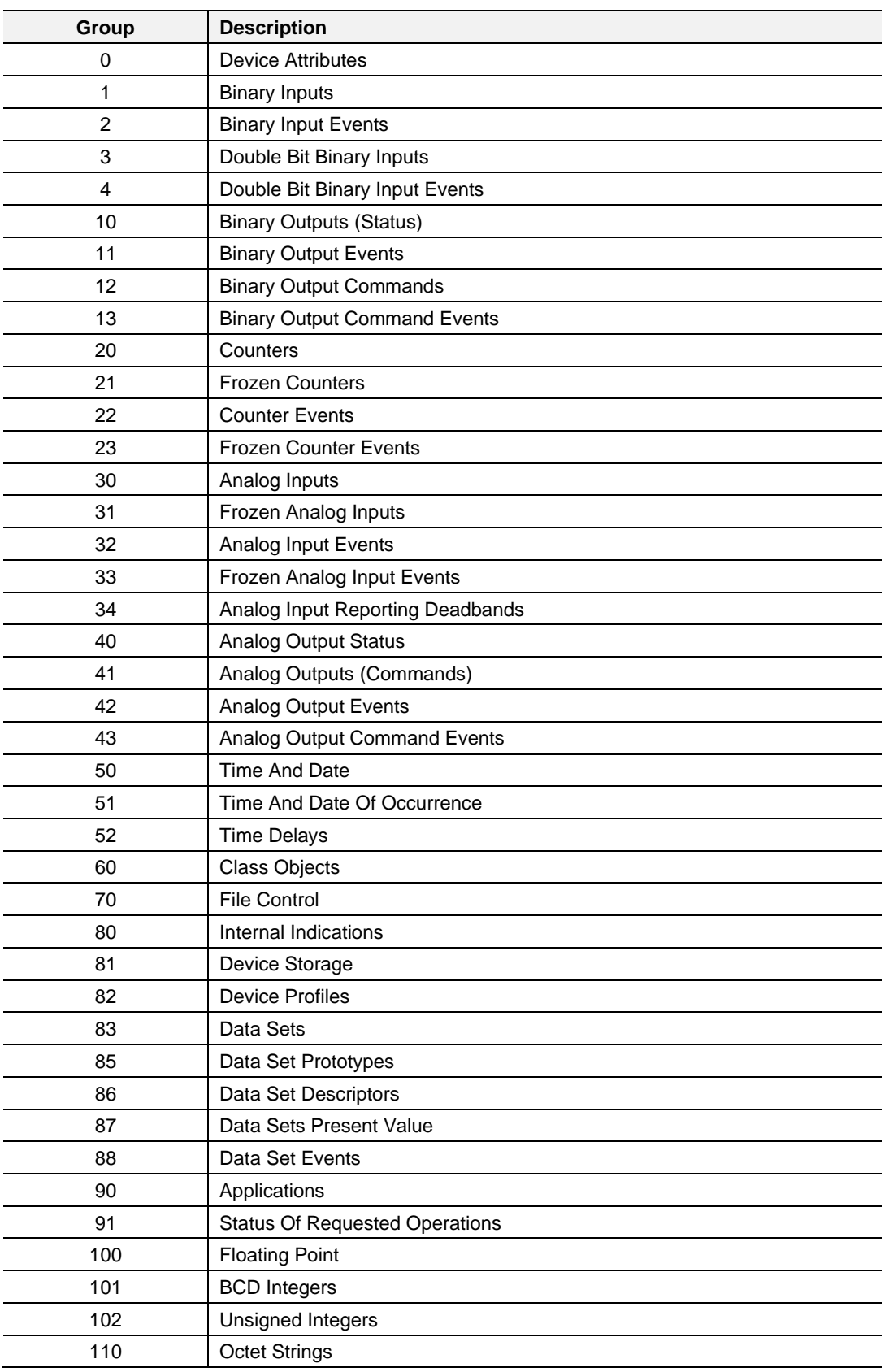

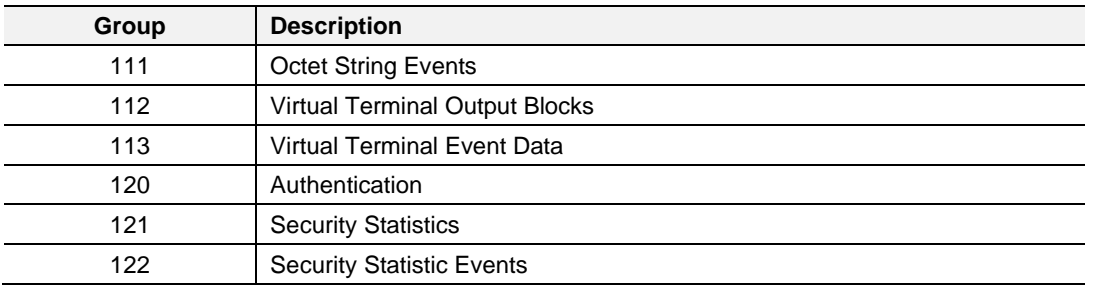

Table 11.2 – DNP3 Groups

# **11.3 Supported DNP3 Group Variations**

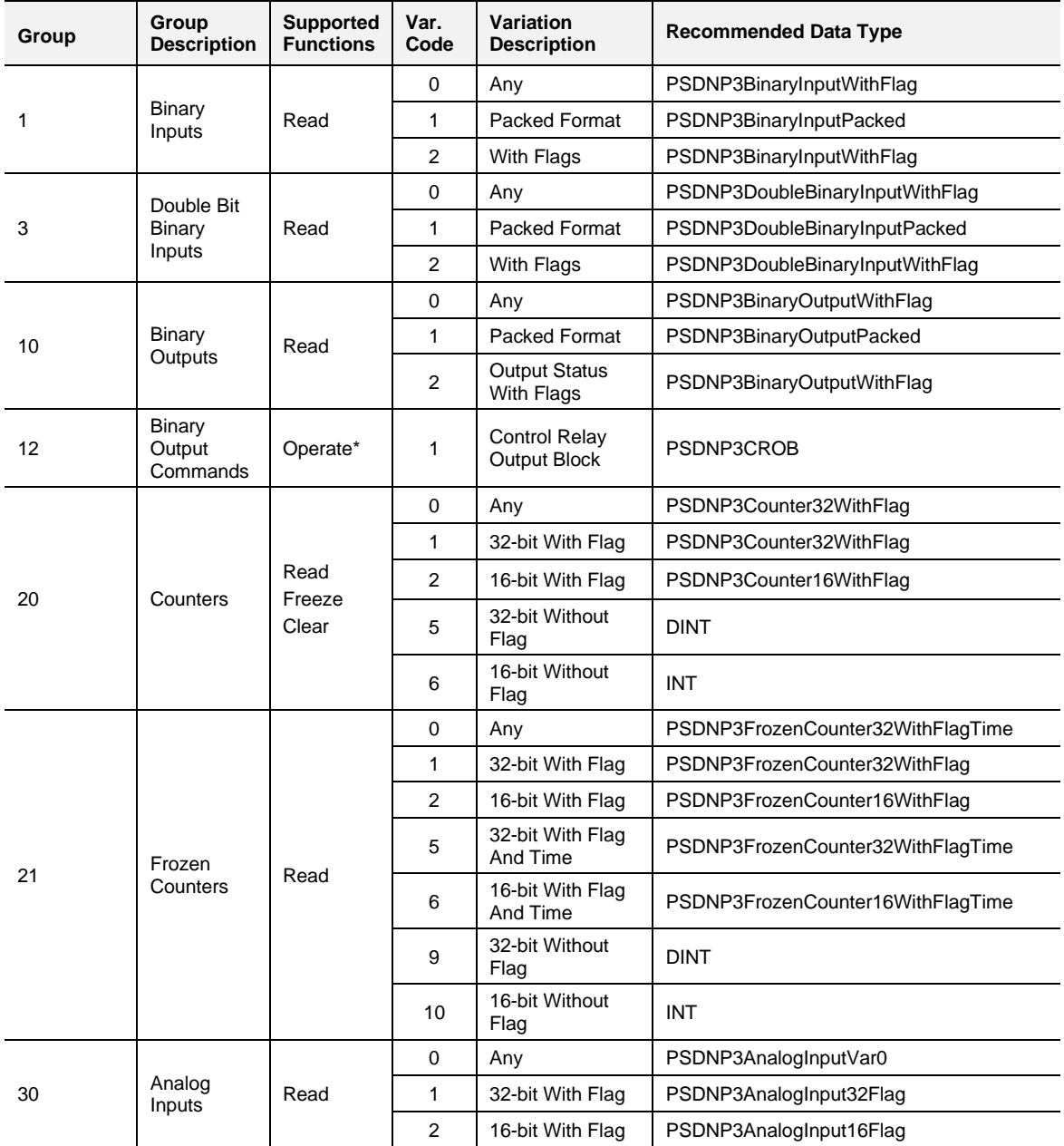

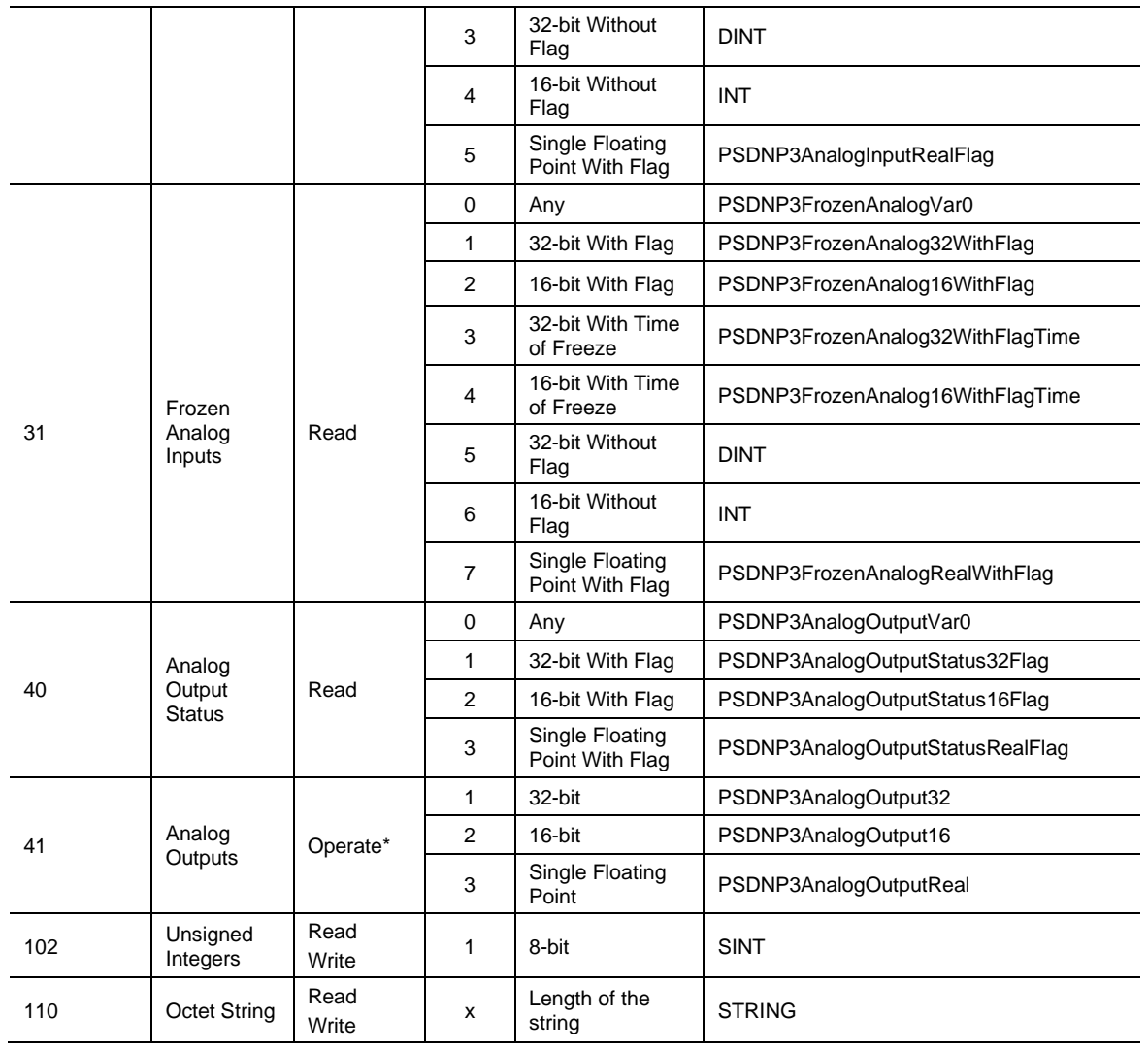

Table 11.3 - Supported DNP3 Group Variations

**Note:** The Operate function refers to all the Operate functions: Select, Operate, Direct Operate and Direct Operate without Acknowledge.

**Note:** The *Supports Events* column is only relevant for PLX51-DNPM Concentrator mode.

# **11.4 DNP3 Qualifier Code**

The qualifier code (byte) is made up of the Object Prefix nibble and the Range Field nibble as described in the table below.

Bit Number -->

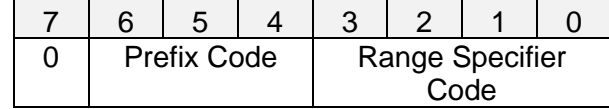

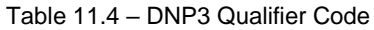

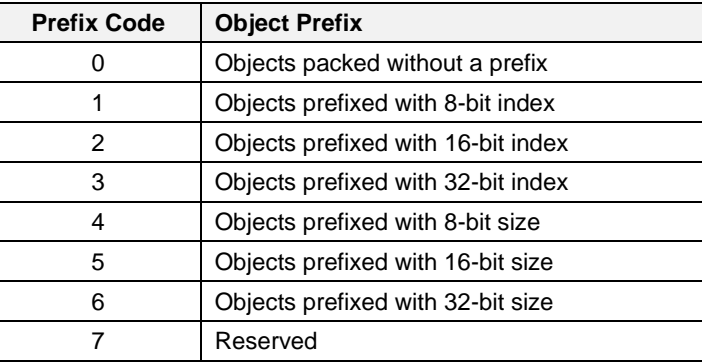

Table 11.5 – DNP3 Object Prefix Code

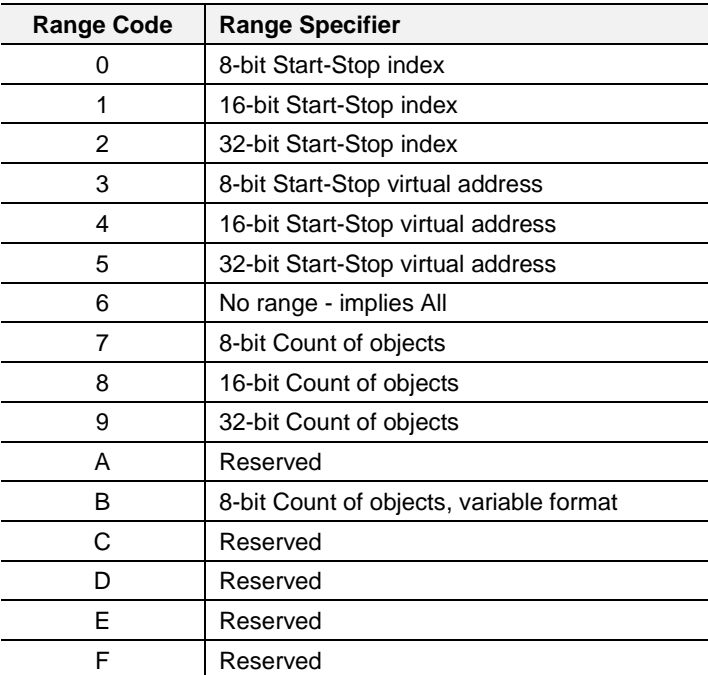

Table 11.6 – DNP3 Range Field Specifier Code
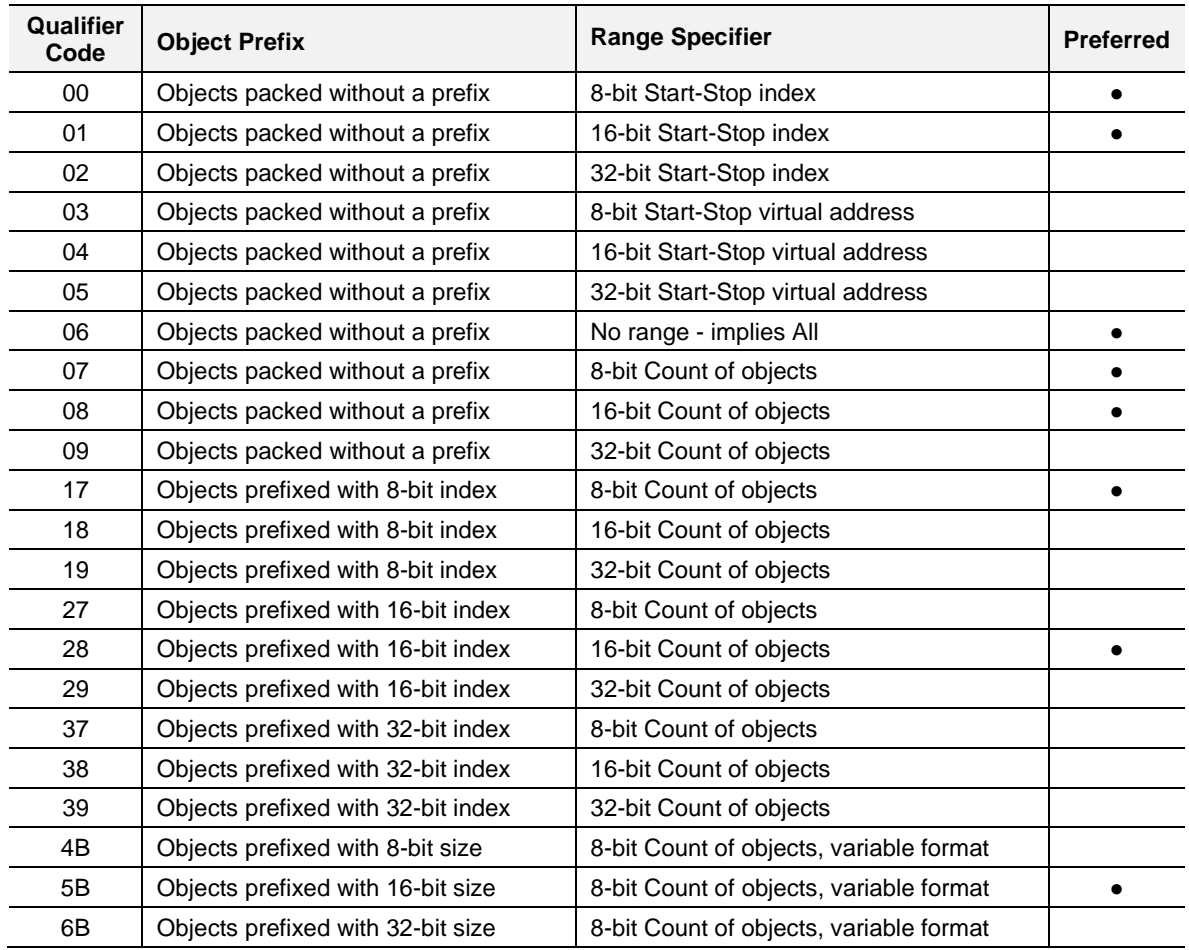

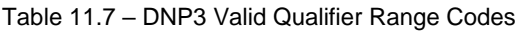

## **11.5 DNP3 Event Status Flags**

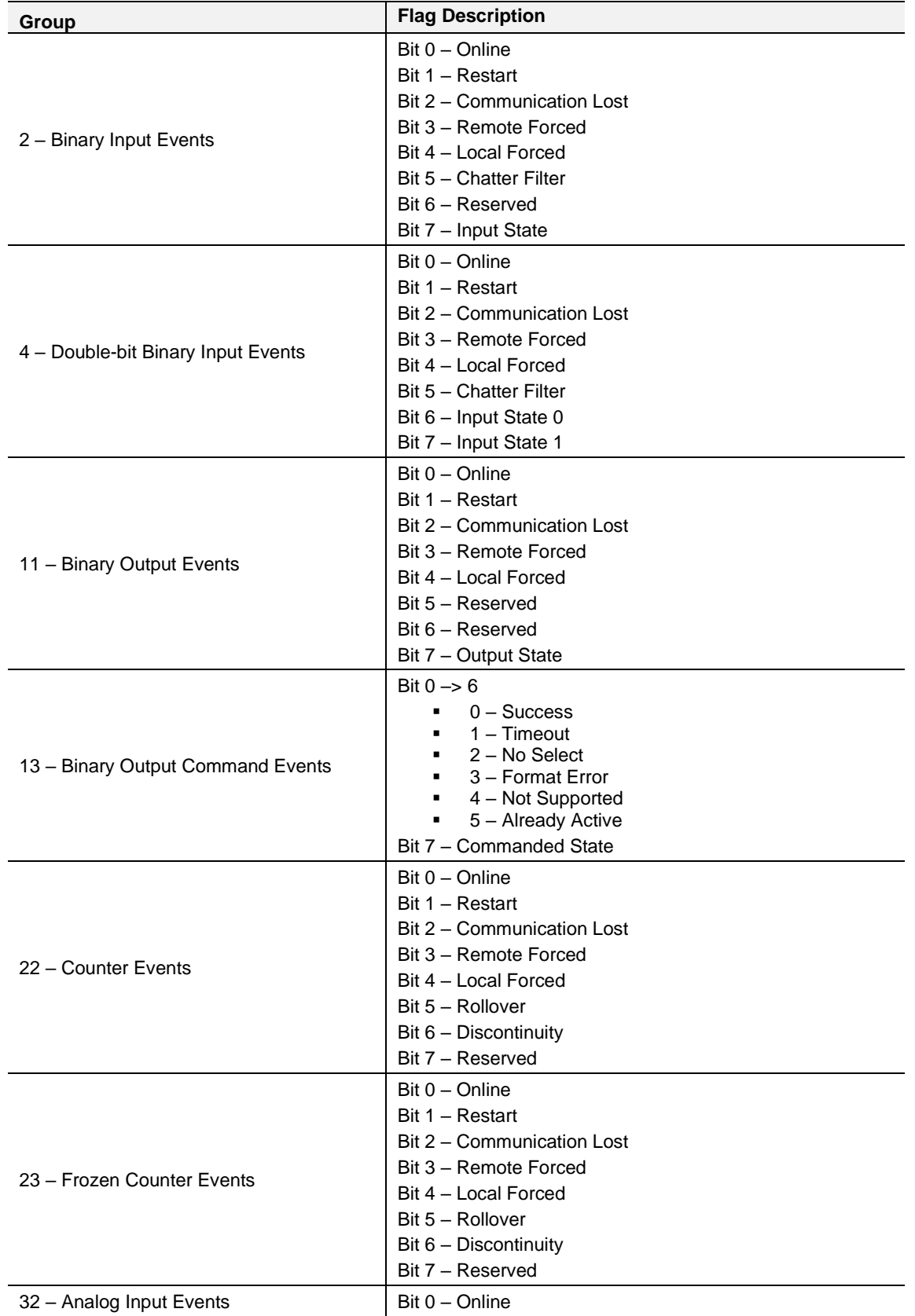

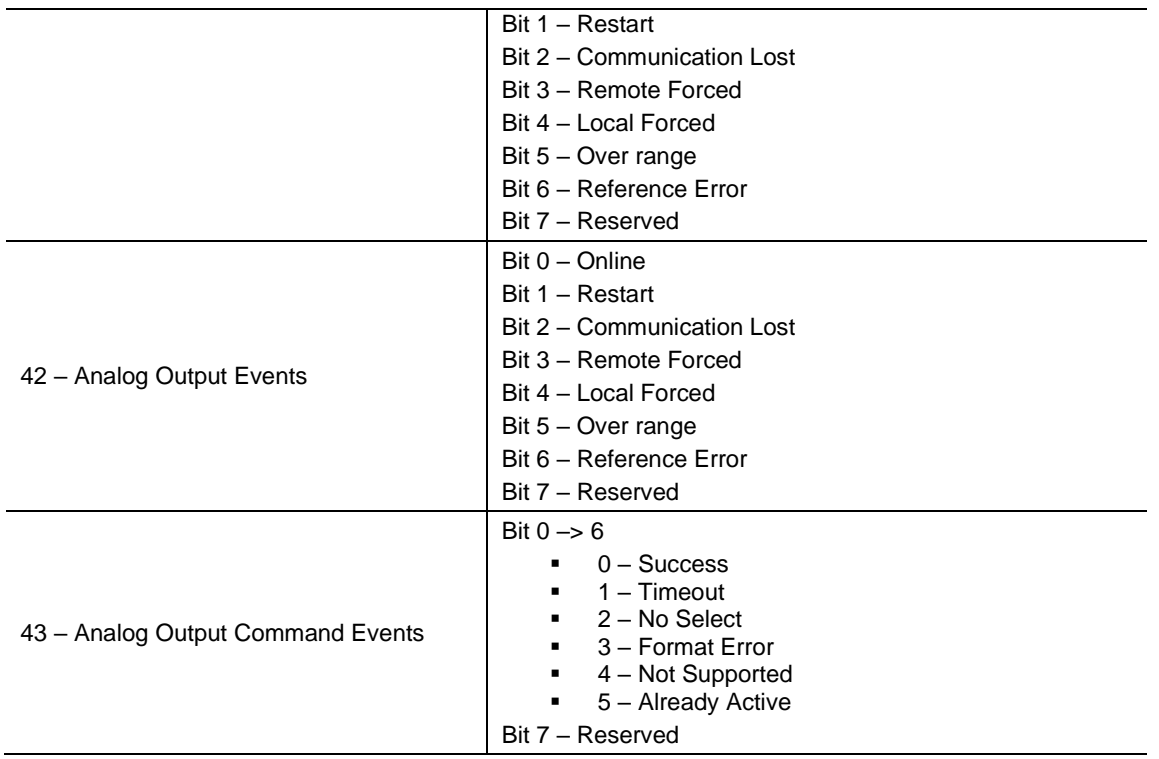

Table 11.8 – DNP3 Event Group Status Flags

## **11.6 DNP3 Control Relay Output Block (CROB)**

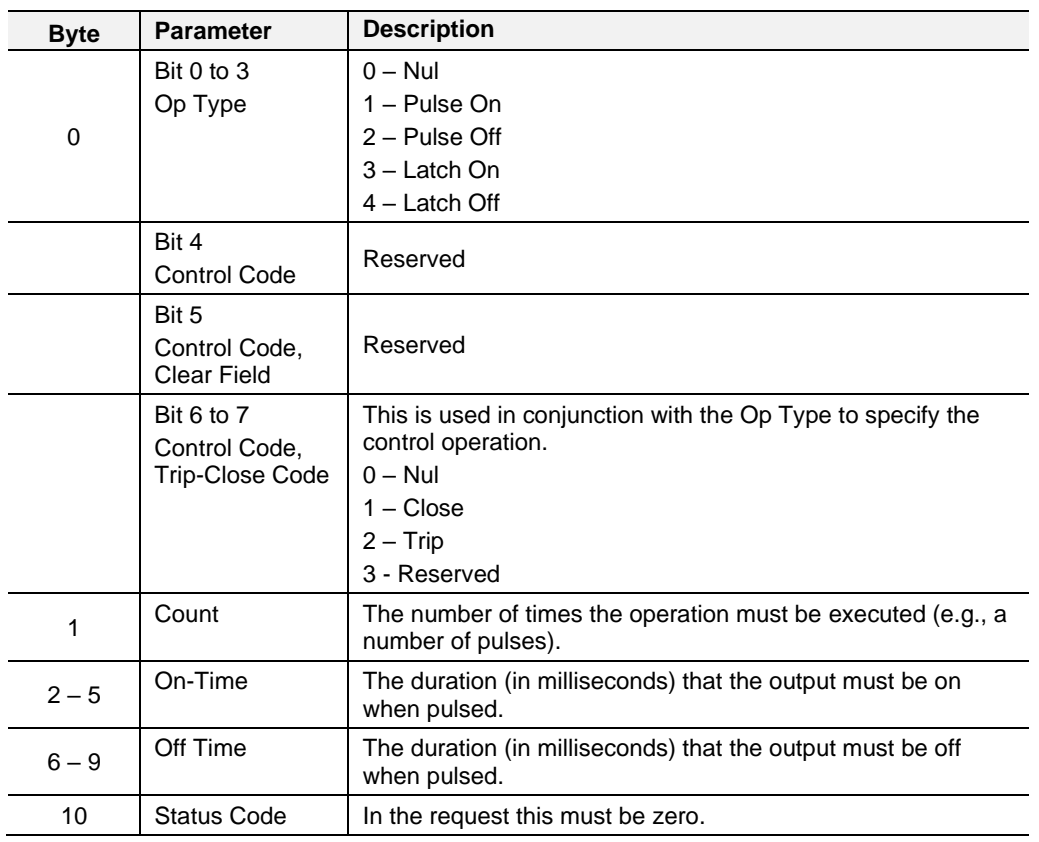

Below is the format of the CROB request data:

Table 11.9 – DNP3 CROB parameters

## **11.7 DNP3 Device Indicators**

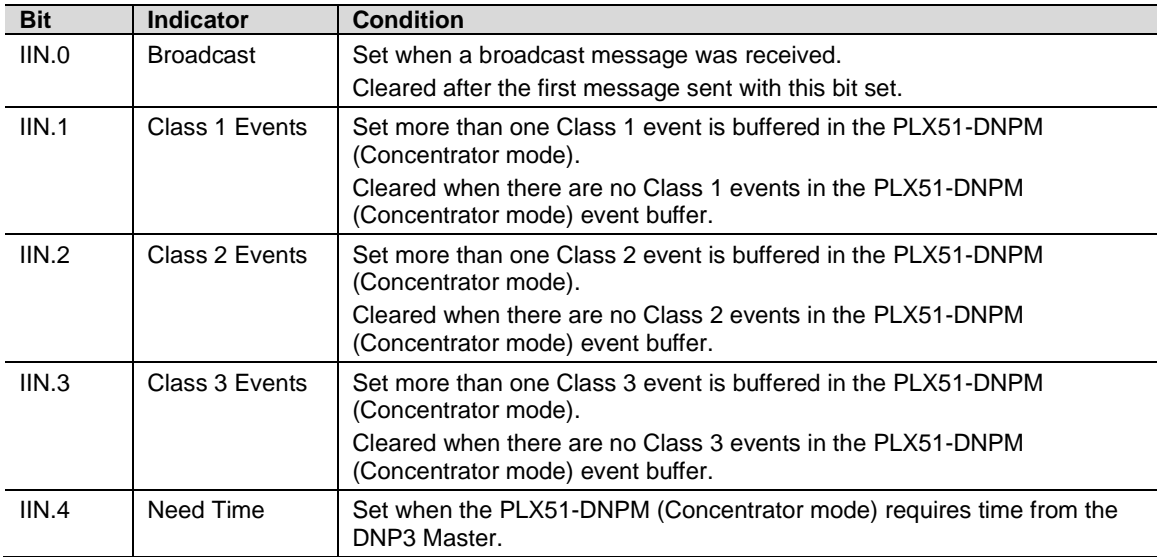

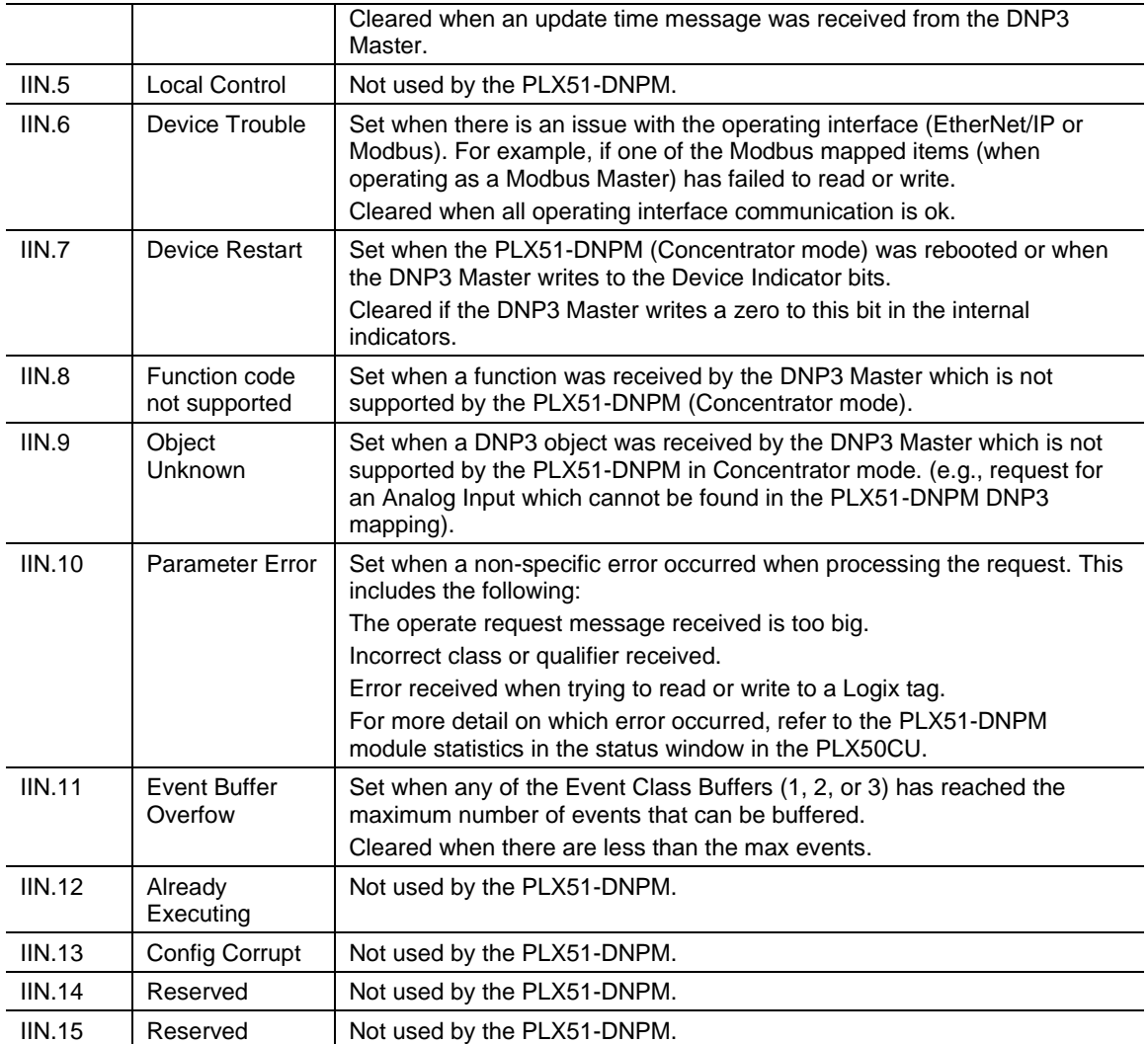

Table 11.10 – DNP3 Device Indicators

## **12 Appendix B - CIP Object Reference**

#### **12.1 General Status**

Request:

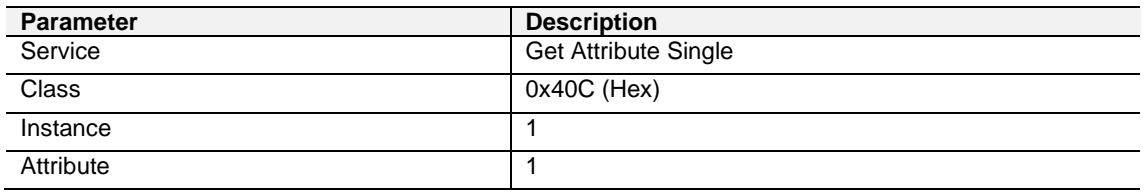

Table 12.1 – General Status - Request

#### Response:

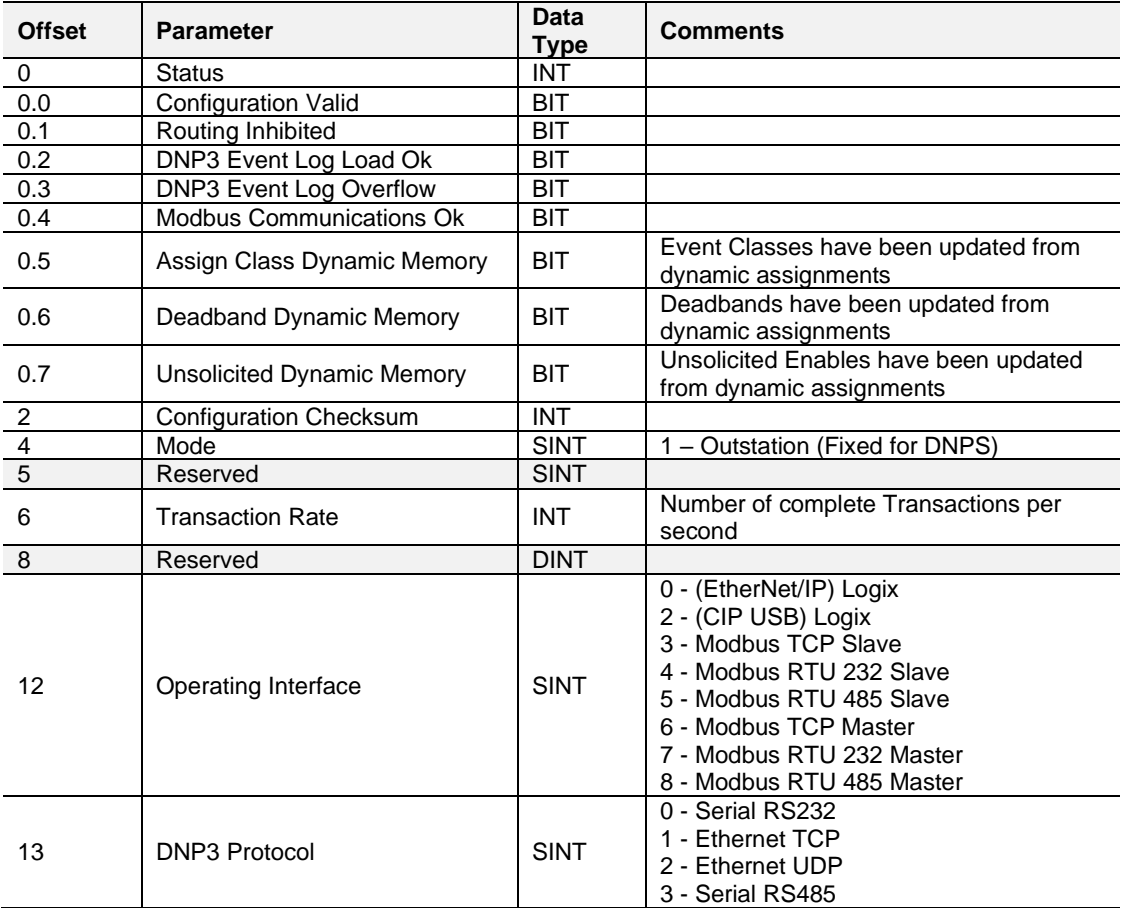

Table 12.2 – General Status - Response

## **12.2 Time Status**

#### Request:

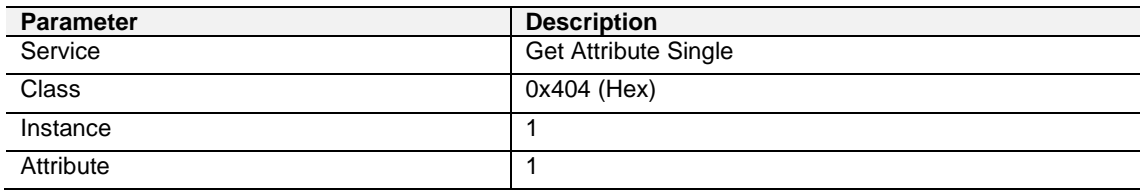

Table 12.3 – Time Status - Request

#### Response:

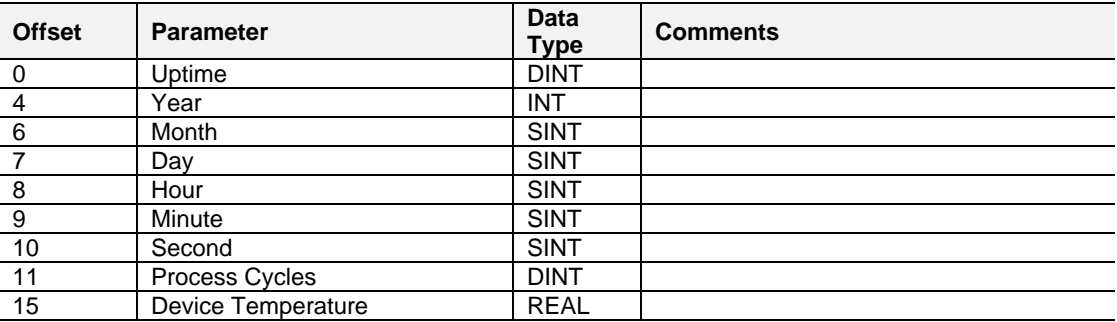

Table 12.4 – Time Status - Response

## **12.3 DNP3 Statistics**

#### Request:

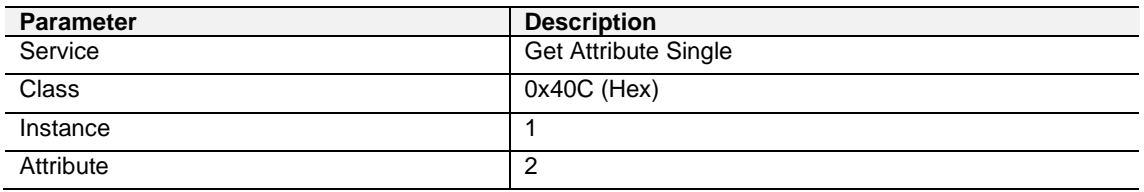

Table 12.5 – DNP3 Statistics - Request

#### Response:

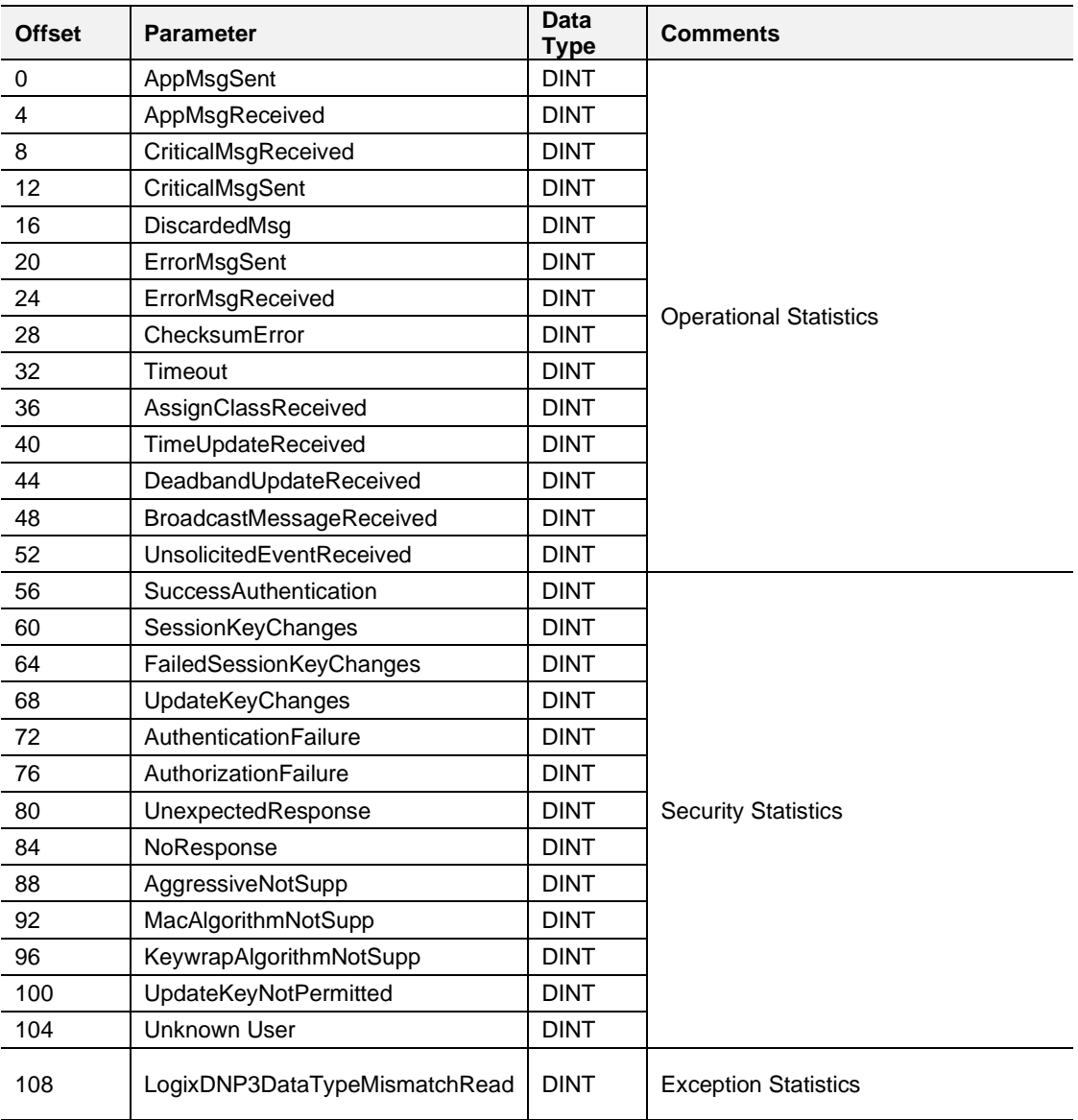

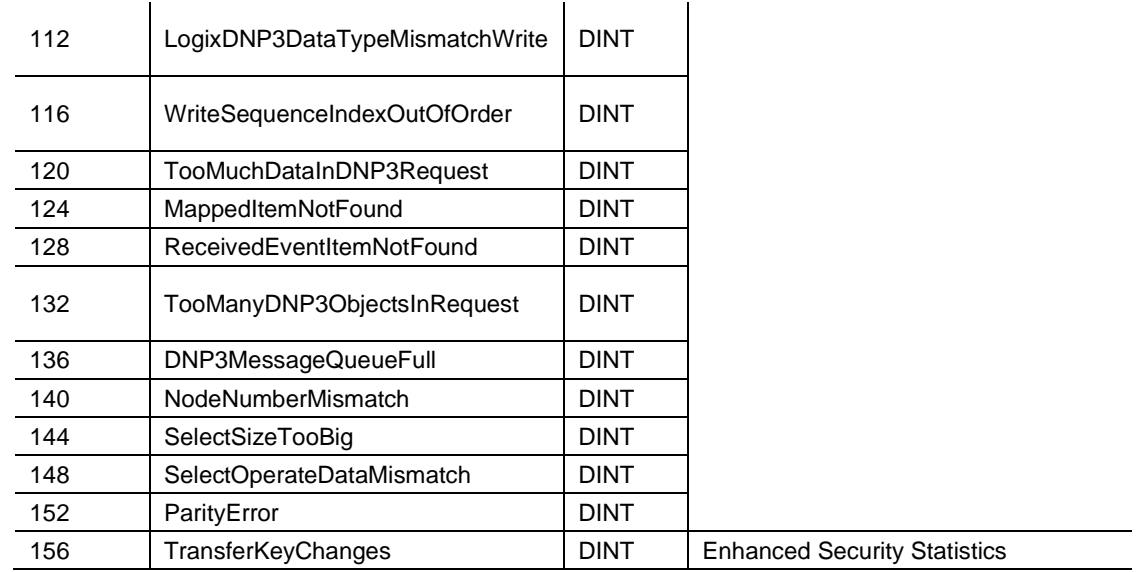

Table 12.6 – DNP3 Statistics - Response

## **12.5 DNP3 Event Statistics**

#### Request:

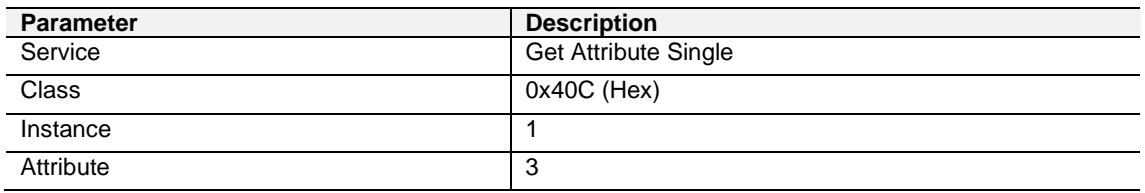

Table 12.7 – DNP3 Event Statistics - Request

#### Response:

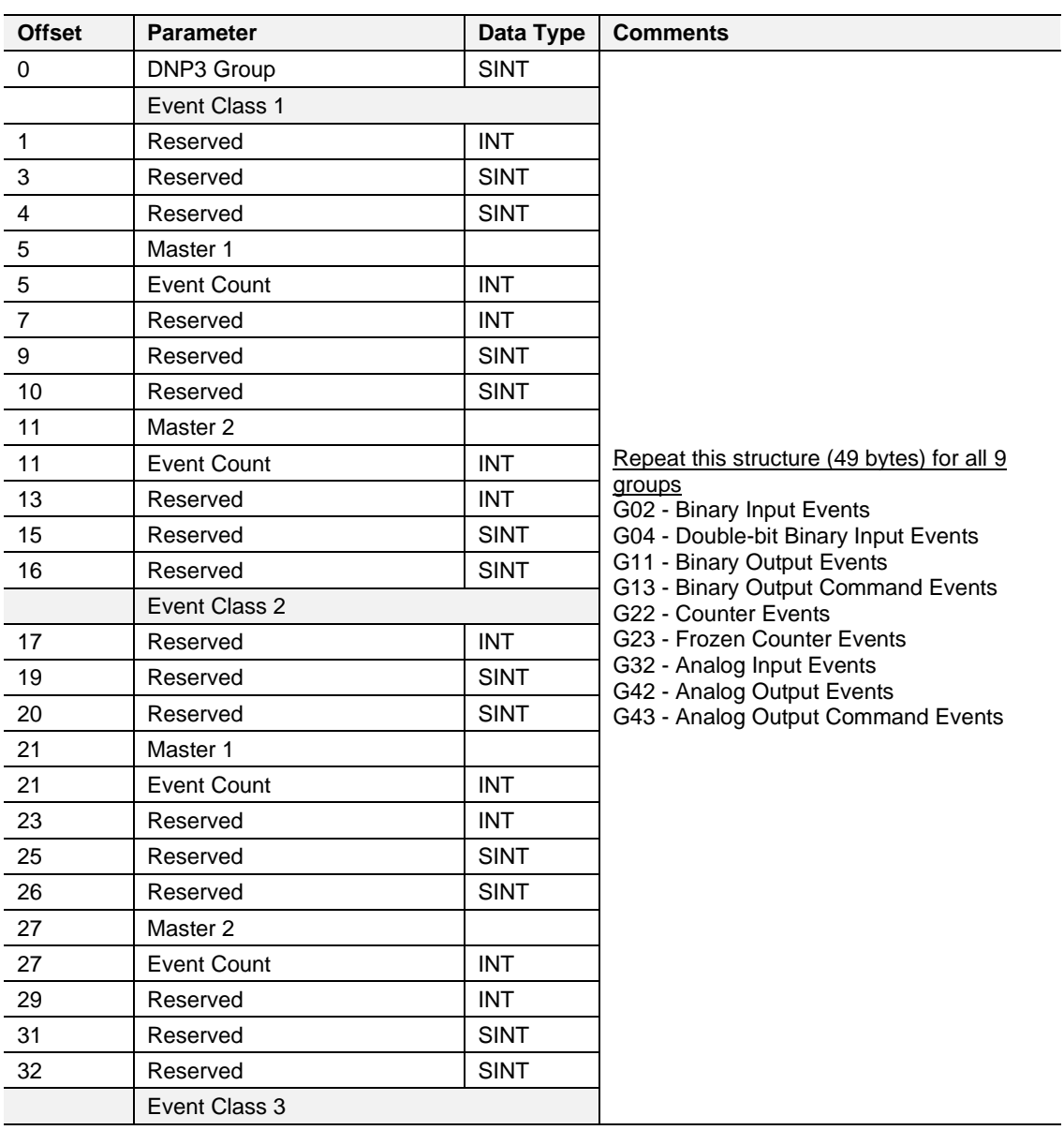

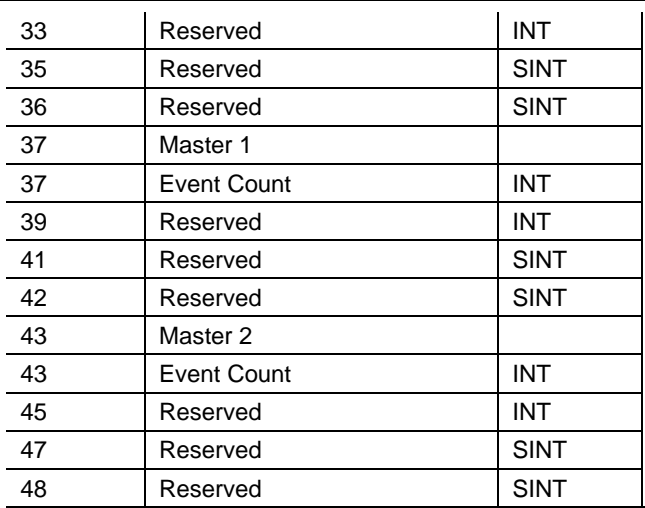

Table 12.8 – DNP3 Event Statistics - Response

## **12.6 DNP3 Tag Mapping Statistics**

#### Request:

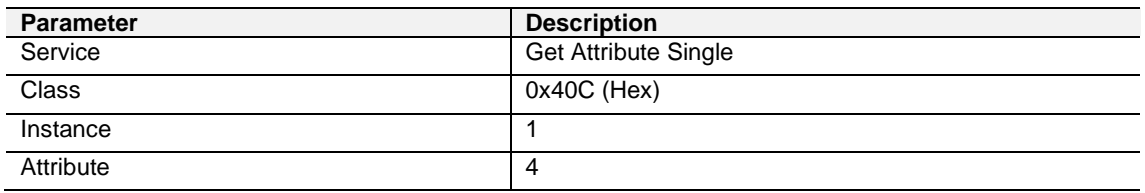

Table 12.9 – DNP3 Tag Mapping Statistics - Request

#### Response:

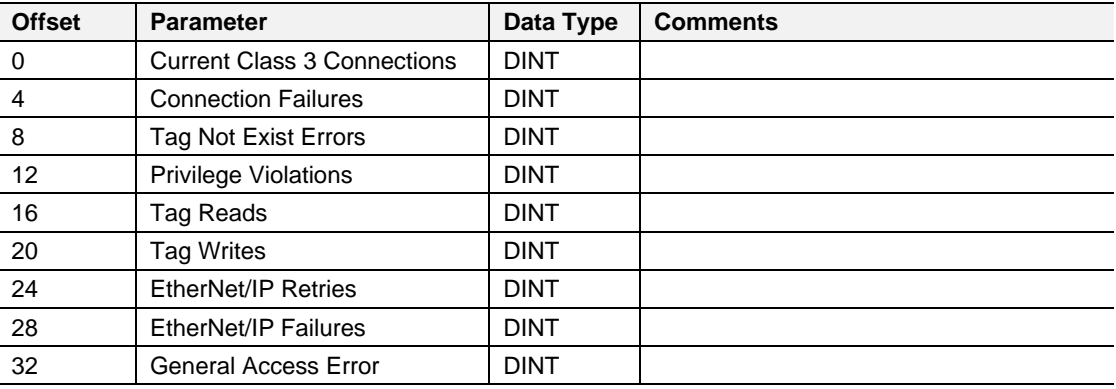

Table 12.10 – DNP3 Tag Mapping Statistics – Response

# **13 Support, Service & Warranty**

#### **13.1 Contacting Technical Support**

ProSoft Technology, Inc. is committed to providing the most efficient and effective support possible. Before calling, please gather the following information to assist in expediting this process:

- **1** Product Version Number
- **2** System architecture
- **3** Network details

If the issue is hardware related, we will also need information regarding:

- **1** Module configuration and associated ladder files, if any
- **2** Module operation and any unusual behavior
- **3** Configuration/Debug status information
- **4** LED patterns
- **5** Details about the interfaced serial, Ethernet or Fieldbus devices

**Note:** For technical support calls within the United States, ProSoft Technology's 24/7 after-hours phone support is available for urgent plant-down issues.

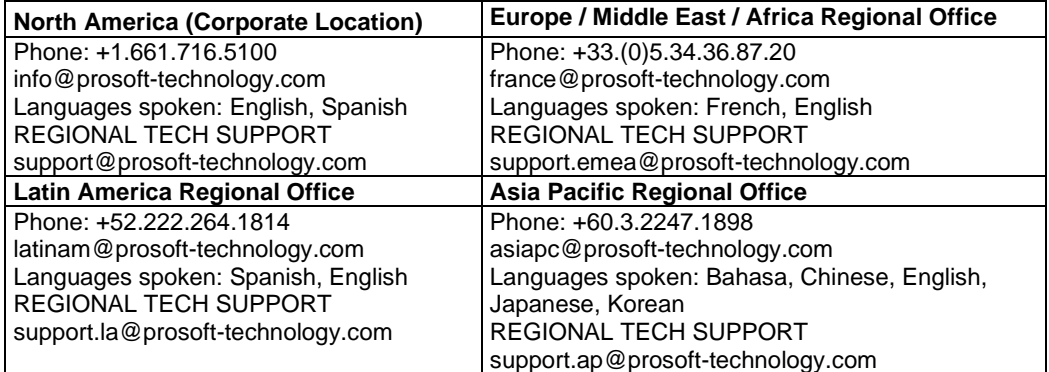

For additional ProSoft Technology contacts in your area, please visit:

[www.prosoft-technology.com/About-Us/Contact-Us.](https://www.prosoft-technology.com/About-Us/Contact-Us)

#### **13.2 Warranty Information**

For complete details regarding ProSoft Technology's TERMS & CONDITIONS OF SALE, WARRANTY, SUPPORT, SERVICE AND RETURN MATERIAL AUTHORIZATION INSTRUCTIONS, please see the documents at: [www.prosoft-technology/legal](https://www.prosoft-technology.com/ProSoft-Technology-Legal-Terms-and-Conditions)